# **DCS-828 디지털 키폰 시스템 프로그램 설명서**

VER. 20011004-01

# DCS-828 디지털 키폰 시스템 프로그램 설명서

DCS-828 디지털 키폰 시스템은 키폰 전화기를 사용하여 간편하게 시스템 설정을 변경할 수 있으며 이렇게 사용자의 요구를 직접 시행하는 프로그램을 MMC(Man Machine Communication)라고 합니다. 이 장에서는 키 폰 전화기를 이용한 MMC 사용 방법에 대해 알아봅니다. 이 장은 다음과 같은 내용으로 구성되어 있습니다.

- y **프로그래밍에 대한 소개**
- y **프로그램 목록**
- y **프로그래밍 순서**
- y **프로그램 기본 데이터 값**
- y **목록별 프로그래밍 방법**

## 프로그래밍에 대한 소개

## 프로그래밍을 시작하기 전에

- 프로그래밍이란 시스템 운용 프로그램이 사용하는 데이타 값을 변경하는 행위를 말합니다.
- 프로그래밍은 송수화기가 전화기 위에 올려진 휴지상태에서 할 수 있습니다.
- 프로그래밍은 어느 내선(키폰전화기)에서나 할 수 있습니다.
- 프로그래밍은 디지탈 키폰전화기에서만 할 수 있고, 일반전화기에서는 할 수 없습니다.
- 액정표시기가 없는 키폰전화기에서는 [▲ ▼] 버튼을 사용하지 않고 다이얼로 설명서에 있는 번호를 누르 면 되지만, 소프트 버튼이 없으므로 할 수 없는 프로그램도 있습니다. 따라서 액정표시기가 없는 키폰전화 기에서는 가입자 프로그램만 프로그래밍 하도록 권합니다.
- 프로그래밍 중에 액정표시기에 'INVALID DATA'등이 표시되면 잘못된 데이타를 입력했다는 표시이므로 다시 데이타를 입력해야 합니다.
- 각 단계별로 표시된 액정표시기 내용은 각 단계를 실행한 다음의 상태입니다.
- 프로그래밍 중에 일정시간(키 프로그램 종료시간, 기본은 60 초임)동안 아무런 키도 누르지 않으면 프로그 래밍 상태에서 빠져나와 휴지상태가 됩니다.
- 프로그래밍 중에 송수화기를 들면 프로그래밍 상태에서 빠져나와 휴지상태가 됩니다.
- 변경한 데이타 확정입력 행위('왼쪽','오른쪽'키를 누름)를 하지 않고【스피커】,【전환】키를 누르거나 송수화기를 들어 휴지상태가 될 때, 또는 전화기 플러그가 빠졌을 경우에는 그때까지 새롭게 입력했던 데 이타와 액정표시기에 보였던 데이타로 변경되어 자동 저장됩니다.

## 프로그래밍 레벨(LEVEL)

- 프로그램을 기술자, 운용자, 가입자 등의 세가지 레벨로 구분함으로써 가입자의 레벨에 따라 가입자가 프 로그래밍 할 수 있는 프로그램과 그렇지 못하는 프로그램으로 나눌 수 있습니다.
- 기술자 프로그래밍과 운용자 프로그래밍을 하기 위해서는 각각의 비밀번호가 필요하나, 가입자 프로그래 밍에는 비밀번호가 필요 없습니다.

## 기술자 프로그램

- 모든 프로그램을 대상으로 하여서 프로그래밍을 할 수 있습니다.
- 시스템 내의 어느 내선에서나 프로그래밍을 할 수 있지만, 동시에는 오직 한 내선에서만 프로그래밍이 가 능합니다.

#### 운용자 프로그램

- 기술자가 프로그램 '802 운용자 프로그램 범위 지정'에서 지정한 프로그램만 대상으로 프로그래밍을 할 수 있습니다.
- 시스템내의 어느 내선에서나 프로그래밍을 할 수 있지만, 동시에는 오직 한 내선에서만 프로그래밍이 가 능합니다.

### 가입자 프로그램

○ 가입자 프로그램만을 대상으로 하여서 프로그래밍을 할 수 있습니다..

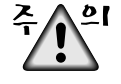

시스템 설치시 운용자, 기술자 비밀번호(Password)를 반드시 변경하고, 철저히 관리하여야 합니다. 만일 운용자, 기술자 비밀번호가 누출될 경우 금전적, 물질적 피해의 원인이 될 수 있으며, 제품 운용상에 치명적인 장애가 발생할 수 있습니다.

## 디지탈 키폰전화기 버튼 설명

- 액정표시기 바로 밑의 세 개의 소프트 버튼 중에서 첫 번째를 '왼쪽'이라 표시하며, 프로그래밍시에 변경 된 데이타를 저장하거나 액정표시기 내부의 커서(Cursor)를 왼쪽 위치로 이동할 때 사용합니다.
- 세 개의 소프트 버튼 중에서 세 번째를 '오른쪽'이라 표시하며, 프로그래밍시에 변경된 데이타를 저장하 거나 커서를 오른쪽 위치로 이동할 때 사용합니다.
- 프로그래밍이 가능한 버튼 중에서 마지막 여섯 개의 버튼은 'A'~'F'로 지정되어 프로그래밍 수행 중에 특 정한 기능 또는 용도로 사용되고 있습니다. 일반적인 사용시에는 사용자가 해당 버튼에 지정한 특정한 기 능을 수행합니다.

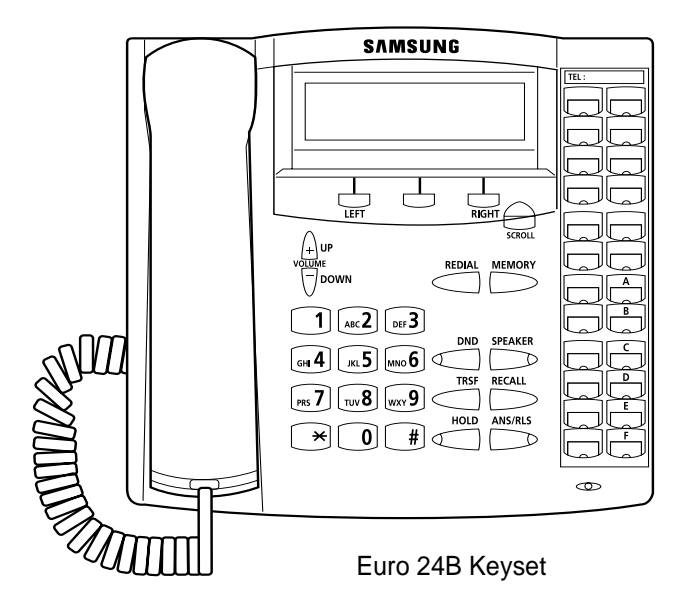

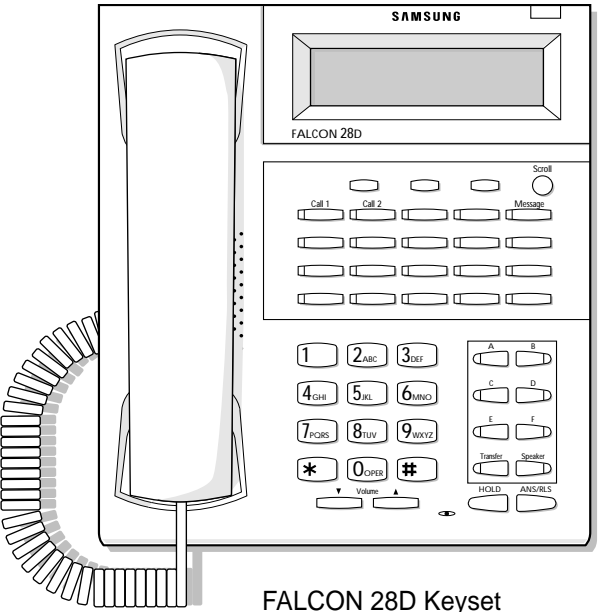

# 프로그램 목록

여기서는 DCS-828 디지털 키폰 시스템을 사용하여 프로그래밍할 수 있는 목록을 알아봅니다.

## 가입자 프로그램 레벨에서 가능한 프로그램

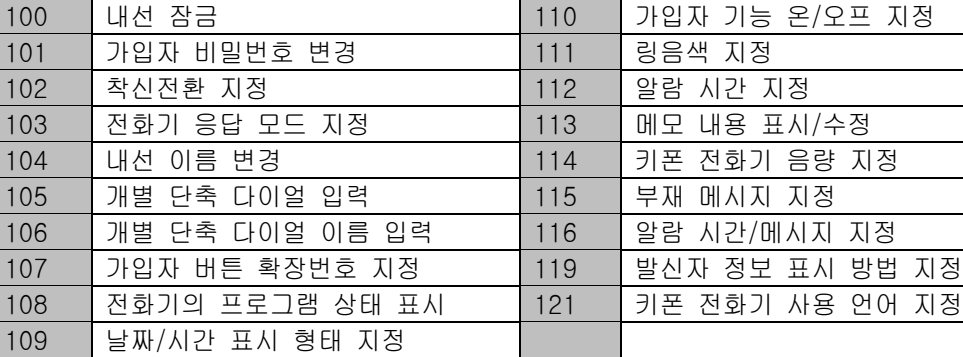

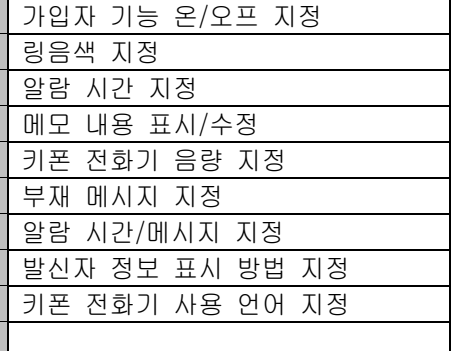

## 가입자 프로그램 레벨에서 불가능한 프로그램

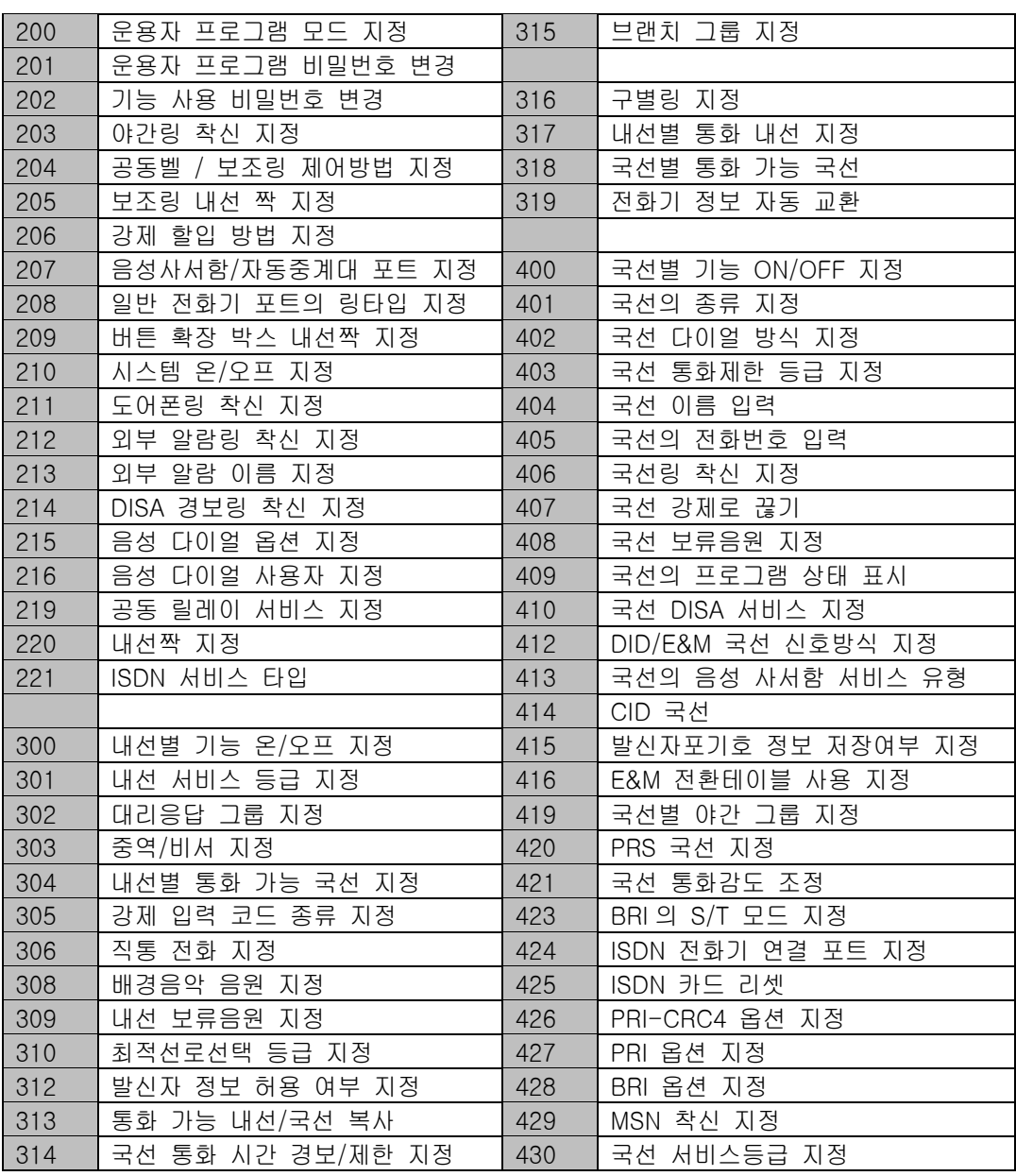

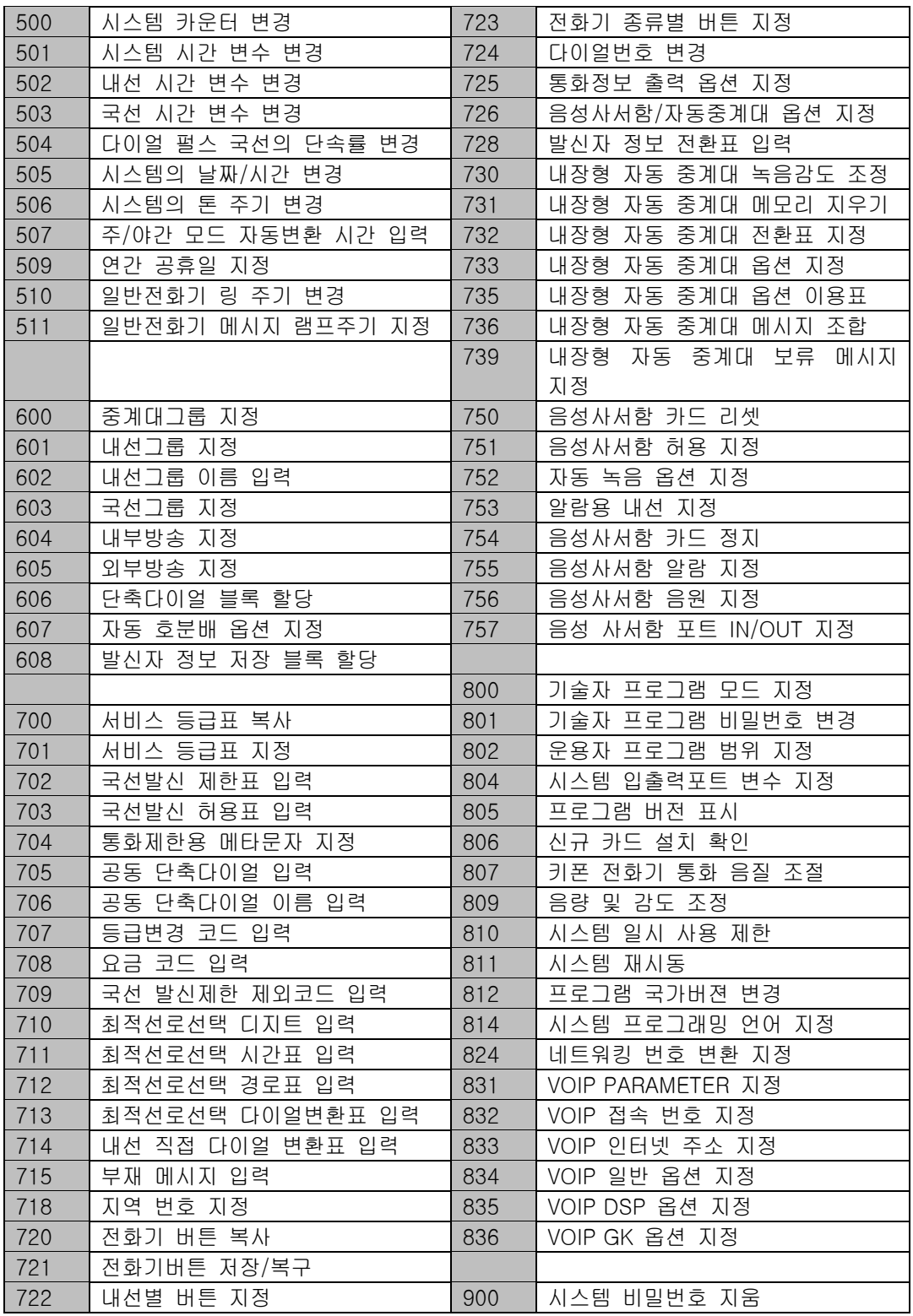

# 프로그래밍 순서

여기서는 각 목록별 프로그래밍 방법을 설명하기 전에 프로그래밍 순서에 대해 전체적으로 살펴봅니다. 프로 그래밍을 하기 전에 다음 설명을 잘 읽고 숙지하시기 바랍니다.

프로그래밍 순서를 정리하면 다음과 같습니다.

- 1. 프로그래밍 가능 상태로 만듭니다.
	- ① 휴지상태에서 [전환] 버튼을 누릅니다.
	- ② 프로그램 번호 200 또는 800 을 입력합니다.
	- ③ 운용자 비밀번호 또는 기술자 비밀번호를 입력합니다.
	- ④ 다이얼 버튼 [1]을 눌러 프로그래밍 모드를 'ENABLE'로 만듭니다.
- 2. 프로그램 번호 선택 상태로 만듭니다. [스피커] 버튼을 누르면 프로그램 선택 모드가 됩니다. 혹은 [전환] 버튼을 누르면 프로그래밍 상태를 끝내고 휴지상태가 됩니다. 3. 프로그램을 선택합니다.
- 프로그램 번호를 입력합니다. 혹은 [음량] 버튼으로 프로그램 번호를 선택하고 [스피커] 버튼을 누릅니다. 혹은 휴지상태에서 [전환] 버튼을 누르고 프로그램 번호를 입력합니다.
- 4. 해당 프로그램을 프로그래밍합니다.

# 프로그램 기본 데이터 값

DCS-828 디지털 키폰 시스템이 출하 시에 설정되어 있는 MMC 프로그램의 기본 데이터 값을 알아봅니다.

## 가입자 프로그램 기본 데이터 값

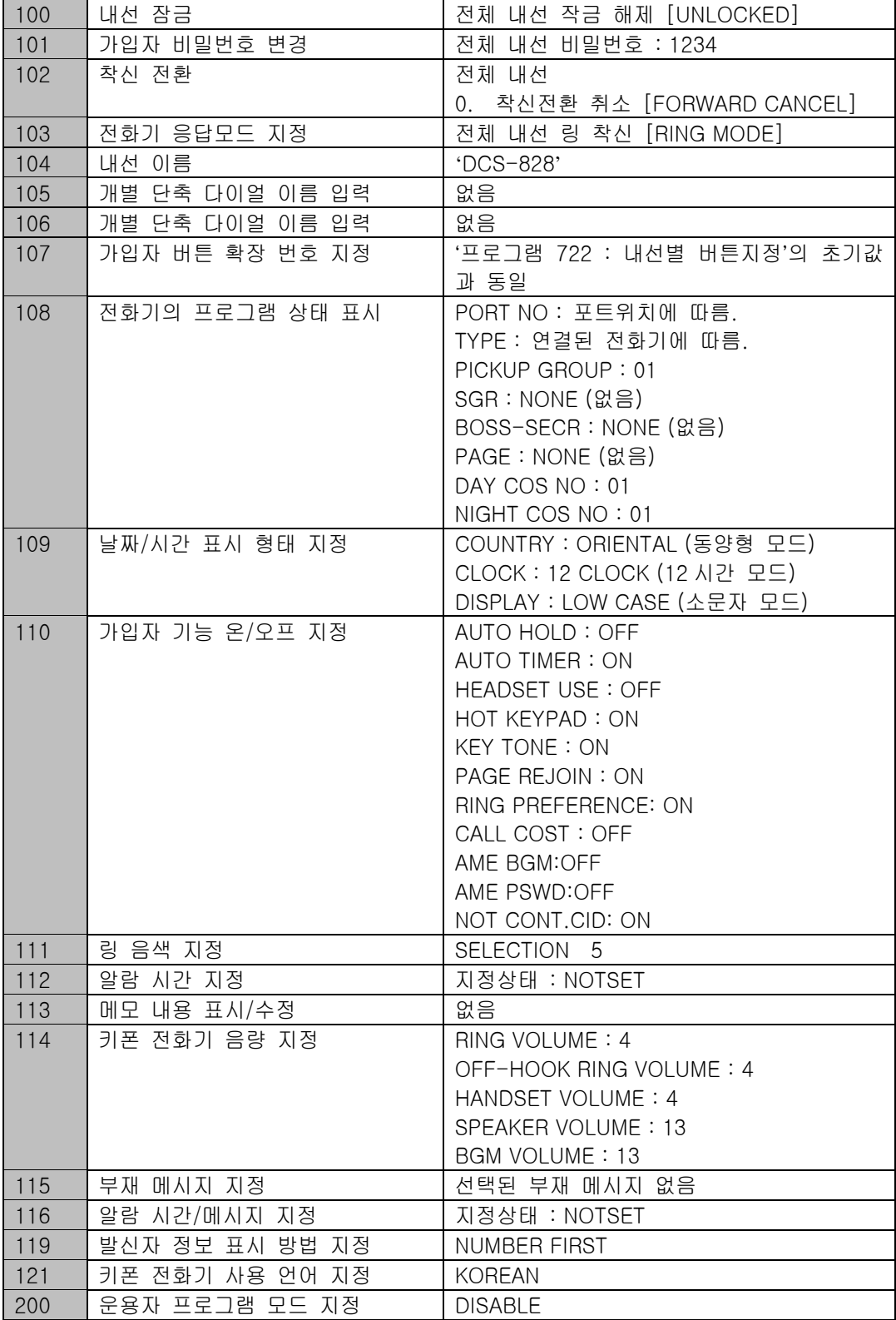

# 기술자 프로그램 기본 데이터 값

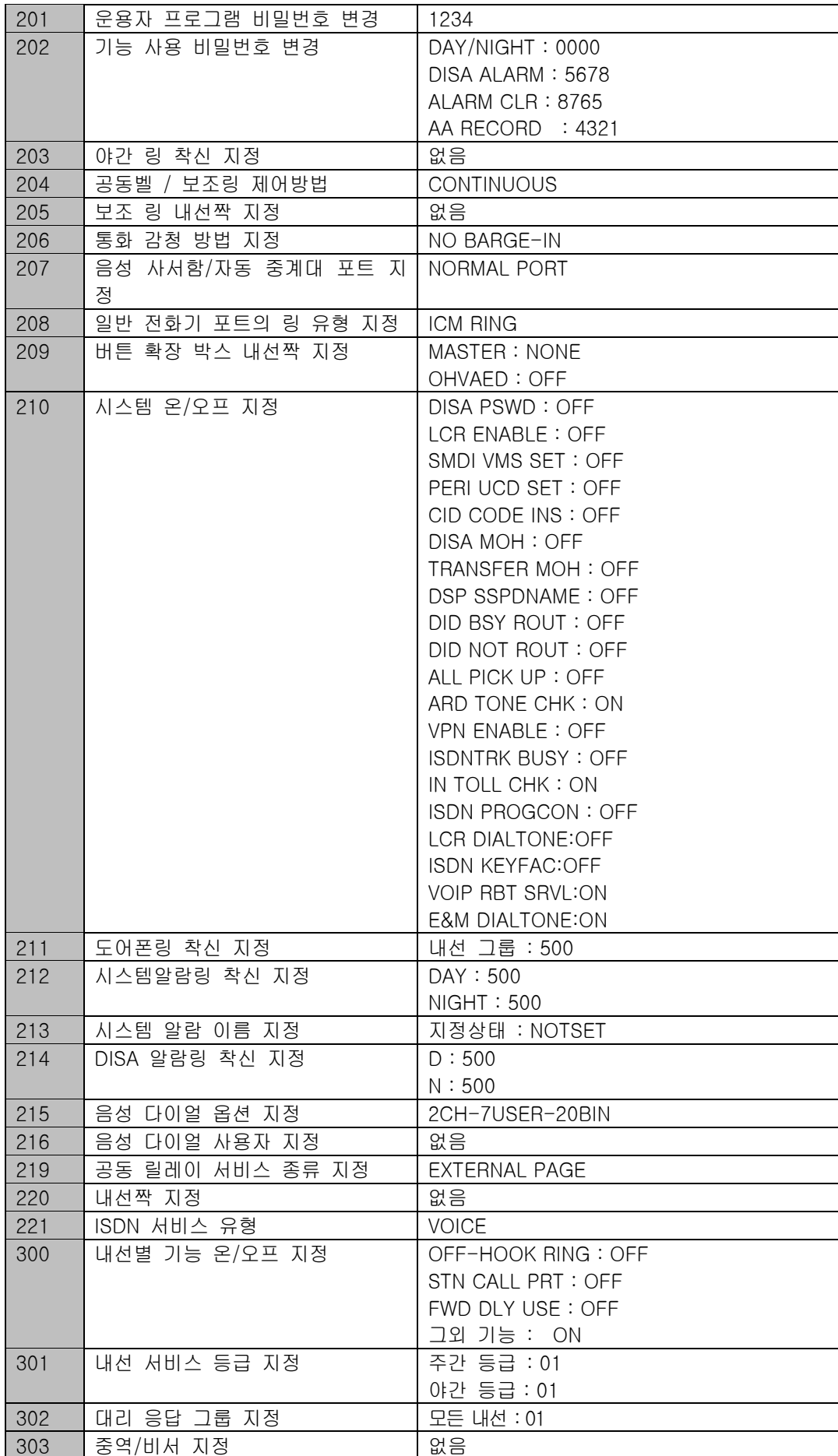

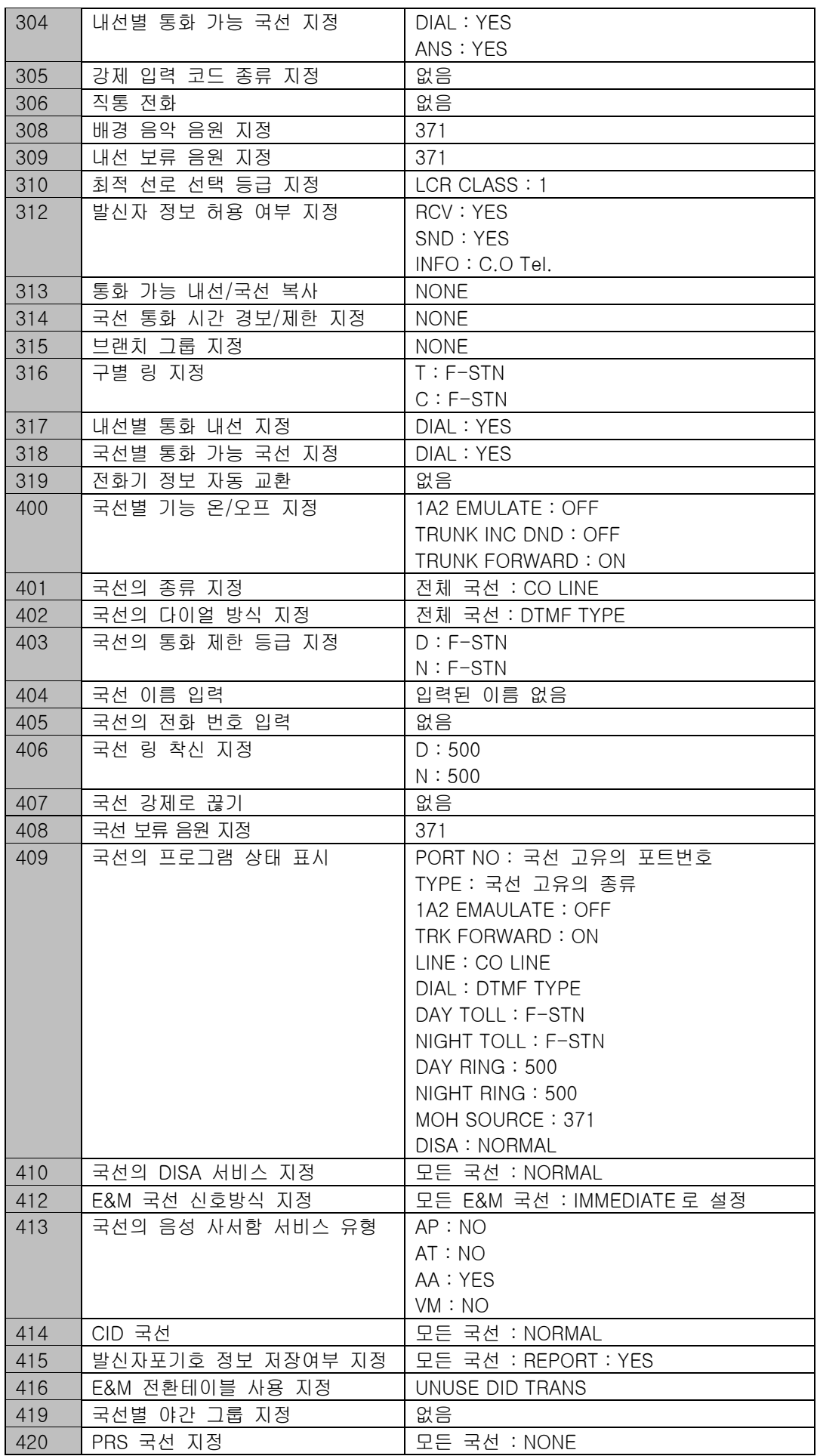

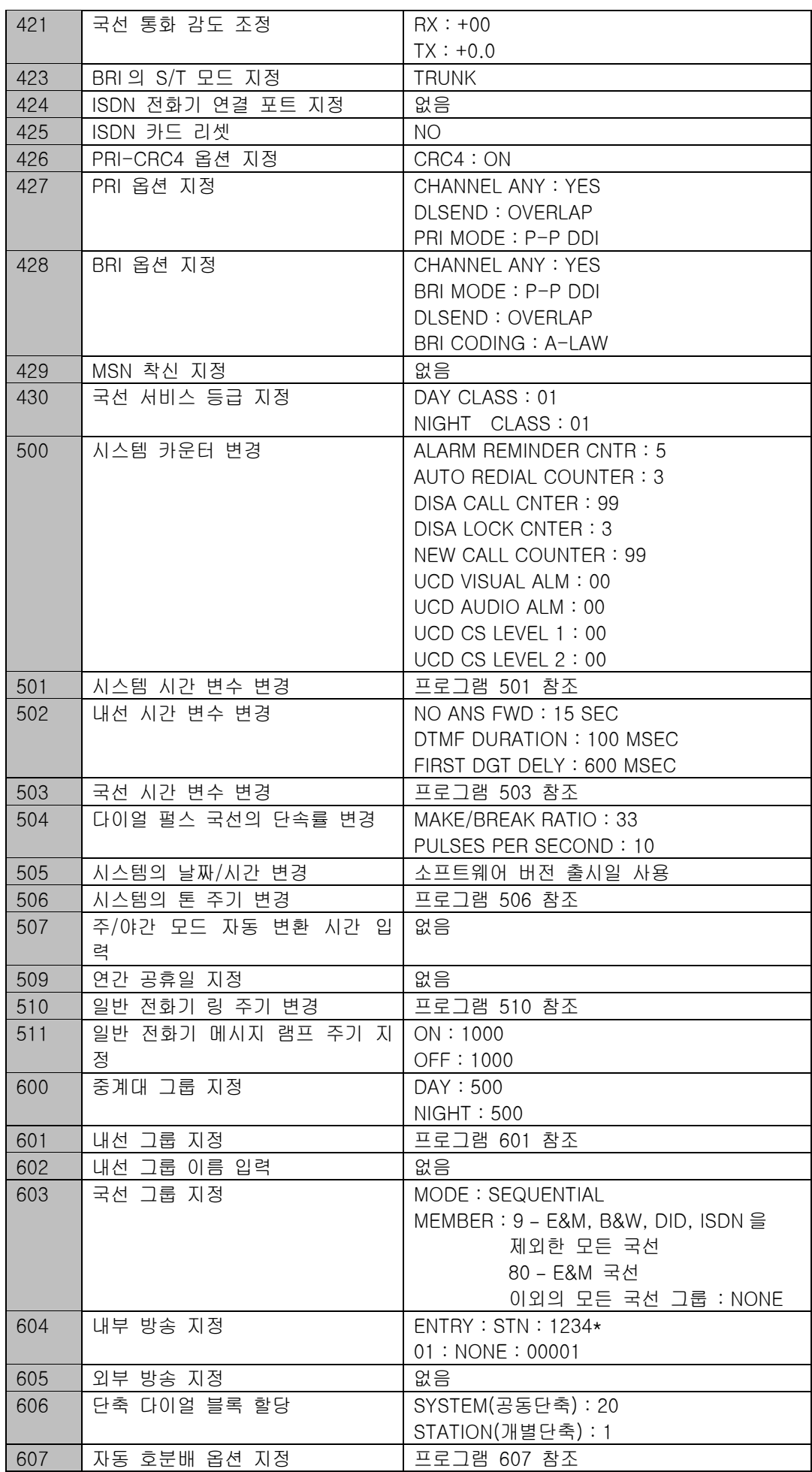

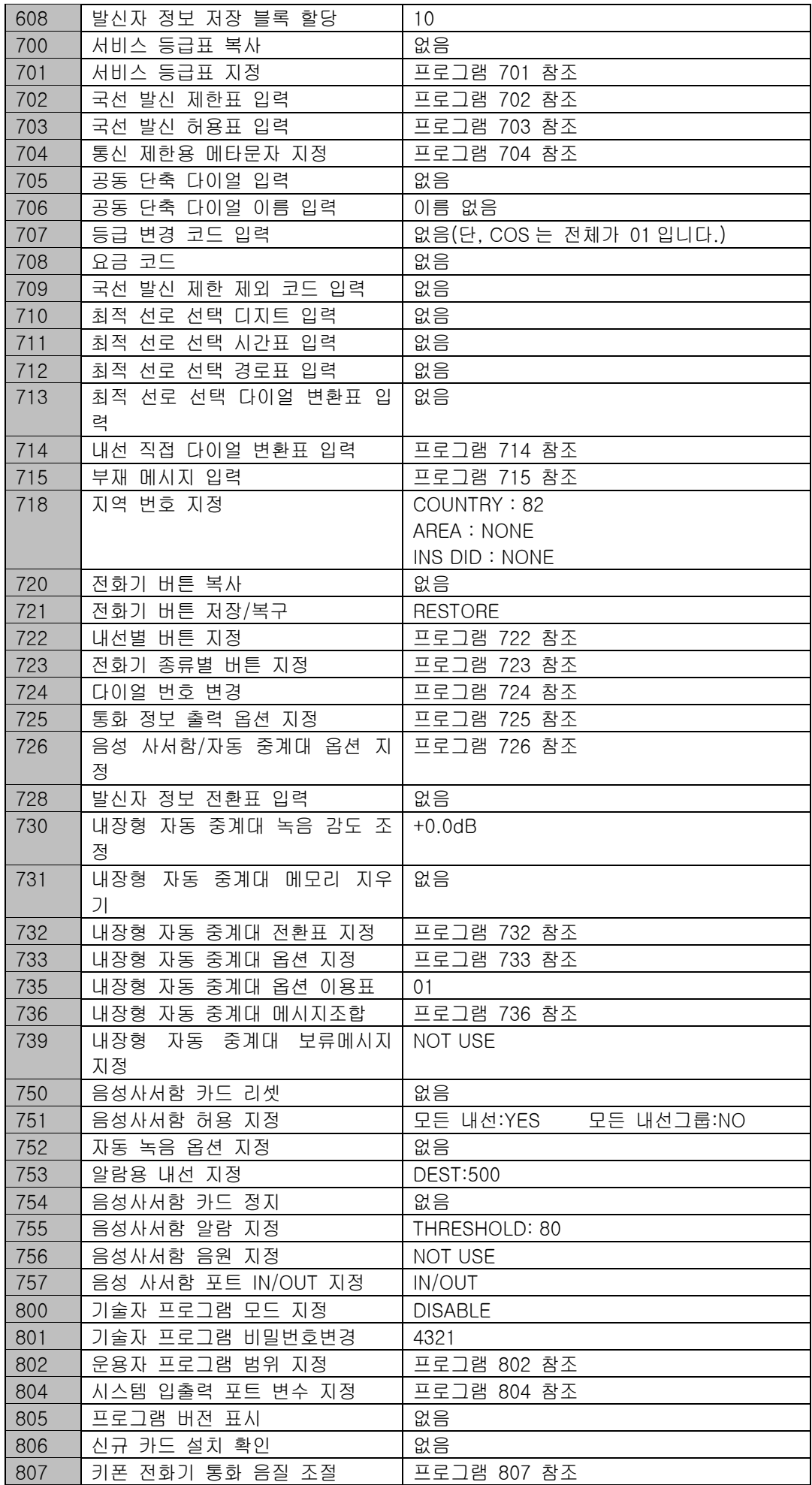

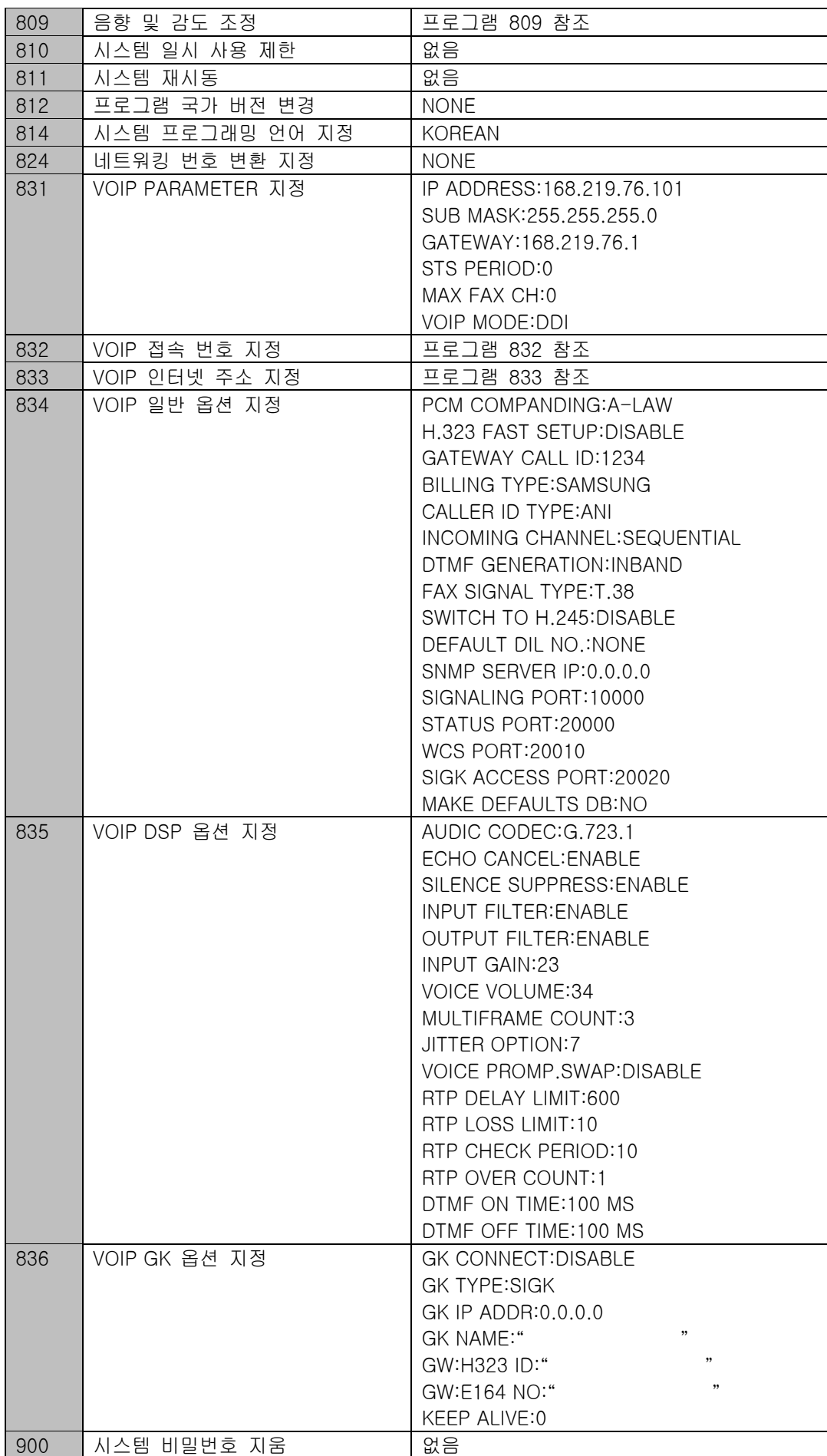

## 목록별 프로그래밍 방법

이 절에서는 프로그램 목록별로 각 프로그램의 사용 방법에 대해 알아봅니다. 먼저 키폰 전화기를 프로그램 가능 상태로 만든 다음 해당 프로그램의 절차에 따라 원하는 값으로 설정하거나 변경하면 됩니다. 키폰 전화 기를 프로그램 가능 상태로 만드는 방법에 대한 자세한 설명은 앞 장의 **"프로그래밍 순서"** 설명을 참조합니 다.

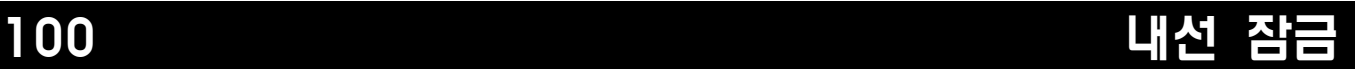

내선별로 부재 시에 다른 사람이 사용할 수 없도록 전화기를 잠그는 프로그램입니다. 잠겨져 있는 키폰전화 기로도 프로그래밍은 가능합니다. 내선 서비스등급에서 내선 잠금을 할 수 없도록 지정되어 있으면 내선 잠 금은 할 수 없지만 잠금을 해제할 수는 있습니다. 운용자, 기술자 프로그래밍 모드일 때는 어떤 상태라도 내 선 잠금, 해제가 가능합니다. 내선잠금이 지정된 경우에는 프로그래밍만 가능합니다.

0 UNLOCKED 참금 해제

1 LOCKED OUT THE TREAD THE 국선 발신 잠금(보류버튼 점멸) 2 LOCKED ALL 내선 잠금(보류버튼 점등)

### 초기값

전체 내선 잠금해제 [UNLOCKED]

#### 프로그램 절차 표시 표시장 표시장 표시장

- 1. [전환] 버튼과 [100]을 누릅니다.
- 2. 내선번호를 누릅니다. (예를 들어, 205) 혹은 [음량] 버튼을 눌러 내선을 선택하고 [오른쪽] 소프트 버튼을 눌러 커서를 이동하거나, 혹은 [메시지] 버튼을 눌러 전체 내선을 지정합니다.
- 3. [1]이나 [2]를 눌러 국선/내선 발신을 잠금하거나 [0]을 눌러 잠금해제합니다. 혹은 [음량] 버튼으로 상태를 선택하고 [오른쪽] 소프트 버튼을 누른 후 다른 내선에 대하여 2 번 과정부터 다시 작업합니다.
- 4. [전환] 버튼을 눌러 데이타 저장 후 종료하거나 혹은 [스피커] 버튼을 눌러 데이타 저장 후 다음 프로그램을 프로그래밍합니다.

### 관련 프로그램

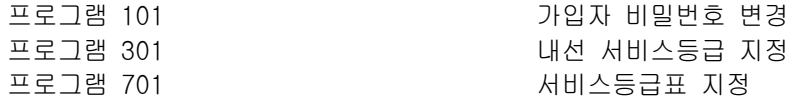

[201] STN LOCK UNLOCKED

[205] STN LOCK UNLOCKED

[ALL] STN LOCK ?

[205] STN LOCK LOCKED OUT

# 101 가입자 비밀번호 변경

키폰 사용자들은 개개인의 비밀번호를 지정하거나 변경할 수 있습니다. 이 비밀번호는 내선의 일시적 등급변 경이나 DISA를 이용할 때,또는 '내선 잠금', '잠금 해제'를 하는데 사용됩니다. 운용자 프로그래밍이나 기 술자 프로그래밍을 하던 전화기의 가입자비밀번호는 각 프로그램 모드가 "ENABLE"되어있는 동안은 변 경되지 않습니다.

운용자나 기술자는 각 내선 가입자의 비밀번호를 초기값(1234)으로 지울 수가 있습니다. 이때, 가입자의 비밀보장을 위하여 기존의 비밀번호는 보여주지 않습니다.

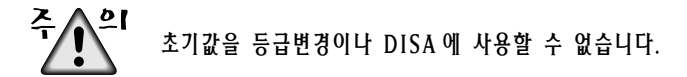

### 초기값

전체 내선 1234

## 프로그램 절차 표시 표시장 표시장 표시장

.............................

- 1. [전환] 버튼과 [101]을 누릅니다.
- 2. 내선번호를 누릅니다. (예를 들어, 205) 혹은 [음량] 버튼을 눌러 내선을 선택하고 [오른쪽] 소프트 버튼을 눌러 커서를 이동합니다.
- 3. 비밀번호를 지우기 위해 [보류] 버튼을 누릅니다.

[201] PASSCODE PASSCODE:\*\*\*\*

[205] PASSCODE PASSCODE:\*\*\*\*

[205] PASSCODE PASSCODE:1234

4. [전환] 버튼을 눌러 데이타 저장 후 종료하거나 혹은 [스피커] 버튼을 눌러 데이타 저장 후 다음 프로그램을 프로그래밍합니다.

#### 관련 프로그램

프로그램 100 내선 잠금

## 102 전화 전화 전화 전화 전화 전화 시설 시설 시설 시설

사용자가 착신전환될 내선을 지정하고, 지정된 내선으로 착신전환을 시킬 것인지를 지정하는 프로그램입니다. 운용자나 기술자는 전 내선에 대하여 각각의 착신전환 지정을 할 수 있습니다. 착신전환의 종류로는 다음과 같은 5 가지가 있습니다.

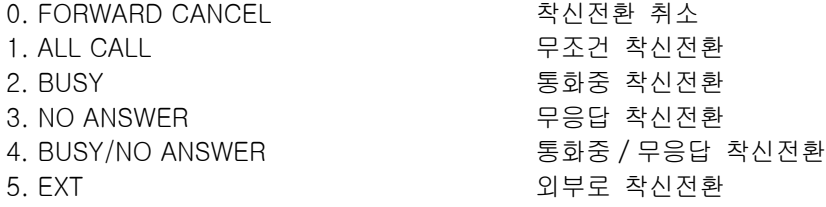

'통화중/무응답 착신전환'을 선택하였을 경우에는 사용자의 상황에 따라 2, 3 조건에 지정한 내선으로 착신전 환이 됩니다. 따라서 2, 3 조건에 착신 전환할 번호가 모두 지정되어 있어야만 '통화중/무응답 착신전환'을 지 정할 수가 있습니다.

프로그램 701 서비스등급에서 'FORWARD : OFF'로 설정되어 있으면 착신전환을 설정할 수는 없지만 취소할 수는 있습니다. 또한 프로그램 701 서비스등급에서 'FORWARD'와 'EXT FWD'가 모두 'ON'으로 설정되어 있 어야만 외부로 착신전환을 설정할 수 있습니다.

### 초기값

전체 내선 0.착신전환 취소 [FORWARD CANCEL]

#### 프로그램 절차 표시 표시장 표시장 표시장

- 1. [전환] 버튼과 [102]를 누릅니다.
- 2. 내선번호를 누릅니다. (예를 들어, 205) 혹은 [음량] 버튼을 눌러 내선을 선택하고 [오른쪽] 소프트 버튼을 눌러 커서를 이동합니다.
- 3. 착신전환 종류를 선택하기 위해 [0]-[5]를 누릅니다. 혹은 [음량] 버튼을 눌러 착신전환 종류를 선택하고 [오른쪽] 소프트 버튼을 눌러 커서를 이동합니다.
- 4. 착신될 내선번호를 누릅니다. (예를 들어, 201) 혹은 [음량] 버튼을 눌러 착신될 내선번호를 선택하고 [오른쪽] 소프트 버튼을 눌러 커서를 이동합니다.
- 5. [1] ('YES') 또는 [0] ('NO')을 누릅니다. 혹은 [음량] 버튼을 눌러 'YES/NO'를 선택하고 [오른쪽] 소프트 버튼을 누른 후 다른 내선에 대하여 2 번 과정부터 다시 수행합니다.
- 6. [전환] 버튼을 눌러 데이타 저장 후 종료하거나 혹은 [스피커] 버튼을 눌러 데이타 저장 후 다음 프로그램을 프로그래밍합니다.

[201] FORWARD 0:FORWARD CANCEL

[205] FORWARD 0:FORWARD CANCEL

[205] FORWARD 1:ALL CALL:NONE

[205] FORWARD 1:ALL CALL:201

[205] FORWARD CURRENTLY SET :YES

## 관련 프로그램

프로그램 301 2000 2000 2000 2000 2000 2000 대선 서비스등급 지정 프로그램 501 기업 기업 기업 시스템 시간변수 변경 프로그램 502 기대 대선 시간변수 변경 프로그램 701 서비스 등급표 변경 프로그램 722 기업 기업 대선별 버튼 지정 프로그램 723 기업 기업 전화기 종류별 버튼 지정

# 103 전화기 응답모드 지정

사용자가 키폰전화기나 버튼확장박스의 전화기 응답모드를 변경하는 프로그램입니다. 단, 버튼확장박스는 자 체스피커와 마이크가 내장되어 있어야 본 기능을 사용할 수 있습니다. 운용자나 기술자는 모든 키폰전용전화 기에 대해 각각의 전화기 응답모드를 지정할 수 있습니다.

모든 내선 또는 AOM 의 응답 모드는 다음 옵션 중 하나로 설정되어 있습니다.

- 0. RING MODE (링 착신) : 8 가지의 링음색 중 하나로 전화기에 링을 울립니다. 송수화기를 들거나 [스피커] 버튼을 누르면 통화상태가 됩니다.
- 1. AUTO ANSWER MODE (자동응답) : 짧은 주의음을 준 후, 키폰 전화기의 스피커가 자동으로 열려서 통화 상태가 됩니다. 자동응답으로 지정된 키폰 전화기에 국선을 전환하고자 할 때, 전환하려는 내선과 전환될 디지탈 전화기 사이는 자동응답상태가 되지만, 전환한 내선이 수화기를 놓은 후 국선이 디지탈 전화기에 전환될 때는 그 디지탈 전화기의 송수화기를 들거나 [스피커] 버튼을 누르기 전까지 링이 울립니다.
- 2. VOICE ANNOUNCE (음성방송) : 키폰 전화기에 링이 울리지 않고 짧은 주의음을 준 후 스피커가 열려 상 대방의 음성이 들립니다. 자신의 음성은 송출되지 않으며 송수화기를 들거나 [스피커] 버튼을 누르면 통 화상태가 됩니다.

Δ ⊵Γ DS-12B (키폰전화기 모델명)에는 마이크가 없어서 만약 자동응답모드로 지정하면 음성방송모드로 동작합니다. 상대방에 주. 응답하기 위해서는 반드시 송수화기를 사용해야 합니다.

#### 초기값

전체 내선 No. 2010 - 2010 - 2011 - 2012 - 2014 정치 [RING MODE]

### 프로그램 절차 표시 표시장 표시장 표시장

- 1. [전환] 버튼과 [103]을 누릅니다.
- 2. 내선번호를 누릅니다. (예를 들어, 205) 혹은 [음량] 버튼을 눌러 내선을 선택하고 [오른쪽] 소프트 버튼을 눌러 커서를 이동하거나, 혹은 [메시지] 버튼을 눌러 전체 내선을 지정합니다.
- 3. 응답모드를 선택하기 위해 [0]-[2]를 누릅니다. 혹은 [음량] 버튼으로 응답모드를 선택하고 [오른쪽] 소프트 버튼을 누른 후 다른 내선에 대하여 2 번 과정부터 다시 수행합니다.
- 4. [전환] 버튼을 눌러 데이타 저장 후 종료하거나 혹은 [스피커] 버튼을 눌러 데이타 저장 후 다음 프로그램을 프로그래밍합니다.

#### 관련 프로그램

프로그램 111 2008 - 2009 - 2009 - 2010 - 2010 - 2010 - 2010 - 2010 - 2010 - 2010 - 2010 - 2010 - 2010 - 2010 - 201

[201] ANS MODE RING MODE

[205] ANS MODE RING MODE

[ALL] ANS MODE ?

[201] ANS MODE VOICE ANNOUNCE

1-17

시스템 관리자나 기술자는 내선을 식별하기 위해 영문 11 자, 또는 FALCON 28D/18D 전화기에서 한글 5 자의 이름을 입력할 수 있습니다.

## 문자 입력하기

**1. B 버튼**을 눌러서 한글/영문 입력 모드로 들어갑니다.

- **2.** [음량] UP/Down 버튼을 눌러 커서를 이동한 후, 원하는 글자를 수정하거나 삽입합니다. 입력하려는 문자 가 이전 문자를 입력할 때 사용한 동일한 다이얼 버튼인 경우에는, [음량] UP 버튼을 눌러 커서를 오른쪽 으로 한 칸 이동합니다. 다른 다이얼 버튼을 누르면 커서가 자동으로 다음 칸으로 이동합니다.
	- FALCON 28D/18D 전화기에서, 한글 문자를 입력하는 방법은 다음과 같습니다.
		- 자음을 입력하려면, 원하는 자음이 표시된 버튼을 반복해서 눌러 그 문자가 표시되도록 합니다. 예) [5] 버튼을 1 번 누르면 'ㄴ', 다시 한번 더 누르면 'ㄹ'이 입력됩니다.
		- 모음을 입력하려면 [1], [2], [3] 다이얼 버튼을 이용합니다.  $(M)$  [1]+[2]+[1] → |++| →  $\parallel$ , [3]+[2] → ⊤
		- 된소리 자음(ㄲ,ㄸ,ㅃ,ㅆ,ㅉ)을 입력하려면, 원래 자음이 표시된 버튼을 연속 3 번 누릅니다. 예를 들어, [ㄲ]을 입력하려면 [ㄱ]이 표시된 버튼을 3 번 누르고, [ㅃ]을 입력하려면 [ㅂ]이 표시된 버튼을 3 번 누릅니다.
		- y 다음은 28D,18D 전화기에서 다이얼 버튼의 한글 입력 위치입니다.

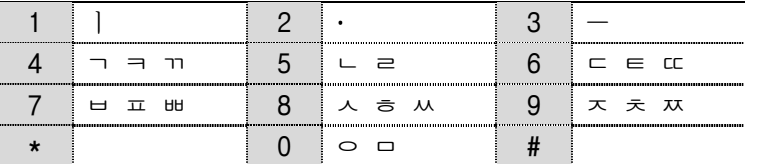

28D/18D 및 기타 전화기에서, 영문자를 입력하는 방법은 다음과 같습니다.

다음의 표를 참조하여 문자를 입력합니다. 대문자/소문자는 **A 버튼**을 눌러서 전환합니다.

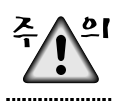

[음량] 버튼을 누르면 문자가 저장되고 커서가 앞/뒤로 한칸씩 이동합니다.

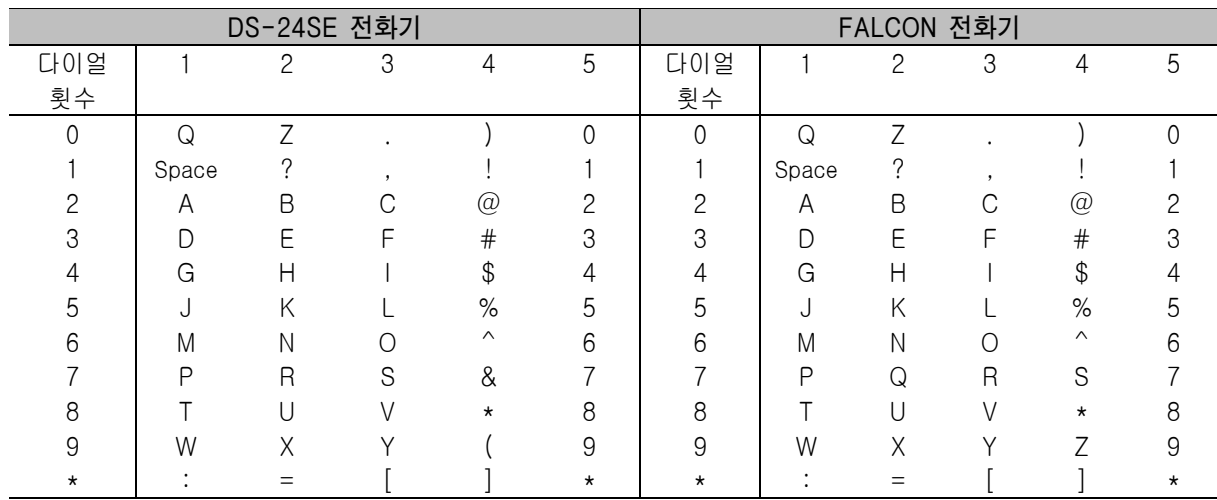

3. 특수 문자를 입력하려면, '#' 버튼을 누릅니다. 그러면 다음의 특수 문자들이 순서대로 표시됩니다. #, space, &, !, :, ?, ., ,, %, \$, -, <, >, /, =, [, ], @, ^, (, ), \_, +, {, }, |, ; , ", ->, '

## 초기값

DCS-828

### 프로그램 버튼

A 버튼 기분 - 대문자/소문자 선택 B 버튼 한글/영문 선택 (FALCON 28D, 18D 만 해당됨

## 프로그램 절차 표시 표시장 표시장 표시장

1. [전환] 버튼과 [104]를 누릅니다.

- 2. 내선번호를 누릅니다. (예를 들어, 205) 혹은 [음량] 버튼을 눌러 내선을 선택하고 [오른쪽] 소프트 버튼을 눌러 커서를 이동합니다.
- 3. 앞의 표를 이용하여 내선이름을 입력하고 [오른쪽] 소프트 버튼을 누른 후 다른 내선에 대하여 2 번 과정부터 다시 수행합니다.

[201] STN NAME DCS-828

[205] STN NAME DCS-828

[205] STN NAME SAM SMITH

4. [전환] 버튼을 눌러 데이타 저장 후 종료하거나 혹은 [스피커] 버튼을 눌러 데이타 저장 후 다음 프로그램을 프로그래밍 합니다.

## 관련 프로그램

프로그램 404 국내 지수는 그 국선이름 입력

# 105 개별 단축다이얼 입력

내선별로 개별단축다이얼을 입력하는 프로그램입니다. 각 내선은 최대 50 개(00~49)까지 '프로그래밍 606 : 단축다이얼 블럭할당'에서 지정받은 개수만큼 저장할 수 있습니다. 단축다이얼블럭이 한개도 할당되어 있지 않은 내선을 선택하면 'SPDBLK NOT EXIST'라고 나타나며 단축다이얼을 입력할 수 없게 됩니다. 단축다이얼 전화번호는 최대 24 자까지 입력할 수 있으며, 0-9, \*,#으로 구성됩니다. 단축다이얼 전화번호에는 국선(그룹) 이 포함될 수 있으며, 국선(그룹)을 입력했을 때는 자동으로 뒤에 '-'를 표시하여 전화번호와 분리합니다.

OCC 코드 : 다이얼될 때 표시창에 '\*'로 표시되어 숨겨지는 코드

#### 초기값

전체 내선 없음.

### 프로그램 절차 표시 표시장 표시장 표시장

- 1. [전환] 버튼과 [105]를 누릅니다.
- 2. 내선번호를 누릅니다. (예를 들어, 205) 혹은 [음량] 버튼을 눌러 내선을 선택하고 [오른쪽] 소프트 버튼을 눌러 커서를 이동합니다. 선택된 내선에 단축다이얼이 없으면 표시창이 다음과 같이 나타나므로 새 내선을 선택할 수 있습니다.
- 3. 단축다이얼 번호를 입력합니다. (예를 들어, 05) 혹은 [음량] 버튼으로 단축다이얼을 선택하고 [오른쪽] 소프트 버튼을 눌러 커서를 이동시합니다.
- 4. 국선 번호(예: 9)를 입력한 후 전화 번호를입력합니다. (예:4264100) 혹은 [왼쪽] 소프트 버튼을 눌러 3 번 과정부터 다시 수행합니다. 혹은 [오른쪽] 소프트 버튼을 눌러 2 번 과정부터 다시 수행합니다. [보류] 버튼을 눌러 입력 내용을 지웁니다. 정정하려면 아래쪽 화살표를 사용하여 되돌아갑니다.
- 5. "F" 버튼을 눌러 "프로그램 106 : 개별 단축 다이얼 이름변경"으로 프로그램상태를 변경할 수 있습니다. 혹은 [전환] 버튼을 눌러 데이타 저장 후 종료하거나 혹은 [스피커] 버튼을 눌러 데이타 저장 후 다음 프로그램을 프로그래밍합니다.

#### 관련 프로그램

프로그램 106 200 200 200 개별 단축다이얼 이름 변경 프로그램 606 단축다이얼 블럭 할당

[201] SPEED DIAL  $00:$ 

[205] SPEED DIAL 00:

[205] SPEED DIAL SPDBLK NOT EXIST

[204] SPEED DIAL 05:9-4264100

 [205] SPEED DIAL 05:

# 106 개별 단축다이얼 이름 입력

개별 단축다이얼 이름을 영문 11 자, 또는 FALCON 28D/18D 전화기에서 한글 5 자의 길이로 입력하는 프로그 램입니다. 이 프로그램은 개별단축다이얼 번호에 따른 이름을 보고 단축다이얼 번호를 선택할 수 있도록 하 는 기능에 이용됩니다.

단축다이얼이 한 개도 할당되어 있지 않은 내선을 선택하면 'NO SPEED BLOCK'이라고 나타나며 단축다이얼 의 이름을 입력할 수 없습니다.

단축다이얼 번호선택 또는 단축다이얼의 이름을 입력중에 'F' 버튼을 누르면, 입력한 내용이 저장되고 '프로그 램 10 : 개별 단축다이얼 입력'으로 프로그램이 변경됩니다.

영문 및 한글 문자(FALCON 28D/18D 전화기의 경우)를 입력하는 방법은 104 내선 이름 변경 편을 참조합니다. 

#### 초기값

없음.

#### 프로그램 버튼

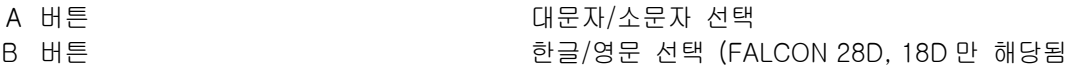

#### 프로그램 절차 표시 표시장 표시장 표시장

1. [전환] 버튼과 [106]을 누릅니다.

- 2. 내선번호를 누릅니다. (예를 들어, 205) 혹은 [음량] 버튼을 눌러 내선을 선택하고 [오른쪽] 소프트 버튼을 눌러 커서를 이동합니다. 선택한 내선에 단축 다이얼 빈이 없으면 다음과 같이 표시되고 새 내선을 선택할 수 있습니다.
- 3. 단축다이얼의 번호를 입력합니다. (예를 들어, 01) 혹은 [음량] 버튼으로 단축다이얼을 선택하고 [오른쪽] 소프트 버튼을 눌러 커서를 이동시킵니다.
- 4. 위의 표에 따라 단축다이얼의 이름을 입력한 후 [오른쪽] 소프트 버튼을 눌러 2 번 과정부터 다시 수행합니다.
- 5. [전환] 버튼을 눌러 데이타 저장 후 종료하거나 혹은 [스피커] 버튼을 눌러 데이타 저장 후 다음 프로그램을 프로그래밍합니다.

#### 관련 프로그램

프로그램 105 개별 단축다이얼 입력 프로그램 606 단축 다이얼 블록 할당

[201] SPEED NAME 00:

[205] SPEED NAME 00:

[305] SPEED NAME SPDBLK NOT EXIST

[205] SPEED NAME 00:

[205] SPEED NAME 05:SAM SMITH

# 107 가입자 버튼 확장번호 지정

내선별로 프로그램버튼에 특정한 기능을 지정하여 사용할 수 있는데, 지정된 특정기능버튼에 확장번호를 부 여하는 프로그램입니다. 확장번호를 지정할 수 있는 기능버튼은 아래와 같습니다.

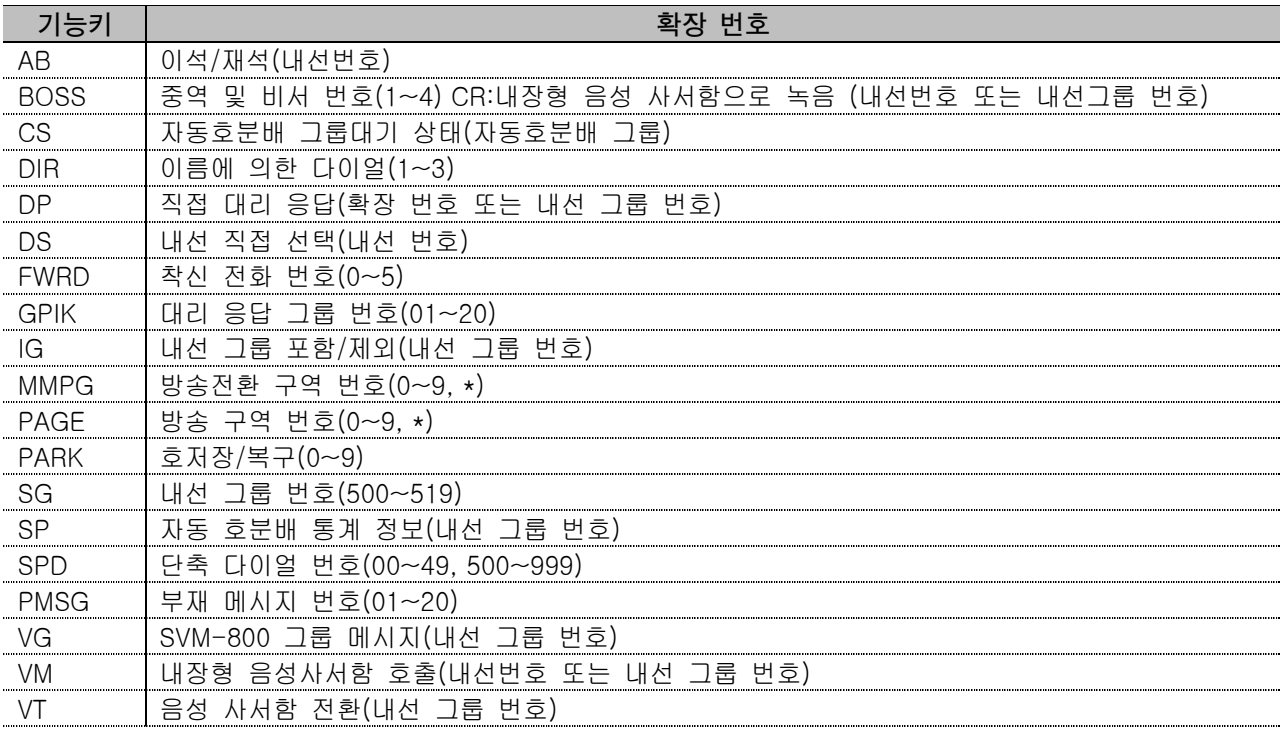

### 초기값

"프로그램 722 : 내선별 버튼지정"의 초기값과 동일합니다.

## 프로그램 절차 표시 표시장 표시장 표시장

- 1. [전환] 버튼과 [107]을 누릅니다.
- 2. 내선번호를 누릅니다. (예를 들어, 205) 혹은 [음량] 버튼을 눌러 내선을 선택하고 [오른쪽] 소프트 버튼을 눌러 커서를 이동합니다.
- 3. 버튼번호를 입력합니다. (예를 들어, 18) 혹은 프로그램 버튼을 누릅니다. 혹은 [음량] 버튼으로 버튼을 선택하고 [오른쪽] 소프트 버튼을 눌러 커서를 이동합니다.
- 4. 위 표를 참조하여 확장번호를 입력한 후 3 번 과정부터 다시 수행합니다. 만약 더 이상 입력할 내용이 없다면 [왼쪽] 소프트 버튼을 누른 후 2 번 과정부터 다시 수행합니다.

[201] EXT (MAST)  $01:$ CALL $1 \rightarrow$ 

[205] EXT (MAST)  $01:$ CALL $1 \rightarrow$ 

[205] EXT (MAST) 18:DS  $\rightarrow$ 

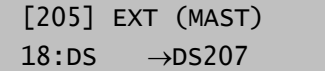

5. [전환] 버튼을 눌러 데이타 저장 후 종료하거나 혹은

[스피커] 버튼을 눌러 데이타 저장 후 다음 프로그램을 프로그래밍합니다.

[오른쪽] 소프트 버튼을 사용해도 커서가 오른쪽으로 이동하지 않으면 확장 번호를 지정할 수 없는 키에 확장 번호를 7. [오른쪽] 소프트 버튼을<br><u>것거나 그</u> 추가하려고 한 것입니다.

## 관련 프로그램

프로그램 722 기업 기업 대선별 버튼 지정

프로그램 720 버튼 지정 내용 복사 프로그램 721 기업 대선별 버튼 지정 내용 저장 프로그램 723 2000 2000 2000 전화기 종류별 버튼 지정

# 108 전화기의 프로그램 상태 표시

내선별로 프로그램 되어 있는 현재상태를 표시하는 프로그램입니다. 이 프로그램은 내용을 입력하는 것이 아 니라 단지 상태를 볼 수만 있습니다.

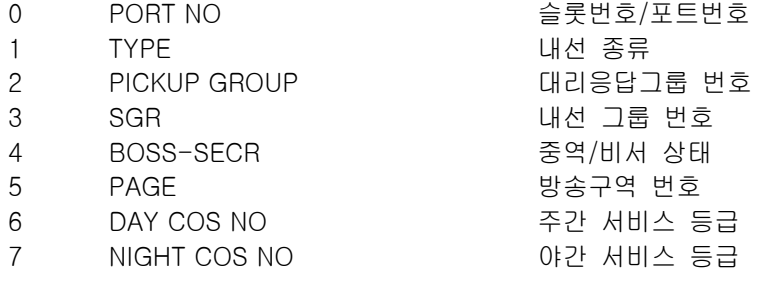

## 초기값

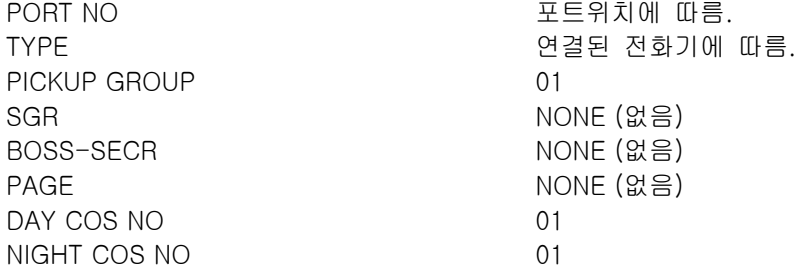

## 프로그램 절차 표시 표시장 표시장 표시장

- 1. [전환] 버튼과 [108]을 누릅니다.
- 2. 내선번호를 누릅니다. (예를 들어, 205) 혹은 [음량] 버튼을 눌러 내선을 선택하고 [오른쪽] 소프트 버튼을 눌러 커서를 이동합니다.
- 3. 전화기의 프로그램 상태 종류 번호(0-7)를 입력합니다. 혹은 [음량] 버튼으로 프로그램 상태 종류를 선택하고 [오른쪽] 소프트 버튼을 누른 후 다른 내선에 대하여 2 번 과정부터 다시 수행합니다.

4. [전환] 버튼을 눌러 종료하거나 혹은 [스피커] 버튼을 눌러 다음 프로그램을 프로그래밍합니다.

### 관련 프로그램

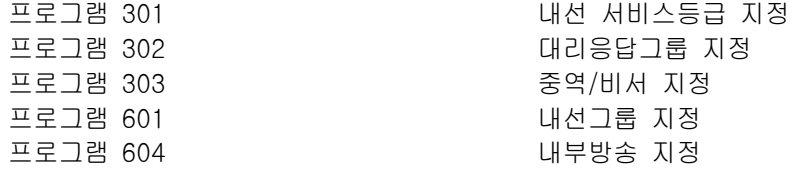

[201] STN STATUS PORT NO : BASE01

[205] STN STATUS PORT NO : BASE01

[205] STN STATUS SGR : 01

# 109 날짜/시간 표시 형태 지정

액정표시기가 있는 전화기에서 표시된 날짜와 시간의 형태를 지정하는 프로그램입니다.

0 COUNTRY : 동/서양 모드 전반적인 표시 형식을 설정할 수 있으며 다음의 두 가지 옵션이 제공됩니다. 0 - ORIENTAL (동양형) 월/일 요일 HH : MM 1 - WESTERN (서구형) 요일 일 월 HH : MM

1 CLOCK : 12 시/24 시 모드시계 표시 형식을 설정할 수 있으며 다음의 두 가지 옵션이 제공됩니다. 0 - 12 CLOCK (12 시간 모드) 오후 1 시를 01:00 으로 표시합니다. 1 - 24 CLOCK (24 시간 모드) 오후 1 시를 13:00 으로 표시합니다.

2 DISPLAY : DAY 및 MON 표시 형식을 설정할 수 있으며 다음의 두 가지 옵션이 제공됩니다. 0 - UPP CASE (대문자 모드) 금요일을 FRI 로, 3 월을 MAR 로 표시합니다. 1 - LOW CASE (소문자 모드) 금요일을 Fri 로, 3 월을 Mar 로 표시합니다.

### 초기값

COUNTRY ORIENTAL (동양형 모드) CLOCK 12 CLOCK (12 시간 모드) DISPLAY LOW CASE (소문자 모드)

### 프로그램 절차 표시 표시장 표시장 표시장

- 1. [전환] 버튼과 [109]를 누릅니다.
- 2. 내선번호를 누릅니다. (예를 들어, 205) 혹은 [음량] 버튼을 눌러 내선을 선택하고 [오른쪽] 소프트 버튼을 눌러 커서를 이동하거나 혹은 [메시지] 버튼을 눌러 전체 내선을 지정합니다.
- 3. 지정항목 번호([0]-[2])를 입력합니다. 혹은 [음량] 버튼으로 지정항목의 종류를 선택하고 [오른쪽] 소프트 버튼을 눌러 커서를 이동합니다.
- 4. 3 번에서 항목을 지정한 항목에서 [오른쪽] 소프트 버튼을 누르면 세부 항목을 고를 수 있습니다. 혹은 [왼쪽] 소프트 버튼을 누른 후 3 번 과정부터 다시 수행합니다.
- 5. [전환] 버튼을 눌러 데이타 저장 후 종료하거나 혹은 [스피커] 버튼을 눌러 데이타 저장 후 다음 프로그램을 프로그래밍 합니다.

#### 관련 프로그램

프로그램 505 2000 2000 2000 시스템의 날짜/시간 변경

[201] DAY FORMAT COUNTRY:WESTERN

[205] DAY FORMAT COUNTRY:WESTERN

[ALL] DAY FORMAT COUNTRY: WESTERN

[205] DAY FORMAT COUNTRY:ORIENTAL

[205] DAY FORMAT CLOCK :24 CLOCK

# 110 가입자 기능 온/오프 지정

내선별로 특정기능을 사용할지(1, ON) 않을지(0, OFF)를 지정하는 프로그램입니다. 시스템 관리자는 아래에 표 시된 내선 기능을 설정할 수 있습니다.

- 0 AUTO HOLD 국선 통화 중에 다른 국선을 선택하면 통화 중이던 국선은 자동으로 보류되는 자동 보류 기능입니다.
- 1 AUTO TIMER 국선 발신시 일정시간이 지나면 타이머가 작동되는 자동 타이머 기능입니다.
- 2 HEADSET USE 헤드셋 모드(ON) 또는 핸드셋 모드(OFF)를 선택하는 기능입니다. 헤드셋 모드가 선택되 면 링 착신시 [스피커] 버튼을 눌러야만 통화상태가 됩니다.
- 3 HOT KEYPAD 송수화기를 들거나 [스피커] 버튼을 누르지 않고, 휴지상태에서 다이얼 버튼을 누르면 바로 동작하는 핫 키패드 기능입니다.
- 4 KEY TONE 키를 누를 때 키 누르는 소리를 내는 기능입니다.
- 5 PAGE REJOIN 방송 중일때 사용 중이었던 내선이 휴지상태로 되면 방송을 듣도록 자동으로 연결하는 방송재연결 기능입니다.
- 6 RING PREF 링이 울리고 있을 때 송수화기를 들면 착신링에 응답하는 착신링 우선 서비스 기능입니 다. OFF 로 지정되어 있는 경우, 링이 울릴 때 송수화기를 들면 발신음이 들리고 링에 응 답하기 위해서는 빠르게 깜박이는 버튼을 눌러야 합니다.
- 7 CALL COST 국선발신통화에 대하여 키폰전화기의 표시창에 통화시간 대신 통화요금을 표시하도록 하 는 기능으로 국선이 ISDN 일 경우에 적용됩니다.
- 8 AME BGM AME 가 시작됐을 때 이 기능이 ON 인 경우에는 음성 사서함 메시지 대신 배경 음악을 듣게 됩니다.
- 9 AME PSWD AME 상태를 변경할 때 비밀번호를 입력해야 할지 여부를 지정합니다."
- 10 NO CONT.CID OFF 로 지정시 발신자번호를 가진 국선을 응답하여 통화 중에도 계속 발신자 번호를 표 시합니다. 이 경우 AUTO TIMER:ON 인 경우도 TIMER 는 동작되지 않습니다."

## 초기값

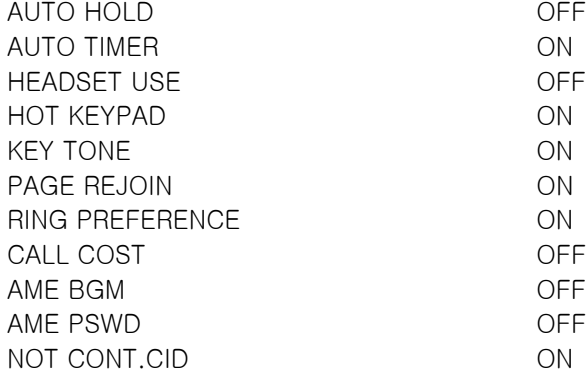

#### 프로그램 절차 표시 표시장 표시장 표시장

- 1. [전환] 버튼과 [110]을 누릅니다.
- 2.내선번호를 누릅니다. (예를 들어, 205) 혹은 [음량] 버튼을 눌러 내선을 선택하고 [오른쪽] 소프트 버튼을 눌러 커서를 이동하거나 혹은 [메시지] 버튼을 눌러 전체 내선을 지정합니다.
- 3. 기능번호([00]-[10])를 입력합니다. (예를 들어, 3) 혹은 [음량] 버튼으로 기능번호를 선택하고 [오른쪽] 소프트 버튼을 눌러 커서를 이동합니다.
- 4. 특정기능을 사용하려면 (ON) [1]을, 사용하지 않으려면 (OFF) [0] 을 누릅니다. 혹은 [음량] 버튼을 눌러 특정기능을 사용할 것인지 (ON) 사용하지 않을 것인지 (OFF)를 선택하고 [오른쪽] 소프트 버튼을 누른 후 3 번 과정부터 다시 수행합니다.
- 5. [전환] 버튼을 눌러 데이타 저장 후 종료하거나 혹은 [스피커] 버튼을 눌러 데이타 저장 후 다음 프로그램을 프로그래밍 합니다.

#### 관련 프로그램

프로그램 301 기업 기업 기업 대선 서비스등급 지정 프로그램 701 서비스등급표 지정

[201] STN ON/OFF AUTO HOLD :OFF

[205] STN ON/OFF AUTO HOLD :OFF

[ALL] STN ON/OFF AUTO HOLD :OFF

[205] STN ON/OFF HOT KEYPAD :ON

[205] STN ON/OFF HOT KEYPAD :ON

[205] STN ON/OFF HOT KEYPAD :OFF

# 111 기업 - 대한민국의 대한민국의 대한민국의 대한민국의 대한민국의 대한민국의 대한민국의 대한민국의 대한민국의 대한민국의 대한민국의 대한민국의 대한민국의 대한민국의 대한민국의 대한민국의 대한민국의

내선별로 전화기의 링 음색을 지정하는 프로그램입니다. 링 음색은 8 가지 종류가 있습니다. 링 음색을 다르게 주어 인접한 전화기와의 착신링 혼란을 막을 수 있습니다. 시스템 관리자나 기술자는 내선 별 전화기의 링 음색을 선택할 수 있습니다. 다이얼 키패드를 누르면 선택한 링 음색을 짧게 들을 수 있습니 다.

## 초기값

SELECTION 5

### 프로그램 절차 표시 표시장 표시장 표시장

- 1. [전환] 버튼과 [111]을 누릅니다.
- 2. 내선번호를 누릅니다. (예를 들어, 205) 혹은 [음량] 버튼을 눌러 내선을 선택하고 [오른쪽] 소프트 버튼을 눌러 커서를 이동하거나 혹은 [메시지] 버튼을 눌러 전체 내선을 지정합니다.
- 3. 링음색 번호([1]-[8])를 입력합니다. 혹은 [음량] 버튼으로 링음색을 선택하고 [오른쪽] 소프트 버튼을 누른 후 다른 내선에 대하여 2 번 과정부터 다시 수행합니다.
- 4. [전환] 버튼을 눌러 데이타 저장 후 종료하거나 혹은 [스피커] 버튼을 눌러 데이타 저장 후 다음 프로그램을 프로그래밍합니다.

## 관련 프로그램

프로그램 114 디지탈 전화기 음량 지정

[201] RING TONE SELECTION 5

[205] RING TONE SELECTION 5

[ALL] RING TONE SELECTION ?

[205] RING TONE SELECTION 5

# 12 기업 - 그러나 그 그 아이들은 아이들의 아이들의 사건 지정

내선별로 2 개까지의 알람시간을 지정/변경하는 프로그램입니다. 알람을 울리는 시간은 24 시 모드로 입력하 여야 하며 매번 시간을 입력하는 것이 아니고 아래와 같은 지정상태(0,1,2)만 새로 지정하여 사용하실 수 있 습니다. TODAY 알람은 한번 울리면 자동으로 취소되는 반면 DAILY 알람은 매일 같은 시간에 알람을 울립니 다.

0 NOTSET 알람을 울리지 않음. 1 TODAY THE POST OF THE PART OF THE 한번만 알람을 울림. 2 DAILY 매일 지정된 시간에 알람을 울림.

### 초기값

지정상태 NOTSET

### 프로그램 절차 표시 표시장 표시장 표시장

1. [전환] 버튼과 [112]를 누릅니다.

2. 내선번호를 누릅니다. (예를 들어, 205) 혹은 [음량] 버튼을 눌러 내선을 선택하고 [오른쪽] 소프트 버튼을 눌러 커서를 이동하거나 혹은 [메시지] 버튼을 눌러 전체 내선을 지정합니다.

- 3. 알람의 번호([1]-[2])를 입력합니다. (예를 들어, 1) 혹은 [음량] 버튼을 눌러 알람의 번호를 선택하고 [오른쪽] 소프트 버튼을 눌러 커서를 이동하거나 혹은 [왼쪽] 소프트 버튼을 누른 후 2 번 과정부터 다시 수행합니다.
- 4. 24 시 모드로 시간을 입력합니다. (예를 들어, 오후 1 시이면 "1300")
- 5. 알람의 지정상태 번호([0]-[2])를 입력합니다. 혹은 [음량] 버튼을 눌러 알람의 지정상태를 선택하고 [오른쪽] 소프트 버튼을 누른 후 2 번 과정부터 다시 수행합니다.
- 6. [전환] 버튼을 눌러 데이타 저장 후 종료하거나 혹은 [스피커] 버튼을 눌러 데이타 저장 후 다음 프로그램을 프로그래밍합니다.

#### 관련 프로그램

없음

[201] ALM CLK(1)  $HHMM: \longrightarrow NOTSET$ 

[205] ALM CLK(1)  $HHMM: \longrightarrow NOTSET$ 

[205] ALM CLK(1)  $HHMM: \longrightarrow NOTSET$ 

[205] ALM CLK(2) HHMM: 1300->NOTSET

[205] ALM CLK(2) HHMM:1300->DAILY

# 113 기업 - 대한민국 - 대한민국 대응 표시/수정

내선 별로 통화중에 남긴 메모를 다시보거나 수정하는 프로그램으로 최대 영문 13 자, 한글 6 자(FALCON 28D/18D 전화기)의 메모를 입력할 수 있습니다.

 $\mathbf{V}_{\mathbf{z}_{n}^{t}}$ 영문 및 한글 문자(FALCON 28D/18D 전화기의 경우)를 입력하는 방법은 104 내선 이름 변경 편을 참조합니다. 

#### 초기값

없음.

### 프로그램 절차 표시 표시장 표시장 표시장

- 1. [전환] 버튼과 [113]을 누릅니다.
- 2. 내선 번호를 누릅니다.(예를 들어 205) 혹은 [음량] 버튼을 눌러 내선을 선택하고 [오른쪽] 소프트 버튼을 눌러 커서를 이동합니다.

- 3. 메모의 번호([1]~[2])룰 입력합니다. 혹은 [음량] 버튼을 눌러 메모의 번호를 선택하고 [오른쪽] 소프트 버튼을 눌러 커서를 이동합니다.
- 4. 위의 표에 따라 메모 내용을 수정하고 [오른쪽] 소프트 버튼을 누른 후 다른 내선에 대하여 2 번 단계부터 다시합니다.

[201] VIEW MEMO 1:

[205] VIEW MEMO 1:

[205] VIEW MEMO 1:

[205] VIEW MEMO 1:SEC-027450084

5. [전환] 버튼을 눌러 데이타 저장 후 종료하거나 혹은 [스피커] 버튼을 눌러 데이타 저장 후 다음 프로그램을 프로그래밍합니다.

#### 관련 프로그램

없음

## 114 기폰 전화기 음량 지정

키폰 전화기별로 음량을 지정하는 프로그램입니다. 운용자는 키폰 전화기별로 음량을 지정할 수 있습니다.

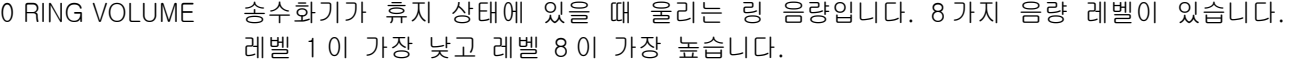

- 1 OFF-RING VOL 송수화기를 든 상태에서 울리는 링 음량입니다. 8 가지 음량 레벨이 있습니다. 레벨 1 이 가장 낮고 레벨 8 이 가장 높습니다.
- 2 HANDSET VOL 송수화기를 통해 들리는 음량입니다. 8 가지 음량 레벨이 있습니다. 레벨 1 이 가장 낮고 레벨 8 이 가장 높습니다.
- 3 SPEAKER VOL 스피커를 통해 들리는 음량입니다. 16 가지 음량 레벨이 있습니다. 레벨 1 이 가장 낮고 레벨 16 이 가장 높습니다.
- 4 BGM VOLUME 배경 음악 음량입니다. 16 가지 음량 레벨이 있습니다. 레벨 1 이 가장 낮고 레벨 16 이 가장 높습니다.

### 초기값

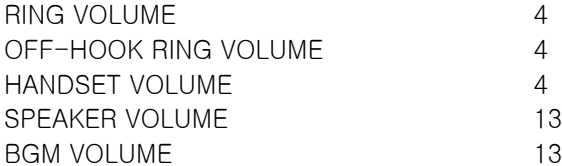

## 프로그램 절차 표시창

- 1. [전환] 버튼과 [114]를 누릅니다.
- 2. 내선번호를 누릅니다. (예를 들어, 205)
- 3\_1. [음량] 버튼을 눌러 다음 음량을 선택합니다.
- 3\_2. [음량] 버튼을 눌러 다음 음량을 선택합니다.
- 3\_3. [음량] 버튼을 눌러 다음 음량을 선택합니다.

3\_4. [음량] 버튼을 눌러 다음 음량을 선택합니다.

4. [전환] 버튼을 눌러 데이타 저장 후 종료하거나 혹은 [스피커] 버튼을 눌러 데이타 저장 후 다음 프로그램을 프로그래밍합니다.

#### 관련 프로그램

프로그램 111 2000 - 2000 - 2000 - 2000 - 2010 - 2010 - 2010 - 2010 - 2010 - 2010 - 2010 - 2010 - 2010 - 2010 - 2010

[201] STN VOLUME RING VOLUME: 4

[205] STN VOLUME RING VOLUME: 4

[205] STN VOLUME OFF-RING VOL: 4

[205] STN VOLUME HANDSET VOL: 4

[205] STN VOLUME SPEAKER VOL: 13

[205] STN VOLUME BGM VOLUME: 3

# 115 부재 메세지 지정

내선별로 사용자가 자리를 비울 때 부재사유를 '프로그램 715 : 부재메세지 입력'에서 입력해놓은 메세지중에 서 선택하는 프로그램으로 20 가지([01]-[20])의 메세지 종류가 있습니다. 부재메세지를 선택하면 휴지상태일 때 액정표시기에 메세지가 표시되고, 다른 내선에서 전화를 걸면 그 전화 기에 메세지가 표시되어 상대방이 부재중임과 그 사유를 알 수 있습니다. 프로그램 701:서비스등급에서 부재 메세지를 지정할 수 없도록 설정되어있으면 부재메세지를 지정할 수 없지만 취소할 수는 있습니다.(초기값은 부재메세지를 지정할 수 없도록 설정됨)

## 초기값

선택된 부재 메시지 없음

### 프로그램 절차 표시 표시장 표시장 표시장

- 1. [전환] 버튼과 [115]를 누릅니다.
- 2. 내선번호를 누릅니다. (예를 들어, 205) 혹은 [음량] 버튼을 눌러 내선을 선택하고 [오른쪽] 소프트 버튼을 눌러 커서를 이동하거나 혹은 [메시지] 버튼을 눌러 전체 내선을 지정합니다.
- 3. 부재 메세지 번호([01]-[20])를 입력합니다. (예를 들어, 01) 혹은 [음량] 버튼으로 메세지를 선택하고 [오른쪽] 소프트 버튼을 누른 후 2 번 과정부터 다시 수행합니다.
- 4. [전환] 버튼을 눌러 데이타 저장 후 종료하거나 혹은 [스피커] 버튼을 눌러 데이타 저장 후 다음 프로그램을 프로그래밍합니다.

#### 관련 프로그램

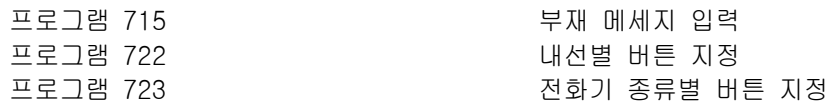

[201] PGMMSG(00) CANCEL PGM MSG

[205] PGMMSG(00) CANCEL PGM MSG

[ALL] PGMMSG(??) CANCEL PGM MSG

 $[205]$  PGMMSG $(05)$ PAGE ME

# 116 알람 시간/메세지 지정

내선별로 2 가지의 알람시간과 메시지(최대 16 자)를 작성/변경하는 프로그램입니다. 이 기능은 액정표시기가 있는 키폰전화기에서만 사용할 수 있습니다. 지정된 시간이 되면 알람을 울리고 메시지를 액정표시기에 표시 함으로써 자신의 일정을 되새길 수 있게 하는 기능입니다. 알람을 울리는 시간은 24 시 모드로 입력하여야 하 며 매번 시간을 입력하는 것이 아니고 아래와 같은 지정상태(0, 1, 2)만 새로 지정하여 사용하실 수 있습니다. TODAY 알람은 울리면 자동으로 취소되는 반면 DAILY 알람은 매일 같은 시간에 울립니다.

내선별로 다음과 같은 3 가지의 알람방법을 지정할 수 있습니다.

0 NOTSET 20 DECEMBER 22 POST AND A STREET 1 TODAY 24 시간 내에 한번만 알람을 울림. 2 DAILY 매일 지정된 시간에 알람을 울림.

영문 및 한글 문자(FALCON 28D/18D 전화기의 경우)를 입력하는 방법은 104 내선 이름 변경 편을 참조합니다. 

#### 초기값

지정상태 NOTSET

### 프로그램 절차 표시 표시장 표시장 표시장

- 1. [전환] 버튼과 [116]을 누릅니다.
- 2. 내선번호를 누릅니다. (예를 들어, 205) 혹은 [음량] 버튼을 눌러 내선을 선택하고 [오른쪽] 소프트 버튼을 눌러 커서를 이동하거나 혹은 [메시지] 버튼을 눌러 전체 내선을 지정합니다.
- 3. 알람의 번호([1]-[2])를 입력합니다. (예를 들어, 2) 혹은 [음량] 버튼을 눌러 알람의 번호를 선택하고 [오른쪽] 소프트 버튼을 눌러 커서를 이동하거나 혹은 [왼쪽] 소프트 버튼을 누른 후 2 번 과정부터 다시 수행합니다.
- 4. 24 시 모드로 시간을 입력합니다. (예를 들어, 오후 1 시이면 "1300") 자동으로 단계 5 로 이동합니다.
- 5. 알람의 지정상태([0]-[2])를 입력합니다. 혹은 [음량] 버튼을 눌러 알람의 번호를 선택하고 [오른쪽] 소프트 버튼을 눌러 커서를 이동합니다.
- 6. 앞의 표를 이용하여 메세지를 입력하고 [오른쪽] 소프트 버튼을 누른 후 2 번 과정부터 다시 수행합니다.

[201] ALM REM(1)  $HHMM: \rightarrow NOTSET$ 

[205] ALM REM(1)  $HHMM: \rightarrow NOTSET$ 

[ALL] ALM REM(1)  $HHMM: \rightarrow NOTSET$ 

[205] ALM REM(2)  $HHMM: \rightarrow NOTSET$ 

[205] ALM REM(2)  $HHMM:1300\rightarrow NOSET$ 

[205] ALM REM(2)  $HHMM:1300\rightarrow$ DAILY

[205] ALM REM(2) SAM SMITH

7. [전환] 버튼을 눌러 데이타 저장 후 종료하거나 혹은

[스피커] 버튼을 눌러 데이타 저장 후 다음 프로그램을 프로그래밍합니다.

## 관련 프로그램

없음

# 119 발신자 정보 표시 방법 지정

#### 이 프로그램은 BRI/PRI 또는 CID 서비스 시에만 필요합니다.

BRI/PRI 국선 혹은 CID 국선에 링이 착신될 때, 액정표시기(LCD)에 보여줄 발신자의 정보를 지정합니다. 즉, 발신자의 정보를 표시하지 않을 것인지, 발신자 번호를 보여줄 것인지, 발신자 이름을 보여줄 것인지를 지정 합니다.

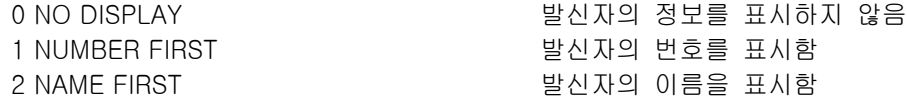

### 초기값

NUMBER FIRST

#### 프로그램 절차 표시 표시장 표시장 표시장

- 1. [전환] 버튼과 [119]를 누릅니다.
- 2. 내선번호를 누릅니다. 혹은 [음량] 버튼을 눌러 내선을 선택하고 [오른쪽] 소프트 버튼을 눌러 커서를 이동하거나 혹은 [메시지] 버튼을 눌러 전체 내선을 지정합니다.
- 3. 지정 항목([0]-[2])를 입력합니다. 혹은 [음량] 버튼을 눌러 지정 항목을 선택하고 [오른쪽] 소프트 버튼을 누릅니다.
- 4. [전환] 버튼을 눌러 데이타 저장 후 종료하거나 혹은 [스피커] 버튼을 눌러 데이타 저장 후 다음 프로그램을 프로그래밍합니다.

#### 관련 프로그램

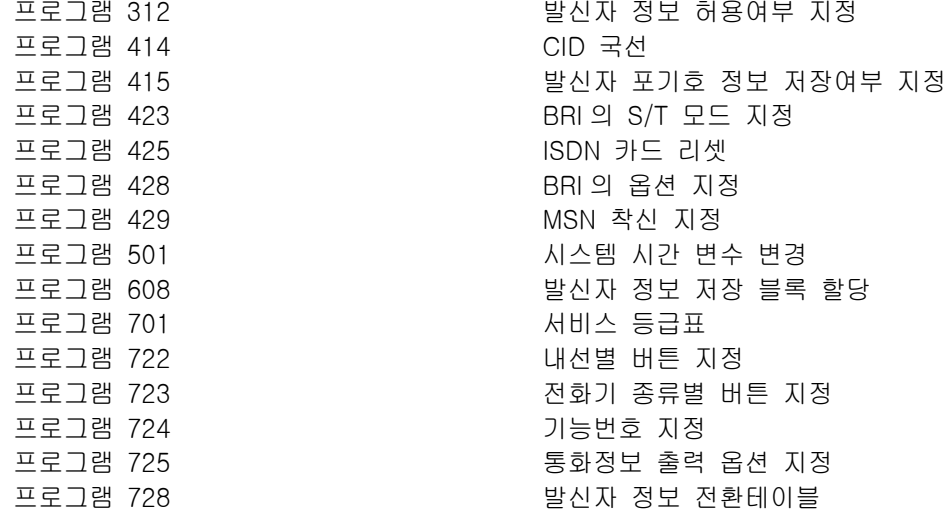

[201] CID DISP. NUMBER FIRST

[205] CID DISP. NUMBER FIRST

[ALL] CID DISP. ?

[205] CID DISP. NAME FIRST
## 121 기폰전화기 사용 언어 지정

키폰전화기의 액정표시기(LCD)에 보여줄 언어를 지정합니다.내선 사용자는 사용하는 언어에 따라 LCD 화면 에 표시될 언어를 지정할 수 있습니다.

- 0 ENGLISH
- 1 GERMAN
- 2 PORTUGAL
- 3 NORSK
- 4 DANISH
- 5 DUTCH
- 6 ITALY
- 7 KOREAN(한글이 지원되는 전화기에서만 서비스됩니다.)

 $\frac{1}{2}$ 프로그래밍 언어를 변경한 다음 순간부터 변경된 언어로 표시됩니다. 

### 초기값

KOREAN

### 프로그램 절차 표시 표시장 표시장 표시장

- 1. [전환] 버튼과 [121]을 누릅니다.
- 2. 내선 번호를 입력합니다.(예를 들어 205) 혹은 [음량] 버튼을 눌러 내선을 선택하고 [오른쪽] 소프트 버튼을 눌러 커서를 이동합니다. 혹은 [메시지] 버튼을 눌러 전체 내선을 지정합니다.
- 3. 사용 언어 번호([0]~[7])를 입력합니다. 혹은 [음량] 버튼을 눌러 사용언어를 선택하고 [오른쪽] 소프트 버튼을 누릅니다.
- 4. [전환] 버튼을 눌러 종료하거나 혹은 [스피커] 버튼을 눌러 다음 프로그램을 프로그래밍합니다.

### 관련 프로그램

프로그램 814 2002 2002 2002 2004 시스템 프로그램 언어 지정

[201] LANGUAGE ENGLISH

[205] LANGUAGE ENGLISH

[ALL] LANGUAGE ?

[205] LANGUAGE PORTUGAL

## 200 운용자 프로그램 모드 지정

운용자가 프로그래밍할 수 있는 모드로 지정하거나 프로그래밍할 수 없는 모드로 지정할 때 사용합니다. 프 로그래밍할 수 없는 모드일 때 시스템 프로그램 조회하려고 하면 [NOT PERMIT] 오류 메시지가 표시됩니다. 프로그래밍을 하기 위해서는 4 자리 비밀번호를 입력해야 합니다. 0-9 사이의 숫자로 비밀번호를 입력합니다. 운용자 프로그램 가능 모드에서 이 프로그램은 '프로그램 802 운용자 프로그램 범위 지정'에서 지정된 모든 프로그램을 프로그래밍할 수 있습니다.

### 초기값

DISABLE

### 프로그램 절차 표시 표시장 표시장 표시장

- 1. [전환] 버튼과 [200]을 누릅니다.
- 2. 운용자 시스템 프로그램 비밀번호 (PASSCODE)를 입력합니다. 입력한 PASSCODE 가 틀릴 경우, "PASSCODE ERROR"라는 메세지가 표시됩니다.
- 3. 프로그램 가능 모드 (ENABLE) 지정을 위해 [1]을, 프로그램 불가 능 모드 (DISABLE) 지정을 위해 [0]을 누릅니다. 혹은 [음량] 버튼으로 프로그램 가능 모드 (ENABLE)나 프로그램 불가능 모드 (DISABLE)를 선택한 후 [오른쪽] 소프트 버튼을 누릅니다.
- 4. [스피커] 버튼을 눌러 다른 프로그램을 선택할 수 있는 모드로 가 서, [음량] 버튼으로 프로그램을 선택합니다. 혹은 [스피커] 버튼을 누른 후 프로그램 번호를 입력하여 바로 프로그램 을 실행합니다.
- 5. [전환] 버튼을 눌러 프로그램 모드를 빠져 나갑니다.

### 관련 프로그램

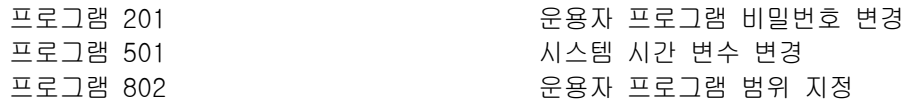

ENABLE CUS.PROG. PASSCODE:\_

ENABLE CUS.PROG. DISABLE

ENABLE CUS.PROG. ENABLE

212:ALARM RING SELECT PROG. ID

### $1-37$

## 201 운용자 프로그램 비밀번호 변경

운용자 시스템 프로그램 ("프로그램 200 : 운용자 프로그램 모드 지정")을 할 때 입력하는 비밀번호를 변경하 는 프로그램입니다.

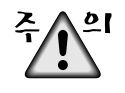

이 비밀번호는 4자리 숫자로서, [0]-[9] 사이의 숫자로 구성됩니다. 이 프로그램을 사용하기 위해서는 현재의 비밀번호를 알아야 합니다. 두번 입력한 비밀번호가 서로 다르면 약 2 초간 "FAILURE"를 표시한 후 2 번 과정부터 다시 수행합니다.

### 초기값

1 2 3 4

### 프로그램 절차 표시 표시장 표시장 표시장

- 1. [전환] 버튼과 [201]을 누릅니다.
- 2. 4 자리의 새로운 비밀번호를 누릅니다.
- 3. 4 자리의 새로운 비밀번호를 한번 더 누릅니다.
- 4. [전환] 버튼을 눌러 데이타 저장 후 종료하거나 혹은 [스피커] 버튼을 눌러 데이타 저장 후 다음 프로그램을 프로그래밍 합니다.

### 관련 프로그램

CUST. PASSCODE NEW CODE:\_

CUST. PASSCODE NEW CODE:\*\*\*\*

CUST. PASSCODE VERIFY :\*\*\*\*

CUST. PASSCODE VERIFY : SUCCESS

프로그램 200 운용자 프로그램 모드 지정

## 202 기능사용 비밀번호 변경

특정한 비밀번호를 입력해야 사용할 수 있는 기능이 있는데, 이런 특정한 기능을 사용하기 위해 입력하는 비 밀번호를 변경하는 프로그램입니다. DAY/NIGHT, DISA ALARM, ALARM CLR 및 AA RECORD 와 같은 기능이 있습니다.

이 비밀번호는 4 자리 숫자로서, [0]-[9] 사이의 숫자로 구성됩니다. 이 프로그램을 사용하기 위해서는 현재의 <u> 717 </u> 비밀번호를 알아야 합니다.

### 초기값

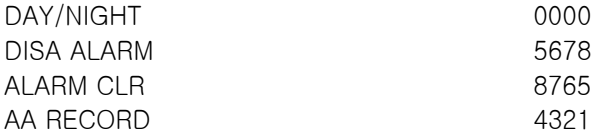

### 프로그램 절차 표시 표시장 표시장 표시장

- 1. [전환] 버튼과 [202]를 누릅니다.
- 2. [음량] 버튼으로 기능사용 비밀번호의 종류를 선택하고 [오른쪽] 소프트 버튼을 눌러 커서를 이동시킵니다.
- 3. 4 자리의 새로운 비밀번호를 입력합니다. [오른쪽] 소프트 버튼을 누른 후 2 번 과정부터 다시 수행합니다.
- 4. [전환] 버튼을 눌러 데이타 저장 후 종료하거나 혹은 [스피커] 버튼을 눌러 데이타 저장 후 다음 프로그램을 프로그래밍 합니다.

### 관련 프로그램

프로그램 212 외부 알람 링 착신 지정 프로그램 410 ZEN TELECTION ASSESSES TO THE 국선의 DISA 서비스 지정 프로그램 507 - - - - - - - - - - - - - - - - 주/야간 모드 자동 변환 시간 입력

CHANGE PASSCODE DAY/NIGHT :0000

CHANGE PASSCODE ALARM CLR:8765

CHANGE PASSCODE ALARM CLR:9999

## 203 야간링 착신 지정

야간모드등 특별한 경우에 착신되는 링을 울릴 가입자를 지정하는 프로그램입니다. 이 프로그램에 의해 지정 된 가입자에 링이 울리고 있을 때 프로그램 724 의 'UA'코드를 누르면 바로 착신링에 응답이 되므로 편리하 게 사용할 수 있습니다. 아래에 설명된 대로 내선뿐만 아니라 내선그룹, 공동벨, 외부방송스피커등을 지정할 수 있습니다.

NO UA THE TELL THE MONEY ASSESSED AND MONEY AND MONEY AND MONEY AND MONEY AND MONEY AND MONEY AND MONEY AND MO STATION 내선 전화번호일 때 STN GROUP 내선그룹 전화번호일 때 RING PAGE NET ALL ASSESSES AND A STRING PAGE OF A STRING PAGE. COMMON BELL 공동벨 전화번호일 때

### 초기값

없음

### 프로그램 절차 표시 표시장 표시장 표시장

- 1. [전환] 버튼과 [203]을 누릅니다.
- 2. 야간링 착신 번화번호를 입력합니다(예를 들어, 205). 혹은 [음량] 버튼으로 사용 가능한 전화번호를 선택하고, [오른쪽] 소프트 버튼을 눌러 2 단계(2 번)를 반복실행합니다.
- 3. [전환] 버튼을 눌러 데이타 저장 후 종료하거나 혹은 [스피커] 버튼을 눌러 데이타 저장 후 다음 프로그램을 프로그래밍 합니다.

### 관련 프로그램

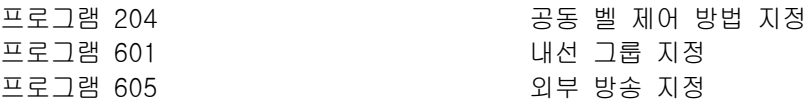

ASSIGN UA PORT NONE-NO UA

ASSIGN UA PORT 205 -STATION

## 204 공동벨 / 보조링 제어방법 지정

공동벨이나 보조링별로 연속링(0. CONTINUOUS)/단속링(1. INTERRUPTED)을 지정하는 프로그램입니다. 프로 그램 219 에서 COMMON BELL 또는 LOUD BELL 로 지정되어야만 공동벨 또는 보조링 서비스가 가능하고 릴 레이는 전화번호 363-365 로 지정되어 있습니다. 공동벨은 야간링으로 사용하지 않을 경우에는 내선그룹에 지정되어 있어야 합니다. 즉 야간링으로 지정되지

않은 공동벨은 내선그룹에 지정되어 링이 울릴 때에만 다른 내선 멤버와 동등한 조건으로 동작하게 됩니다.

### 초기값

CONTINUOUS

### 프로그램 절차 표시 표시장 표시장 표시장

- 1. [전환] 버튼과 [204]를 누릅니다.
- 2. 공동벨 전화번호를 입력합니다(예:3801). 혹은 [오른쪽] 소프트 버튼을 눌러 커서를 이동시킵니다.
- 3. 연속링(CONTINUOUS)을 지정하려면 [0]을, 단속링(INTERRUPTED)을 지정하려면 [1]을 누릅니다. 혹은 [음량] 버튼으로 사용 가능한 전화번호를 선택하고, [오른쪽] 소프트 버튼을 눌러 커서를 이동시킵니다.
- 4. [전환] 버튼을 눌러 데이타 저장 후 종료하거나 혹은 [스피커] 버튼을 눌러 데이타 저장 후 다음 프로그램을 프로그래밍 합니다.

### 관련 프로그램

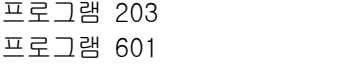

프로그램 203 야간 링 착신 지정 프로그램 601 내선 그룹 지정

[363] COM/LD BEL **CONTINUOUS** 

[363] COM/LD BEL **CONTINUOUS** 

 $[363]$  COM/LD BEL INTERRUPTED

## 205 보조링 내선짝 지정

보조링별로 링을 울리게 하는 내선 짝을 지정하는 프로그램입니다. 보조링은 내선과 짝으로 지정해야 하며 짝인 내선에 링이 울릴 때만 같이 울립니다. '프로그램 219:공동릴레이 서비스 종류지정'에서 'LOUD BELL'로 지정되어야만 보조링 서비스가 가능하고 릴레이는 내선번호 363-365 로 지정되어 있습니다.

### 초기값

없음.

### 프로그램 절차 표시 표시장 표시장 표시장

- 1. [전환] 버튼과 [205]를 누릅니다.
- 2. 보조링 전화번호를 입력합니다(예룰 들어 362). 혹은 [음량] 버튼으로 보조링 전화번호를 선택하고, [오른쪽] 소프트 버튼을 눌러 커서를 이동시킵니다.
- 3. 내선짝의 전화번호를 입력합니다.(예를 들어, 201) 혹은 [음량] 버튼으로 내선을 선택하고, [오른쪽] 소프트 버튼을 눌러 2 번을 반복실행합니다.
- 4. [전환] 버튼을 눌러 데이타 저장 후 종료하거나 혹은 [스피커] 버튼을 눌러 데이타 저장 후 다음 프로그램을 프로그래밍 합니다.

### 관련 프로그램

없음

[362] LOUD BELL RING PAIR : NONE

[362] LOUD BELL RING PAIR : NONE

[362] LOUD BELL RING PAIR : 201

## 206 206 200 200 200 200 3개 할입 방법 지정

통화중에 감청을 하는 방법을 지정하는 프로그램입니다.

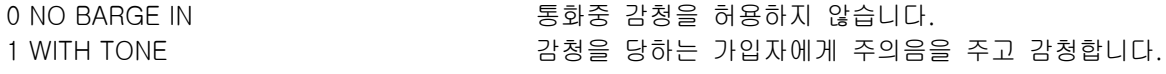

### 초기값

NO BARGE IN

### 프로그램 절차 표시창

- 1. [전환] 버튼과 [206]을 누릅니다.
- 2. 통화 감청 방법 번호([0]-[1])를 입력합니다. 혹은 [음량] 버튼으로 통화 감청 방법을 선택하고 [오른쪽] 소프트 버튼을 눌러 커서를 이동합니다.

BARGE IN TYPE NO BARGE IN

BARGE IN TYPE WITH TONE

3. [전환] 버튼을 눌러 데이타 저장 후 종료하거나 혹은 [스피커] 버튼을 눌러 데이타 저장 후 다음 프로그램을 프로그래밍합니다.

### 관련 프로그램

프로그램 301 내선 서비스 등급 지정 프로그램 701 서비스 등급표 지정

## 207 음성사서함/자동중계대 포트 지정

일반전화기 포트를 음성사서함/자동중계대 포트 (1.VMAA PORT)로 사용할 것인지 일반전화기 포트 (0.NORMAL PORT)로 사용할 것인지를 지정하는 프로그램입니다. 일반전화기 포트는 "VMMA PORT"로 지정해야만 일반전화기, 음성사서함/자동중계대 기능을 사용할 수 있습 니다.

### 초기값

NORMAL PORT

### 프로그램 절차 표시 표시장 표시장 표시장

- 1. [전환] 버튼과 [207]을 누릅니다.
- 2. 일반전화기 내선번호를 입력합니다. (예를 들어, 206) 혹은 [음량] 버튼으로 내선번호를 선택하고 [오른쪽] 소프트 버튼을 눌러 커서를 이동하거나 혹은 [메시지] 버튼을 눌러 모든 일반전화기 내선을 지정합니다.
- 3. [1] 또는 [0]을 입력합니다.  $(1 = VMAA : 0 = NORMAL)$ 혹은 [음량] 버튼을 눌러 포트 형태를 선택하고 [오른쪽] 소프트 버튼을 누릅니다.
- 4. [전환] 버튼을 눌러 데이타 저장 후 종료하거나 혹은 [스피커] 버튼을 눌러 데이타 저장 후 다음 프로그램을 프로그래밍 합니다.

### 관련 프로그램

프로그램 726 중에 대한 기업을 이용하여서 기업을 가지고 있다.

[205] VMAA PORT NORMAL PORT

[206] VMAA PORT NORMAL PORT

[ALL] VMAA PORT ?

[206] VMAA PORT VMAA PORT

## 208 일반전화기 포트의 링타입 지정

일반전화기 포트별로 링타입을 지정하는 프로그램입니다.

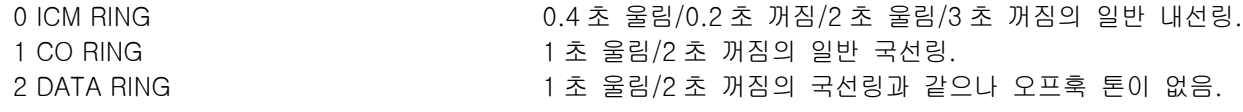

### 초기값

ICM RING

### 프로그램 절차 표시 표시장 표시장 표시장

- 1. [전환] 버튼과 [208]을 누릅니다.
- 2. 일반전화기 내선번호를 입력합니다. (예를 들어, 206) 혹은 [음량] 버튼으로 내선번호를 선택하고 [오른쪽] 소프트 버튼을 눌러 커서를 이동하거나 혹은 [메시지] 버튼을 눌러 모든 일반전화기 내선을 지정합니다.
- 3. 링타입 번호([0]-[2])를 입력합니다. 혹은 [음량] 버튼을 눌러 링타입을 선택하고 [오른쪽] 소프트 버튼을 누른 후 2 번 과정부터 다시 수행합니다.
- 4. [전환] 버튼을 눌러 데이타 저장 후 종료하거나 혹은 [스피커] 버튼을 눌러 데이타 저장 후 다음 프로그램을 프로그래밍 합니다.

[205] RING TYPE ICM RING

[206] RING TYPE ICM RING

[ALL] RING TYPE ?

[205] RING TYPE DATA RING

### 관련 프로그램

없음.

## 209 버튼 확장 박스 내선짝 지정

버튼확장박스(AOM:ADD ON MODULE)별로 마스터로 동작하는 내선을 지정하는 프로그램입니다. 한개의 키폰 전화기에는 최대 2 개까지의 버튼확장박스를 짝으로 지정할 수 있으며, 버튼확장박스는 마스터로 지정할 수 없습니다. 버튼확장박스가 한개도 없으면 "AOM NOT EXIST'를 표시합니다. 마스터 전화기의 첫번째 버튼확장 박스 짝으로 지정되었으면 오프훅 방송기능을 버튼확장박스를 이용하여 수행할 것인지도 함께 지정합니 다.(DS-24SE AOM 은 해당되지 않습니다)

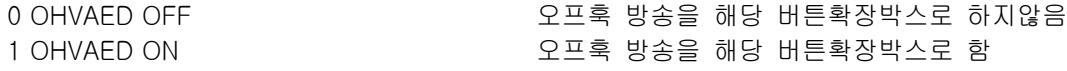

### 초기값

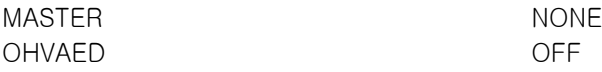

### 프로그램 절차 표시 표시장 표시장 표시장

- 1. [전환] 버튼과 [209]을 누릅니다.
- 2. AOM 번호를 누릅니다. 혹은 [음량] 버튼으로 AOM 번호를 선택하고 [오른쪽] 소프트 버튼을 눌러 커서를 이동합니다.
- 3. 내선 번호를 누릅니다. (예를 들어 201) 혹은 [음량] 버튼을 눌러 내선 번호를 선택합니다.
- 4. [전환] 버튼을 눌러 데이타 저장 후 종료하거나 혹은 [스피커] 버튼을 눌러 데이타 저장 후 다음 프로그램을 프로그래밍 합니다.

### 관련 프로그램

없음.

[301] AOM MASTER MASTER: NONE

[301] AOM MASTER MASTER: NONE

[301] AOM MASTER MASTER:201

## 210 시스템 온/오프 지정

시스템 관리자는 시스템별로 기능을 설정할 수 있습니다. 아래와 같이 각 시스템 옵션에는 해당 다이얼 버튼 이 있습니다. 모든 옵션은 다이얼을 누를 때마다 ON/OFF 가 전환됩니다.

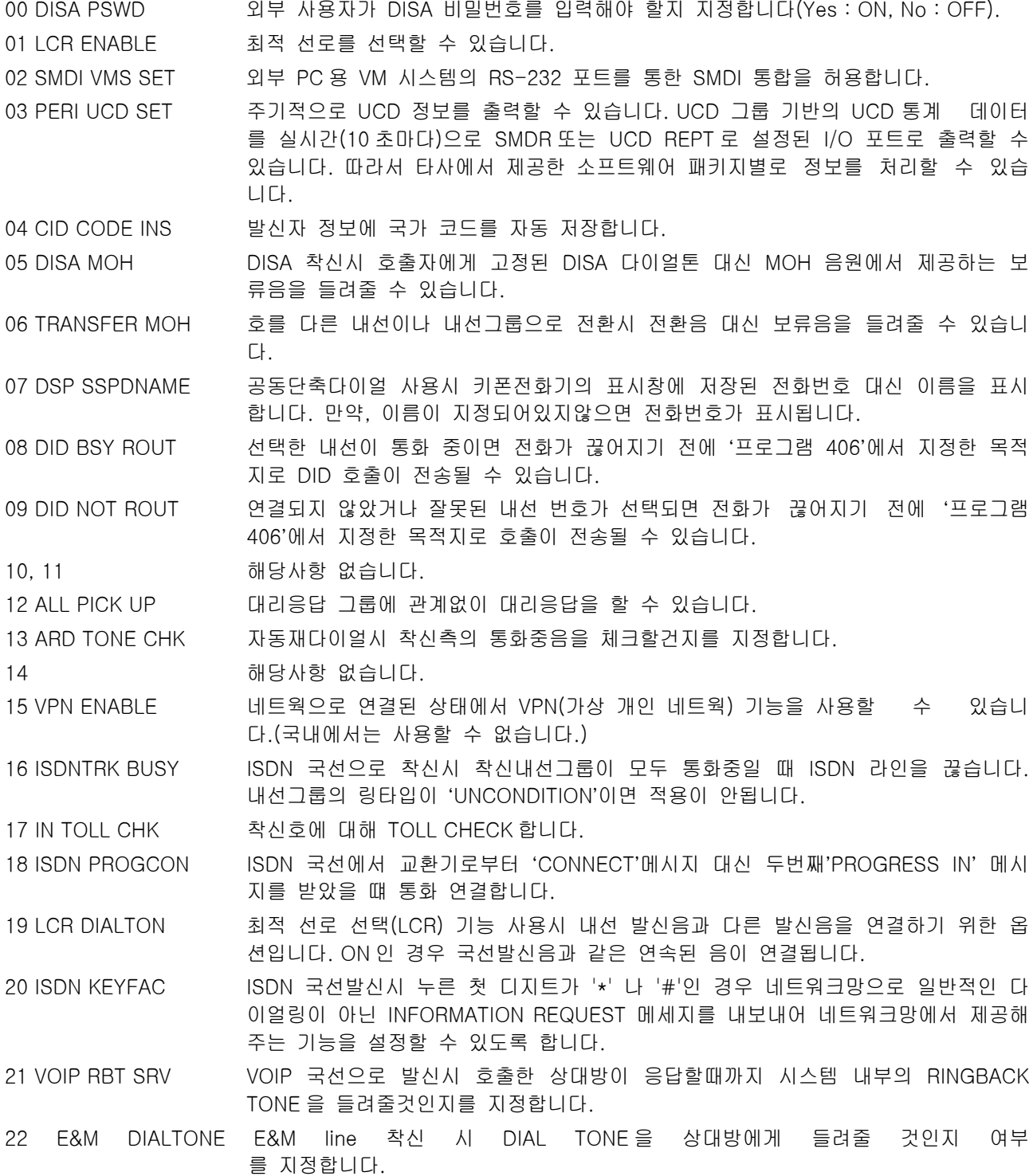

### 초기값

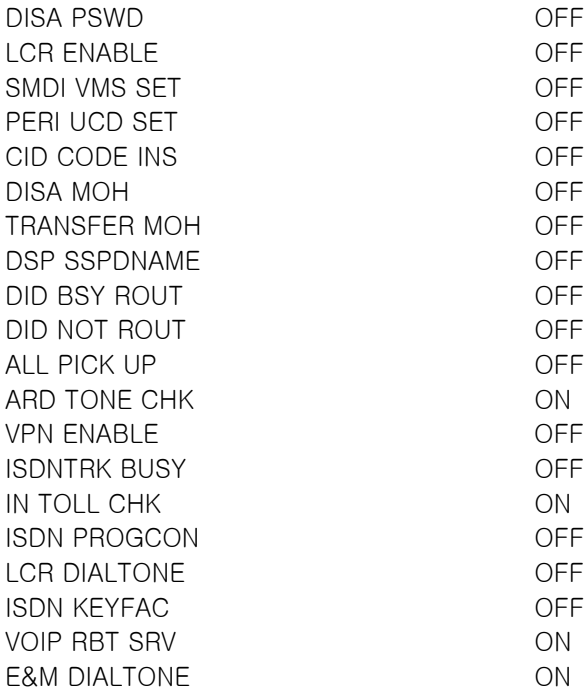

### 프로그램 절차 표시창

- 1. [전환] 버튼과 [210]을 누릅니다.
- 2. 기능 번호([00] ~ [21])를 누릅니다.(예를 들어 00) 혹은 [음량] 버튼으로 기능번호를 선택하고 [오른쪽] 소프트 버튼을 눌러 커서를 이동합니다.
- 3. 특정기능을 사용하려면(ON) [1]을, 사용하지 않으려면(OFF) [0]을 입력합니다. 혹은 [음량] 버튼을 눌러 특정기능을 사용할 것인지(ON) 사용하지 않을 것인지(OFF)를 선택하고 [오른쪽] 소프트 버튼을 누른 후 2 번 과정부터 다시 수행합니다.
- 4. 다른 옵션에 대해 단계 2 ~3 을 반복합니다. [전환] 버튼을 눌러 데이타 저장 후 종료하거나 혹은 [스피커] 버튼을 눌러 데이타 저장 후 다음 프로그램을 프로그래밍합니다.

### 관련 프로그램

없음.

TEN. ON AND OFF DISA PSWD :OFF

TEN. ON AND OFF DISA PSWD : OFF

TEN. ON AND OFF DISA PSWD :ON

## 211 도어폰링 착신 지정

도어폰으로부터 링이 착신될 때 링을 울릴 가입자를 지정하는 프로그램입니다. 도어폰링은 내선이나 내선그룹에 울리게 하며, 주/야간 모드를 별도로 지정합니다. 시스템내에 도어폰 접속장 치가 하나도 없으면 'DOOR NOT EXIST'를 표시합니다. 도어폰을 연결하는 도어폰 접속장치(DPIM:Door Phone Interface Module)는 키폰전화기 포트에 어디든지 연결할 수 있습니다.

### 초기값

내선 그룹 500

### 프로그램 절차 표시 표시장 표시장 표시장

- 1. [전환] 버튼과 [211]을 누릅니다.
- 2. 도어폰의 전화번호를 입력합니다. (예를 들어, 230) 혹은 [음량] 버튼으로 도어폰 전화번호를 선택하고 [오른쪽] 소프트 버튼을 눌러 커서를 이동하거나 혹은 [메시지] 버튼을 눌러 모든 도어폰을 지정합니다.
- 3. 주간/야간을 선택 입력합니다. 혹은 [음량] 버튼을 눌러 가입자의 전화번호를 선택하고, [오른쪽] 소프트 버튼을 누릅니다.
- 4. [오른쪽] 소프트 버튼을 눌러 2 단계로 돌아갑니다. 혹은 [오른쪽] 소프트 버튼을 눌러 3 단계로 돌아갑니다. 혹은 [전환] 버튼을 눌러 데이타 저장 후 종료하거나 혹은 [스피커] 버튼을 눌러 데이타 저장 후 다음 프로그램을 프로그래밍 합니다.

### 관련 프로그램

없음

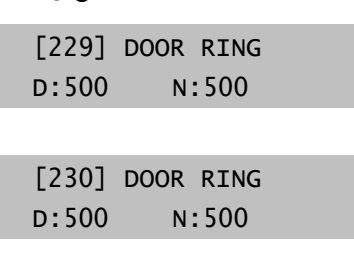

[ALL] DOOR RING D:500 N:500

[250] DOOR RING D:301 N:500

## 212 외부 알람링 착신 지정

알람 센서를 작동시킨 경우 알람을 울릴 가입자를 지정할 때 사용합니다. 알람을 울릴 가입자는 다음과 같습 니다.

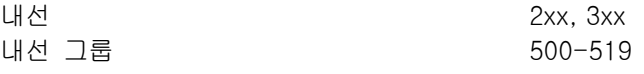

위의 장치는 도어폰처럼 울리고 도어링 시간 제한을 적용합니다. 알람이 울릴 때 표시창 내선은 '프로그램 213 알람 메시지'에 지정된 표시창을 보여줍니다. 내선 표시창의 아래 줄에는 알람을 해제할 수 있는 옵션이 있습니다. 알람 센서로 시작된 알람에 응답하려면 송수화기를 들었다 놓으면 됩니다. Ring Over Page 또는 공동 벨과 같은 장치가 울리도록 지정된 유일한 장치이면 이 장치를 확장자로 사용하여 직접 대리응답 버튼 을 지정하여 응답할 수 있습니다. 도어링시간 제한에 의해 알람에 응답하지 못하면 알람은 멈추지만 알람메 세지는 알람응답코드(57)와 외부알람 해제 비밀번호(초기값:8765)를 누를 때까지 유지됩니다.

### 초기값

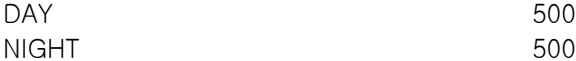

### 프로그램 절차 표시 표시장 표시장 표시장

1. [전환] 버튼과 [212]을 누릅니다.

2. 센서 번호를 입력합니다. (예를 들어, 351) 혹은 [음량] 버튼으로 센서 번호를 전화번호를 선택하고 [오른쪽] 소프트 버튼을 눌러 커서를 이동합니다.

- 3. 주간 모드에서 링을 울릴 가입자의 전화 번호를 입력합니다. (예를 들어, 205) 혹은 [음량] 버튼을 눌러 선택합니다., [오른쪽] 소프트 버튼을 눌러 커서를 야간 가입자로 이동하고 선택 합니다. [오른쪽] 소프트 버튼을 누릅니다.
- 4. [전환] 버튼을 눌러 데이타 저장 후 종료하거나 혹은 [스피커] 버튼을 눌러 데이타 저장 후 다음 프로그램을 프로그래밍 합니다.

### 관련 프로그램

프로그램 213 외부 알람 이름 입력

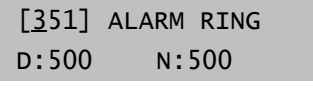

[351] ALARM RING D:500 N:500

[351] ALARM RING D:205 N:500

## 213 213 22 22 22 22 22 22 22 22 22 23 23 24 25 25 25 25 25 25 25 25 25 25 25 25 26 26 26 26 26 26 26 27 27 28 2

알람 센서에 이름을 지정할 수 있습니다.

 $\mathbf{V}_{\mathbf{z}_{\mathrm{z},\mathrm{z}}}$ 영문 및 한글 문자(FALCON 28D/18D 전화기의 경우)를 입력하는 방법은 104 내선 이름 변경 편을 참조합니다. 

### 초기값

지정상태 NOTSET

### 프로그램 절차 표시 표시장 표시장 표시장

- 1. [전환] 버튼과 [213]을 누릅니다.
- 2. 알람 번호를 누릅니다. (예를 들어, 3501) 혹은 [음량] 버튼을 눌러 내선을 선택하고 [오른쪽] 소프트 버튼을 눌러 커서를 이동합니다.
- 3. 앞의 표를 이용하여 이름을 입력하고 [오른쪽] 소프트 버튼을 누른 후 2 번 과정부터 다시 수행합니다.
- 4. [전환] 버튼을 눌러 데이타 저장 후 종료하거나 혹은 [스피커] 버튼을 눌러 데이타 저장 후 다음 프로그램을 프로그래밍합니다.

### 관련 프로그램

프로그램 212 2000 2000 2000 21부 알람 링 착신 지정

[351] ALARM NAME

[351] ALARM NAME

[351] ALARM NAME FIRE!

## 214 DISA 경보링 착신 지정

DISA 경보링이 착신될 때 링을 울릴 가입자를 지정하는 프로그램입니다. DISA 경보링은 내선(그룹)에 울리게 하며 주/야간 모드를 별도로 지정합니다.

### 초기값

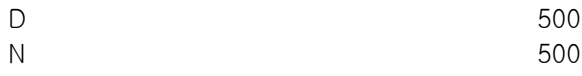

### 프로그램 절차 표시 표시장 표시장 표시장

- 1. [전환] 버튼과 [214] 버튼을 누릅니다.
- 2. 주간모드시에 링을 울릴 가입자의 전화번호를 입력합니다(예를 들어, 271). 혹은 [음량] 버튼을 눌러 가입자의 전화번호를 선택하고, [오른쪽] 소프트 버튼을 누릅니다.
- 3. 주간모드시에 링을 울릴 가입자의 전화번호를 입력합니다(예를 들어, 249). 혹은 [음량] 버튼을 눌러 가입자의 전화번호를 선택하고, [오른쪽] 소프트 버튼을 누릅니다.
- 4. [전환] 버튼을 눌러 데이터 저장 후 종료하거나 혹은 [스피커] 버튼을 눌러 데이터 저장 후 다음 프로그램을 프로그래밍 합니다.

## 관련 프로그램

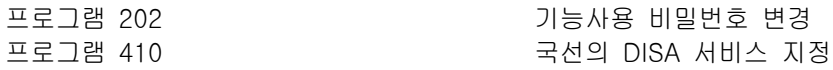

DISA ALARM RING D:500 N:500

DISA ALARM RING D:271 N:500

DISA ALARM RING D:217 N:249

## 215 음성 다이얼 옵션 지정

VDIAL 카드에 2 채널과 7 사용자 또는 1 채널과 5 사용자를 지정합니다. 채널 크기를 변경할 때 RAM 을 지 워야 합니다. 이는 음성 다이얼용이며 시스템용은 아닙니다. 이는 미리 녹음된 이름을 실수로 사용하지 않도 록 방지합니다. MMC 216 에서 사용자를 지정하기 전에 RAM 을 지우는 것이 좋습니다.

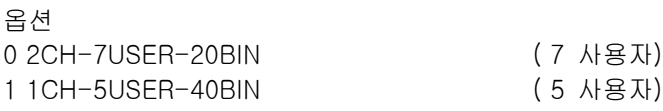

### 초기값

2CH-7USER-20BIN

### 프로그램 절차 표시 표시장 표시장 표시장

- 1. [전환] 버튼과 [215] 버튼을 누릅니다.
- 2. 음성 다이얼 번호를 입력합니다(예를 들어, 355). 혹은 [음량] 버튼을 눌러 커서를 이동하여 선택해서, [오른쪽] 소프트 버튼을 누릅니다.
- 3. [음량] 버튼을 눌러 가입자의 전화번호를 선택하고, [오른쪽] 소프트 버튼을 누릅니다.
- 4. NO 일 때는 0 을 입력하고 YES 일 때는 1 을 입력합니다. 혹은 [음량] 버튼을 눌러 선택한 내용을 봅니다. [오른쪽] 소프트 버튼을 눌러 선택합니다.
- 5. [전환] 버튼을 눌러 데이터 저장 후 종료하거나 혹은 [스피커] 버튼을 눌러 데이터 저장 후 다음 프로그램을 프로그래밍 합니다.

### 관련 프로그램

프로그램 216 200 100 100 200 200 100 200 100 200 201 202 203 204 205 206 207 208 209 200 201 202 202 20

[355] VDIAL OPTN 2CH-7USER-20BIN

[355] VDIAL OPTN 2CH-7USER-20BIN

[355] VDIAL OPTN 1CH-5USER-40BIN

[355] VDIAL OPTN CLEAR RAM?NO

[355] VDIAL OPTN CLEAR RAM?YES

### 1-53

## 216 음성 다이얼 사용자 지정

음성다이얼 장치의 포트별로 사용하는 가입자를 지정하는 프로그램입니다. 음성다이얼 장치 카드는 2 개의 포 트를 가지며 어느 슬롯에도 실장이 가능합니다. 초기에 전화번호를 355 부터 할당합니다. 음성다이얼 옵션지 정에 따라 2 개의 포트를 모두 사용할 수 있으며, 각 포트당 최대 가입자 수는 7 입니다. 또는, 음성다이얼 카 드별로 1 개의 포트만 사용할 수 있고 최대가입자 수는 5 입니다.

### 초기값

없음

### 프로그램 절차 표시 표시장 표시장 표시장

- 1. [전환] 버튼과 [216] 버튼을 누릅니다.
- 2. 음성 다이얼 번호를 입력합니다(예를 들어, 356). 혹은 [음량] 버튼을 눌러 커서를 이동하여 선택해서, [오른쪽] 소프트 버튼을 누릅니다.
- 3. '프로그램 215' 에서 허용하는 사용자 수에 따라 사용자 수(1-7/1- 5)를 입력합니다. [음량] 버튼을 눌러 선택하고, [오른쪽] 소프트 버튼을 눌러 커서를 이동합니다.
- 4. 내선 번호를 입력합니다.(예를 들어, 205) 혹은 [음량] 버튼을 눌러 선택한 다음, [오른쪽] 소프트 버튼을 눌러 3 단계로 가서 계속 입력합니다.
- 5. [전환] 버튼을 눌러 데이터 저장 후 종료하거나 혹은 [스피커] 버튼을 눌러 데이터 저장 후 다음 프로그램을 프로그래밍 합니다.

### 관련 프로그램

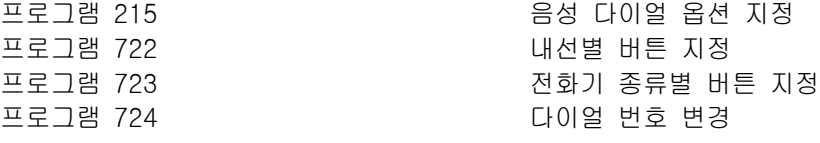

[355] VOICE DIAL USER 1:NONE

[355] VOICE DIAL USER 1:NONE

[356] VOICE DIAL USER 5:NONE

[356] VDIAL OPTN USER 5:205

## 219 공동릴레이 서비스 종류 지정

공동릴레이의 기능을 지정하는 프로그램입니다. 공동릴레이는 시스템에 1 개 있으며, 초기 포트 번호는 361 입니다.

- 0. EXTERNAL PAGE 기대 기대 기부 방송 1. COMMON BELL THE THING AS 공동벨 2. LOUD BELL 보조링 3. NOT USE THE THE THE THE 사용하지 않음
	-

### 초기값

EXTERNAL PAGE

### 프로그램 절차 표시 표시장 도시장 표시장

- 1. [전환] 버튼과 [219]를 누릅니다.
- 2. 공동릴레이 포트번호를 입력합니다(361).
- 3. 공동릴레이 서비스 종류를 입력합니다([0]-[3]). 혹은 [음량] 버튼으로 서비스 종류를 선택하고, [오른쪽] 소프트 버튼을 누릅니다.
- 4. [전환] 버튼을 눌러 데이터 저장 후 종료하거나 혹은 [스피커] 버튼을 눌러 데이터 저장 후 다음 프로그램을 프로그래밍합니다.

### 관련 프로그램

프로그램 605 외부방송지정

[361] RELAY TYPE EXTERNAL PAGE

[361] RELAY TYPE COMMON BELL

[361] RELAY TYPE LOUD BELL

## 220 내선짝 지정

내선과 내선을 짝으로 지정할 수 있습니다. 내선짝으로 지정되면 서로 모든 기능을 지정하거나 해제할 수 있 으며, 한 내선에 착신되면 두 내선 모두 링이 울리게 됩니다.

### 초기값

없음

### 프로그램 절차 표시 표시장 표시장 표시장

- 1. [전환] 버튼과 [220] 버튼을 누릅니다.
- 2. 주 내선 번호를 입력합니다(예를 들어, 201). 혹은 [음량] 버튼을 눌러 커서를 이동하여 선택해서, [오른쪽] 소프트 버튼을 누릅니다.
- 3. 부 내선 번호를 입력합니다(예를 들어, 205). 혹은 [음량] 버튼을 눌러 커서를 이동하여 선택해서, [오른쪽] 소프트 버튼을 누릅니다.
- 4. [전환] 버튼을 눌러 데이터 저장 후 종료하거나 혹은 [스피커] 버튼을 눌러 데이터 저장 후 다음 프로그램을 프로그래밍 합니다.

### 관련 프로그램

없음

[201] PRIMARY SECONDARY:NONE

[201] PRIMARY SECONDARY:NONE

[201] PRIMARY SECONDARY:205

## 221 ISDN 서비스 유형

SLT 포트의 ISDN 서비스 유형을 지정할 수 있습니다. 서비스는 BC(Bearer Capability) 및 HLC(High Layer Capability)로 구성됩니다.

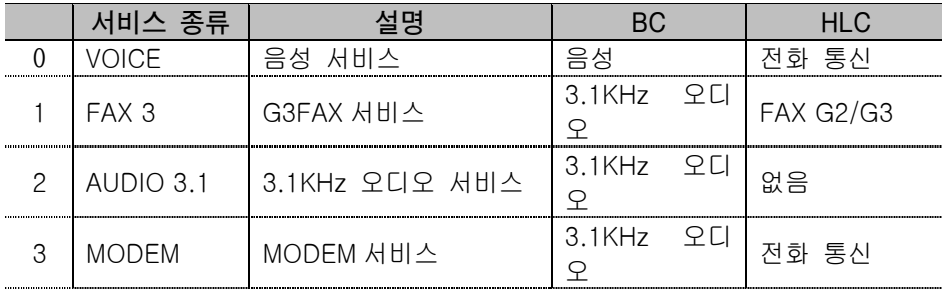

### 초기값

VOICE

### 프로그램 절차 표시 표시장 표시장 표시장

- 1. [전환] 버튼과 [221] 버튼을 누릅니다.
- 2. 내선 번호를 입력합니다(예를 들어, 210). 혹은 [음량] 버튼을 눌러 커서를 이동하여 선택해서, [오른쪽] 소프트 버튼을 누릅니다.
- 3. 서비스 유형을 선택합니다. (0~3) 혹은 [음량] 버튼을 눌러 커서를 이동하여 선택해서, [오른쪽] 소프트 버튼을 누릅니다.
- 4. [전환] 버튼을 눌러 데이터 저장 후 종료하거나 혹은 [스피커] 버튼을 눌러 데이터 저장 후 다음 프로그램을 프로그래밍 합니다.

### 관련 프로그램

없음

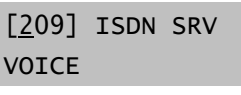

[210] ISDN SRV VOICE

[210] ISDN SRV AUDIO 3.1

## 300 내선별 기능 온/오프 지정

내선별로 특정한 기능을 사용할 수 있는지(1. ON) 또는 없는지(0. OFF)를 지정하는 프로그램입니다.

0 ACCESS DIAL 전화번호를 직접 눌러 국선 또는 국선 그룹을 선택할 수 있는지 지정합니다. LCR 을 사용할 때는 여기에서 선택한 내용을 해제해야 합니다. 1 MICROPHONE 모든 내선을 스피커폰 모드에서 사용할 수 있게 합니다. 2 OFF-HOOK RING 통화 중에 다른 전화가 왔다는 것을 나타내기 위해 짧게 링을 울릴 수 있습니다. 3 SMDR PRINT 이 내선과의 C.O. 통화에 대해 설정된 내선이 없으면 SMDR 을 인쇄하지 않습니다. 여기에는 전송된 통화나 보류 또는 통화 중 상태에서 대리 응답된 통화가 포함됩니다. 4 TGR ADV.TONE 이 기능이 ON 으로 설정되면 LCR 이 다음 단계로 이동될 때마다 경고음이 발생합니다. 5 VMAA FORWARD 이 기능이 ON 으로 설정되면 음성 메일로 착신 전환될 수 있습니다. 6 해당 사항 없습니다. 7 NGT PASSCODE DAY/NIGHT 모드를 변경할 때 비밀번호를 사용할지 여부를 지정할 수 있습니다. 8 STN CALL PRT 내선간 통화 내역을 SMDR 로 출력할 수 있습니다. 9 FWD DLY USE 이 기능이 ON 으로 설정되면 무응답 착신 전화 상태가 OFF 로 설정된 경우에도 무응답 착신 전환 목적지로 착신 전환됩니다. 이 경우 처음 착신자에게 계속 링이 울립니다.

### 초기값

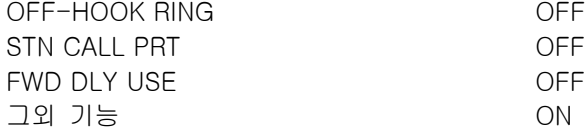

### 프로그램 절차 표시 표시장 표시장 표시장

- 1. [전환] 버튼과 [300]을 누릅니다.
- 2. 내선번호를 누릅니다. (예를 들어, 205) 혹은 [음량] 버튼을 눌러 내선을 선택하고 [오른쪽] 소프트 버튼을 눌러 커서를 이동하거나 혹은 [메시지] 버튼을 눌러 전체 내선을 지정합니다.
- 3. 기능 버튼([0]~[9])을입력합니다. 혹은 [음량] 버튼을 눌러 기능버튼을 선택하고 [오른쪽] 소프트 버튼을 눌러 커서를 이동합니다.
- 4. 특정기능을 사용하려면(ON) [1]을, 사용하지 않으려면(OFF) [0]을 누릅니다. 혹은 [음량] 버튼을 눌러 특정기능을 사용할 것인지(ON), 사용하지 않을 것인지(OFF)를 선택하고 [오른쪽] 소프트 버튼을 누릅니다.

[201] CUS.ON/OFF ACCESS DIAL :ON

[205] CUS.ON/OFF ACCESS DIAL :ON

[ALL] CUS.ON/OFF ACCESS DIAL :ON

[ALL] CUS.ON/OFF ACCESS DIAL :ON

[ALL] CUS.ON/OFF ACCESS DIAL :OFF 5. [왼쪽] 소프트 버튼을 눌러 단계 2 로 돌아갑니다. [오른쪽] 소프트 버튼을 눌러 단계 1 로 돌아갑니다. 혹은 [전환] 버튼을 눌러 데이타 저장 후 종료하거나 혹은 [스피커] 버튼을 눌러 데이타 저장 후 다음 프로그램을 프로그래밍 합니다.

### 관련 프로그램

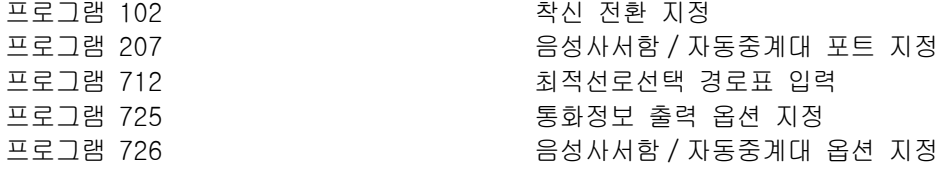

## 301 내선 서비스등급 지정

내선별로 주간 및 야간 서비스 등급을 지정할 때 사용합니다. '프로그램 701 서비스 등급표 지정'에서 정의된 서비스 등급이 30 개 있습니다. 서비스 등급은 [01]에서 [30]으로 번호가 매겨집니다.

### 초기값

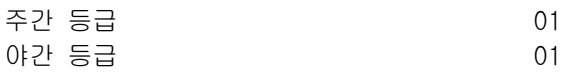

### 프로그램 절차 표시 표시장 표시장 표시장

1. [전환] 버튼과 [301]을 누릅니다.

2. 내선번호를 누릅니다. (예를 들어, 205) 혹은 [음량] 버튼을 눌러 내선을 선택하고 [오른쪽] 소프트 버튼을 눌러 3 단계로 가서 주간 서비스 등급을 입 력합니다. 혹은 [음량] 버튼을 눌러 서비스 내선을 선택하고 [왼쪽] 소프트 버튼을 눌러 4 단계로 가서 야간 서비스 등급을 입력 합니다. 혹은 [메시지] 버튼을 눌러 전체 내선을 지정합니다.

- 3. 주간 서비스 등급을 입력합니다.(예를 들어 05) 혹은 [음량] 버튼으로 서비스등급을 선택하고 [오른쪽] 소프트 버튼을 눌러 4 단계로 가서 야간 서비스 등급을 입력합니다. 혹은 [음량] 버튼으로 서비스등급을 선택하고 [왼쪽] 소프트 버튼을 눌러 2 단계로 가서 기타 내선을 입력합니다.
- 4. 야간 서비스 등급을 입력합니다.(예를 들어 05) 혹은 [음량] 버튼으로 서비스등급을 선택하고 [오른쪽] 소프트 버튼을 눌러 2 단계로 가서 기타 내선을 입력합니 다. 혹은 [음량] 버튼으로 서비스등급을 선택하고 [왼쪽] 소프트 버튼을 눌러 3 단계로 돌아갑니다.
- 5. [전환] 버튼을 눌러 데이타 저장 후 종료하거나 혹은 [스피커] 버튼을 눌러 데이타 저장 후 다음 프로그램을 프로그래밍 합니다.

### 관련 프로그램

프로그램 701 서비스등급표 지정

[201] STN COS DAY:01 NIGHT:01

[205] STN COS DAY:01 NIGHT:01

[ALL] STN COS DAY:01 NIGHT:01

[205] STN COS DAY:05 NIGHT:01

[205] STN COS DAY:05 NIGHT:05

## 302 대리응답 그룹 지정

내선별로 대리 응답 그룹을 지정할 수 있습니다. 대리 응답 그룹을 최대 20 개까지 지정할 수 있습니다. 각 그룹에 속하는 멤버의 수는 제한되지 않습니다.

### 초기값

모든 내선 01

### 프로그램 절차 표시 표시장 표시장 표시장

- 1. [전환] 버튼과 [302]를 누릅니다.
- 2. 내선번호를 누릅니다. (예를 들어, 205) 혹은 [음량] 버튼을 눌러 내선을 선택하고 [오른쪽] 소프트 버튼을 눌러 커서를 이동하거나 혹은 [메시지] 버튼을 눌러 전체 내선을 지정합니다.
- 3. 대리응답그룹 번호를 입력합니다. (예를 들어, 5) 혹은 [음량] 버튼으로 대리응답그룹 번호를 선택하고 [오른쪽] 소프트 버튼을 눌러 2 번 과정부터 다시 수행합니다.
- 4. [오른쪽] 소프트 버튼을 눌러 2 번 단계로 가서 더 많은 내선을 입 력합니다. 혹은 [왼쪽] 소프트 버튼을 눌러 3 번 단계로 돌아갑니다. 혹은 [전환] 버튼을 눌러 데이타 저장 후 종료하거나 혹은 [스피커] 버튼을 눌러 데이타 저장 후 다음 프로그램을 프로그래밍 합니다.

### 관련 프로그램

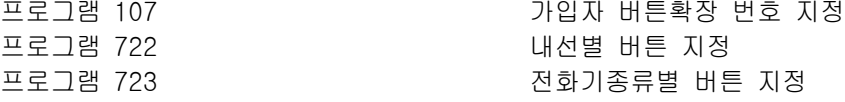

[201] PICKUP GRP PICKUP GRP:NONE

[205] PICKUP GRP PICKUP GRP:NONE

[ALL] PICKUP GRP PICKUP GRP: ??

[205] PICKUP GRP PICKUP GRP:05

## 303 중역/비서 지정

중역 또는 비서가입자를 지정하는 프로그램입니다. 중역마다 최대 4 개의 비서를 지정할 수 있으며, 중역으로 지정된 내선은 다른 중역의 비서로는 지정할 수 없습니다. 이미 비서로 지정된 내선을 중역으로 지정하려고 하면 "ALREADY SECR STN"이 표시됩니다. 'F'버튼을 누르면 중역별로 비서를 지정하는 모드에서 비서별로 중 역을 입력하는 모드로 또는 그 반대의 모드로 변경하게 됩니다.

### 초기값

없음.

### 프로그램 버튼

<F> 버튼 전쟁 - The Material Active Act 3 중역 / 비서 모드 선택

### 프로그램 절차 표시 표시장 표시장 표시장

1. [전환] 버튼과 [303]을 누릅니다.

- 2. 중역의 전화번호를 입력합니다. (예를 들어, 205) 혹은 [음량] 버튼을 눌러 중역의 전화번호를 선택하고 [오른쪽] 소프트 버튼을 눌러 커서를 이동합니다.
- 3. 비서 내선 번호를 누릅니다. (예를 들어, 201) 혹은 [음량] 버튼을 눌러 멤버의 번호를 선택하고 [오른쪽] 소프트 버튼을 눌러 더 많은 비서 내선 번호를 입력합니 다.
- 4. [왼쪽] 소프트 버튼을 누른 후 2 번 과정부터 다시 수행합니다. 혹은 [전환] 버튼을 눌러 데이타 저장 후 종료하거나 혹은 [스피커] 버튼을 눌러 데이타 저장 후 다음 프로그램을 프로그래밍 합니다.

### 관련 프로그램

프로그램 722 기업 기업 대선별 버튼 지정

BOSS STN:NONE SECR 1:NONE

BOSS STN:NONE SECR 1:NONE

BOSS STN:205 SECR 1: NONE

BOSS STN:205 SECR 1:201

## 304 내선별 통화 가능 국선 지정

내선별로 각각의 국선에 대해 발신 또는 대리응답을 할 수 있는 지 없는 지를 지정하는 프로그램입니다.

응답할 수 없는 경우는 대리응답만 해당되며, 착신 또는 전환으로 링이 울리고 있거나 공동보류된 국선은 응답할 수 **⁄ 2} 고** 있습니다.<br>◇ ◇ ◇ 있습니다.

### 초기값

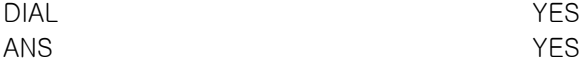

### 프로그램 절차 표시 표시장 표시장 표시장

- 1. [전환] 버튼과 [304]를 누릅니다.
- 2. 내선번호를 누릅니다. (예를 들어, 205) 혹은 [음량] 버튼을 눌러 내선을 선택하고 [오른쪽] 소프트 버튼을 누릅니다.
- 3. 국선 ID 번호를 누릅니다. (예를 들어, 704) 혹은 [음량] 버튼을 눌러 국선을 선택하고 [오른쪽] 소프트 버튼을 누릅니다.
- 4. [음량] 버튼을 눌럭 YES/NO 옵션을 선택합니다. 혹은 YES 일 경우 1 을 누르고, NO 일 경우 0 을 누릅니다. 그리고 [오른 쪽] 소프트 버튼을 눌러 커서를 옮김니다. 혹은 [음량] 버튼을 눌러 발신여부 (YES/NO)를 선택합니다. 또는 YES 일 경우 1 을 누르고, NO 일 경우 0 을 누릅니다. 그리고 [오른쪽] 소프트 버튼을 눌러 2 단계로 돌아갑니다.

5. [전환] 버튼을 눌러 데이타 저장 후 종료하거나 혹은 [스피커] 버튼을 눌러 데이타 저장 후 다음 프로그램을 프로그래밍 합니다.

### 관련 프로그램

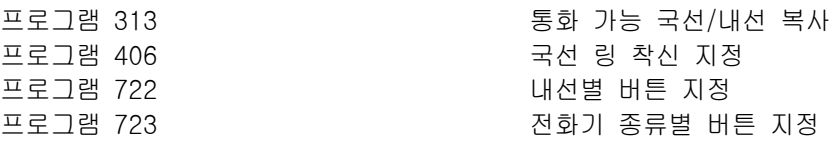

[201] USE [701] DIAL:YES ANS:YES

 $[205]$  USE  $[701]$ DIAL:YES ANS:YES

[205] USE [704] DIAL:YES ANS:YES

[205] USE [704] DIAL: NO ANS: YES

[205] USE [704] DIAL:NO ANS:NO

## 305 강제 입력 코드 종류 지정

내선별로 또는 모든 내선에 요금 코드나 등급 변경 코드를 지정할 수 있습니다.

1 AUTHORIZE CODE 등급변경코드를 입력. 2 ACCOUNT CODE 요금코드를 입력.

0 NONE 코드를 입력하지 않음.

### 초기값

없음

### 프로그램 절차 표시 표시장 표시장 표시장

- 1. [전환] 버튼과 [305]를 누릅니다.
- 2. 내선번호를 누릅니다. (예를 들어, 205) 혹은 [음량] 버튼을 눌러 내선을 선택하고 [오른쪽] 소프트 버튼을 눌러 커서를 이동합니다.
- 3. 코드 종류 번호([0]-[2])를 입력합니다. (예를 들어, 2) 혹은 [음량] 버튼을 눌러 코드 종류를 선택하고 [오른쪽] 소프트 버튼을 누른 후 2 번 과정부터 다시 수행합니다.
- 4. [전환] 버튼을 눌러 데이타 저장 후 종료하거나 혹은 [스피커] 버튼을 눌러 데이타 저장 후 다음 프로그램을 프로그래밍 합니다.

### 관련 프로그램

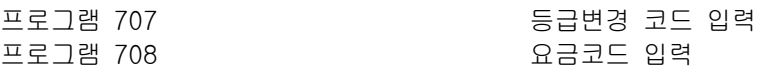

[201] FORCD CODE NONE

[205] FORCD CODE NONE

[205] FORCD CODE ACCOUNT CODE

## 306 직통전화 지정

내선에서 다른 내선 또는 내선 그룹에 직통 전화를 걸 수 있습니다. 또는 국선을 잡아 지정된 시간이 지나면 내선에서 자동으로 미리 지정된 전화번호로 걸 수 있습니다('프로그램 501 시스템 시간 변수 변경' 참조). 휴지, 플래시 및 다이얼 문자열에 추가된 OCC(국선의 조회 코드는 고려하지 않음)와 함께 최대 18 개의 숫자 를 누를 수 있습니다.

### 초기값

없음

### 프로그램 절차 표시 표시장 표시장 표시장

- 1. [전환] 버튼과 [306]을 누릅니다. [오른쪽] 소프트 버튼을 눌러 커서를 이동합니다.
- 2. 내선번호를 누릅니다. (예를 들어, 202) 혹은 [음량] 버튼을 눌러 내선을 선택하고 [오른쪽] 소프트 버튼을 눌러 1 단계로 돌아갑니다.

[201] HOT LINE NONE

[201] HOT LINE 202

[201] HOT LINE 701-1305P4264100

### 관련 프로그램

없음

## 308 배경음악 음원 지정

### 내선별로 배경음악의 음원(BGM:BackGround Music source)을 지정하는 프로그램입니다. 시스템에 음악원은 2 개(1 개는 MISC 카드에 있음)가 있으며 전화번호는 371, 372 입니다. 내장형 자동중계대가 설치되어있으면 4 번째 포트를 음원으로 사용할 수 있습니다. 371 번은 내부음악원으로도 외부음악원으로도 사용할 수 있습니 다. 372 번(MISC 카드에 있음)은 외부음악원으로 단지함의 해당 포트에 외부음악원을 연결하여야 합니다. 배 경음악 음원으로 'NONE'을 지정하였거나 배경음악 음원으로 지정한 외부음원 포트에 음원이 연결되지 않았 으면 배경음악 기능을 사용하더라도 음악을 들을 수 없습니다.

### 초기값

371

### 프로그램 절차 표시 표시장 표시장 표시장

- 1. [전환] 버튼과 [308]을 누릅니다.
- 2. 내선번호를 누릅니다. (예를 들어, 205) 혹은 [음량] 버튼을 눌러 내선을 선택하고 [오른쪽] 소프트 버튼을 눌러 커서를 이동하거나 혹은 [메시지] 버튼을 눌러 전체 내선을 지정합니다.
- 3. 배경음악 음원의 전화번호를 누릅니다. (예를 들어, 371) 혹은 [음량] 버튼을 눌러 전화번호를 선택하고 [오른쪽] 소프트 버튼을 눌러 2 번 과정부터 다시 수행합니다.

4. [전환] 버튼을 눌러 데이타 저장 후 종료하거나 혹은 [스피커] 버튼을 눌러 데이타 저장 후 다음 프로그램을 프로그래밍 합니다.

### 관련 프로그램

프로그램 309 내선 보류음원 지정 프로그램 408 ZE ALC ALC ALC 국선 보류음원 지정 프로그램 739 기대 1988 12 개 대장형 자동중계대 보류메시지 지정

[201] BGM SOURCE BGM SOURCE:NONE

[205] BGM SOURCE BGM SOURCE:NONE

[ALL] BGM SOURCE BGM SOURCE:?

[ALL] BGM SOURCE BGM SOURCE:371

1-65

## 309 내선 보류음원 지정

# 내선별로 내선보류 시 내보내는 보류음원(MOH:Music On Hold)을 지정하는 프로그램입니다. 시스템에 음악원

은 2 개(1 개는 MISC 카드에 있음)가 있으며 전화번호는 371, 372 입니다. 내장형 자동중계대가 설치되어있으 면 4 번째 포트를 음원으로 사용할 수 있습니다. 371 번은 내부 음악원으로도 외부음악원으로도 사용할 수 있 습니다. 372 번(MISC 카드에 있음)은 외부음악원으로 단자함의 해당 포트에 외부음악원을 연결하여야 합니다. 보류음원으로 'TONE'을 선택하면 보류음으로 톤(TONE)이 들리며, 'NONE'을 선택하면 보류음을 사용하지 않 아서 보류시에 아무 것도 들리지 않습니다.

### 초기값

371

### 프로그램 절차 표시 표시장 표시장 표시장

- 1. [전환] 버튼과 [309]를 누릅니다.
- 2. 내선번호를 누릅니다. (예를 들어, 205) 혹은 [음량] 버튼을 눌러 내선을 선택하고 [오른쪽] 소프트 버튼을 눌러 커서를 이동하거나 혹은 [메시지] 버튼을 눌러 전체 내선을 지정합니다.
- 3. 보류음원의 전화번호를 누릅니다. (예를 들어, 371) 혹은 [음량] 버튼을 눌러 전화번호를 선택하고 [오른쪽] 소프트 버튼을 눌러 2 번 과정부터 다시 수행합니다.
- 4. [전환] 버튼을 눌러 데이타 저장 후 종료하거나 혹은 [스피커] 버튼을 눌러 데이타 저장 후 다음 프로그램을 프로그래밍합니다.

### 관련 프로그램

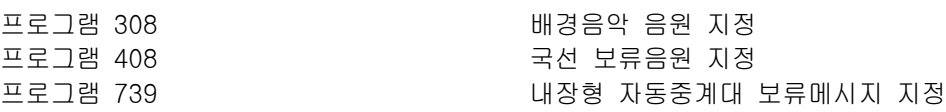

[201] STN MOH MOH SOURCE:NONE

[201] STN MOH MOH SOURCE:NONE

[ALL] STN MOH MOH SOURCE: ?

[205] STN MOH MOH SOURCE:371

## 310 최적선로선택 등급 지정

내선별로 내선에 허용되는 최적 선로 선택 등급을 지정합니다. 8 개의 등급을 지정할 수 있습니다.

### 초기값

LCR CLASS 1

### 프로그램 절차 표시 표시장 표시장 표시장

- 1. [전환] 버튼과 [310]을 누릅니다.
- 2. 내선번호를 누릅니다. (예를 들어, 205) 혹은 [음량] 버튼을 눌러 내선을 선택하고 [오른쪽] 소프트 버튼을 눌러 커서를 이동하거나 혹은 [메시지] 버튼을 눌러 전체 내선을 지정합니다.
- 3. 최적선로선택 기능의 등급([1]-[8])을 입력합니다.(예를 들어 3) 혹은 [음량] 버튼으로 등급을 선택하고 [오른쪽] 소프트 버튼을 눌러 2 번 과정부터 다시 수행합니다.
- 4. [전환] 버튼을 눌러 데이타 저장 후 종료하거나 혹은 [스피커] 버튼을 눌러 데이타 저장 후 다음 프로그램을 프로그래밍합니다.

### 관련 프로그램

LCR 프로그램

[201] LCR CLASS LCR CLASS 1

[205] LCR CLASS LCR CLASS  $1$ 

[ALL] LCR CLASS LCR CLASS ?

[205] LCR CLASS LCR CLASS 3

## 312 발신자 정보 허용여부 지정

각 내선별로 발신자 정보(CID)의 수신 및 송신 여부를 지정하는 프로그램입니다. 'SND:YES'로 지정된 경우에 는 교환기로 보낼 발신자 정보의 내용을 지정할 수 있습니다.

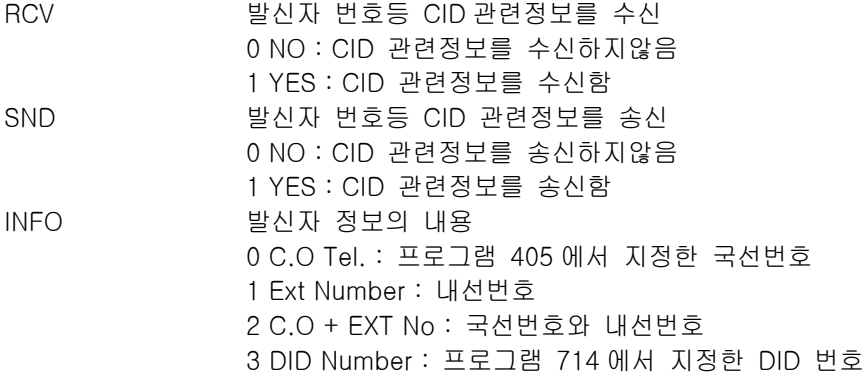

### 초기값

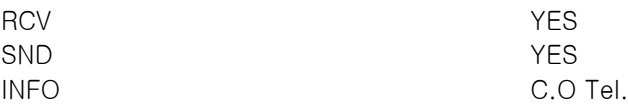

### 프로그램 절차 표시창

- 1. [전환] 버튼과 [312]를 누릅니다.
- 2. 내선번호를 누릅니다. (예를 들어, 205) 혹은 [음량] 버튼을 눌러 내선을 선택하고 [오른쪽] 소프트 버튼을 눌러 커서를 이동하거나 혹은 [메시지] 버튼을 눌러 전체 내선을 지정합니다.
- 3. 옵션([0]-[1])을 선택합니다. 혹은 [음량] 버튼을 눌러 옵션을 선택하고, [오른쪽] 소프트 버튼을 눌러 커서를 SND 필드로 이동합니다.
- 4. 옵션([0]-[1])을 선택합니다. 혹은 [음량] 버튼을 눌러 옵션을 선택하고, [오른쪽] 소프트 버튼을 눌러 커서를 INFO 필드로 이동합니다.
- 5. 옵션([0]-[3])을 선택합니다. 혹은 [음량] 버튼을 눌러 옵션을 선택하고, [오른쪽] 소프트 버튼을 눌러 2 단계로 돌아갑니다.
- 6. [전환] 버튼을 눌러 데이타 저장 후 종료하거나 혹은 [스피커] 버튼을 눌러 데이타 저장 후 다음 프로그램을 프로그래밍 합니다.

| [201] ALLOW CID   |  |
|-------------------|--|
| RCV: YES SND: YES |  |
| [205] ALLOW CID   |  |
| RCV: YES SND: NO  |  |
| [ALL] ALLOW CID   |  |
| RCV: YES SND: NO  |  |
| [205] ALLOW CID   |  |
| RCV: YES SND: NO  |  |
| [205] ALLOW CID   |  |
| RCV:YES SND:YES   |  |
| [205] ALLOW CID   |  |
| RCV:YES SND:YES   |  |
| [ALL] ALLOW CID   |  |
| RCV:YES SND:YES   |  |
|                   |  |

[205] ALLOW CLIP INFO:C.O Tel.

[ALL] ALLOW CLIP INFO:C.O Tel.

## 관련 프로그램

프로그램 119 발신자 정보 표시 방법 지정

## 313 통화 가능 내선/국선 복사

내선/국선 통화 가능과 내선/내선 통화 가능 조건을 하나의 내선에서 다른 내선으로 복사합니다.

### 초기값

NONE

### 프로그램 절차 표시창

- 1. [전환] 버튼과 [313]를 누릅니다.
- 2. 대상 내선번호를 누릅니다. (예를 들어, 205) 혹은 [음량] 버튼을 눌러 내선을 선택하고 [오른쪽] 소프트 버튼을 눌러 커서를 이동합니다.
- 3. 원본 내선번호를 누릅니다. (예를 들어, 210) 혹은 [음량] 버튼을 눌러 내선을 선택하고 [오른쪽] 소프트 버튼을 눌러 커서를 이동합니다.
- 4. [전환] 버튼을 눌러 데이타 저장 후 종료하거나 혹은 [스피커] 버튼을 눌러 데이타 저장 후 다음 프로그램을 프로그래밍 합니다.

### 관련 프로그램

프로그램 304 내선별 사용 가능 국선 지정 프로그램 317 기능 기능 대선별 사용 가능 내선 지정

[201] CPY USABLE FROM:NONE

[205] CPY USABLE FROM:NONE

[205] CPY USABLE FROM:210
## 314 국선통화 시간 경보/제한 지정

국선발신 통화시 내선별로 일정시간동안 통화를 지속할 경우 경보음을 울려줄 건지 통화를 절단시킬 건지를 지정하는 프로그램입니다.

- 0. NONE 통화제한 없음
- 1. CONFIRM TONE 통화중 경보음을 울림
- 2. DISCONNECT 통화절단

### 초기값

NONE

### 프로그램 절차 표시 표시장 표시장 표시장

- 1. [전환] 버튼과 [314]를 누릅니다.
- 2. 내선번호를 누릅니다. (예를 들어, 205) 혹은 [음량] 버튼을 눌러 내선을 선택하고 [오른쪽] 소프트 버튼을 눌러 커서를 이동합니다.
- 3. 옵션 종류 번호([0]-[2])를 입력합니다. (예를 들어, 2) 혹은 [음량] 버튼을 눌러 OFF/TONE/DISC 종류를 선택하고 [오른쪽] 소프트 버튼을 누른 후 2 번 과정부터 다시 수행합니다.
- 4. [전환] 버튼을 눌러 데이타 저장 후 종료하거나 혹은 [스피커] 버튼을 눌러 데이타 저장 후 다음 프로그램을 프로그래밍 합니다.

### 관련 프로그램

프로그램 501 2000 2000 2000 2000 시스템 시간 변수 지정

[201] CO CONFIRM NONE

[205] CO CONFIRM NONE

[205] CO CONFIRM CONFIRM TONE

## 315 브랜치 그룹 지정

내선별로 자신의 브랜치그룹을 지정하는 프로그램입니다. 내선마다 브랜치그룹을 지정할 수 있으며, 브랜치그 룹이 같은 다른 전화기에 착신되는 호를 송수화기를 드는 동작만으로 대리응답할 수 있습니다. 브랜치그룹번 호는 20 가지([01]-[20])로 지정할 수 있습니다.

### 초기값

NONE

### 프로그램 절차 표시 표시장 표시장 표시장

- 1. [전환] 버튼과 [315]를 누릅니다.
- 2. 내선번호를 누릅니다. (예를 들어, 205) 혹은 [음량] 버튼을 눌러 내선을 선택하고 [오른쪽] 소프트 버튼을 눌러 커서를 이동하거나 혹은 [메시지] 버튼을 눌러 전체 내선을 지정합니다.
- 3. 브랜치 그룹 번호([01]-[20])를 입력합니다. 혹은 [음량] 버튼을 눌러 브랜치 그룹 번호를 선택하고 [오른쪽] 소프트 버튼을 눌러 저장합니다.
- 4. [전환] 버튼을 눌러 데이타 저장 후 종료하거나 혹은 [스피커] 버튼을 눌러 데이타 저장 후 다음 프로그램을 프로그래밍 합니다.

### 관련 프로그램

없음.

[201] BRANCH GRP BRANCH GRP : NONE

[205] BRANCH GRP BRANCH GRP : NONE

[ALL] BRANCH GRP BRANCH GRP : ??

[205] BRANCH GRP BRANCH GRP : 10

[ALL] BRANCH GRP BRANCH GRP : 10

특정한 내선이 발신하거나 특정한 국선으로부터 착신되는 경우, 다른 경우의 링과 구별되게 하기 위한 링음 색(T:RING TONE) 및 주기(C:CADENCE)를 지정하는 프로그램입니다. 키폰전화기는 링음색을 사용하여 링을 구별합니다. 발신측 내선/국선의 T 에 F-STN 으로 지정되어있으면 착신측 내선의 '프로그램 111'에 따라 링이 울리며, T 에 1~8 로 지정되어있으면 지정된 음색으로 착신링이 울립니다. 일반전화기는 링주기를 사용하여 링을 구별합니다. 발신측내선/국선의 C 에 F-STN 으로 지정되어있으면 발신측의 종류별로 '프로그램 510'의 주기에 따라 링이 울리며, C 에 1~5 로 지정되어있으면 발신측의 종류는 무시되고 다음과 같은 종류의 링주 기를 사용합니다.(주기는 프로그램 510 에서 지정)

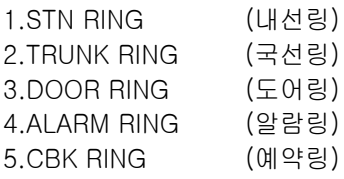

### 초기값

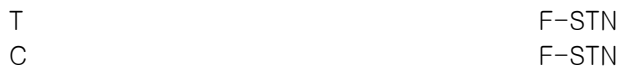

### 프로그램 절차 표시 표시장 표시장 표시장

- 1. [전환] 버튼과 [316]을 누릅니다.
- 2. 내선 또는 국선 번호를 누릅니다. (예를 들어, 205) 혹은 [음량] 버튼을 눌러 내선 또는 국선을 선택하고 [오른쪽] 소프트 버튼을 눌러 커서를 이동합니다.
- 3. [음량] 버튼을 눌러 T 값(예를 들어 :1)을 선택하고 [오른쪽] 소프 트 버튼을 눌러 커서를 C 필드로 이동합니다.
- 4. [음량] 버튼을 눌러 C 값을 선택합니다.(예를 들어 2)
- 5. [전환] 버튼을 눌러 데이타 저장 후 종료하거나 혹은 [스피커] 버튼을 눌러 데이타 저장 후 다음 프로그램을 프로그래밍합니다.

### 관련 프로그램

없음

[201] DIST.RING T:F-STN C:F-STN

[205] DIST.RING T:F-STN C:F-STN

[205] DIST.RING T:2 C:F-STN

[205] DIST.RING T:1 C:2

## 316 구별링 지정

## 317 THE TELL THE HOTEL HAS 내선별 통화 내선 지정

내선별로 각 내선에 대해 발신을 할 수 있는지 없는지를 지정하는 데 사용합니다.

### 초기값

DIAL YES

### 프로그램 절차 표시 표시장 표시장 표시장

- 1. [전환] 버튼과 [317]을 누릅니다.
- 2. 내선번호를 누릅니다. (예를 들어, 204) 혹은 [음량] 버튼을 눌러 내선을 선택하고 [오른쪽] 소프트 버튼을 누릅니다. 혹은 [메시지] 버튼을 눌러 모든 내선을 선택합니다.
- 3. 내선번호를 누릅니다. (예를 들어, 204) 혹은 [음량] 버튼을 눌러 내선을 선택하고 [오른쪽] 소프트 버튼을 누릅니다. 혹은 [메시지] 버튼을 눌러 모든 내선을 선택합니다.
- 4. YES 일 경우에는 1 을 누르고, NO 일 경우에는 0 을 누릅니다. 혹은 [음량] 버튼을 눌러 YES/NO 를 선택하고 [오른쪽] 소프트 버튼을 눌러 커서를 이동합니다.
- [205] USE [204] DIAL: NO
- 5. [전환] 버튼을 눌러 데이타 저장 후 종료하거나 혹은 [스피커] 버튼을 눌러 데이타 저장 후 다음 프로그램을 프로그래밍합니다.

### 관련 프로그램

프로그램 313 통화 가능 국선/내선 복사

## [201] USE [301]

DIAL:YES

[201] USE [301] DIAL:YES

[205] USE [204] DIAL:YES

## 318 국선별 통화 가능 국선 지정

국선별로 각 국선에 대한 발신 여부를 제어할 때 사용합니다.

### 초기값

DIAL YES

### 프로그램 절차 표시 표시장 표시장 표시장

- 1. [전환] 버튼과 [318]을 누릅니다.
- 2. 국선 번호를 누릅니다. (예를 들어, 705) 혹은 [음량] 버튼을 눌러 국선을 선택하고 [오른쪽] 소프트 버튼을 누릅니다. 혹은 [메시지] 버튼을 눌러 모든 국선을 선택합니다.
- 3. 국선 번호를 누릅니다. (예를 들어, 710) 혹은 [음량] 버튼을 눌러 국선을 선택하고 [오른쪽] 소프트 버튼을 누릅니다.
- 4. YES 일 경우에는 1 을 누르고, NO 일 경우에는 0 을 누릅니다. 혹은 [음량] 버튼을 눌러 YES/NO 를 선택하고 [오른쪽] 소프트 버튼을 눌러 커서를 이동합니다.
- 5. [전환] 버튼을 눌러 데이타 저장 후 종료하거나 혹은 [스피커] 버튼을 눌러 데이타 저장 후 다음 프로그램을 프로그래밍합니다.

### 관련 프로그램

프로그램 313 동화 가능 국선/내선 복사

[701] USE [702]

DIAL:YES

[705] USE [702] DIAL:YES

[705] USE [710] DIAL:YES

[705] USE [710] DIAL: NO

## 319 전화기 정보 자동 교환

내선별로 가지고 있는 전화번호등의 정보를 서로 바꾸는 프로그램입니다. 이것은 사무실내에서 자리를 옮길 때 유용하게 쓰일 수 있습니다.

### 초기값

없음

### 프로그램 절차 표시 표시장 표시장 표시장

- 1. [전환] 버튼과 [319]를 누릅니다.
- 2. 원래의 번호를 누릅니다. (예를 들어 205) 혹은 [음량] 버튼을 눌러 전화번호를 선택하고 [오른쪽] 소프트 버튼을 누릅니다.
- 3. 새 위치의 내선 번호를 누릅니다.(예를 들어 210)
- 4. [전환] 버튼을 눌러 종료하거나 혹은 [스피커] 버튼을 눌러 다음 프로그램을 프로그래밍합니다.

### 관련 프로그램

없음

SET RELOCATION EXT\_ EXT

SET RELOCATION EXT205 EXT\_

SET RELOCATION EXT205 EXT210

## 400 국선별 기능 ON/OFF 지정

국선별로 특정한 기능을 사용할 수 있는지(1, ON), 없는지(0, OFF)를 지정하는 프로그램입니다.

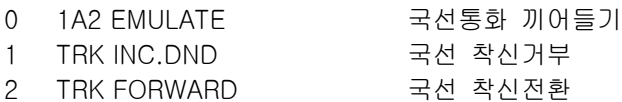

### 초기값

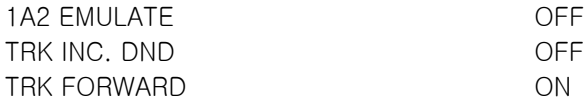

### 프로그램 절차 표시 표시장 표시장 표시장

1. [전환] 버튼과 [400]을 누릅니다.

2. 국선번호를 누릅니다. (예를 들어, 702) 혹은 [음량] 버튼을 눌러 국선을 선택하고 [오른쪽] 소프트 버튼을 눌러 커서를 이동하거나 혹은 [메시지] 버튼을 눌러 전체 국선을 지정합니다.

### 3. 기능 번호([0]-[2])를 입력합니다. 혹은 [음량] 버튼으로 기능 번호를 선택하고 [오른쪽] 소프트 버튼을 눌러 커서를 이동합니다.

- 4. [음량] 버튼을 눌러 특정 기능을 사용할 것인지(ON), 사용하지 않을 것인지(OFF)를 선택하고 [오른쪽] 소프트 버튼을 누릅니다. 혹은 특정 기능을 사용하려면(ON) [1]을, 사용하지 않으려면(OFF) [0]을 누릅니다.
- 5. [전환] 버튼을 눌러 데이터 저장 후 종료하거나 혹은 [스피커] 버튼을 눌러 데이터 저장 후 다음 프로그램을 프로그래밍 합니다.

### 관련 프로그램

없음.

[701] TRK ON/OFF 1A2 EMULATE :OFF

[702] TRK ON/OFF 1A2 EMULATE :OFF

[ALL] TRK ON/OFF 1A2 EMULATE :OFF

[702] TRK ON/OFF 1A2 EMULATE : OFF

[702] TRK ON/OFF 1A2 EMULATE :ON

## 401 국선의 종류 지정

국선 모드를 선택하는 데 사용합니다. PBX 모드가 선택되면 PBX 접속 코드가 인식될 수 있으므로 좀더 명확 하게 요금을 산정할 수 있습니다(통화 차단). 이 모드는 국선별로 지정됩니다. 국선에서 FLASH 버튼을 사용 해야 하는 경우 PBX 모드로 설정되어야 합니다.

0. CO LINE 일반 국선 1. PBX LINE 사설 교환기의 내선

### 초기값

전체 국선 CO LINE

### 프로그램 절차 표시 표시장 표시장 표시장

- 1. [전환] 버튼과 [401]을 누릅니다.
- 2. 국선번호를 누릅니다. (예를 들어, 704) 혹은 [음량] 버튼을 눌러 국선을 선택하고 [오른쪽] 소프트 버튼을 눌러 커서를 이동하거나 혹은 [메시지] 버튼을 눌러 전체 내선을 지정합니다.
- 3. PBX 일 때는 1 을 누르고, C.O. 일때는 0 을 누릅니다. 혹은 [음량] 버튼을 눌러 국선 번호를 선택하고 [오른쪽] 소프트 버튼을 누른 후 2 번 과정부터 다시 수행합니다.

4. [전환] 버튼을 눌러 데이타 저장 후 종료하거나 혹은 [스피커] 버튼을 눌러 데이타 저장 후 다음 프로그램을 프로그래밍 합니다.

### 관련 프로그램

없음.

[701] PBX LINE CO LINE

[704] PBX LINE CO LINE

[ALL] PBX LINE ?

[704] PBX LINE PBX LINE

## 402 국선의 다이얼 방식 지정

국선의 다이얼방식을 지정하는 프로그램으로, 다음의 2 가지 종류가 있습니다.

0. DTMF TYPE 복합 주파수 방식 1. DIAL PULSE TYPE 다이얼 펄스 방식

### 초기값

전체 국선 DTMF TYPE

### 프로그램 절차 표시 표시장 표시장 표시장

- 1. [전환] 버튼과 [402]를 누릅니다.
- 2. 국선번호를 누릅니다. (예를 들어, 704) 혹은 [음량] 버튼을 눌러 국선을 선택하고 [오른쪽] 소프트 버튼을 눌러 커서를 이동하거나 혹은 [메시지] 버튼을 눌러 전체 내선을 지정합니다.
- 3. PULSE 의 경우 1 을, DTMF 의 경우 0 을 누릅니다. 혹은 [음량] 버튼을 눌러 국선 번호를 선택하고 [오른쪽] 소프트 버튼을 누른 후 2 번 과정부터 다시 수행합니다.
- 4. [전환] 버튼을 눌러 데이타 저장 후 종료하거나 혹은 [스피커] 버튼을 눌러 데이타 저장 후 다음 프로그램을 프로그래밍 합니다.

### 관련 프로그램

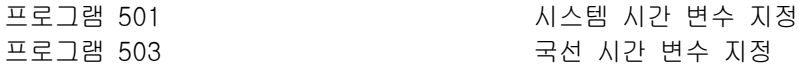

[701] DIAL TYPE

DTMF TYPE

[704] DIAL TYPE DTMF TYPE

[ALL] DIAL TYPE ?

[704] DIAL TYPE DIAL PULSE TYPE

## 403 기업 기업 대표 기업 국선의 통화제한 등급 지정

통화 제한을 할 때 국선별로 통화 제한 등급을 매길지, 주간 모드와 야간 모드를 별도로 지정하여 모든 국선 에 동일하게 통화를 제한할지 결정합니다. 통화 제한 등급을 매길 때 사용하는 옵션은 MMC 702, 국선 발신 제한표 입력과 703, 국선 발신 허용표 입력에 정의된 국선 등급이나 서비스 등급을 따릅니다. 사용할 수 있 는 통화 제한 등급은 입력 번호와 함께 아래에 표시되어 있습니다.

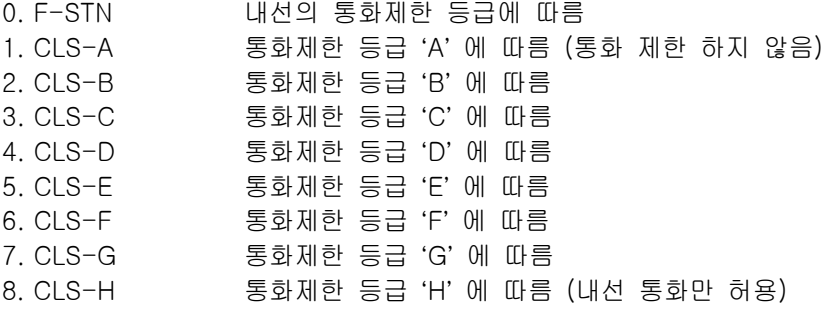

### 초기값

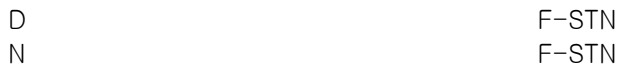

### 프로그램 절차 표시 표시장 표시장 표시장

- 1. [전환] 버튼과 [403]을 누릅니다.
- 2. 국선번호를 누릅니다. (예를 들어, 704) 혹은 [음량] 버튼을 눌러 국선을 선택하고 [오른쪽] 소프트 버튼을 눌러 커서를 이동하거나 혹은 [메시지] 버튼을 눌러 전체 내선을 지정합니다.
- 3. 주간 통화 제한 등급을 입력합니다. (예를 들어 CLS-B 에 대해서 2) 혹은 [음량] 버튼을 눌러 등급을 선택하고 [오른쪽] 소프트 버튼을 눌러 커서를 이동합니다.
- 4. 야간 통화 제한 등급을 입력합니다. (예를 들어 CLS-B 에 대해서 2) 혹은 [음량] 버튼을 눌러 등급을 선택하고 [오른쪽] 소프트 버튼을 누릅니다.
- 5. [전환] 버튼을 눌러 데이타 저장 후 종료하거나 혹은 [스피커] 버튼을 눌러 데이타 저장 후 다음 프로그램을 프로그래밍 합니다.

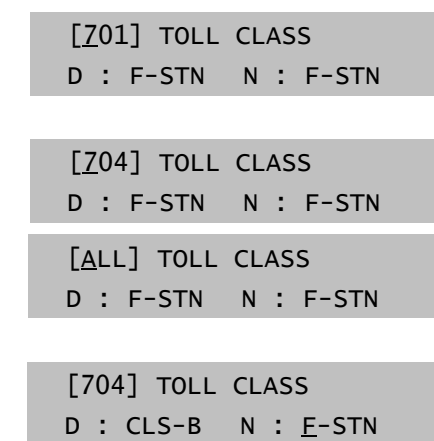

[704] TOLL CLASS  $D$  : CLS-B  $N$  : CLS-B

### |  $1-81$

## 관련 프로그램

프로그램 301 2000 2000 2000 2000 2000 2000 대선 서비스 등급 지정 프로그램 507 기대 기대 기대 주/야간 모드 자동변환 시간 입력 프로그램 701 2000 2000 2000 2000 2000 2000 2010 2020 2020 2020 2020 2020 2020 2020 20

## 404 국선 이름 입력

개별 국선을 식별하는 이름을 영문 11 자, 한글 5 자(FALCON 28D/18D 전화기의 경우) 이내로 입력할 수 있 습니다.

영문 및 한글 문자(FALCON 28D/18D 전화기의 경우)를 입력하는 방법은 104 내선 이름 변경 편을 참조합니다. りっとう 

### 초기값

입력된 이름 없음.

### 프로그램 절차 표시 표시장 표시장 표시장

- 1. [전환] 버튼과 [404]를 누릅니다.
- 2. 국선번호를 누릅니다. (예를 들어, 704) 혹은 [음량] 버튼을 눌러 국선을 선택하고 [오른쪽] 소프트 버튼을 눌러 커서를 이동합니다.
- 3. 앞의 표를 이용하여 국선이름을 입력하고 [오른쪽] 소프트 버튼을 누른 후 2 번 과정부터 다시 수행합니다.
- 4. [전환] 버튼을 눌러 데이타 저장 후 종료하거나 혹은 [스피커] 버튼을 눌러 데이타 저장 후 다음 프로그램을 프로그래밍 합니다.

\_

[701] TRUNK NAME

[704] TRUNK NAME

[704] TRUNK NAME **TELECOMS** 

### 관련 프로그램

프로그램 104 기업 기업 기업 대선이름 변경 프로그램 405 ZEN TELL THE 국선의 CO 전화번호 입력

## 405 국선의 전화번호 입력

개별 국선을 식별하는 번호를 11 자 이내로 입력할 수 있습니다.

 $\frac{1}{2}$ 

영문 및 한글 문자(FALCON 28D/18D 전화기의 경우)를 입력하는 방법은 104 내선 이름 변경 편을 참조합니다.

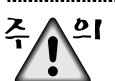

원하는 문자가 이전 문자와 같은 다이얼 버튼에 나타나면 위 버튼을 눌러 커서를 오른쪽으로 이동하거나 아래 버튼을 눌러 커서를 왼쪽으로 이동합니다. 빈 칸은 다음 키를 사용하여 입력할 수 있습니다.

 $\underbrace{\nabla}_{\mathbf{25},\mathbf{25}}$ 전화선이 R2MFC 이면 숫자 데이터만 사용되고 문자 데이터는 무시됩니다.

### 초기값

없음.

### 프로그램 절차 표시 표시장 표시장 표시장

- 1. [전환] 버튼과 [405]를 누릅니다.
- 2. 국선번호를 누릅니다. (예를 들어, 704) 혹은 [음량] 버튼을 눌러 국선을 선택하고 [오른쪽] 소프트 버튼을 눌러 커서를 이동합니다.
- 3. 앞의 표를 이용하여 국선 전화번호를 입력하고 [오른쪽] 소프트 버튼을 누른 후 2 번 과정부터 다시 수행합니다.
- 4. [전환] 버튼을 눌러 데이타 저장 후 종료하거나 혹은 [스피커] 버튼을 눌러 데이타 저장 후 다음 프로그램을 프로그래밍 합니다.

### 관련 프로그램

프로그램 404 국회 지수는 그들의 국선이름 입력

\_

[701] CO TEL NO.

[704] CO TEL NO.

[72] CO TEL NO. 3054264100

## 406 2008년 - 대한민국 대학 국선링 착신 지정

국선으로부터 링이 착신될 때 링을 울릴 가입자를 지정하는 프로그램입니다. 국선링은 내선이나 내선그룹에 울리게 하며, 주/야간 모드를 별도로 지정합니다.

### 초기값

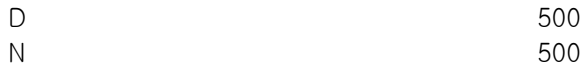

### 프로그램 절차 표시 표시장 표시장 표시장

- 1. [전환] 버튼과 [406]을 누릅니다.
- 2. 국선 번호를 누릅니다.(예를 들어 704) 혹은 [음량] 버튼을 눌러 국선을 선택하고 [오른쪽] 소프트 버튼을 눌러 커서를 이동합니다.
- 3. 주간모드시에 링을 울릴 내선이나 내선그룹을 입력합니다.(예를 들 어 205) 혹은 [음량] 버튼으로 전화번호를 선택하고 [오른쪽] 소프트 버튼을 눌러 커서를 이동합니다.
- 4. 야간 모드시에 링을 울릴 내선이나 내선그룹을 입력합니다.(예를 들 어 501) 혹은 [음량] 버튼으로 전화번호를 선택하고 [오른쪽] 소프트 버튼을 눌러 커서를 이동합니다.
- 5. [전환] 버튼을 눌러 데이타 저장 후 종료하거나 혹은 [스피커] 버튼을 눌러 데이타 저장 후 다음 프로그램을 프로그래밍합니다.

### 관련 프로그램

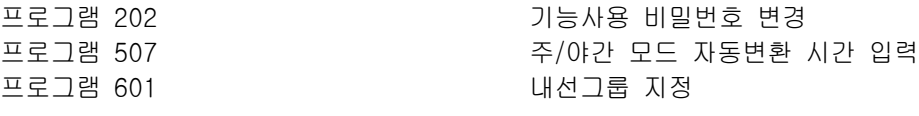

[701] TRK RING D:500 N:500

[704] TRK RING D:500 N:500

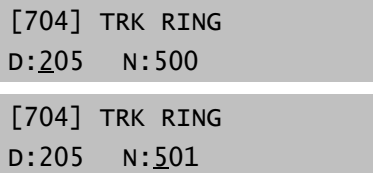

## 407 Z TO THE TELL ASSESSMENT ARRANGEMENT AND THE 국선 강제로 끊기

특정 국선이나 모든 국선에 대해 통화중이거나 묶여있는 국선을 강제로 끊는 프로그램입니다.

### 초기값

없음.

### 프로그램 절차 표시창

- 1. [전환] 버튼과 [407]을 누릅니다.
- 2. 국선번호를 누릅니다. (예를 들어, 704) 혹은 [음량] 버튼을 눌러 국선을 선택하고 [오른쪽] 소프트 버튼을 눌러 커서를 이동하거나 혹은 [메시지] 버튼을 눌러 전체 국선을 지정합니다.
- 3. 통화 중인 국선을 강제로 끊으려면 [1]을 누르고 끊지 않으려면 [0]을 누릅니다.(1 이나 2 를 누르면 2 단계로 돌아 갑니다.)
- 4. [전환] 버튼을 눌러 데이타 저장 후 종료하거나 혹은 [스피커] 버튼을 눌러 데이타 저장 후 다음 프로그램을 프로그래밍 합니다.

### 관련 프로그램

프로그램 603 국내 구조 국선 그룹 지정

[701] TRK RELS. RELEASE?\_Y:1,N:0

[704] TRK RELS. RELEASE?\_Y:1,N:0

[ALL] TRK RELS. RELEASE?\_Y:1,N:0

[704] TRK RELS. RELEASE?1 Y:1,N:0

## 408 국선 보류음원 지정

### 국선별로 국선보류 시 내보내는 보류음원(MOH:Music On Hold)을 지정하는 프로그램입니다. 시스템에 음악원 은 2 개(1 개는 MISC 카드에 있음)가 있으며 전화번호는 371, 372 입니다. 내장형 자동중계대가 설치되어있으 면 4 번째 포트를 음원으로 사용할 수 있습니다. 371 번은 내부 음악원으로도 외부음악원으로도 사용할 수 있 습니다. 372 번(MISC 카드에 있음)은 외부음악원으로 단자함의 해당 포트에 외부음악원을 연결하여야 합니다. 보류음원으로 'TONE'을 선택하면 보류음으로 톤(TONE)이 들리며, 'NONE'을 선택하면 보류음을 사용하지 않 아서 보류시에 아무 것도 들리지 않습니다.

### 초기값

371

### 프로그램 절차 표시 표시장 표시장 표시장

- 1. [전환] 버튼과 [408]을 누릅니다.
- 2. 국선번호를 누릅니다. (예를 들어, 704) 혹은 [음량] 버튼을 눌러 국선을 선택하고 [오른쪽] 소프트 버튼을 눌러 커서를 이동하거나 혹은 [메시지] 버튼을 눌러 전체 국선을 지정합니다.
- 3. 보류음원의 전화번호를 누릅니다. (예를 들어, 371) 혹은 [음량] 버튼을 눌러 전화번호를 선택하고 [오른쪽] 소프트 버튼을 눌러 2 단계로 돌아갑니다.
- 4. [전환] 버튼을 눌러 데이타 저장 후 종료하거나 혹은 [스피커] 버튼을 눌러 데이타 저장 후 다음 프로그램을 프로그래밍 합니다.

### 관련 프로그램

프로그램 308 배경음악 음원 지정 프로그램 739 기대 대장형 자동 중계대 보류메시지 지정

[701] TRK MOH MOH SOURCE : 371

[704] TRK MOH MOH SOURCE : TONE

[704] TRK MOH MOH SOURCE : 371

[704] TRK MOH MOH SOURCE : TONE

## 409 200 200 200 국선의 프로그램 상태 표시

국선별로 현재 프로그램 되어있는 상태를 표시하는 프로그램입니다. 이 프로그램은 내용을 입력 하는 것이 아니라 단지 상태를 볼 수만 있습니다.

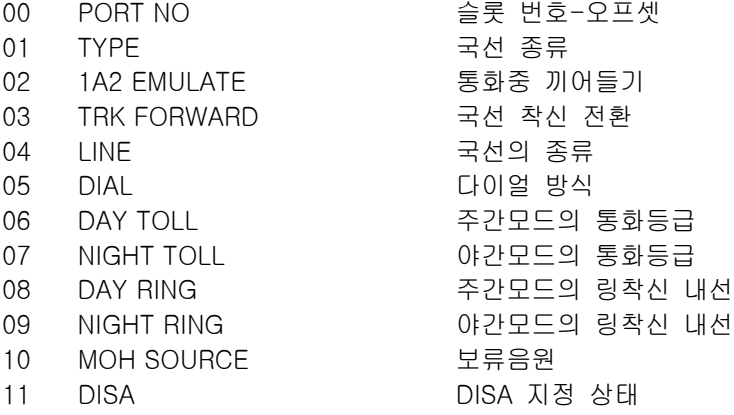

### 초기값

PORT NO THE THE 국선 고유의 포트번호 PORT TYPE 국선 고유의 종류 1A2 EMULATE OFF TRK FORWARD ON LINE CO LINE DIAL DTMF TYPE DAY TOLL F-STN NIGHT TOLL F-STN DAY RING 500 NIGHT RING 500 MOH SOURCE 371 DISA NORMAL

### 프로그램 절차 표시 표시장 표시장 표시장

- 1. [전환] 버튼과 [409]를 누릅니다.
- 2. 국선번호를 누릅니다. (예를 들어, 702) 혹은 [음량] 버튼을 눌러 국선을 선택하고 [오른쪽] 소프트 버튼을 눌러 커서를 이동합니다.

3. 국선의 옵션 번호([00]~[11])를 입력합니다. 혹은 [음량] 버튼으로 프로그램 상태종류를 선택하고 [오른쪽] 소프트 버튼을 눌러 커서를 이동합니다.

4. [전환] 버튼을 눌러 종료하거나 혹은 [스피커] 버튼을 눌러 다음 프로그램을 프로그래밍합니다.

[701] TRK STATUS PORT NO:EX-01

[702] TRK STATUS PORT NO:EX-01

[702] TRK STATUS LINE:CO LINE

## 관련 프로그램

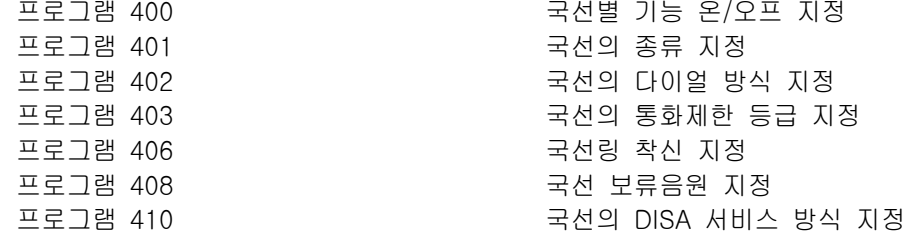

## 410 200 국선의 DISA 서비스 지정

국선별로 DISA 서비스 종류를 선택하는 프로그램입니다. 허가되지않은 사용자가 이 기능을 사용하려고 할 가 능성이 있으므로 몇몇 안전장치가 추가되어있습니다. 그러므로 사용자는 이 안전장치를 알고 있어야만 합니 다. 사용자가 잘못된 코드를 미리 정해진 횟수이상 시도하면 DISA 가 끊어지게 되고 에러톤을 듣게 됩니다. 이 때 지정된 DISA 경보링 착신내선에 경보링이 울리게 됩니다. 내선이 통화중이었을 경우에 '\*'을 누르면 통 화중에 다시 다른 통화를 시도할 수 있는 상태가 됩니다. '#'을 누르면 DISA 통화를 끊습니다.

DISA 기능을 사용하기 위해 호출자는 먼저 올바른 내선 번호를 누르고 네 자리 비밀번호를 눌러야 합니다. 이 비밀번호는 '프로그램 101'에 정의되어 있습니다. DISA 사용자는 초기 가입자 비밀번호를 사용할 수 없으므로 이 번호를 변경해야 합니다.

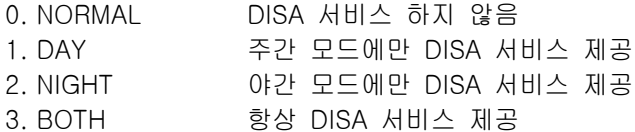

### 초기값

모든 국선 NORMAL

### 프로그램 절차 표시 표시장 표시장 표시장

- 1. [전환] 버튼과 [410]을 누릅니다.
- 2. 국선번호를 누릅니다. (예를 들어, 704) 혹은 [음량] 버튼을 눌러 국선을 선택하고 [오른쪽] 소프트 버튼을 눌러 커서를 이동하거나 혹은 [메시지] 버튼을 눌러 전체 국선을 지정합니다.
- 3. DISA 서비스 옵션 번호([0] ~ [3])를 입력합니다. 혹은 [오른쪽] 소프트 버튼을 누른 후 2 단계로 돌아갑니다.
- 4. [전환] 버튼을 눌러 데이타 저장 후 종료하거나 혹은 [스피커] 버튼을 눌러 데이타 저장 후 다음 프로그램을 프로그래밍 합니다.

### 관련 프로그램

프로그램 101 기업자 비밀번호 변경 프로그램 500 시스템 시간 변수 변경

[701] DISA LINE NORMAL

[704] DISA LINE NORMAL

[ALL] DISA LINE ?

[704] DISA LINE NIGHT

## 412 DID / E&M 국선 신호방식 지정

아날로그 DID 또는 E&M 국선별로 신호방식을 지정하는 프로그램입니다.

- 0. IMMEDIATE START
- 1. DELAYED START
- 2. WINK START
- 3. NO ANSWER BACK
- 4. DIRECT BACK

해당 데난트그룹내에 DID 또는 E&M 국선이 한 개도 없으면 'E&M/DID NOT EXIT'를 표시합니다.

### 초기값

모든 E&M 국선 IMMEDIATE 로 설정

### 프로그램 절차 표시 표시장 표시장 표시장

- 1. [전환] 버튼과 [412]를 누릅니다.
- 2. 국선번호를 누릅니다. (예를 들어, 705) 혹은 [음량] 버튼을 눌러 국선을 선택하고 [오른쪽] 소프트 버튼을 눌러 커서를 이동합니다. 혹은 [메시지] 버튼을 눌러 전체 국선을 지정합니다.
- 3. 위의 목록에서 선택한 국선 유형을 입력합니다. 혹은 [음량] 버튼을 눌러 국선을 선택하고 [오른쪽] 소프트 버튼을 눌러 커서를 이동합니다.
- 4. [전환] 버튼을 눌러 데이타 저장 후 종료하거나 혹은 [스피커] 버튼을 눌러 데이타 저장 후 다음 프로그램을 프로그래밍 합니다.

### 관련 프로그램

프로그램 714 내선 직접 다이얼 변환표 입력

[701] TRK SIGNAL IMMEDIATE START

[705] TRK SIGNAL IMMEDIATE START

[705] TRK SIGNAL WINK

## 413 국선의 음성 사서함 서비스 유형

국선에 대한 음성 사서함 서비스 유형을 지정하는 프로그램입니다. 외부 통화에 응답할 때는 다음의 네 가지 옵션을 사용할 수 있습니다.

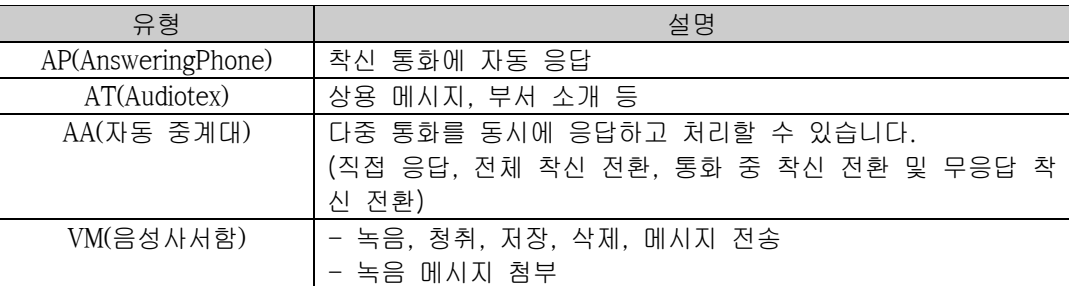

### 초기값

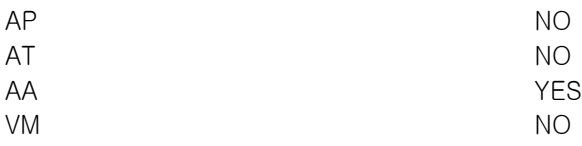

### 프로그램 절차 표시 표시장 표시장 표시장

- 1. [전환] 버튼과 [413]를 누릅니다.
- 2. 국선번호를 누릅니다. (예를 들어, 705) 혹은 [음량] 버튼을 눌러 국선을 선택하고 [오른쪽] 소프트 버튼을 눌러 커서를 이동합니다. 혹은 [메시지] 버튼을 눌러 전체 국선을 지정합니다.
- 3. 각 유형에 대해 0 이나 1 을 입력합니다. (예를 들어, 1) 혹은 [음량] 버튼을 눌러 국선을 선택하고 [오른쪽] 소프트 버튼을 눌러 2 단계로 돌아갑니다.
- 4. [전환] 버튼을 눌러 데이타 저장 후 종료하거나 혹은 [스피커] 버튼을 눌러 데이타 저장 후 다음 프로그램을 프로그래밍합니다.

### 관련 프로그램

프로그램 714 기준 2000 - 대선 직접 다이얼 변환표 입력

[701] CTYPE AP:N AT:N AA:Y VM:N

[705] CTYPE AP:Y AT:N AA:Y VM:N

[705] CTYPE AP:Y AT:Y AA:Y VM:N

## 414 CID 국선 지정

아날로그 국선에 대하여 CID 국선인지 아닌지를 지정하는 프로그램입니다. CID 국선으로 지정된 국선을 통하 여 발신자정보를 보기 위해서는 CO 에서 서비스를 해야 합니다.

### 초기값

모든 국선 NORMAL

### 프로그램 절차 표시 표시장 표시장 표시장

- 1. [전환] 버튼과 [414]를 누릅니다.
- 2. 국선번호를 누릅니다. (예를 들어, 704) 혹은 [음량] 버튼을 눌러 국선을 선택하고 [오른쪽] 소프트 버튼을 눌러 커서를 이동합니다. 혹은 [메시지] 버튼을 눌러 전체 국선을 지정합니다.
- 3. CID 일 경우에는 1, NORMAL 일 경우에는 0 입력합니다. 혹은 [음량] 버튼을 눌러 국선을 선택하고 [오른쪽] 소프트 버튼을 눌러 2 단계로 돌아갑니다.
- 4. [전환] 버튼을 눌러 데이타 저장 후 종료하거나 혹은 [스피커] 버튼을 눌러 데이타 저장 후 다음 프로그램을 프로그래밍 합니다.

### 관련 프로그램

프로그램 119 발신자 정보 표시 방법 지정 프로그램 312 기업 기업 기업 기업 방신자 정보 허용 여부 지정 프로그램 415 기업 기업 기업 기업 방산자포기호 정보 저장 여부 지정 프로그램 608 기업 기업 기업 기업 방신자 정보 저장 블록 할당 프로그램 728 기업 기업 기업 기업 기업 정보 전환표 입력

[701] CID TRUNK NORMAL TRUNK

[704] CID TRUNK NORMAL TRUNK

[ALL] CID TRUNK ?

[704] CID TRUNK CID TRUNK

## 415 발신자포기호 정보 저장여부 지정

각 국선별로 착신된 호 중에서 응답하지 않은 상태에서 발신자가 끊어 통화가 이루어지지 않았던 호에 대한 정보를 저장할 것인지를 지정합니다.

0 REPORT : NO 발신자 정보를 SMDR 및 발신자 포기 호 저장 리스트에 저장하지 않습니다. 1 REPORT : YES 발신자 정보를 SMDR 및 발신자 포기 호 저장 리스트에 저장합니다.

### 초기값

REPORT THE SERVICE STATES OF THE STATES OF THE STATES OF THE STATES OF THE STATES OF THE STATES OF THE STATES

### 프로그램 절차 표시 표시장 표시장 표시장

- 1. [전환] 버튼과 [415]를 누릅니다.
- 2. 국선 번호를 누릅니다. 혹은 [음량] 버튼을 눌러 국선을 선택하고 [오른쪽] 소프트 버튼을 눌러 커서를 이동합니다. 혹은 [메시지] 버튼을 눌러 전체 국선을 지정합니다.
- 3. 지정 항목([0]-[1])를 입력합니다. 혹은 [음량] 버튼을 눌러 지정 항목을 선택하고 [오른쪽] 소프트 버튼을 누릅니다.
- 4. [전환] 버튼을 눌러 데이타 저장 후 종료하거나 혹은 [스피커] 버튼을 눌러 데이타 저장 후 다음 프로그램을 프로그래밍합니다.

### 관련 프로그램

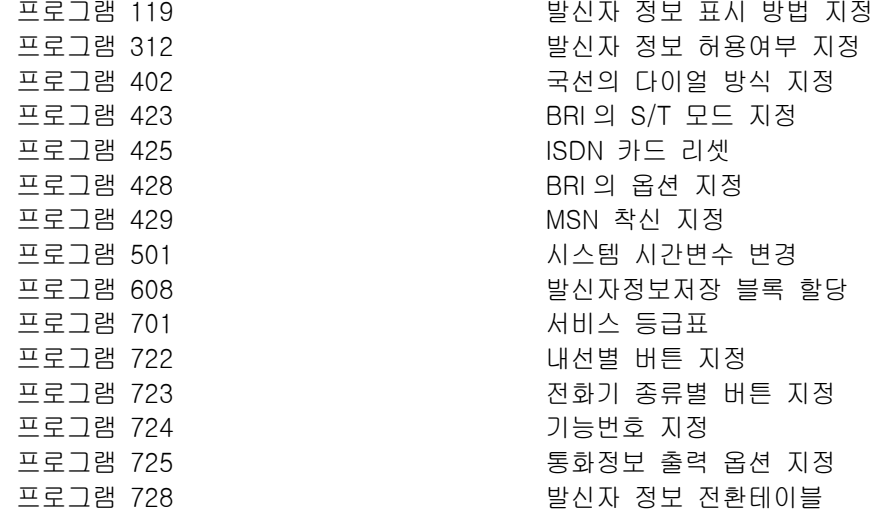

[701] TRK ABNDN REPORT : YES

[705] TRK ABNDN REPORT : YES

[ALL] TRK ABNDN REPORT : YES

[705] TRK ABNDN REPORT : YES

## 416 E&M 전환테이블 사용 지정

E&M 접속선에 DID 전환표(프로그램 714)를 사용할 수 있도록 합니다.

### 초기값

UNUSE DID TRANS

### 프로그램 절차 표시창

- 1. [전환] 버튼과 [416]를 누릅니다.
- 2. 국선번호를 누릅니다. (예를 들어, 705) 혹은 [음량] 버튼을 눌러 국선을 선택하고 [오른쪽] 소프트 버튼을 눌러 커서를 이동합니다. 혹은 [메시지] 버튼을 눌러 전체 국선을 지정합니다.
- 4. [전환] 버튼을 눌러 데이타 저장 후 종료하거나 혹은 [스피커] 버튼을 눌러 데이타 저장 후 다음 프로그램을 프로그래밍 합니다.

### 관련 프로그램

프로그램 714 내선 직접 다이얼 변환표 입력

[701] TIE XLATE UNUSE DID TRANS

[705] TIE XLATE USE DID TRANS

[ALL] TIE XLATE USE DID TRANS

### $1-95$

## 419 국선별 야간 그룹 지정

국선별 야간 그룹을 지정하는 프로그램입니다.

야간 그룹은 1~9 를 지정할 수 있으며, 야간 그룹은 시스템 전체 주간/야간 모드에 우선하여 동작합니다.

### 초기값

없음

### 프로그램 절차 표시 표시장 표시장 표시장

- 1. [전환] 버튼과 [419]를 누릅니다.
- 2. 국선번호를 누릅니다. (예를 들어, 702) 혹은 [음량] 버튼을 눌러 국선을 선택하고 [오른쪽] 소프트 버튼을 눌러 커서를 이동합니다. 혹은 [메시지] 버튼을 눌러 전체 국선을 지정합니다.
- 3. 야간 그룹([1]-[9])을 입력합니다. 혹은 [음량] 버튼을 눌러 야간 그룹을 선택하고 [오른쪽] 소프트 버튼을 누릅니다.
- 4. [전환] 버튼을 눌러 데이타 저장 후 종료하거나 혹은 [스피커] 버튼을 눌러 데이타 저장 후 다음 프로그램을 프로그래밍합니다.

### 관련 프로그램

프로그램 501 2000 2000 2000 2000 시스템 시간 변수 변경 프로그램 507 주 - 그 그 그 주/야간 모드 자동 변환 시간 입력 프로그램 809 중에 대한 기업을 이용하고 있습니다. 그 이 유명 및 감도 조정

[701] NIGHT GRP NIGHT GRP:NONE

[702] NIGHT GRP NIGHT GRP:NONE

[ALL] NIGHT GRP NIGHT GRP: ?

[702] NIGHT GRP NIGHT GRP:1

## 420 PRS 국선 지정

국선별로 PRS 를 서비스하는 국선인지를 지정하는 프로그램입니다.

- 0 PRS1 PRS TYPE1 을 서비스하는 국선입니다.(첫번째 PRS 가 감지되면 통화시간이 시작되 며, 두번째 PRS 가 감지되면 통화시간 진행이 멈춥니다. 이 때 자동으로 통화가 종 료되지는 않습니다.)
- 1 PRS2 PRS TYPE2 를 서비스하는 국선입니다. (첫번째 PRS 가 감지되면 통화시간이 시작되 며, 두번째 PRS 가 감지되면 통화시간 진행이 멈춥니다. 이 때 통화가 자동으로 종 료됩니다. 대부분의 PRS 라인은 이 타입으로 지정하여 사용하면 됩니다.
- 2 PRS3 PRS TYPE3 를 서비스하는 국선입니다.(통화시간은 시스템에서 지정한 타이머에 따 라 시작되며, 첫번째 PRS 가 감지되면 통화시간 진행이 멈추며 통화가 자동으로 종 료됩니다.)
- 3 MPD MPD 를 서비스하는 국선입니다.
- 4 NONE PRS 나 MPD 를 서비스하지 않는 국선입니다.

PRS 의 경우는 PRS 신호 검출이 가능한 국선카드를 사용하고 PRS 신호를 보내는 국선과 연결되어야 하며, MPD 인 경우는 MPD 신호 검출이 가능한 국선카드를 사용하고 MPD 신호를 보내는 국선과 연결되어야 합니 다.

### 초기값

NONE

### 프로그램 절차 표시창

- 1. [전환] 버튼과 [420]을 누릅니다.
- 2. 국선 번호를 입력합니다. (예를 들어, 702) 혹은 [음량] 버튼을 눌러 국선을 선택하고 [오른쪽] 소프트 버튼을 눌러 커서를 이동합니다. 혹은 [메시지] 버튼을 눌러 전체 국선을 지정합니다.
- 3. 국선의 종류([0]-[4])를 입력합니다. 혹은 [음량] 버튼을 눌러 국선의 종류를 선택하고 [오른쪽] 소프트 버튼을 눌러 커서를 이동합니다.
- 4. [전환] 버튼을 눌러 종료하거나 혹은 [스피커] 버튼을 눌러 다음 프로그램을 프로그래밍합니다.

### 관련 프로그램

없음.

[701] TRK PRS NONE

[702] TRK PRS NONE

[ALL] TRK PRS NONE

[702] TRK PRS PRS1

## 421 200 200 200 200 200 국선 통화 감도 조정

국선별로 통화 감도를 조정하는 프로그램입니다. 감도 조정은 다음의 8 가지가 가능합니다.

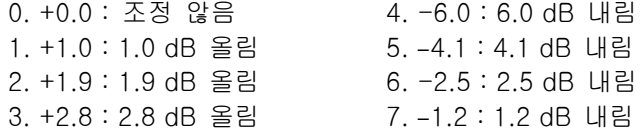

### 초기값

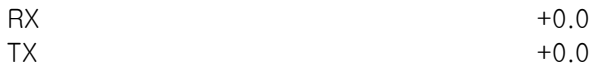

### 프로그램 절차 표시 표시장 표시장 표시장

- 1. [전환] 버튼과 [421]을 누릅니다.
- 2. 국선 번호를 입력합니다.(예를 들어, 702) 혹은 [음량] 버튼을 눌러 국선을 선택하고 [오른쪽] 소프트 버튼을 눌러 커서를 이동합니다. 혹은 [메시지] 버튼을 눌러 전체 국선을 지정합니다.
- 3. 수신 감도([0]~[3])를 입력합니다. 혹은 [음량] 버튼을 수신 감도를 선택하고 [오른쪽] 소프트 버튼을 누릅니다.
- 4. 발신 감도([0]~[1])를 입력합니다. 혹은 [음량] 버튼을 발신 감도를 선택하고 [오른쪽] 소프트 버튼을 누릅니다.
- 5. [전환] 버튼을 눌러 데이타 저장 후 종료하거나 혹은 [스피커] 버튼을 눌러 데이타 저장 후 다음 프로그램을 프로그래밍합니다.

### 관련 프로그램

없음.

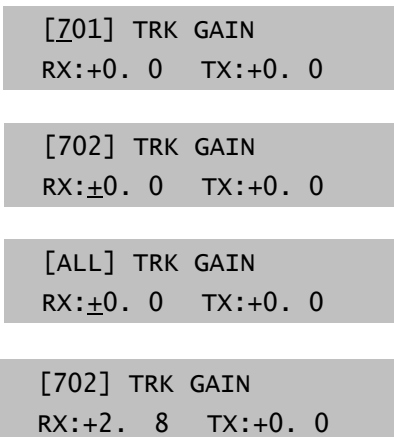

[702] TRUNK GAIN RX: $+2. 8$  TX: $+2. 8$ 

## 423 BRI 의 S/T 모드 지정

### 이 프로그램은 BRI 서비스시에만 필요합니다.

BRI 포트별로 내선으로 사용할지 국선으로 사용할지를 지정하는 프로그램입니다. 0. TRUNK 국선으로 사용 1. STATION 내선으로 사용

BRI 카드가 없으면 "NO BRI CARD"를 표시합니다. 선택된 BRI 국선/내선은 2 개씩 짝으로 동작하므로 같은 값이 저장됩니다.

### 초기값

TRUNK

### 프로그램 절차 표시 표시장 표시장 표시장

- 1. [전환] 버튼과 [423]를 누릅니다.
- 2. BRI 전화번호를 누릅니다. (예를 들어, 703) 혹은 [음량] 버튼을 눌러 BRI 포트를 선택하고 [오른쪽] 소프트 버튼을 눌러 커서를 이동하거나, 혹은 [메시지] 버튼을 눌러 전체 BRI 를 선택합니다.
- 3. 국선/내선([0], [1])을 입력합니다. 혹은 [음량] 버튼을 눌러 국선/내선을 선택하고 [오른쪽] 소프트 버튼을 눌러 2 단계로 돌아갑니다.
- 4. [전환] 버튼을 눌러 데이타 저장 후 종료하거나 혹은 [스피커] 버튼을 눌러 데이타 저장 후 다음 프로그램을 프로그래밍 합니다.

### 관련 프로그램

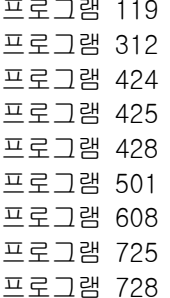

프로그램 119 발신자 정보 표시방법 지정 프로그램 312 발신자 정보 허용 여부 ISDN 전화기 연결 포트 지정 ISDN 카드 리셋 BRI 옵션 지정 시스템 시간변수 변경 발신자 정보 저장 블록 할당 통화정보 출력 옵션 지정 프로그램 728 발신자 정보 전화테이블

[701] S/T MODE **TRUNK** 

[703] S/T MODE **TRUNK** 

[ALL] S/T MODE **TRUNK** 

[703] S/T MODE STATION

## 424 ISDN 전화기 연결 포트 지정

### 이 프로그램은 BRI 서비스시에만 필요합니다.

ISDN 전화기별로 연결되는 BRI 내선의 번호를 지정하는 프로그램입니다.

### 초기값

없음

### 프로그램 절차 표시 표시장 표시장 표시장

- 1. [전환] 버튼과 [424]를 누릅니다.
- 2. ISDN 전화기 번호를 누릅니다. (예를 들어, 7803) 혹은 [음량] 버튼을 눌러 ISDN 전화기를 선택하고 [오른쪽] 소프트 버튼을 눌러 커서를 이동합니다.
- 3. BRI 내선의 전화번호를 누릅니다. 혹은 [음량] 버튼을 눌러 BRI 내선을 선택하고 [오른쪽] 소프트 버튼을 눌러 2 단계로 돌아갑니다.
- 4. [전환] 버튼을 눌러 데이타 저장 후 종료하거나 혹은 [스피커] 버튼을 눌러 데이타 저장 후 다음 프로그램을 프로그래밍 합니다.

### 관련 프로그램

프로그램 428 BRI 옵션 지정

프로그램 119 발신자 정보 표시방법 지정 프로그램 312 기대 기대 기대 기대 정보 허용 여부 프로그램 423 BRI 의 S/T 모드 지정 프로그램 501 기업 기업 기업 시스템 시간변수 프로그램 608 기업 기업 기업 기업 방신자 정보 저장 블록 할당 프로그램 725 기업 기업 기업 기업 등화정보 출력 옵션 지정 프로그램 728 기업 기업 기업 기업 기업 정보 전화테이블

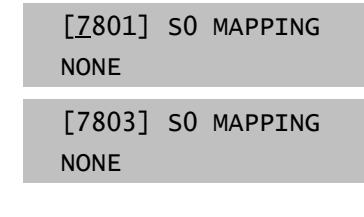

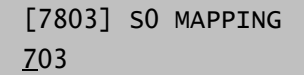

## 425 ISDN 카드 리셋

'프로그램 426(PRI CRC4 옵션 지정)', '프로그램 428(BRI 옵션 지정)', '프로그램 427(PRI 옵션 지정)' 또는 '프로그램 423(BRI 의 S/T 모드 지정)'에서 원하는 내용을 변경하고 다시 시작하는 각 BRI 또는 PRI 카드에 적용할 수 있습니다.

추 수 호텔 등 2008 - 2008 - 2008 - 2008 - 2009 - 2009 - 2009 - 2009 - 2009 - 2009 - 2009 - 2009 - 2009 - 2009 - 200<br>주 수 수 호텔 가드를 선택할 때 해당 카드내에 있는 첫번째 포트의 번호를 선택합니다. ISDN 카드가 없으면 'NO BRI/PRI CARD'를<br>- 또시하니다 표시합니다.

### 초기값

없음

### 프로그램 절차 표시 표시장 표시장 표시장

- 1. [전환] 버튼과 [425]를 누릅니다.
- 2. ISDN 카드에 첫째 국선 번호를 누릅니다. (예를 들어, 701) 혹은 [음량] 버튼을 눌러 국선을 선택하고 [오른쪽] 소프트 버튼을 눌러 커서를 이동합니다.
- 3. YES 에 대해 1 을, NO 에 대해 0 을 누릅니다. 혹은 [음량] 버튼을 눌러 번호를 선택하고 [오른쪽] 소프트 버튼을 누릅니다.(NO 를 선택하면 2 단계로 돌아갑 니다.)
- 4. 확인하는 메시지가 나옵니다. YES 에 대해 1 을, NO 에 대해 0 을 누릅니다. 혹은 [음량] 버튼을 눌러 번호를 선택하고 [오른쪽] 소프트 버튼을 누릅니다.(YES 를 선택하면 ISDN 카드가 다시 시작됩니다.)
- 5. [전환] 버튼을 눌러 데이타 저장 후 종료하거나 혹은 [스피커] 버튼을 눌러 데이타 저장 후 다음 프로그램을 프로그래밍 합니다.

### 관련 프로그램

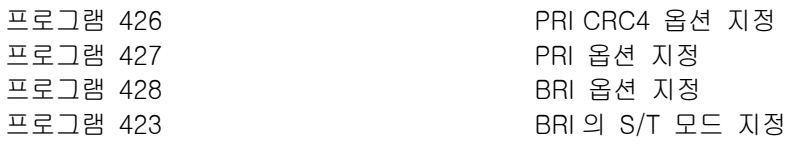

[701] RESTART CARD RESTART? NO

[701] RESTART CARD RESTART? NO

[701] RESTART CARD RESTART? NO

[701] RESTART ARE YOU SURE? NO

## 426 PRI-CRC4 옵션 지정

이 옵션은 CRC4 생성 및 확인을 활성/해제하는 데 사용할 수 있습니다. 이 프로그램은 CRC4 프레임 서비스 가 가능한 네트웍에서 유용하게 사용할 수 있습니다. 기본적으로 CRC 옵션은 ON 입니다.

이 옵션을 바꿀 경우 '프로그램 425'를 사용해서 카드를 다시 시작해야 변경 내용이 적용됩니다. りっということ

### 초기값

CRC4 ON

### 프로그램 절차 표시 표시장 표시장 표시장

- 1. [전환] 버튼과 [426]를 누릅니다.
- 2. ISDN 카드에 첫째 국선 번호를 누릅니다. (예를 들어, 701) 혹은 [음량] 버튼을 눌러 국선을 선택하고 [오른쪽] 소프트 버튼을 눌러 커서를 이동합니다.
- 3. ON 에 대해 1 을, OFF 에 대해 0 을 누릅니다. 혹은 [음량] 버튼을 눌러 번호를 선택하고 [오른쪽] 소프트 버튼을 누릅니다.
- 4. [전환] 버튼을 눌러 데이타 저장 후 종료하거나 혹은 [스피커] 버튼을 눌러 데이타 저장 후 다음 프로그램을 프로그래밍 합니다.

### 관련 프로그램

프로그램 425 기도 기도 리셋

[701] PRI CRC4 ON

[701] PRI CRC4 ON

[701] PRI CRC4 OFF

## 427 PRI 옵션 지정

# 이 프로그램은 DDI 혹은 NORMAL ACCESS 인지를 결정하고 각 PORT 당 DIAL SENDING MODE 를 OVERLAP

으로 할 것인지 또는 ENBLOCK 으로 할 것인지를 설정하는 프로그램입니다. 만일 PRI LINE MODE 를 DDI(DIRECT DIAL INWARD)로 지정한다면 DID NUMBER TABLE 을 참조해서 DDI SERVICE 를 제공하고 그렇 지 않으면 NORMAL MODE 동작합니다.

### 초기값

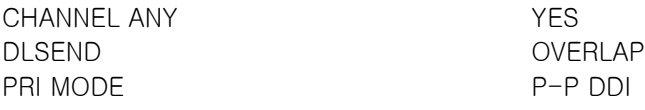

### 프로그램 절차 표시 표시장 표시장 표시장

- 1. [전환] 버튼과 [427]를 누릅니다.
- 2. PRI 국선 번호를 누릅니다. (예를 들어, 704) 혹은 [음량] 버튼을 눌러 국선을 선택하고 [오른쪽] 소프트 버튼을 눌러 커서를 DLSEND 아래로 이동합니다.
- 3. [음량] 버튼을 눌러 옵션(DLSEND 또는 PRI MODE)을 선택합니다. DLSEND 를 선택하고 [오른쪽] 소프트 버튼을 눌러 커서를 ENBLOCK 아래로 이동합니다. [음량] 버튼을 눌러 ENBLOCK/OVERLAP 을 선택한 다음, [오른쪽] 소프트 버튼을 눌러 선택합니다.
- 4. [음량] 버튼을 눌러 PRI MODE 로 이동합니다. [오른쪽] 소프트 버튼을 눌러 커서를 DDI/NORMAL 아래로 이동합 니다. [음량] 버튼을 눌러 선택합니다.
- 5. [전환] 버튼을 눌러 데이타 저장 후 종료하거나 혹은 [스피커] 버튼을 눌러 데이타 저장 후 다음 프로그램을 프로그래밍 합니다.

### 관련 프로그램

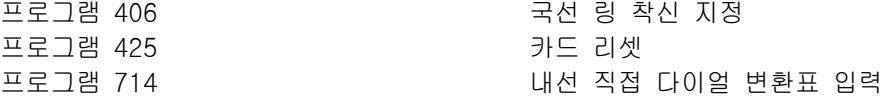

[701] PRI OPTION DLSEND:ENBLOCK

[704] PRI OPTION DLSEND:ENBLOCK

[704] PRI OPTION DLSEND:ENBLOCK

[704] PRI OPTION PRI MODE:DDI

## 428 BRI 옵션 지정

이 프로그램은 두 프로그램 그룹으로 구성됩니다. 한 그룹은 '프로그램 423'에 설정된 것처럼 'TRUNK' 포트 에 대한 것이고 다른 그룹은 'STATION' 포트에 대한 것입니다.

각 BRI 조회에 대해 두 개의 인접 포트가 지정됩니다. 두 포트 중 한 포트의 값만 바꿀 수 있습니다. 다른 포트의 값은 **" 겨슴 고** 자동으로 바뀝니다.

### '프로그램 423'에서 'TRUNK'로 프로그래밍된 포트

표시창에는 "BRI-TRK"가 표시됩니다. 프로그램에는 MODE, CHANNEL ANY 및 DISEND 가 있습니다.

- BRI MODE
- P-P NOR BRI 회선이 지점 간 구성이고 DID 회선이 아닐 경우이며, 착신 호출은 '프로그램 406(국 선링 착신 지정)'에 설정된 대로 착신됩니다.
- P-P DDI BRI 회선이 지점 간 구성이고 DID 회선일 경우이며, 착신 통화는 '프로그램 714(내선 직 접 다이얼 변환표 입력)'에 설정된 대로 착신됩니다. DID 국선을 통한모든 착신 통화는 DID 표의 설정에 따라 착신됩니다.
- P-M NOR BRI 회선이 지점-다중 지점 간 구성이고 MSN 회선이 아닐 경우이며, 착신 통화는 '프로 그램 406(국선링 착신 지정)'에 설정된 대로 착신됩니다.
- P-M MSN BRI 회선이 지점-다중 지점 간 구성이고 MSN 회선일 경우이며, DCS시스템은 각 MSN BRI 조회에 대해 최대 8 개의 MSN 번호를 관리할 수 있습니다. P-MP MSN 포트를 통한 착신 통화는 '프로그램 429(MSN 착신 지정)'에 설정된 대로 처리됩니다. 이 표는 하나의 BRI 조회에 대해서만 유효합니다.

- CHANNEL ANY

이 필드는 YES 또는 NO 로 설정되고 포트가 사용 중일 때 사용자가 발신 통화를 시도할 때 참조됩니다. CHANNEL ANY 가 NO 이면 사용자는 통화 중 신호음을 듣게 됩니다. CHANNEL ANY 가 YES 이면 시스템은 인접 포트(같은 BRI 조회의 다른 B 채널)가 사용 가능한지 확인합니다. 이 포트가 사용 가능하면 사용자는 해당 포트를 통해 통화할 수 있습니다. 그렇지 않으면 사용자는 통화 중 신호음을 듣게 됩니다.

- DLSEND

이 필드는 포트별로 다이얼 전송 모드를 "ENBLOCK" 또는 "OVERLAP"으로 설정하기 위해 제공됩니다.

- BRI CODING

이 필드는 BRI 의 A-law 혹은 u-law 방식을 결정합니다.

MODE 옵션에 대한 변경 내용은 BRI 카드를 재시작한 후에만 적용됩니다. 카드를 다시 시작하려면 '프로그램 425'를 (2) 고 이용하면 됩니다.

### '프로그램 423'에서 'STATION'으로 프로그래밍된 포트

표시창에는 'BRI-STN'이 표시됩니다. CHANNEL ANY 및 POWER FEED 프로그램이 있습니다.

- CHANNEL ANY 위의 내용 참조합니다.

- POWER FEED

이 필드는 BRI 카드에서 ISDN 전용전화기로 전원을 공급할 지 여부를 지정합니다.

- BRI CODING

이 필드는 BRI 의 A-law 혹은 u-law 방식을 결정합니다.

MODE 옵션에 대한 변경 내용은 BRI 카드를 재시작한 후에만 적용됩니다. 카드를 다시 시작하려면 '프로그램 418'를 3년 고 이용하면 됩니다.

BRI-STN 에서는 DCS 가 DLSEND 에 대해 ENBLOCK 및 BRI MODE 에 대해 P-MP 같은 모드에 대해 암시적 인 데이터를 사용하므로 DLSEND 및 BRI MODE 옵션은 포함되지 않습니다.

### 초기값

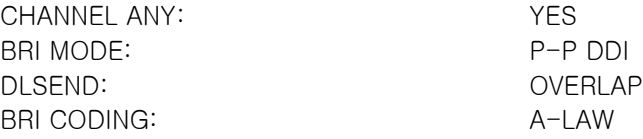

### 프로그램 절차 표시 표시장 표시장 표시장

- 1. [전환] 버튼과 [428]를 누릅니다.
- 2. BRI 국선 번호를 누릅니다. (예를 들어, 703) 혹은 [음량] 버튼을 눌러 포트를 선택합니다.
- 3\_1. TRUNK 포트의 경우 표시창은 반대로 나타납니다.(STATION 포트 의 경우에는 3\_2 단계를 참조합니다.) [오른쪽] 소프트 버튼을 눌러 커서를 CHANNEL ANY 아래로 이동 합니다.
- 3\_1\_1. [음량] 버튼을 눌러 프로그램을 선택합니다.(CHANNEL ANY, BRI MODE 또는 DLSEND) BRI MODE 를 선택한 경우 [오른쪽] 소프트 버튼을 눌러 커서를 YES/NO 아래로 이동합니다. [음량] 버튼을 눌러 P-P NOR/P-P DDI/P-M NOR/P-M MSN 을 선 택합니다. [오른쪽] 소프트 버튼을 누른 경우 커서는 703 아래로 이동합니다. [왼쪽] 소프트 버튼을 누른 경우 커서는 BRI MODE 아래로 이동합 니다.
- 3\_1\_2. 다른 프로그램에 대해 3\_1\_1 단계를 반복합니다.
- 3\_1\_3. 다른 포트에 대해서 2 단계부터 반복합니다. 설정이 끝나면 3 단계로 이동합니다.
- 3\_2. STRUNK 포트의 경우 표시창은은 반대로 나타납니다.
- 3\_2\_1. [음량] 버튼을 눌러 프로그램을 선택합니다.(CHANNEL ANY 또 는 POWER FEED) [오른쪽] 소프트 버튼을 눌러 YES/NO 를 선택합니다.
- 3\_1\_2. 다른 프로그램에 대해 3\_2\_1 단계를 반복합니다.
- 3\_1\_3. 다른 포트에 대해서 2 단계부터 반복합니다. .
- 4. [전환] 버튼을 눌러 데이타 저장 후 종료하거나 혹은 [스피커] 버튼을 눌러 데이타 저장 후 다음 프로그램을 프로그래밍 합니다.

### 관련 프로그램

프로그램 423 S/T 모드 지정 프로그램 425 기도 기도 리셋

프로그램 429 MSN 차신 지정 프로그램 714 2000 2000 2000 2000 2000 2000 내선 직접 다이얼 변환표 입력

[701] BRI-TRK CHANNEL ANY:YES

[703] BRI-TRK CHANNEL ANY:YES

[703] BRI-TRK BRI MODE:P-P NOR

[703] BRI-TRK BRI MODE:MSN

[703] BRI-STN CHANNEL ANY:YES

## 429 MSN 착신 지정

BRI 국선을 MSN 모드로 사용할 때 사용하는 전환테이블을 지정하는 프로그램입니다. MSN DIGIT TABLE 에 MSN 착신자번호가 있는 경우 옵션에 따라 호를 처리하게 됩니다. 즉, 옵션이 ACCEPT 로 지정되어있으면 해 당 내선에 링이 울리고, REJECT 로 지정되어있으면 착신호는 끊어지게 됩니다. 국선별로 총 8 개의 MSN 을 입력할 수 있으며 각각은 아래와 같은 필드로 구성됩니다.

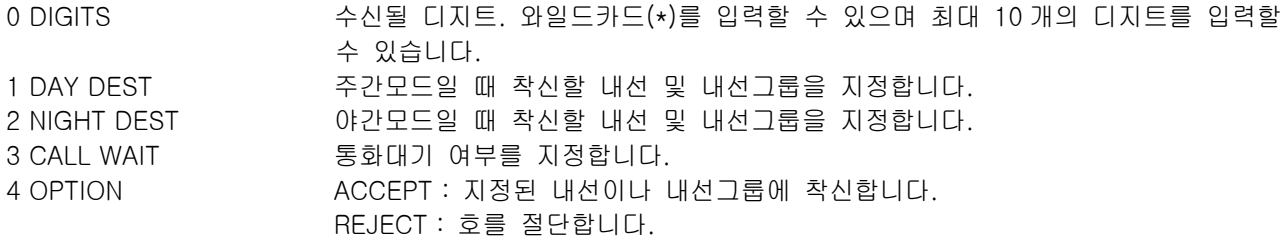

### 초기값

없음

### 프로그램 절차 표시 표시장 표시장 표시장

1. [전환] 버튼과 [429]를 누릅니다. 2. 국선 번호를 누릅니다.(예를 들어, 704) [701] MSN DGT(1) DGT:

혹은 [음량] 버튼을 ISDN 포트를 선택하고 [오른쪽] 소프트 버튼을 눌러 커서를 이동합니다.

- 3. 위치(1~8)를 입력합니다.(예를 들어 4) 혹은 [음량] 버튼을 눌러 단축 다이얼을 선택하고 [오른쪽] 소프트 버튼을 누릅니다.
- 4. 다이얼 버튼을 통해 변환될 디지트(예를 들어 460881)를 입력하고 [오른쪽] 소프트 버튼을 눌러 선택한 대상으로 이동합니다.(최대 디 지트는 10 입니다.)
- 5. 주간 내선 번호를 입력합니다.(예를 들어 204) [음량] 버튼을 눌러 국선을 선택하고 [오른쪽] 소프트 버튼을 누릅 니다.
- 6. 야간 내선 번호를 입력합니다.(예를 들어 202) [음량] 버튼을 눌러 국선을 선택하고 [오른쪽] 소프트 버튼을 누릅 니다.
- 7. YES 인 경우 1 을, NO 인 경우 0 을 누릅니다. [음량] 버튼을 눌러 국선을 선택하고 [오른쪽] 소프트 버튼을 누릅 니다.
- 8. ACCEPT 인 경우 1 을 누르고, REJECT 인 경우 0 을 누릅니다. [음량] 버튼을 눌러 국선을 선택하고 [오른쪽] 소프트 버튼을 누릅 니다.

[704] MSN DGT(1) DGT:

[704] MSN DGT(4) DGT:

 $[704]$  MSN DGT $(4)$ DGT:4603881

[704] MSN DGT $(4)$ D: 204 N:202

[704] MSN DGT $(4)$ CW:NO OPT:ACCEPT

 $[704]$  MSN DGT $(4)$ CW:NO OPT:ACCEPT 9. [전환] 버튼을 눌러 데이타 저장 후 종료하거나 혹은 [스피커] 버튼을 눌러 데이타 저장 후 다음 프로그램을 프로그래밍 합니다.

### 관련 프로그램

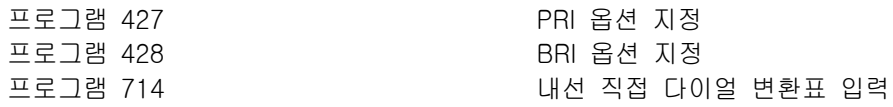
## 430 국선 서비스 등급 지정

국선별로 주간/야간 모드시의 서비스등급을 지정하는 프로그램입니다. DISA 라인으로 또다른 국선을 선택할 경우 DISA 라인의 서비스등급을 지정하여 국선사용 제한을 할 수 있습니다. 서비스등급은 '프로그램 701:서 비스등급표 지정'에서 지정한대로 30 개가 있습니다.

### 초기값

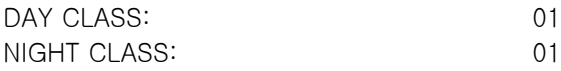

### 프로그램 절차 표시 표시장 표시장 표시장

- 1. [전환] 버튼과 [430]을 누릅니다.
- 2. 국선 번호를 입력합니다. (예를 들어, 705) 혹은 [음량] 버튼을 눌러 국선을 선택하고 [오른쪽] 소프트 버튼을 눌러 커서를 이동하거나 혹은 [메시지] 버튼을 눌러 전체 국선을 지정합니다.
- 3. 주간 모드시의 서비스 등급을 입력합니다.(예를 들어 05) 혹은 [음량] 버튼으로 서비스등급을 선택하고 [오른쪽] 소프트 버튼을 누릅니다.
- 4. 야간 모드시의 서비스 등급을 입력합니다.(예를 들어 05) 혹은 [음량] 버튼으로 서비스등급을 선택하고 [오른쪽] 소프트 버튼을 눌러 2 단계로 돌아갑니다.
- 5. [전환] 버튼을 눌러 데이타 저장 후 종료하거나 혹은 [스피커] 버튼을 눌러 데이타 저장 후 다음 프로그램을 프로그래밍합니다.

#### 관련 프로그램

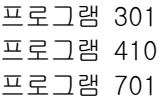

프로그램 301 내선 서비스 등급 지정 국선의 DISA 서비스 지정 프로그램 701 서비스 등급표 지정

[701] TRK COS DAY:01 NIGHT:01

[705] TRK COS DAY:01 NIGHT:01

[ALL] TRK COS DAY:01 NIGHT:01

[205] TRK COS DAY:05 NIGHT:01

[205] TRK COS DAY:05 NIGHT:05

## 500 시스템 카운터 변경

시스템별로 지정되는 카운터를 변경하는 프로그램입니다. 데이터를 입력중에 [보류] 버튼을 누르면 입력한 데이터가 지워지며, 범위는 모두 01~99 입니다.

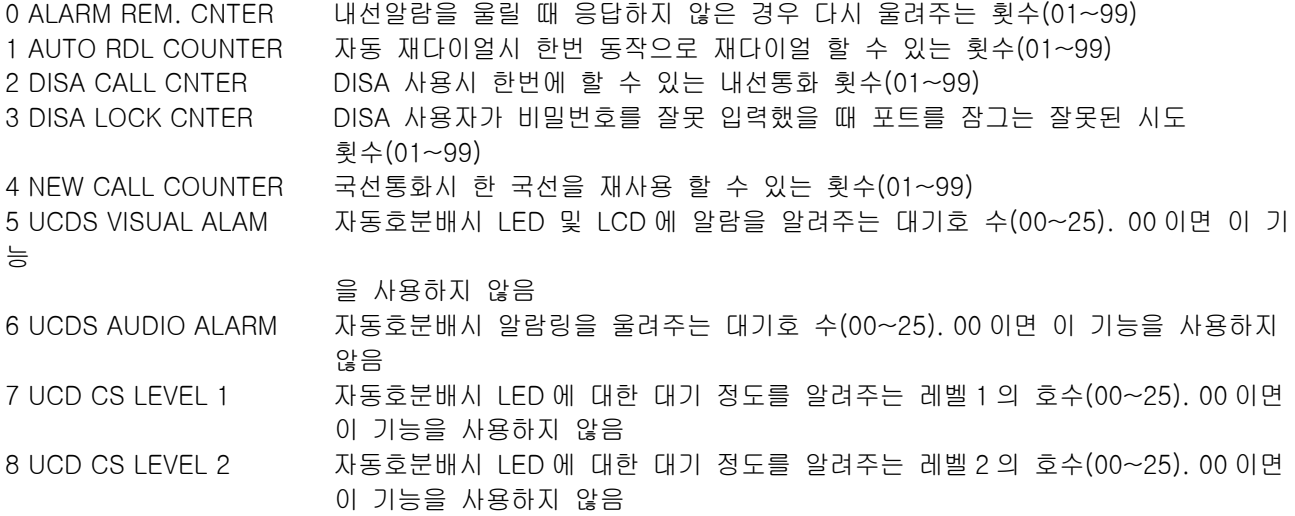

### 초기값

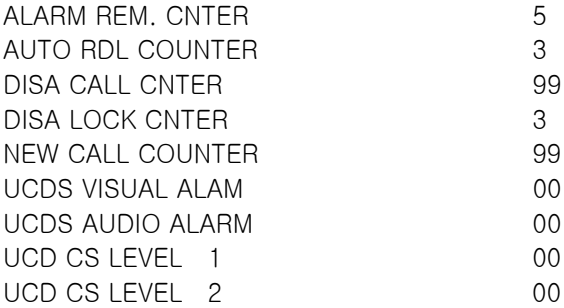

#### 프로그램 절차 표시 표시장 표시장 표시장

- 1. [전환] 버튼과 [500]을 누릅니다.
- 2. 위의 목록에 있는 번호를 입력합니다.(예를 들어 6) 혹은 [음량] 버튼을 눌러 카운터 항목을 선택하고 [오른쪽] 소프트 버튼을 눌러 커서를 이동합니다.
- 3. 새 값을 입력합니다. 입력한 값이 올바르면 2 단계로 돌아갑니다.
- 4. [전환] 버튼을 눌러 데이타 저장 후 종료하거나 혹은 [스피커] 버튼을 눌러 데이타 저장 후 다음 프로그램을 프로그래밍 합니다.

#### 관련 프로그램

프로그램 501 시스템 시간변수 변경

ALARM REM.CNTER  $05\rightarrow$ 

UCDS VISUAL ALAM  $00 \rightarrow$ 

UCDS VISUAL ALAM  $00 \rightarrow$ 

# 501 시스템 시간변수 변경

시스템 단위로 지정되고 동작하는 시스템 시간변수를 변경하는 프로그램입니다. 시스템 시간변수는 다음과 같은며, 표에서 범위는 데이터의 범위와 시간변수의 단위입니다.

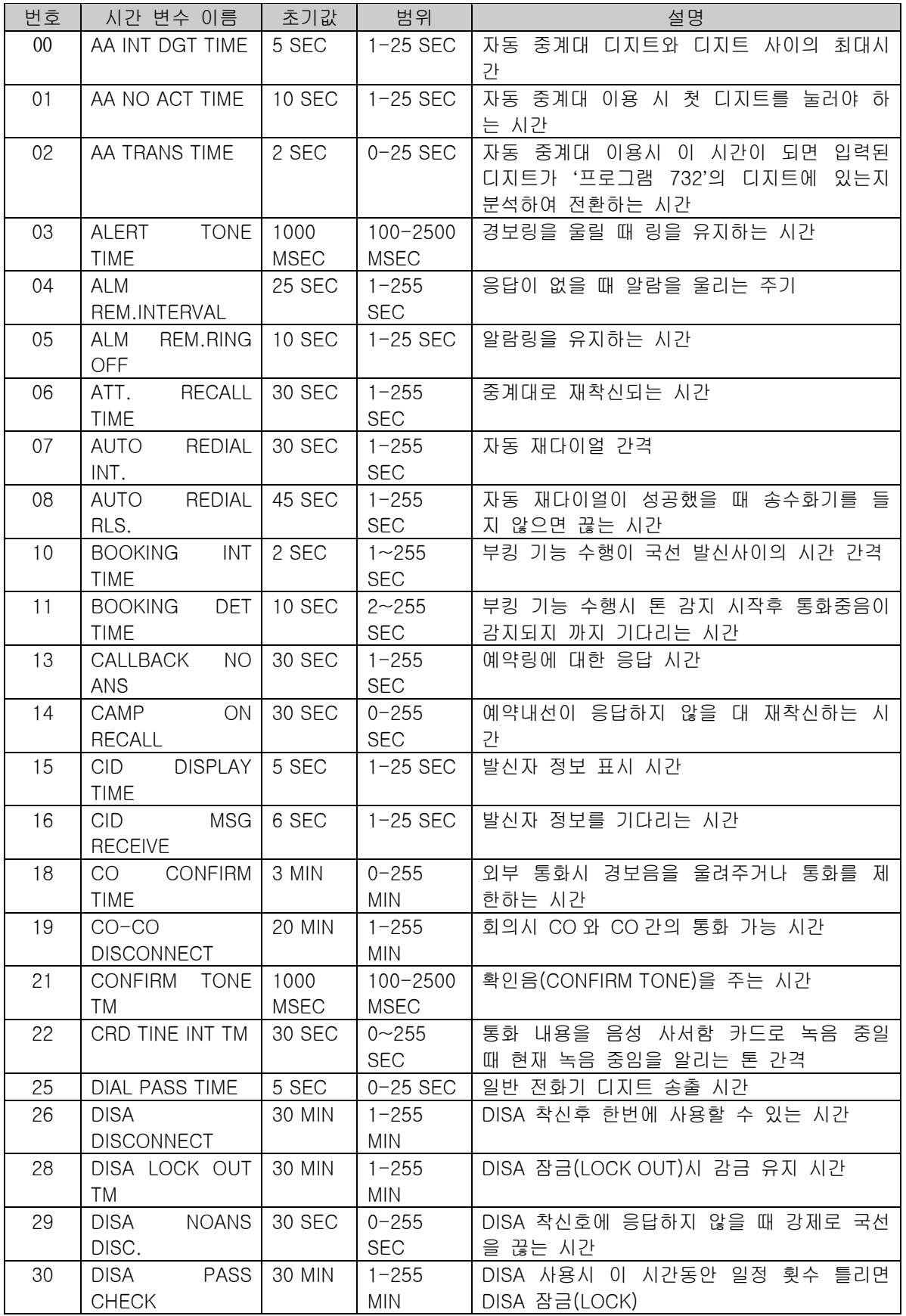

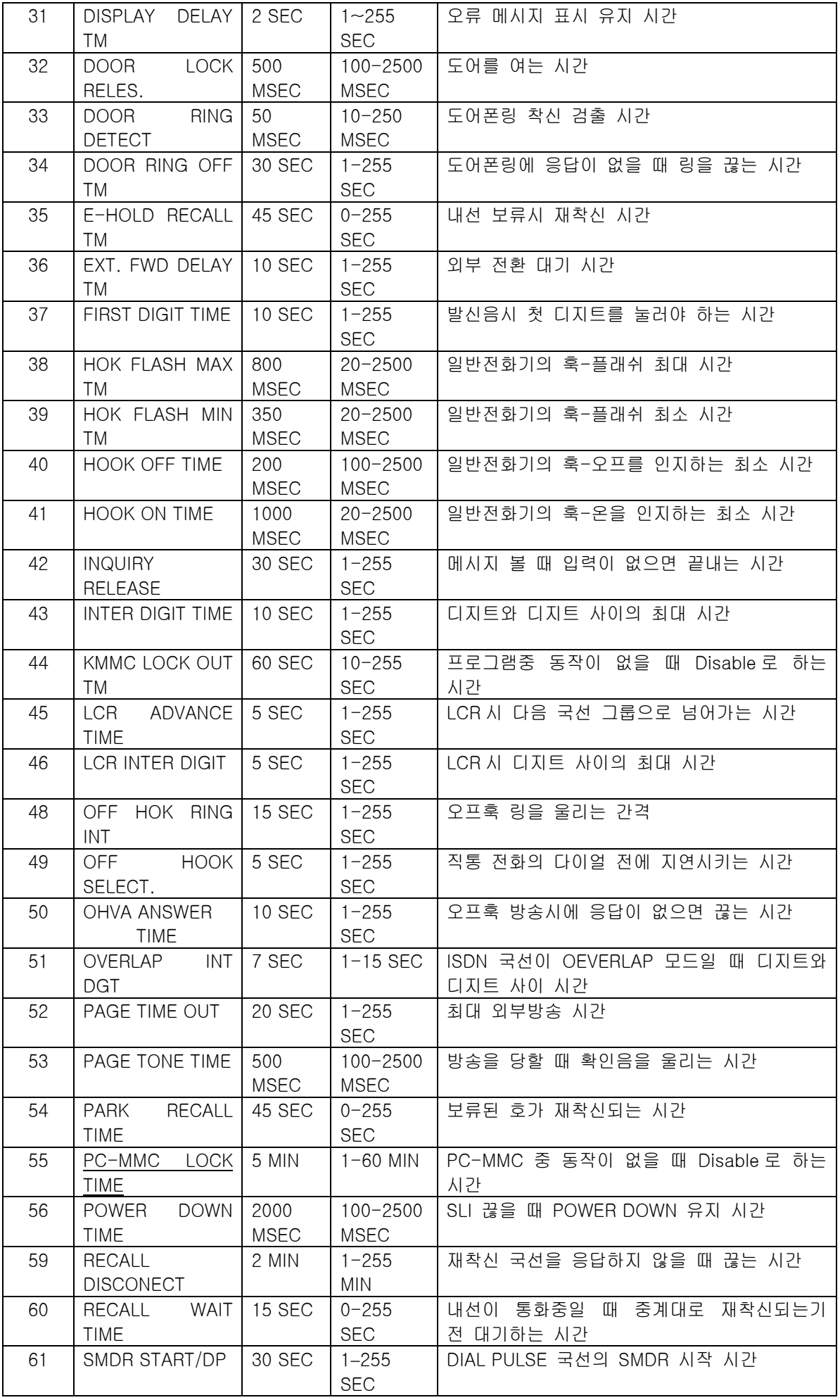

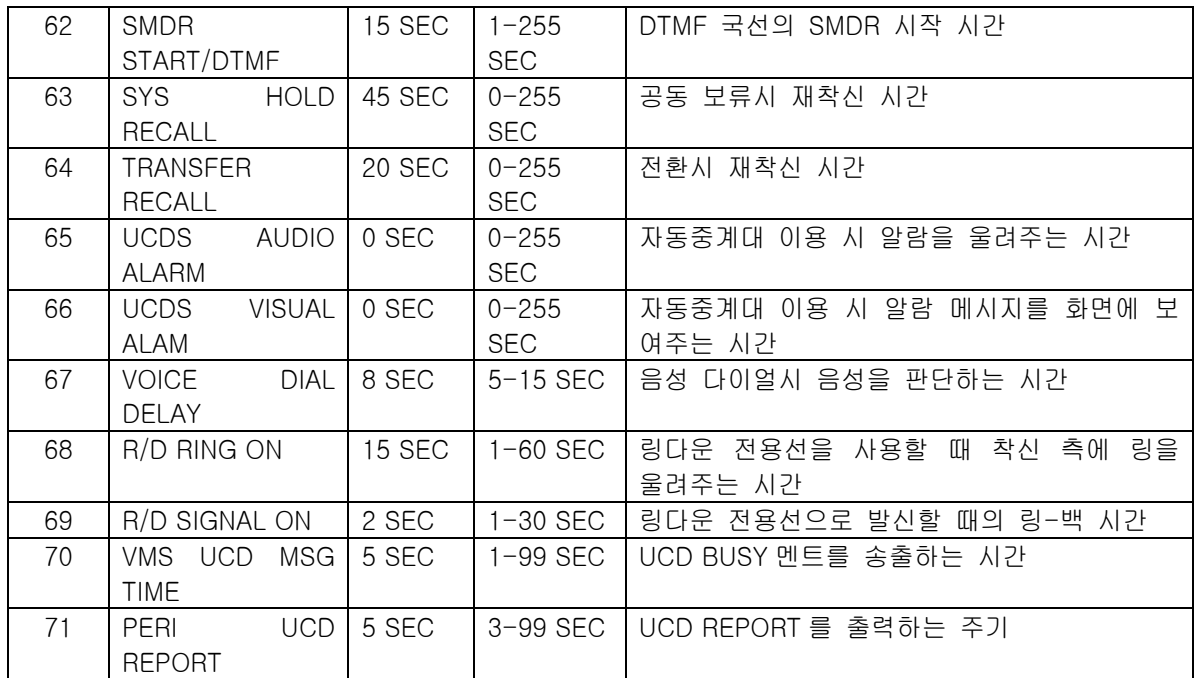

## 초기값

표 내용 참조

### 프로그램 절차 표시창

- 1. [전환] 버튼과 [501]을 누릅니다.
- 2. 시간 변수의 번호 ([00]~[71])를 누릅니다. 혹은 [음량] 버튼을 눌러 시간 변수를 선택하고 [오른쪽] 소프트 버튼을 눌러 커서를 이동합니다.
- 3. 시간변수의 값을 입력합니다.
- 4. [전환] 버튼을 눌러 데이터를 저장한 다음 종료하거나 혹은 [스피커] 버튼을 눌러 데이터를 저장한 후 다른 프로그램을 프로그래밍합니다.

#### 관련 프로그램

없음.

AA INT DGT TIME 05 SEC  $\rightarrow$ 

ALM REM. INTERVAL 030 SEC  $\rightarrow$ 

ALM REM. INTERVAL 010 SEC  $\rightarrow$ 

## 502 내선 시간변수 변경

내선별로 지정하고 사용되는 시간 변수를 변경하는 프로그램입니다. 내선 시간 변수는 다음과 같으며, ( ) 안은 데이터의 범위와 시간 변수의 단위입니다.

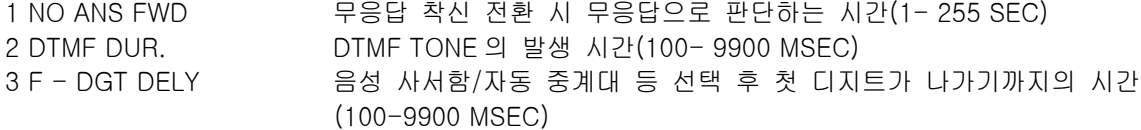

### 초기값

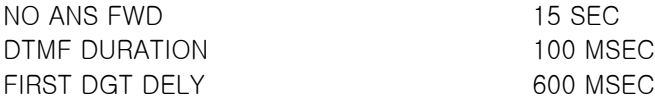

#### 프로그램 절차 표시 표시장 표시장 표시장

1. [전환] 버튼과 [502]를 누릅니다.

2. 내선번호를 누릅니다. (예를 들어, 202) 혹은 [음량] 버튼을 눌러 내선을 선택하고 [오른쪽] 소프트 버튼을 눌러 커서를 이동하거나 혹은 [응답/지움] 버튼을 눌러 전체 내선을 지정합니다.

- 3. 시간 변수의 번호를 입력합니다. 혹은 [음량] 버튼을 눌러 시간 변수를 선택하고 [오른쪽] 소프트 버튼을 누릅니다
- 4. 시간 변수의 값을 입력합니다.

010 SEC  $\rightarrow$ 

5. [전환] 버튼을 눌러 데이타 저장 후 종료하거나 혹은 [스피커] 버튼을 눌러 데이타 저장 후 다음 프로그램을 프로그래밍합니다.

#### 관련 프로그램

프로그램 102 소수 주의 대표 기업 전환 지정

[201] NO ANS FWD 015 SEC  $\rightarrow$ 

[202] NO ANS FWD 010 SEC  $\rightarrow$ 

[ALL] NO ANS FWD 015 SEC  $\rightarrow$ 

[202] NO ANS FWD 015 SEC  $\rightarrow$ 

[202] NO ANS FWD

## 503 국선 시간변수 변경

국선별로 지정하고 사용되는 시간변수를 변경하는 프로그램입니다. 국선 시간변수는 다음과 같으며, ( ) 안은 데이타의 범위와 시간변수의 단위입니다.

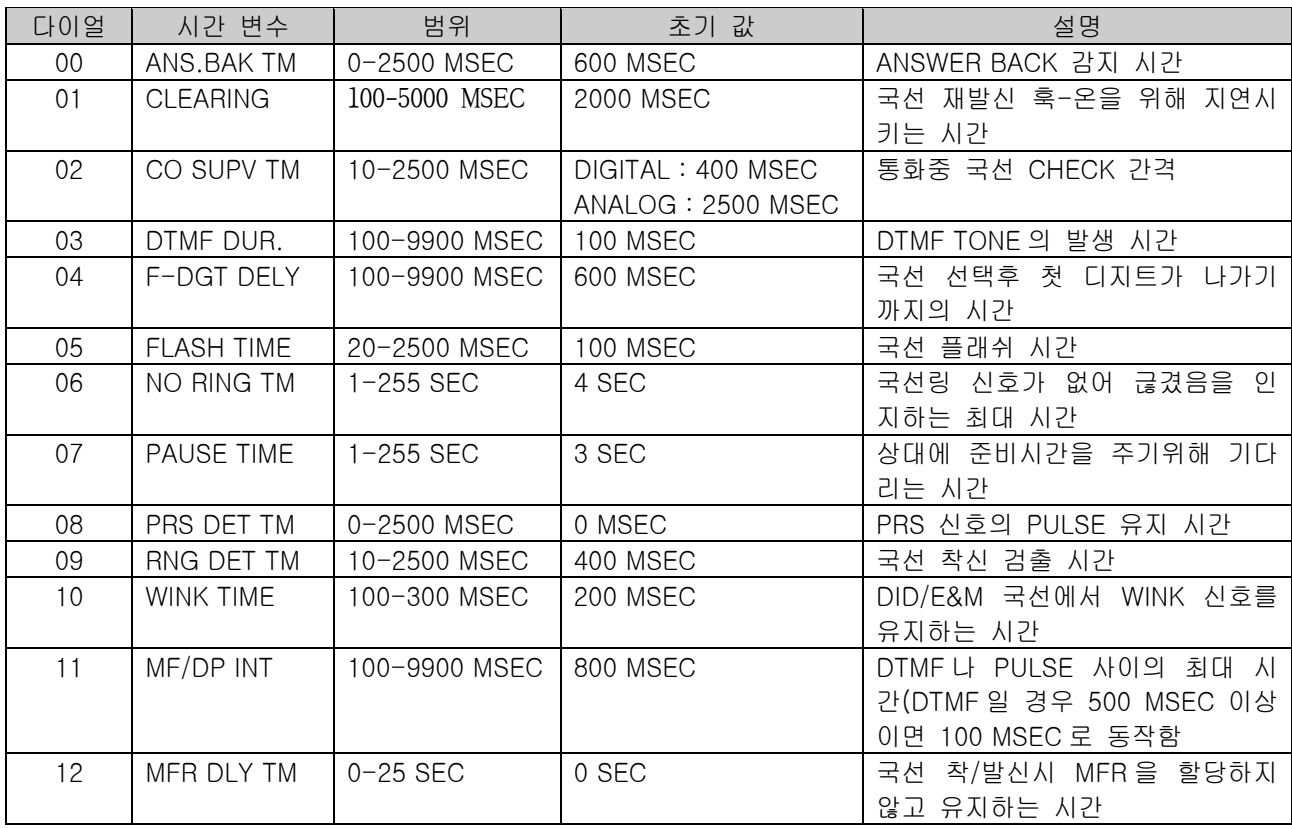

### 초기값

표 내용 참조

#### 프로그램 절차 표시 표시장 표시장 표시장

- 1. [전환] 버튼과 [503]을 누릅니다.
- 2. 국선번호를 입력합니다. (예를 들어, 702) 혹은 [음량] 버튼을 눌러 국선을 선택하고 [오른쪽] 소프트 버튼을 눌러 커서를 이동하거나 혹은 [메시지] 버튼을 눌러 전체 국선을 지정합니다.
- 3. 시간 변수의 번호를 입력합니다. 혹은 [음량] 버튼으로 시간 변수를 선택하고 [오른쪽] 소프트 버튼을 누릅니다.
- 4. 시간 변수의 값을 입력합니다.
- 5. [전환] 버튼을 눌러 데이타 저장 후 종료하거나 혹은 [스피커] 버튼을 눌러 데이타 저장 후 다음 프로그램을 프로그래밍합니다.

[701] ANS.BAK TM 0600  $MS \rightarrow$ 

[702] ANS.BAK TM 0600  $MS \rightarrow$ 

[ALL] ANS.BAK TM 0600  $MS \rightarrow$ 

[702] NEW CALL 2000  $MS \rightarrow$ 

[702] NEW CALL 2000  $MS \rightarrow$ 

## 관련 프로그램

없음.

## 504 다이얼펄스 국선의 단속률 변경

다이얼펄스 국선의 다이얼펄스 단속률과 초당 펄스의 수를 변경하는 프로그램입니다.

0. MAKE/BREAK RATIO 다이얼펄스의 단속률 (01-99) 1. PULSE PER SECOND 초당 다이얼펄스의 수 (10,20)

### 초기값

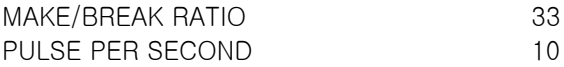

### 프로그램 절차 표시 표시장 표시장 표시장

- 1. [전환] 버튼과 [504]를 누릅니다.
- 2. 옵션(0 ~ 1) 번호를 입력합니다. 혹은 [음량] 버튼을 눌러 변수의 변호를 선택하고 [오른쪽] 소프트 버튼을 눌러 커서를 이동시킵니다.
- 3. 데이터를 입력하면 시스템은 2 단계로 돌아갑니다.

MAKE/BREAK RATIO 33 MAKE  $\rightarrow$ 

PULSE PER SECOND 10 PPS  $\rightarrow$ 

PULSE PER SECOND 10 PPS  $\rightarrow$  20

4. [전환] 버튼을 눌러 데이타 저장 후 종료하거나 혹은 [스피커] 버튼을 눌러 데이타 저장 후 다음 프로그램을 프로그래밍합니다.

#### 관련 프로그램

프로그램 402 Z Z Z Z Z Z Z Z Z 국선의 다이얼 방식 지정

# 505 시스템의 날짜/시간 변경

시스템의 날짜와 시간을 설정할 수 있습니다. 이 값은 시스템 전체의 시계에 적용됩니다.

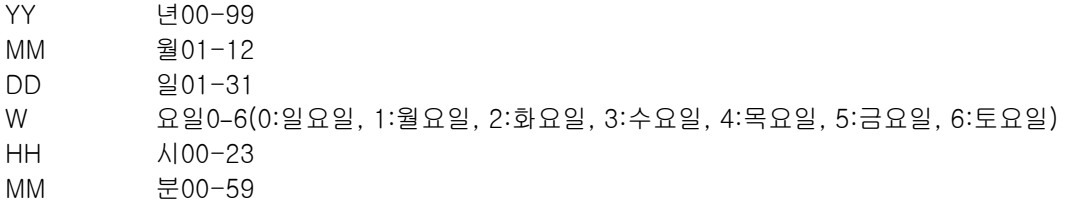

### 초기값

소프트웨어 버전 출시일을 사용합니다.

### 프로그램 절차 표시 표시장 표시장 표시장

- 1. [전환] 버튼과 [505]를 누릅니다.
- 2. 새로운 날짜와 시간을 입력합니다.
- 3. 새로운 날짜와 시간을 확인합니다. 필요하면 다시 입력합니다.
- 4. [전환] 버튼을 눌러 데이타 저장 후 종료하거나 혹은 [스피커] 버튼을 눌러 데이타 저장 후 다음 프로그램을 프로그래밍 합니다.

### 관련 프로그램

없음

OLD:0106273:1820 NEW:YYMMDDW:HHMM

OLD:0106273:1820 NEW:0107021:1445

OLD: 0107021:1445 NEW:YYMMDDW:HHMM

## 506 시스템의 톤 주기 변경

시스템의 톤 주기를 변경하는 프로그램입니다. 지정 가능한 톤의 종류는 14 가지이며, 톤별로 연속음/단속음을 지정합니다.

0. CONTINUOUS TONE 연속음 1. INTERRUPT TONE 단속음

## 초기값

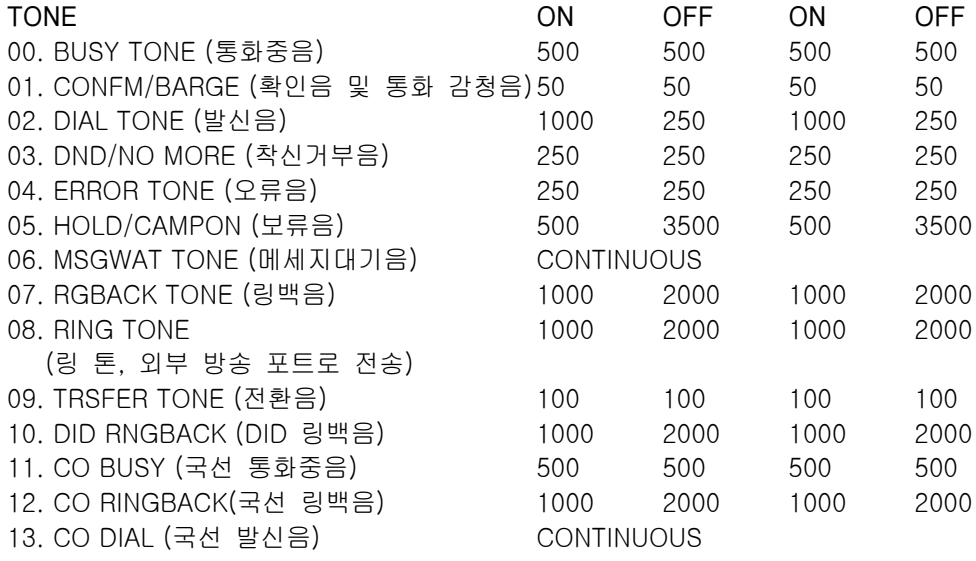

なっ

모든 시간은 MSEC 단위입니다.

### 프로그램 절차 표시 표시장 표시장 표시장

- 1. [전환] 버튼과 [506]을 누릅니다.
- 2. [음량] 버튼을 눌러 톤의 번호([0]~[13])를 선택하고 [오른쪽] 소프트 버튼을 누릅니다.
- 3. [음량] 버튼을 눌러 톤 제어를 선택합니다. [오른쪽] 소프트 버튼을 눌러 4 단계로 이동합니다. 혹은 [왼쪽] 소프트 버튼을 눌러 2 단계로 돌아갑니다.
- 4. 새로운 단속 횟수를 입력합니다.(4 자리 디지트로 입력합니다.) [오른쪽] 소프트 버튼을 눌러 커서를 이동합니다. [왼쪽] 소프트 버튼을 눌러 커서를 다시 뒤로 이동합니다. 입력한 값이 올바르면 시스템은 2 단계로 돌아갑니다.
- 5. [전환] 버튼을 눌러 데이타 저장 후 종료하거나 혹은 [스피커] 버튼을 눌러 데이타 저장 후 다음 프로그램을 프로그래밍합니다.

BUSY TONE INTERRUPT TONE

TRSFER TONE INTERRUPT TONE

TRSFER TONE:0100 0100 0100 0100

TRSFER TONE:0100 0100 0100 0100

## 관련 프로그램

없음.

# 507 주/야간모드 모드 자동변환 시간 입력

지정한 시간이 되면 자동으로 주간/중식/야간 모드로 변환 하는 시작 시간과 끝나는 시간을지정하는 프로그 램입니다.

요일별(0~6:일~토)로 야간 모드(N)인지 중식 모드(L)인지를 선택하고 각 모드의 시작 시간과 끝나는시간을 지정합니다.

해당 요일의 시작 시간이 되면 야간으로 바뀌고 야간 종료 시간이 되면 주간으로 바뀝니다. 만약 종료시간이 시작 시간보다 빠르게 지정되면 다음 요일에 주간 모드로 바뀌게 됩니다.

주간모드에는 중식모드가 추가로 있어서 중식모드의 시작 시간이 되면 중식모드로 되고, 종료시간이 되면 주 간모드로 바뀝니다. 중식모드의 자동변경은 주간모드에서만 동작하며 야간모드 시간안에 중식시간이 지정되 어 있으면 중식모드로 변경되지않습니다. 중식모드일 때의 동작은 야간모드일 때의 동작을 따릅니다.

주간/중식/야간 모드 변환 버튼([NIGT\*]버튼)을 이용하여 강제로 모드를 변경하더라도 프로그램에 서 지정한 시간이 되면 이 시간의 영향을 받습니다.

시간을 입력할때는 24 시 모드로 시간과 분을 입력하며, 시작 시간과 종료 시간이 같으면 자동변환 서비스를 하지않습니다.

0.SUN(일요일)1.MON(월요일)2.TUE(화요일)3.WED(수요일) 4.THU(목요일)5.FRI(금요일)6.SAT(토요일)

#### 초기값

없음

#### 프로그램 절차 표시 표시장 표시장 표시장

- 1. [전환] 버튼과 [507]을 누릅니다.
- 2. 요일의 번호([0]-[6])를 누릅니다.(예를 들어 3) 혹은 [음량] 버튼을 눌러 요일을 선택하고, [오른쪽] 소프트 버튼을 누릅니다.
- 3. 야간/증식(N/L)을 선택합니다.
- 4. 야간이나 중식 모드의 시작 시간을 입력합니다. 혹은 [오른쪽] 소프트 버튼을 누릅니다. (24 시간 모드로 입력합니다.)
- 5. 야간이나 중식 모드의 종료 시간을 입력합니다. 혹은 [오른쪽] 소프트 버튼을 누릅니다. (24 시간 모드로 입력합니다.)
- 6. [전환] 버튼을 눌러 종료하거나 혹은 [스피커] 버튼을 눌러 다음 프로그램을 프로그래밍합니다.

NIGHT TM (SUN:N) ST: END:

NIGHT TM (MON:N) ST: END:

NIGHT TM  $(MON:L)$ ST: END:

NIGHT TM (MON:L) ST:1200 END:

NIGHT TM (MON:L) ST:1200 END:1300

## 관련 프로그램

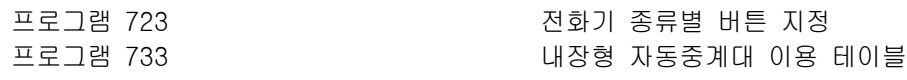

# 509 연간 공휴일 지정

연간 공휴일을 지정하는 프로그램으로, 지정된 날짜가 되면 AUTO NIGHT TIME 에 우선하여 야간모드로 전환 됩니다. 입력할 수 있는 일수는 최대 60 일이고 월일(MMDD) 순서대로 입력해야 합니다.

### 초기값

없음.

### 프로그램 절차 표시 표시장 표시장 표시장

- 1. [전환] 버튼과 [509]를 누릅니다.
- 2. [음량] 버튼을 눌러 옵션 번호(01 60)를 선택합니다.
- 3. 공휴일을 월 일(MMDD)순으로 날짜를 입력합니다. (예를 들어 12 월 25 일은 1225 로 입력합니다.)
- 4. [전환] 버튼을 눌러 데이타 저장 후 종료하거나 혹은 [스피커] 버튼을 눌러 데이타 저장 후 다음 프로그램을 프로그래밍합니다.

### 관련 프로그램

없음

ASSIGN HOLIDAY 01:

ASSIGN HOLIDAY

 $01:$ 

ASSIGN HOLIDAY 11:1225

# 510 일반전화기 링 주기 변경

SLI 포트의 링 주기를 설정하는 데 사용하는 프로그램입니다. 다음과 같은 옵션이 제공됩니다.

1 내선 링 2 국선 링 3 도어 링 4 알람 링

5 예약 링

## 초기값

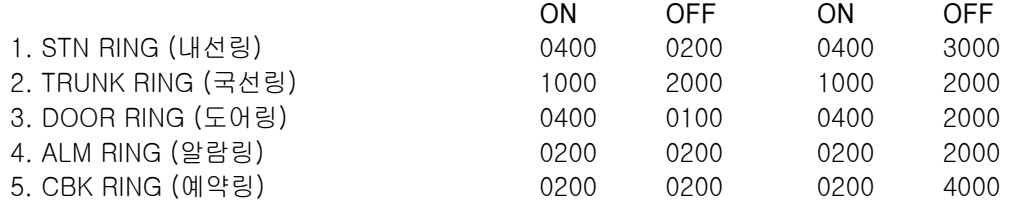

 $\bigvee_{\mathcal{H} \supseteq \mathcal{H}}$ 모든 시간은 MSEC 단위입니다.

### 프로그램 절차 표시 표시장 표시장 표시장

- 1. [전환] 버튼과 [510]을 누릅니다.
- 2. [음량] 버튼을 눌러 톤의 번호([1]~[5])를 선택합니다. (예를 들어 2)

1:STN RING :0400 0200 0400 3000

2:TRK RING :0400 0200 0400 3000

3. [전환] 버튼을 눌러 데이타 저장 후 종료하거나 혹은 [스피커] 버튼을 눌러 데이타 저장 후 다음 프로그램을 프로그래밍합니다.

## 관련 프로그램

없음.

# 511 일반전화기 메시지램프 주기 지정

SLT 에서 메시지 대기 램프의 주기를 조정할 수 있습니다. SLT 에 메시지를 남겨 두면 메시지 대기 램프가 켜 지고 미리 지정한 주기에 따라 램프가 깜박거립니다. 이 프로그램은 8MWSLI 카드용입니다.

## 초기값

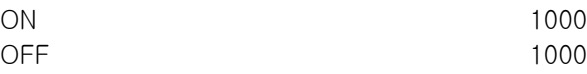

### 프로그램 절차 표시 표시장 표시장 표시장

- 1. [전환] 버튼과 [511]을 누릅니다.
- 2. 새 값을 입력합니다.(4 자리 디지트로 입력합니다.) [오른쪽] 소프트 버튼을 눌러 커서를 이동합니다.
- 3. [전환] 버튼을 눌러 데이타 저장 후 종료하거나 혹은 [스피커] 버튼을 눌러 데이타 저장 후 다음 프로그램을 프로그래밍합니다.

#### 관련 프로그램

없음.

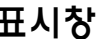

MW LAMP CADENCE ON:1000 OFF:1000

MW LAMP CADENCE ON:0500 OFF:1000

# 600 중계대그룹 지정

중계대그룹에 멤버를 지정하는 프로그램입니다. 중계대 그룹은 20 개의 내선그룹 중에서 선택할 수 있고, 주간과 야간을 구분하여 지정할 수 있습니다. 각 내선 그룹의 정보는 '프로그램 601'에서 지정할 수 있습니다.

### 초기값

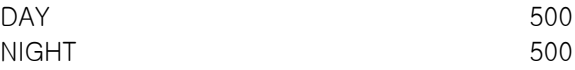

#### 프로그램 절차

- 1. [전환] 버튼과 [600]을 누릅니다.
- 2. 주간 중계대그룹을 입력합니다. 혹은 [음량] 버튼을 눌러 그룹을 선택하고, [오른쪽] 소프트 버튼을 누릅니다.
- 3. 야간 중계대그룹을 입력합니다. 혹은 [음량] 버튼을 눌러 그룹을 선택하고, [오른쪽] 소프트 버튼을 누릅니다.
- 4. [전환] 버튼을 눌러 데이타 저장 후 종료하거나 혹은 [스피커] 버튼을 눌러 데이타 저장 후 다음 프로그램을 프로그래밍합니다.

### 관련 프로그램

프로그램 203 주의 대표 대표 대표 이 야간링 착신 지정 프로그램 211 도어폰링 착신 지정 프로그램 212 2000 2000 2000 21부 알람 링 착신 지정 프로그램 214 DISA 경보링 착신 지정 프로그램 300 내선별 기능 온/오프 지정 프로그램 406 국내 기업 기업 국선 링 착신 지정 프로그램 601 내선 그룹 지정 프로그램 602 내선 그룹 이름 입력

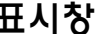

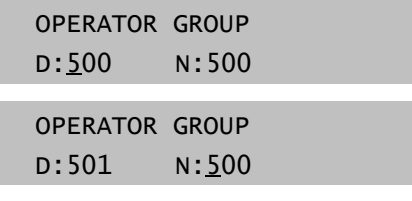

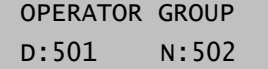

## 601 내선그룹 지정

내선그룹을 지정하는 프로그램입니다. 내선그룹에서 지정하는 정보는 다음과 같습니다.

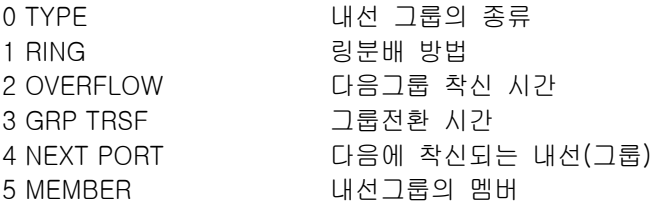

내선그룹의 종류로는 다음의 4 가지가 있습니다.

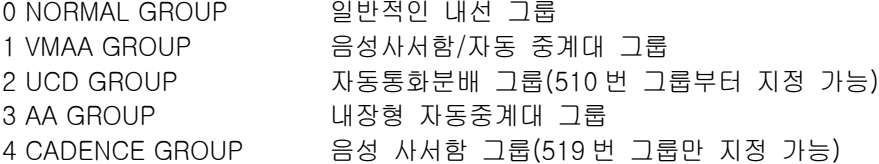

내선그룹의 링분배 방법으로는 다음의 3 가지가 있습니다.

0 SEQUENTIAL(순차 착신) 항상 그룹내에 있는 첫번쨰 휴지상태의 멤버에 착신 1 DISTRIBUTE(분배 착신) 멤버에 지정된 순서대로 번갈아 가면서 착신 2 UNCONDITION(동시 착신)모든 멤버에 착신

통화중인 멤버에 오프훅링을 울리게 하려면 '프로그램 300'의 OFF-HOOK RING 을 ON 해야 합니다. 그러나 이 경우에도 'UNCONDITION'인 경우만 오프훅링을 울립니다.

#### 초기값

OVERFLOW 030 SEC GRP TRSF 045 SEC

TYPE NORMAL GROUP (518:AA GROUP, 519:CADENCE GROUP) RING DISTRIBUTE(500:UNCONDITION) NEXT PORT 500 : NONE 나머지 : 500 MEMBER 500 : 208 나머지 : NONE

그룹의 RING 분배방법이 UNCONDITION 일 경우 내선그룹 TYPE 은 NORMAL 로만 지정 됩니다.

#### 프로그램 절차 표시 표시장 표시장 표시장

- 1. [전환] 버튼과 [601]을 누릅니다.
- 2. 그룹 번호를 입력합니다.(예를 들어 505) 혹은 [음량] 버튼을 눌러 그룹을 선택하고 [오른쪽] 소프트 버튼을 누릅니다.

[500] STN GROUP TYPE:NORMAL GRP

[500] STN GROUP TYPE:NORMAL GRP

- 3. 제어 정보([0]~[5])를 입력합니다. 혹은 [음량] 버튼을 눌러 선택하고 [오른쪽] 소프트 버튼을 눌러 커서를 링 값으로 이동합니다.
- 4. 'RING'일때 모드를 입력합니다. 혹은 [음량] 버튼을 눌러 모드를 선택하고 [오른쪽] 소프트 버튼을 누릅니다.

[500] STN GROUP RING:DISTRIBUTE

[500] STN GROUP RING:UNCONDITION

5. [전환] 버튼을 눌러 데이타 저장 후 종료하거나 혹은 [스피커] 버튼을 눌러 데이타 저장 후 다음 프로그램을 프로그래밍 합니다.

### 관련 프로그램

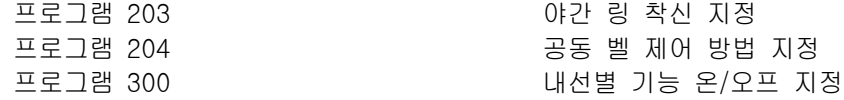

# 602 내선그룹 이름 입력

시스템 관리자나 기술자는 내선을 식별하기 위해 영문 11 자, 한글 5 자의 이름을 입력할 수 있습니다.

 $\mathbf{V}_{\mathbf{z}_{\text{L}}^{\mathbf{t}}$ 영문 및 한글 문자(FALCON 28D/18D 전화기의 경우)를 입력하는 방법은 104 내선 이름 변경 편을 참조합니다. 

#### 초기값

없음

### 프로그램 절차 표시 표시장 도시장 표시장

- 1. [전환] 버튼과 [602]를 누릅니다.
- 2. 그룹 번호를 누릅니다. (예를 들어, 505) 혹은 [음량] 버튼을 눌러 내선그룹을 선택하고 [오른쪽] 소프트 버튼을 눌러 커서를 이동합니다.
- 3. 앞의 표를 이용하여 내선그룹 이름을 입력합니다.
- 4. [왼쪽] 또는 [오른쪽] 소프트 버튼을 눌러 2 단계로 돌아갑니다. 혹은 [전환] 버튼을 눌러 데이타 저장 후 종료하거나 혹은 [스피커] 버튼을 눌러 데이타 저장 후 다음 프로그램을 프로그래밍합니다.

### 관련 프로그램

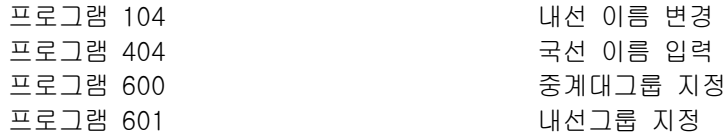

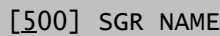

[505] SGR NAME

[505] SGR NAME TELECOMS

\_

## 603 국선그룹 지정

국선그룹을 지정하는 프로그램입니다. 한 개의 국선은 한 개 또는 여러 개의 국선그룹의 멤버로 지정될 수 있습니다. 이 프로그램은 최적선로선택 프로그램시에 유용하게 사용되며, 다음의 두가지 동작모드가 있습니다.

0. SEQUENTIAL (순차탐색) 무조건 첫번째 멤버를 선택 1. DISTRIBUTE (분배탐색) 멤버에 지정된 순서대로 번갈아가면서 선택

## 초기값

MODE SEQUENTIAL MEMBER 9 – E&M, B&W, DID, ISDN 을 제외한 모든 국선 80 – E&M 국선 이외의 모든 국선 그룹 : NONE

#### 프로그램 절차 표시 표시장 표시장 표시장

1. [전환] 버튼과 [603]을 누릅니다.

- 2. 국선그룹을 입력합니다.(예를 들어 9, 80-89) 혹은 [음량] 버튼을 눌러 국선그룹을 선택하고 [오른쪽] 소프트 버튼을 눌러 커서를 이동합니다.
- 3. [오른쪽] 소프트 버튼을 눌러 모드를 바꿉니다. 혹은 [음량] 버튼을 눌러 모드를 구성원으로 바꿉니다.
- 4. [오른쪽] 소프트 버튼을 눌러 커서를 구성원 번호로 이동하고 올바 른 구성원 번호를 입력합니다.(예를 들어, 1-40 중에서 05) 혹은 [음량] 버튼을 눌러 선택하고 [오른쪽] 소프트 버튼을 눌러 커서를 이동합니다.
- 5. 올바른 국선 번호를 입력합니다. (예를 들어 729) 혹은 [음량] 버튼을 눌러 선택하고 [오른쪽] 소프트 버튼을 눌러 2 단계 로 돌아갑니다.
- 6. 1~5 단계를 반복하고 필요하면 그룹 9 에서 국선을 제거합니다.
- 7. [전환] 버튼을 눌러 데이타 저장 후 종료하거나 혹은 [스피커] 버튼을 눌러 데이타 저장 후 다음 프로그램을 프로그래밍합니다.

#### 관련 프로그램

프로그램 712 2000 2000 2000 2000 2000 최적선로 선택 경로표 입력 프로그램 724 https://www.com/com/discom/com/discom/com/discom/com/discom/com/discom/

[9] TRK GROUP MODE:SEQUENTIAL

[81] TRK GROUP MODE: SEQUENTIAL

[81] TRK GROUP MEMBER 01: NONE

[81] TRK GROUP MEMBER 05 :NONE

[81] TRK GROUP MEMBER 01 : 729

## 604 내부방송 지정

내부 방송 시에 방송되는 멤버를 입력하고 방송구역별로 내부구역방송시에 방송에 포함되는지를 지정하는 프 로그램입니다. 방송되는 내선은 최대 40 개를 지정할 수 있으며 한 개의 키폰전화기를 한 개 이상의 방송구역 에 지정할 수 있습니다.방송구역 번호 1~4 는 내부방송구역, 5~8 은 외부방송구역으로 사용합니다. 방송구 역별로, 멤버에 포함시키려면 '1'을 제외시키려면 '0 을 누릅니다.

### 초기값

ENTRY : STN : 1234\* 01 : NONE : 00001

### 프로그램 절차 표시 표시장 표시장 표시장

- 1. [전환] 버튼과 [604]를 누릅니다.
- 2. 인덱스 번호를 입력합니다.(예를 들어 01-40 중 05) 혹은 [음량] 버튼을 눌러 멤버를 선택하고 [오른쪽] 소프트 버튼을 눌러 커서를 이동합니다.
- 3. 내선번호를 입력합니다.(예를 들어 205) 혹은 [음량] 버튼으로 내선번호를 선택하고 [오른쪽] 소프트 버튼을 눌러 커서를 이동합니다.
- 4. [음량] 버튼을 눌러 원하는 방송 구역 아래 커서를 놓고 디지트 1 을 입력합니다. [오른쪽] 소프트 버튼을 눌러 2 단계로 돌아가서 계속 입력합니다.
- 5. [전환] 버튼을 눌러 데이타 저장 후 종료하거나 혹은 [스피커] 버튼을 눌러 데이타 저장 후 다음 프로그램을 프로그래밍합니다.

#### 관련 프로그램

없음.

ENTRY:STN :1234\* 01:NONE:00001

ENTRY:STN :1234\* 05: NONE: 00001

ENTRY:STN :1234\* 05:205 :00001

ENTRY:STN :1234\* 05:205:01001

## 605 외부 방송 지정

#### 외부방송 구역별로 방송멤버를 지정하는 프로그램입니다. 한 개의 외부방송 스피커는 모든 외부방송구역의 멤버로 속하게 지정할 수 있으며, 한 개의 외부방송구역(5~8)에는 최대 5 개의 멤버(전화번호 361~365)를 지정할 수 있습니다. MISC 카드가 있으면 361~365, MISC 카드가 없으면 361 만 멤버로 지정할 수 있습니다. MISC 카드에 있는 공동릴레이는 'EXTERNAL PAGE'로 지정되어 있어야만 멤버로 지정할 수 있습니다.

#### 초기값

없음

#### 프로그램 절차 표시 표시장 표시장 표시장

- 1. [전환] 버튼과 [605]를 누릅니다. 첫 번째 방송 구역이 표시됩니다.
- 2. 방송 구역 번호를 누릅니다. (예를 들어, 6) 혹은 [음량] 버튼을 눌러 원하는 방송 구역 번호를 선택하고 [오른쪽] 소프트 버튼을 눌러 커서를 이동합니다.
- 3. 구성원 번호를 누릅니다.(예를 들어 3) 혹은 [음량] 버튼을 눌러 구성원 번호를 선택하고 [오른쪽] 소프트 버튼을 눌러 커서를 이동합니다. 혹은 [왼쪽] 소프트 버튼을 눌러 2 단계로 돌아갑니다.
- 4. 릴레이 번호를 누르고(예를 들어 362), [오른쪽] 소프트 버튼을 눌러 2 단계로 돌아갑니다. 혹은 [왼쪽] 소프트 버튼을 눌러 3 단계로 돌아갑니다.
- 5. [전환] 버튼을 눌러 데이타 저장 후 종료하거나 혹은 [스피커] 버튼을 눌러 데이타 저장 후 다음 프로그램을 프로그래밍합니다.

#### 관련 프로그램

없음

EXT. PAGE ZONE:(5) MEMBER 01:361

EXT. PAGE ZONE: $(6)$ MEMBER 01:NONE

EXT. PAGE ZONE:(6) MEMBER 03:

EXT. PAGE ZONE:(6) MEMBER 03:362

## 606 단축다이얼 블럭 할당

단축 다이얼 블록(단축 다이얼 10 개 입력)을 두어 공동 단축 다이얼 또는 개별 단축 다이얼로 할당하는 프로 그램입니다.

공동 단축 다이얼 블록은 최대 50 개, 개별 단축 다이얼 블록은 최대 5 개까지 지정할 수 있습니다. 공동 단축 다이얼 및 개별 단축 다이얼 블록을 합한 시스템 전체의 최대 개수는 60 개입니다. 이 프로그램을 이용하여 단축 다이얼용 메모리를 효율적으로 사용할 수 있습니다.

'FREE LIST'는 남겨진 지정 가능한 블럭의 수를 보여줍니다.

### 초기값

SYSTEM(공동단축) 20 STATION(개별단축) 1

#### 프로그램 절차 표시 표시장 표시장 표시장

- 1. [전환] 버튼과 [606]을 누릅니다.
- 2. [0]을 누릅니다. 혹은 [오른쪽] 소프트 버튼을 눌러 커서를 이동합니다.
- 3. [음량] 버튼을 눌러 공동단축다이얼 블록(SYSTEM)이나 내선별 단축다이얼 블록(EXT)의 모드를 선택하고 [오른쪽] 소프트 버튼을 눌러 커서를 이동합니다.
- 4. 블록의 개수를 입력합니다. 혹은 [음량] 버튼을 눌러 블럭의 갯수를 선택하고 [오른쪽] 소프트 버튼을 눌러 커서를 이동합니다.
- 5. [전환] 버튼을 눌러 데이타 저장 후 종료하거나 혹은 [스피커] 버튼을 눌러 데이타 저장 후 다음 프로그램을 프로그래밍 합니다.

#### 관련 프로그램

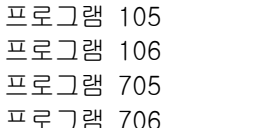

프로그램 105 개별 단축 다이얼 입력 개별 단축 다이얼 이름 입력 공동 단축 다이얼 입력 공동 단축 다이얼 이름 입력

FREE LIST:20 SYSTEM:20

FREE LIST:20 SYSTEM:20

FREE LIST:20 SYSTEM:20

FREE LIST:10 SYSTEM: 30

# 607 자동 호분배 옵션 지정

자동 호분배 옵션을 지정하는 프로그램입니다. UCD 그룹이 없으면 "NO UCD GROUP"가 표시됩니다. 자동 분배 옵션에서 지정하는 제어정보는 다음과 같습니다.

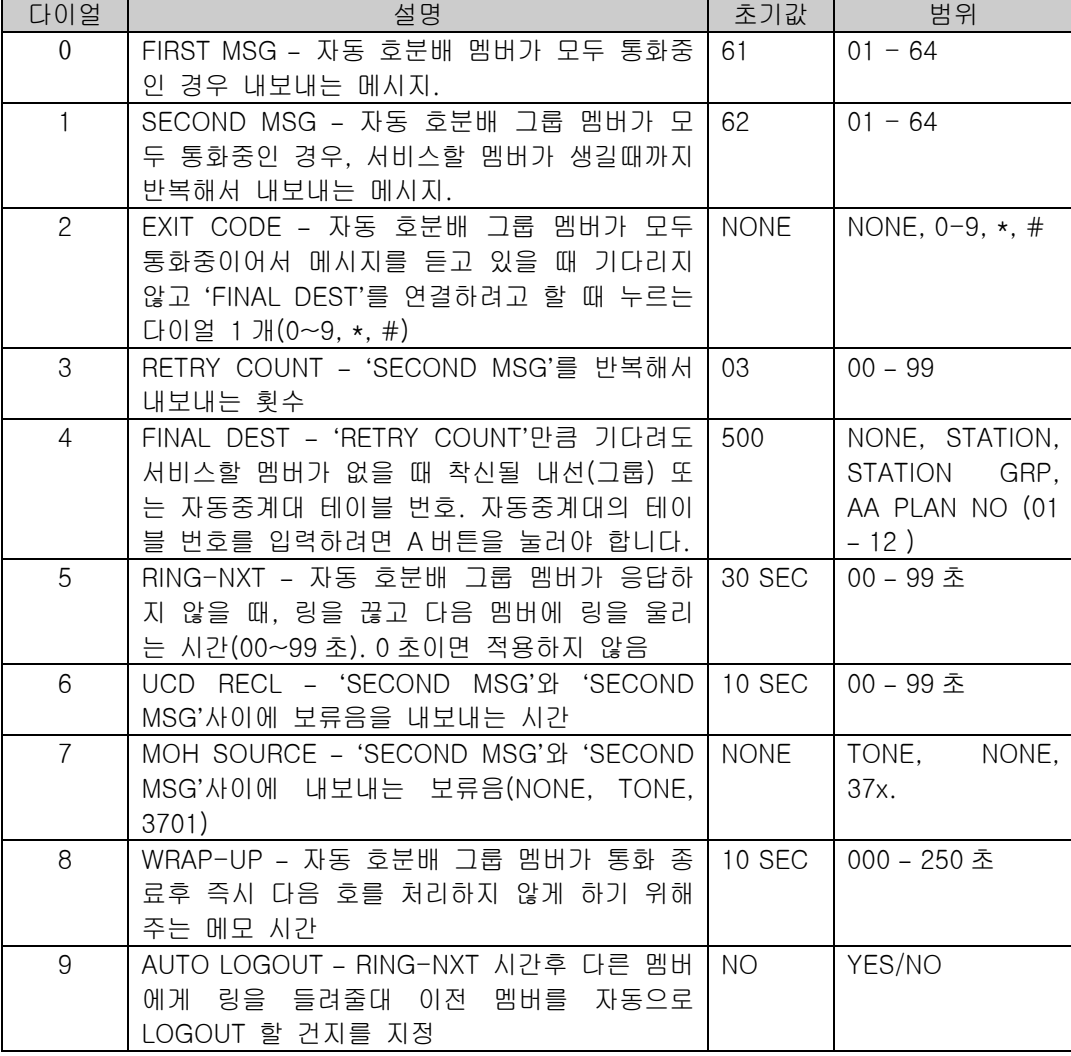

### 초기값

위의 표 참조

### 프로그램 절차 표시 표시장 표시장 표시장

- 1. [전환] 버튼과 [607]을 누릅니다.
- 2. 자동 호분배 그룹의 번호를 누릅니다. 혹은 [음량] 버튼을 누릅니다. [오른쪽] 소프트 버튼을 누릅니다.
- 3. UCD 옵션 번호를 누릅니다.(예를 들어 두번째 메시지의 경우 1) 혹은 [음량] 버튼을 누릅니다. [오른쪽] 소프트 버튼을 누릅니다.

[501] UCD GROUP FIRST MSG:NONE

[501] UCD GROUP FIRST MSG:NONE

[501] UCD GROUP SECOND MSG:NONE

 $|1-133|$ 

4. 메시지 번호를 누릅니다. 혹은 [음량] 버튼을 누릅니다. [오른쪽] 소프트 버튼을 누릅니다.

[501] UCD GROUP SECOND MSG:01

5. [전환] 버튼을 눌러 데이타 저장 후 종료하거나 혹은 [스피커] 버튼을 눌러 데이타 저장 후 다음 프로그램을 프로그래밍 합니다.

### 관련 프로그램

프로그램 601 내선 그룹 지정

# 608 발신자 정보 저장 블록 할당

발신자 정보를 저장하는 엔트리를 내선별로 할당하는 프로그램입니다. 할당되지 않은 엔트리의 수가 표시되 므로 내선별로 추가하거나 삭제할 수 있습니다. 최초에 내선별로 10 개의 엔트리가 할당되어 있고, 최대 50 개까지 지정할 수 있는데 10 개단위로 지정이 가능합니다.

/ 2# 그 시스템 전체의 엔트리는 최대 500 개 입니다.  $\lambda$ 

#### 초기값

10

### 프로그램 절차 표시 표시장 표시장 표시장

- 1. [전환] 버튼과 [608]을 누릅니다.
- 2. EXT 번호를 누릅니다.(예를 들어 205) 혹은 [음량] 버튼을 눌러 내선을 선택하고 [오른쪽] 소프트 버튼을 눌러 커서를 이동합니다.
- 3. 항목 수를 입력합니다.(예를 들어 50) 혹은 [음량] 버튼을 눌러 선택합니다. [보류] 버튼을 눌러 빈을 삭제합니다.
- 4. [전환] 버튼을 눌러 데이타 저장 후 종료하거나 혹은 [스피커] 버튼을 눌러 데이타 저장 후 다음 프로그램을 프로그래밍 합니다.

### 관련 프로그램

없음

[201] REVIEW BLK 10:840 FREE

[205] REVIEW BLK 10:840 FREE

[205] REVIEW BLK 50:800 FREE

## 700 서비스등급표 복사

특정한 서비스등급표의 내용을 다른 서비스등급표로 복사하는 프로그램입니다. 'F'버튼을 누르면 '프로그램 701:서비스등급표 지정'으로 변경됩니다.

#### 초기값

없음.

#### 프로그램 절차 표시 표시장 표시장 표시장

- 1. [전환] 버튼과 [700]을 누릅니다.
- 2. 선택한 서비스 등급표를 눌러 복사합니다.(예를 들어 05) 혹은 [음량] 버튼을 눌러 복사할 서비스등급을 선택하고 [오른쪽] 소프트 버튼을 눌러 커서를 이동하고 다음 단계로 갑니다.
- 3. 대상 서비스 등급표를 누릅니다.(예를 들어 06) 혹은 [음량] 버튼을 눌러 서비스등급을 선택하고 [오른쪽] 소프트 버튼을 눌러 2 단계로 돌아갑니다.
- 4. F 버튼을 눌러 '프로그램 701'로 이동하고 [오른쪽] 소프트 버튼을 눌러 커서를 이동합니다.
- 5. [전환] 버튼을 눌러 데이타 저장 후 종료하거나 혹은 [스피커] 버튼을 눌러 데이타 저장 후 다음 프로그램을 프로그래밍합니다.

#### 관련 프로그램

프로그램 701 2000 2000 2000 2000 2000 2000 서비스등급표 지정

COPY COS ITEMS  $\cos 01 \rightarrow \cos 01$ 

COPY COS ITEMS  $\cos 01 \rightarrow \cos 01$ 

COPY COS ITEMS  $\cos 01 \rightarrow \cos 10$ 

# 701 서비스등급표 지정

서비스 등급표의 내용을 변경하는 프로그램입니다.

서비스 등급 번호를 선택할 때 F 버튼을 누르면 '프로그램 700 서비스등급표 복사'로 변경됩니다. 서비스 등급 별로 국선통화 제한등급을 지정하며 그 내용은 아래와 같습니다.

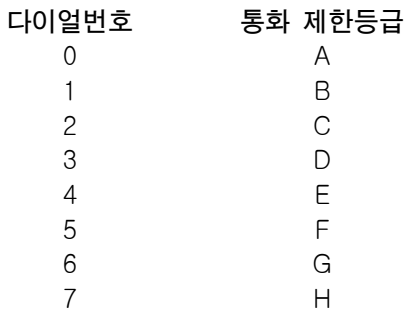

서비스 등급표에서 지정하는 기능은 다음과 같습니다.

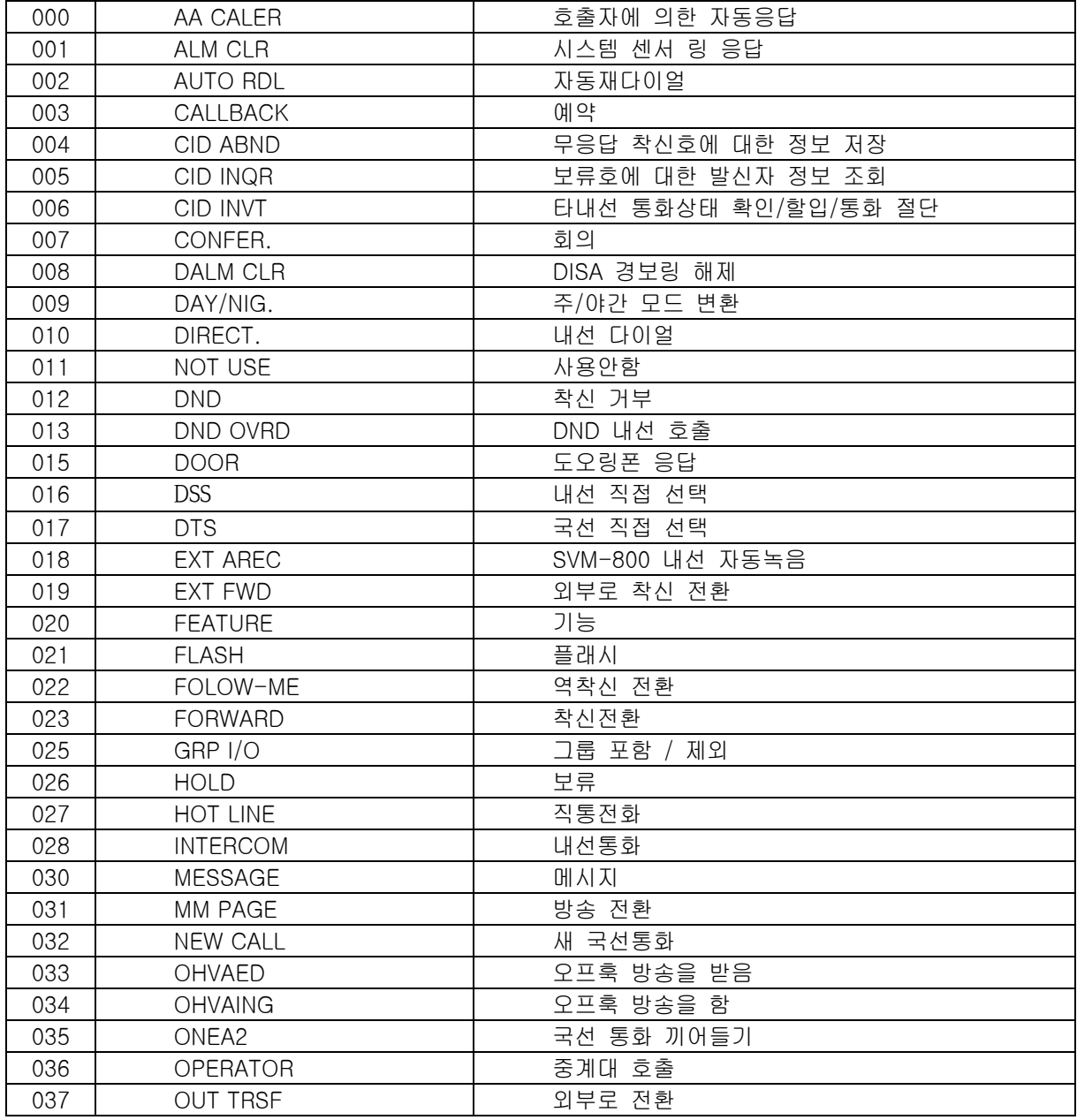

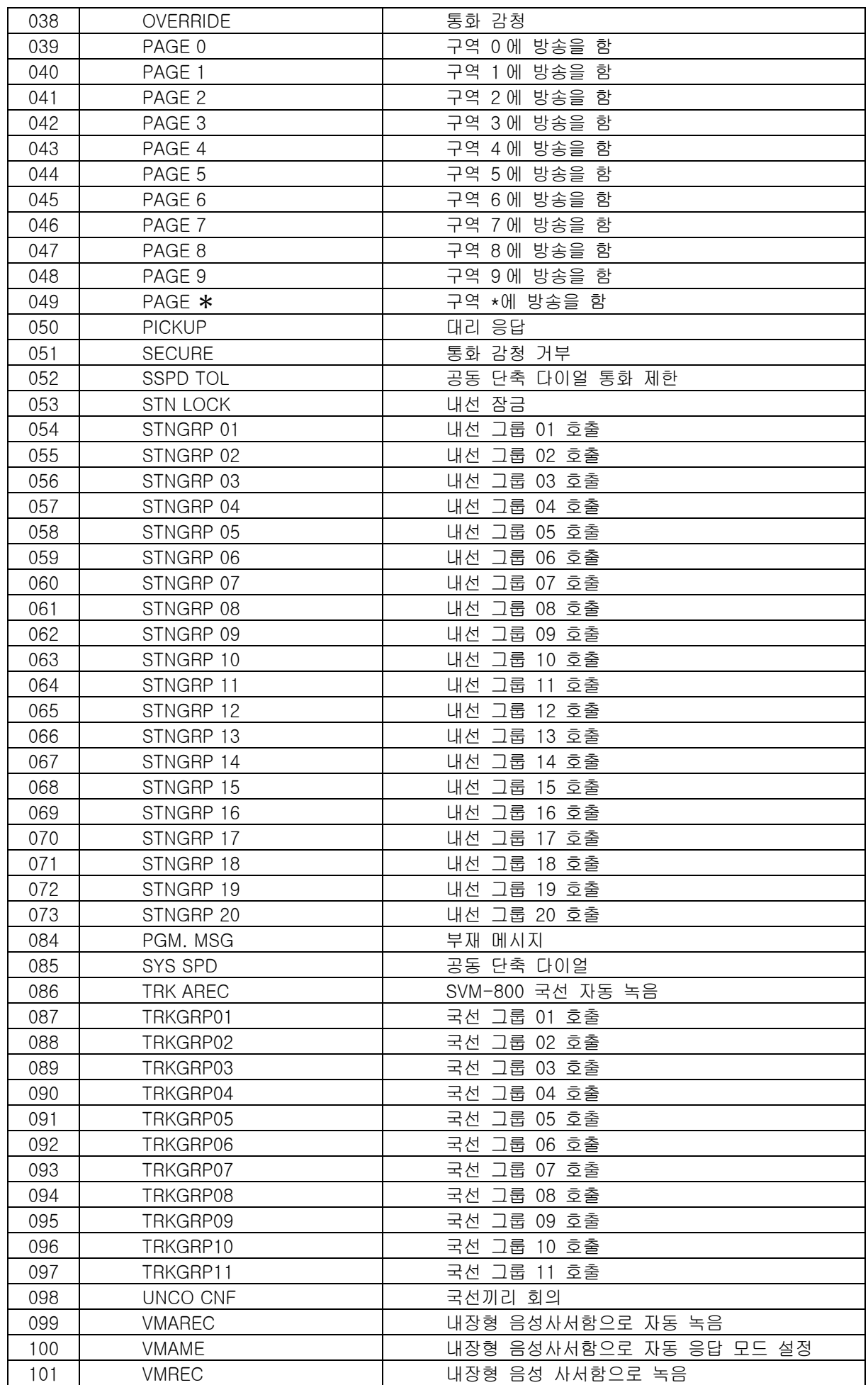

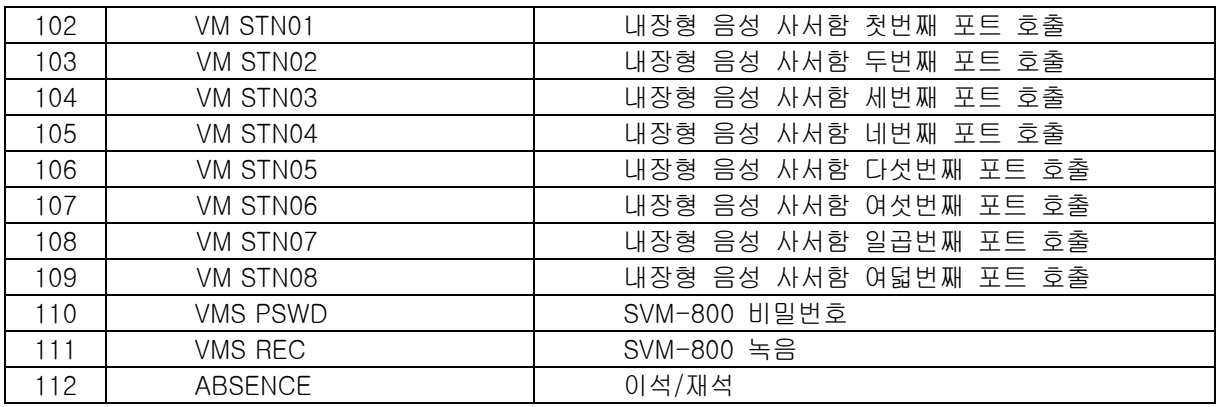

VMS 관련 항목은 VMS 가 설치되어 있을 경우만 표시됩니다.

### 초기값

기능

TOLL LEVEL

서비스 등급 : 01 02 03 04 05 06 07 08 이외 모든 등급 LEVEL : A B C D E F G H A DND: NO OVERRIDE: NO EXT AREC: NO PGM MSG: NO EXT FWD: NO TRK AREC: NO FOLLOW-ME: NO UNCO CNF: NO FORWARD: NO VMAREC: NO OUT TRSF: NO VMAME: NO 그외 모든 옵션 : YES

#### 프로그램 절차 표시 표시장 표시장 표시장

- 1. [전환] 버튼과 [701]을 누릅니다.
- 2. 서비스등급을 입력합니다. (예를 들어, 06) 혹은 [음량] 버튼을 눌러 서비스등급을 선택하고 [오른쪽] 소프트 버튼을 눌러 커서를 통화 등급으로 이동합니다.
- 3. 통화 등급을 입력합니다. (예를 들어, 2) 혹은 [음량] 버튼을 눌러 국선통화 제한등급을 선택하고 [오른쪽] 소프트 버튼을 눌러 서비스 등급 옵션으로 이동합니다.
- 4. 서비스 등급 옵션을 입력합니다.(예를 들어 11) 혹은 [음량] 버튼을 눌러 옵션을 선택하고 [오른쪽] 소프트 버튼을 눌러 커서를 이동합니다.
- 5. NO 일 경우에는 0 을 누르고 YES 일 경우에는 1 을 누릅니다. 혹은 [음량] 버튼을 눌러 옵션을 선택합니다. [외쪽] 소프트 버튼을 눌러 4 단계로 돌아갑니다. 혹은 [오른쪽] 소프트 버튼을 눌러 2 단계로 돌아갑니다.

COS CONTENTS(01) TOLL LEVEL:A

COS CONTENTS(06) COS CONTENTS(06) 12 : DND :NO

COS CONTENTS(06) TOLL LEVEL:C

COPY COS ITEMS  $\cos 05 \rightarrow \cos 06$ 

- 6. 다른 서비스 등급표에 대한 서비스 등급표 사본이 필요하면 F 버튼 을 눌러 '프로그램 700'으로 돌아갑니다. ('프로그램 700'참조)
- 7. [전환] 버튼을 눌러 종료하거나 혹은 [스피커] 버튼을 눌러 다음 프로그램을 프로그래밍합니다.

### 관련 프로그램

프로그램 700 서비스등급표 복사

## 702 국선발신 제한표 입력

국선 발신을 보다 쉽고 융통성 있게 제한하는 방법을 제공합니다. 제한표에는 200 개의 항목을 지정할 수 있 으며 서비스 등급표에 각 항목 인덱스가 지정될 수 있습니다. 각 인덱스는 최대 12 디지트로 이루어질 수 있 습니다. 와일드카드(프로그램 704 : 통화 제한표 메타문자 입력)를 사용하면 좀더 융통성 있게 국선 발신을 제한할 수 있습니다. 와일드카드는 다이얼 스트링에서 반복적으로 사용할 수 있으며, 프로그램 704 에서 허용 하거나 거부할 수 있습니다. B 에서 G 까지 여섯 개의 통화 등급을 프로그래밍할 수 있습니다. 통화 등급 A 는 모든 국선 발신이 허용되며 통화 등급 H 는 내선 발신만 가능합니다.

와일드 카드 버튼

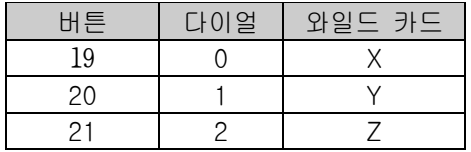

### 초기값

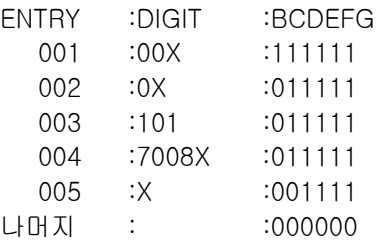

#### 프로그램 절차 표시창

- 1. [전환] 버튼과 [702]를 누릅니다.
- 2. 통화 제한표의 번호([001]~[200])를 누릅니다. 혹은 [음량] 버튼을 눌러 통화 제판표의 번호를 선택하고 [오른쪽] 소프트 버튼을 눌러 커서를 이동합니다.
- 3. 통화 제한 다이얼을 입력하고 [오른쪽] 소프트 버튼을 누릅니다.
- 4. 등급별 사용 여부([0]:NO, [1]:YES)를 입력하고, [오른쪽] 소프트 버튼을 누릅니다.
- 5. [전환] 버튼을 눌러 데이타 저장 후 종료하거나 혹은 [스피커] 버튼을 눌러 데이타 저장 후 다음 프로그램을 프로그래밍합니다.

#### 관련 프로그램

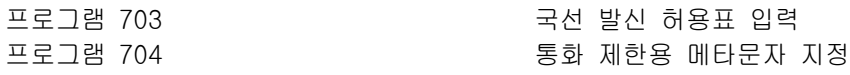

DENY(001):BCDEFG 00x : 111111

DENY(010):BCDEFG \_ :000000

DENY(010):BCDEFG 0x :000000

DENY(010):BCDEFG 0x :010101

## 703 국선발신 허용표 입력

국선 발신을 보다 쉽고 융통성 있게 허용하는 방법을 제공합니다. 허용표에는 200 개의 항목을 지정할 수 있 으며 서비스 등급표에 각 항목 인덱스가 지정될 수 있습니다. 각 인덱스는 최대 12 디지트로 이루어질 수 있 습니다. 와일드카드('프로그램 704' 통화 제한표 메타문자 입력)를 사용하면 좀더 융통성 있게 국선 발신을 허용할 수 있습니다. B 에서 G 까지 여섯 개의 통화 등급을 프로그래밍할 수 있습니다. 통화 등급 A 는 모든 국선 발신이 허용되며 통화 등급 H 는 내선 발신만 가능합니다.

와일드 카드 버튼

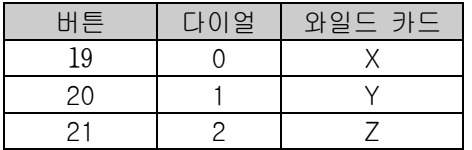

### 초기값

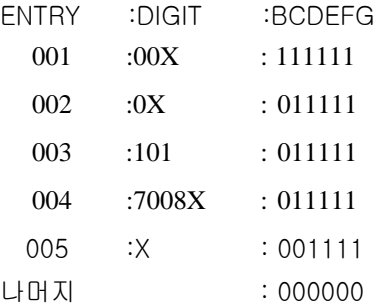

### 프로그램 절차 표시 표시장 표시장 표시장

- 1. [전환] 버튼과 [703]를 누릅니다.
- 2. 통화 허용표의 번호([001]~[200])를 누릅니다. 혹은 [음량] 버튼을 눌러 통화 허용표의 번호를 선택하고 [오른쪽] 소프트 버튼을 눌러 커서를 이동합니다.
- 3. 통화 제한 다이얼을 입력하고 [오른쪽] 소프트 버튼을 누릅니다.
- 4. 등급별 사용 여부([0]:NO, [1]:YES)를 입력하고, [오른쪽] 소프트 버튼을 누릅니다.
- 5. [전환] 버튼을 눌러 데이타 저장 후 종료하거나 혹은 [스피커] 버튼을 눌러 데이타 저장 후 다음 프로그램을 프로그래밍합니다.

#### 관련 프로그램

프로그램 702 국내 기능 국선발신 제한표 변경 프로그램 704 통화제한용 메타문자 지정

ALLOW(001):BCDEFG 01x :110000

ALLOW(010):BCDEFG \_ :000000

ALLOW(010):BCDEFG 032 :000000

ALLOW(010):BCDEFG 032 :010101

## 704 통화제한용 메타문자 지정

국선 발신 제한표나 허용표를 입력할 때 한자리만 틀린 여러 개의 다이얼을 입력할 때 해당 위치의 디지트로 들어갈 수 있는 지의 여부를 지정하는 프로그램입니다. 예를 들어 X 에, 1, 2 가 [1]로 되어 있고, 제한표나 허용표에 '0X'가 있으면 다이얼 '01', '02'가 해당됩니다.

### 초기값

- $0123456789$ \*#
- X : 1 1 1 1 1 1 1 1 1 1 1 1
- Y : 0 0 0 0 0 0 0 0 0 0 0 0
- Z : 0 0 0 0 0 0 0 0 0 0 0 0

### 프로그램 절차 표시 표시장 표시장 표시장

- 1. [전환] 버튼과 [704]를 누릅니다.
- 2. 해당 문자의 번호를 입력합니다. ([0] : X, [1] : Y, [2] : Z) 혹은 [음량] 버튼을 눌러 메타 문자의 번호를 선택하고 [오른쪽] 소프트 버튼을 눌러 커서를 이동합니다.
- 3. 다이얼 별 사용여부([0] : NO, [1] : YES)를 입력하고 [오른쪽] 소프트 버튼을 누릅니다.
- 4. [전환] 버튼을 눌러 데이타 저장 후 종료하거나 혹은 [스피커] 버튼을 눌러 데이타 저장 후 다음 프로그램을 프로그래밍합니다.

### 관련 프로그램

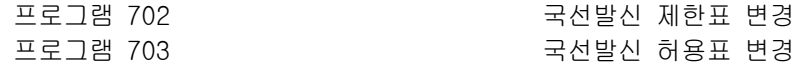

 :0123456789\*# X:111111111111

 :0123456789\*# Y:000000000000

 :0123456789\*# Y:000100010001
# 705 공동 단축다이얼 입력

공동 단축 다이얼 전화번호를 입력하는 프로그램으로, 공동 단축 다이얼로 저장할 수 있는 최대 개수는 500 개까지 입니다.

단축 다이얼 블록인 한 개도 할당되어 있지 않았으면, 'NO SPEED BLOCK'을 표시하고 단축 다이얼을 입력할 수 없습니다.

단축 다이얼 전화번호는 최대 24 자까지 입력할 수 있으며, 0~9, \*, #로 구성됩니다.

단축 다이얼 전화번호에는 국선(그룹)이 포함될 수 있으며, 국선(그룹)을 입력 했을시 자동으로 뒤에 '-'가 표 시되어 외부 전화번호와 구분되도록 합니다.

V<br><mark>◇ 추는 고</mark> OCC 코드 : 다이얼될 때 표시창에 '\*'로 표시되어 숨겨지는 코드<br>-

# 초기값

없음.

## 프로그램 절차 표시 표시장 표시장 표시장

- 1. [전환] 버튼과 [705]를 누릅니다.
- 2. 단축다이얼의 번호([500]~[999])를 누릅니다. 혹은 [음량] 버튼을 눌러 단축다이얼의 번호를 선택하고 [오른쪽] 소프트 버튼을 눌러 커서를 이동합니다.
- 3. 단축 다이얼을 입력하고 [오른쪽] 소프트 버튼을 누른 다음 2 번 단계부터 다시합니다.
- 4. "F" 버튼을 눌러 '프로그램 706 : 공동 단축다이얼 이름 입력'으로 프로그램상태를 변경할 수 있습니다.
- 5. [전환] 버튼을 눌러 데이타 저장 후 종료하거나 혹은 [스피커] 버튼을 눌러 데이타 저장 후 다음 프로그램을 프로그래밍합니다.

### 관련 프로그램

프로그램 606 2000 - 2000 - 2000 - 2000 - 2010 - 단축다이얼 블럭 할당 프로그램 706 200 200 200 200 공동 단축다이얼 이름 입력

SYS SPEED DIAL 500:

SYS SPEED DIAL 501:

SYS SPEED DIAL 501:9-P033128097

# 706 공동 단축다이얼 이름 입력

공동 단축 다이얼 이름(영문 최대 11 자, 한글 최대 5 자)을 입력하는 프로그램입니다. 이 프로그램은 내선 다 이얼 기능이 사용될 때 공동 단축 다이얼 번호를 찾을 수 있게 하는 기능에 이용됩니다. 이 프로그램을 사용 하면 이름을 보고 단축 다이얼 번호를 선택할 수 있습니다.

 $\frac{1}{2}$ 영문 및 한글 문자(FALCON 28D/18D 전화기의 경우)를 입력하는 방법은 104 내선 이름 변경 편을 참조합니다. . . . . . . . . . . . 

## 초기값

이름 없음

# 프로그램 절차 표시 표시장 표시장 표시장

- 1. [전환] 버튼과 [706]을 누릅니다.
- 2. 공동 단축다이얼의 번호를 누릅니다. (예를 들어, 505) 혹은 [음량] 버튼을 눌러 단축다이얼의 번호를 선택하고 [오른쪽] 소프트 버튼을 눌러 커서를 이동합니다.
- 3. 단축다이얼의 이름을 입력하고 [오른쪽] 소프트 버튼을 누른 후 2 단계로 돌아갑니다. 혹은 "F" 버튼을 눌러 '프로그램 705 : 공동 단축다이얼 입력'으로 프로그램 상태를 변경할 수 있습니다.

SYS SPEED NAME 500:

SYS SPEED NAME 505:

SYS SPEED NAME 505:TELECOMS

SYS SPEED NAME 505:

4. [오른쪽] 소프트 버튼을 눌러 2 단계로 돌아갑니다. 혹은 [전환] 버튼을 눌러 데이타 저장 후 종료하거나 혹은 [스피커] 버튼을 눌러 데이타 저장 후 다음 프로그램을 프로그래밍 합니다.

# 관련 프로그램

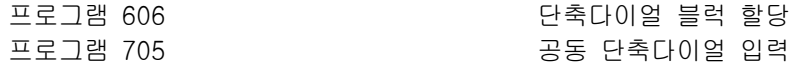

# 707 등급변경 코드 입력

내선의 서비스등급을 변경하여 통화를 하려고 할 때 입력하는 등급변경코드를 지정하는 프로그램입니다. 등 급변경코드는 최대 100 개까지 입력할 수 있습니다.

# 초기값

없음(단, COS 는 전체가 01 입니다.)

## 프로그램 절차 표시 표시장 표시장 표시장

- 1. [전환] 버튼과 [707]을 누릅니다.
- 2. 코드 인덱스 번호(001~100)을 누릅니다.(예를 들어, 005) 혹은 [음량] 버튼을 눌러 인덱스 번호를 선택하고 [오른쪽] 소프트 버튼을 눌러 커서를 이동합니다.
- 3. 인증 코드(최대 4 자리 디지트)를 입력하고(예를 들어 1234) [오른쪽] 소프트 버튼을 눌러 커서를 이동합니다.
- 4. 서비스 등급 번호(01~30)을 입력합니다.(예를 들어 05) 혹은 [음량] 버튼을 눌러 등급을 선택하고 [오른쪽] 소프트 버튼을 누른 후 2 단계로 돌아갑니다.
- 5. [전환] 버튼을 눌러 데이타 저장 후 종료하거나 혹은 [스피커] 버튼을 눌러 데이타 저장 후 다음 프로그램을 프로그래밍합니다.

## 관련 프로그램

AUTHOR.CODE(001) CODE: COS:01

AUTHOR.CODE(005) CODE:\_ COS:01

AUTHOR.CODE(005) CODE:1234 COS:01

AUTHOR.CODE(005) CODE:1234 COS:05

프로그램 305 XT XT XT XT XT 강제 입력 코드 종류 지정

과금을 위해 통화시마다 요금코드를 누르는 경우의 요금코드를 변경하는 프로그램입니다. 요금코드는 최대 200 개까지 입력할 수 있습니다.

## 초기값

없음.

## 프로그램 절차 표시 표시장 표시장 표시장

- 1. [전환] 버튼과 [708]을 누릅니다.
- 2. 코드 인덱스 번호(001~200)를 누릅니다. (예를 들어, 005) 혹은 [음량] 버튼을 눌러 인덱스 번호를 선택하고 [오른쪽] 소프트 버튼을 눌러 커서를 이동합니다.
- 3. 요금코드를 입력(최대 12 자리 디지트)하고 [오른쪽] 소프트 버튼을 눌러 커서를 이동합니다.
- 4. [전환] 버튼을 눌러 데이타 저장 후 종료하거나 혹은 [스피커] 버튼을 눌러 데이타 저장 후 다음 프로그램을 프로그래밍 합니다.

# 관련 프로그램

프로그램 305 강제 입력 코드 종류 지정

ACCOUNT CODE 001:

ACCOUNT CODE 005:

ACCOUNT CODE 005:123456789012

# 708 요금 코드 입력

# 709 기업 기업 국선 발신 제한 제외 코드 입력

국선 발신 제한 시 제한 대상에서 제외되는 특수 코드를 입력하는 프로그램입니다.

0. PBX ACCESS CODE 시스템이 사설 교환기와 연결돼있는 경우, 사설 교환기를 사용하기 위해 누르는 코드(5 개, 4 디지트)

1. SPECIAL CODE 내선 통화 허용 등급에 관계 없이 국선 선택 후 다이얼이 가능한 디지트 코드로 119, 112 등의 호출 용도등 특수 용도로 사용될 수 있는 코드입니다.

### 초기값

없음.

### 프로그램 절차 표시 표시장 표시장 표시장

혹은

1 을 누릅니다.

1. [전환] 버튼과 [709]를 누릅니다.

**PBX ACCESS CODE** 1:

PBX ACCESS CODE 1:\_

PBX ACCESS CODE 3:\_

SPECIAL CODE  $03:$ 

PBX ACCESS CODE 3:9

3. 인덱스 번호를 누릅니다.(예를 들어 3) 혹은 [음량] 버튼을 눌러 코드의 종류를 선택하고 [오른쪽] 소프트 버튼을 눌러 커서를 이동합니다.

2. PBX ACCESS CODE 의 경우 0 을 누르고, SPECIAL CODE 의 경우

4. 코드를 입력하고(예를 들어 9) [오른쪽] 소프트 버튼을 눌러서 2 단계로 돌아갑니다.

[음량] 버튼을 눌러 코드의 종류를 선택하고 [오른쪽] 소프트 버튼을 눌러 커서를 이동합니다.

5. [전환] 버튼을 눌러 데이타 저장 후 종료하거나 혹은 [스피커] 버튼을 눌러 데이타 저장 후 다음 프로그램을 프로그래밍합니다.

# 관련 프로그램

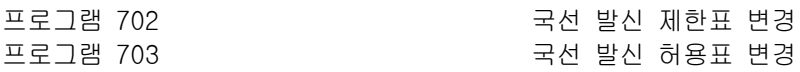

# 710 최적선로선택 디지트 입력

사용자가 다이얼 한 외부 전화번호를 분석하여 자동으로 가장 저렴한 국선 그룹을 연결해 주는 최적선로 선 택 기능의 디지트와 참조하는 경로표를 입력하는 프로그램입니다. 최적 선로 선택 디지트는 최대 10 자를 500 개까지 입력할 수 있으며, 입력한 디지트는 오름차순으로 정렬하 여 저장합니다.

## 초기값

없음.

## 프로그램 절차 표시 표시장 표시장 표시장

- 1. [전환] 버튼과 [710]을 누릅니다.
- 2. 디지트의 번호([001]~[500])를 입력합니다. 혹은 [음량] 버튼을 눌러 디지트표의 번호를 선택하고 [오른쪽] 소프트 버튼을 눌러 커서를 이동합니다.
- 3. 디지트를 입력하고(예를 들어 89) [오른쪽] 소프트 버튼을 눌러 커서를 이동합니다.
- 4. 디지트의 길이에 따라 디지트의 길이([02]-[31])를 입력합니다. (예를 들어, DIGIT:012345 면 LENGTH:06 입니다.) 혹은 [음량] 소프트 버튼을 눌러 길이를 선택하고 [오른쪽] 소프트 버튼을 눌러 커서를 이동합니다.
- 5. 참조하는 경로표의 번호([01]~[16])를 입력합니다. 혹은 [음량] 버튼을 경로표의 번호를 선택하고 [오른쪽] 소프트 버튼을 눌러 커서를 이동합니다.
- 6. [전환] 버튼을 눌러 데이타 저장 후 종료하거나 혹은 [스피커] 버튼을 눌러 데이타 저장 후 다음 프로그램을 프로그래밍 합니다.

### 관련 프로그램

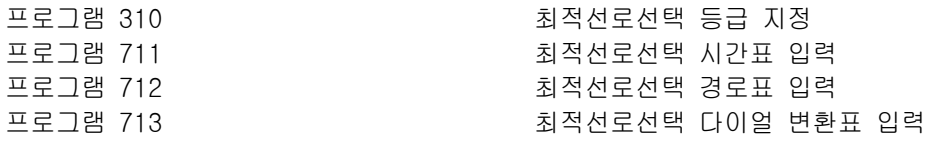

LCR DIGIT  $(001)$ DIGIT:

LCR DIGIT (002) DIGIT:\_

LCR DIGIT (002) LENGTH:\_ RT:

LCR DIGIT (002) LENGTH: 02 RT:

LCR DIGIT (001) DIGIT:89

# 711 최적선로선택 시간표 입력

사용자가 다이얼한 외부 전화번호를 분석하여 자동으로 가장 저렴한 국선 그룹을 연결해주는 최적선로선택 기능의 요일(0.SUN ~ 6. SAT)과 시간대 (0.A ~ 3.D)에 따라 참조할 시간표를 입력하는 프로그램입니다.

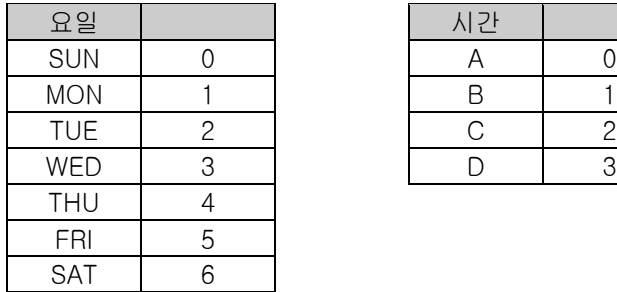

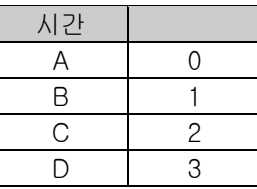

### 초기값

없음.

# 프로그램 절차 표시 표시장 표시장 표시장

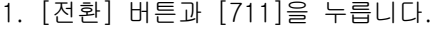

- 2. 요일([0]~[6])을 입력합니다. 혹은 [음량] 버튼을 눌러 요일을 선택하고 [오른쪽] 소프트 버튼을 눌러 커서를 이동합니다.
- 3. 시간대([0]~[3])를 입력합니다. 혹은 [음량] 버튼을 눌러 내선을 선택하고 [오른쪽] 소프트 버튼을 눌러 커서를 이동합니다.
- 4. 시작시간을 입력 (24 시 모드로 입력) 합니다. 혹은 [오른쪽] 소프트 버튼을 눌러 커서를 이동합니다.
- 5. 참조하는 시간표(LCRT:[1]~[4])를 입력합니다. 혹은 [음량] 버튼을 눌러 시간표를 선택하고 [오른쪽] 소프트 버튼을 누릅니다.
- 6. [전환] 버튼을 눌러 종료하거나 혹은 [스피커] 버튼을 눌러 다음 프로그램을 프로그래밍합니다.

## 관련 프로그램

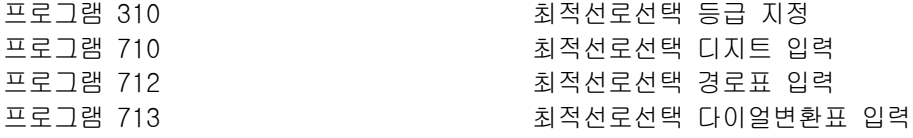

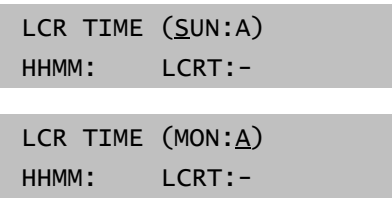

LCR TIME (MON:B) HHMM: LCRT:-

LCR TIME (MON:B) HHMM:1200 LCRT:-

LCR TIME (MON:B) HHMM:1200 LCRT:3

# 712 2000 - 2000 - 2010 - 2011 최적선로선택 경로표 입력

사용자가 다이얼 한 외부 전화번호를 분석하여 자동으로 가장 저렴한 국선 그룹을 연결해주는 최적선로선택 기능의 시간대와, 등급에 따라 선택하는 국선그룹과, 그에 따라 참조하는 다이얼 변환표의 번호를 입력하는 프로그램입니다. 사용자가 유용한 디지트를 다이얼하면, 시스템은 '최적선로선택 경로표'에 의해 미리 정해진 특정 국선 그룹

을 선택합니다. 경로표는 최대 16 개까지 입력할 수 있습니다. 만약 통화형성을 위해 한 개의 국선 그룹 이상이 사용 가능하다면 시스템은 첫번째 지정된 국선 그룹부터 차 례로 찾아가서 사용 가능한 국선그룹을 선택하게 되며, 모든 국선 그룹이 통화중이라면 사용가능한 국선 그 룹이 생기면 바로 연결됩니다.

# 초기값

없음.

## 프로그램 절차 표시 표시장 표시장 표시장

1. [전환] 버튼과 [712]를 누릅니다.

- 2. 경로표 ([01]~[16])를 입력합니다. 혹은 [음량] 버튼을 눌러 경로표를 선택하고 [오른쪽] 소프트 버튼을 눌러 커서를 이동합니다.
- 3. 시간표 (LCRT : [1]~[4])를 입력합니다. 혹은 [음량] 버튼을 눌러 시간표를 선택하고 [오른쪽] 소프트 버튼을 눌러 커서를 이동합니다.
- 4. 등급 ([1]~[8])을 입력합니다. 혹은 [음량] 버튼을 눌러 등급을 선택하고 [오른쪽] 소프트 버튼을 눌러 커서를 이동합니다.
- 5. 국선그룹의 전화번호를 입력합니다.(예를 들어 80~89) 혹은 [음량] 버튼을 눌러 국선그룹을 선택하고 [오른쪽] 소프트 버튼을 눌러 커서를 이동합니다.
- 6. 다이얼 변환표([001]~[100])를 입력합니다. 혹은 [음량] 버튼을 눌러 다이얼 변환표를 선택하고 [오른쪽] 소프트 버튼을 눌러 커서를 이동합니다.
- 7. [전환] 버튼을 눌러 데이타 저장 후 종료하거나 혹은 [스피커] 버튼을 눌러 데이타 저장 후 다음 프로그램을 프로그래밍합니다.

LCR ROUTE (01:1) C:1 G:NONE M:---

LCR ROUTE (02:1) C:1 G:NONE M:---

LCR ROUTE (02:2) C:1 G:NONE M:---

LCR ROUTE (02:2) C:1 G: NONE M: ---

LCR ROUTE (02:2)  $C:1 G:80 M:=-$ 

LCR ROUTE (02:2) C:1 G:80 M:010

# 관련 프로그램

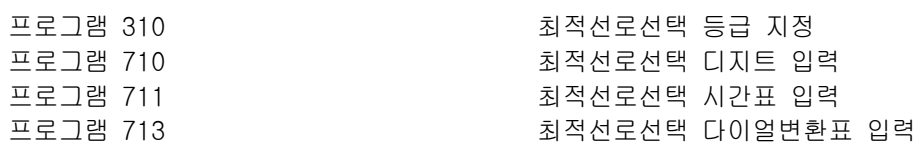

# 713 최적선로선택 다이얼변환표 입력

사용자가 다이얼한 외부 전화번호를 분석하여 자동으로 가장 저렴한 국선그룹을 연결해주는 최적선로선택 기 능에서, 국선그룹을 선택 후 다이얼을 내보내기 위하여 변환(삽입 또는 추가)하는 다이얼을 변경하는 프로그 램입니다.

최적선로 다이얼변환표는 최대 100 개까지 입력할 수 있습니다.

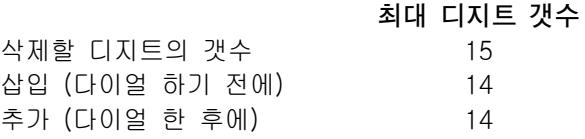

전체 디지트의 실제 다이얼 순서는 '삽입 디지트 + 다이얼 디지트 + 추가 디지트'입니다. 

### 초기값

 $1.1.1.1.1.1$ 

없음.

## 프로그램 절차 표시 표시장 표시장 표시장

- 1. [전환] 버튼과 [713]을 누릅니다.
- 2. 다이얼변환표의 번호([001]~[100])를 입력합니다. 혹은 [음량] 버튼을 눌러 다이얼변환표의 번호를 선택하고 [오른쪽] 소프트 버튼을 눌러 커서를 이동합니다.
- 3. 삭제할 디지트의 개수([00]~[15])를 입력합니다.(예를 들어 02) 혹은 [음량] 버튼을 눌러 디지트의 개수를 선택하고, [오른쪽] 소프트 버튼을 눌러 커서를 이동합니다.
- 4. 삽입할 디지트를 입력하고 [오른쪽] 소프트 버튼을 누릅니다.
- 5. 추가할 디지트를 입력하고 [오른쪽] 소프트 버튼을 누릅니다.
- 6. [전환] 버튼을 눌러 데이타 저장 후 종료하거나 혹은 [스피커] 버튼을 눌러 데이타 저장 후 다음 프로그램을 프로그래밍합니다.

### 관련 프로그램

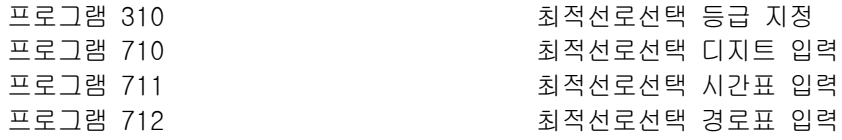

LCR MODIFY (001) NOF DEL DGT:00

LCR MODIFY (002) NOF DEL DGT:00

LCR MODIFY (002)  $I:$ 

LCR MODIFY (002)  $A:$ 

LCR MODIFY (002) NOF DEL DGT:02

# 714 2력 대선 직접 다이얼 변환표 입력

외부에서 내선을 직접 다이얼할 때, 입력되는 다이얼과 그에 따라 선택되는 내선전화번호와 입력되는 다이얼 에 대한 이름을 변경하는 프로그램입니다. 다이얼변환표는 최대 200 개까지 입력할 수 있으며, 입력되는 디지 트는 최대 16 자를 입력할 수 있습니다.

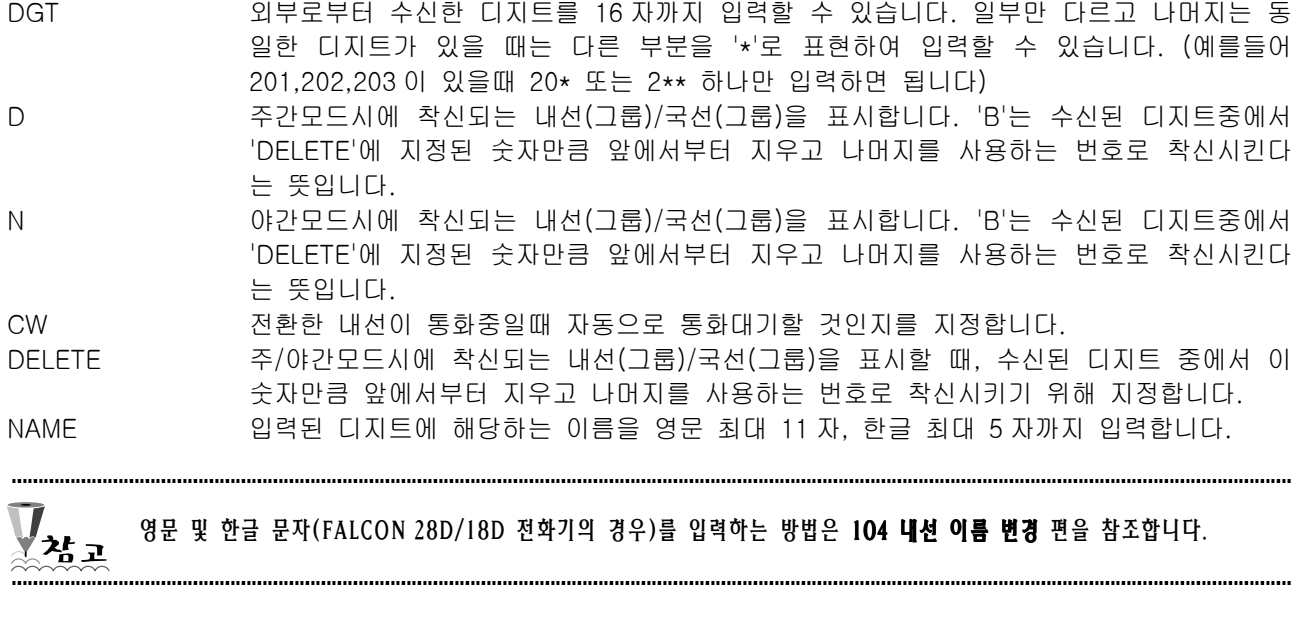

# 초기값

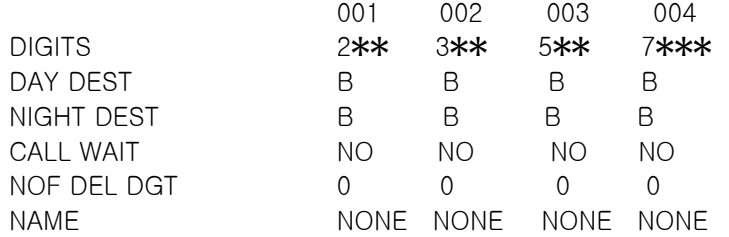

### 프로그램 절차 표시 표시장 표시장 표시장

- 1. [전환] 버튼과 [714]를 누릅니다.
- 2. 인덱스 번호를 입력합니다..(예를 들면 005) 혹은 [음량] 버튼을 눌러 선택하고 [오른쪽] 소프트 버튼을 눌러 커서를 이동합니다.
- 3. DID 번호를 입력하고(예를 들면 4603831) [오른쪽] 소프트 버튼을 눌러 커서를 이동합니다.(최대 12 자리 디 지트)
- 4. 주간 내선 번호를 누릅니다.(예를 들어 204) 혹은 [음량] 버튼을 눌러 항목을 선택하고 [오른쪽] 소프트 버튼을 눌러 커서를 이동합니다.
- 5. 야간 내선 번호를 누릅니다.(예를 들어 204) 혹은 [음량] 버튼을 눌러 항목을 선택하고 [오른쪽] 소프트 버튼을 눌러 커서를 이동합니다.
- 6. YES(통화 대기)인 경우 1 을 입력하고 NO(통화 대기 안함)인 경우 0 을 입력합니다. 혹은 [음량] 버튼을 눌러 선택하고 [오른쪽] 소프트 버튼을 눌러 커서를 이동합니다.
- 7. 삭제할 디지트를 입력합니다. 혹은 [음량] 버튼을 눌러 선택하고 [오른쪽] 소프트 버튼을 눌러 커서를 이동합니다.
- 8. 위의 표를 사용하려 이름을 입력하고 [오른쪽] 소프트 버튼을 눌러 2 단계로 돌아갑니다. NAME:\_
- 9. [전환] 버튼을 눌러 데이타 저장 후 종료하거나 혹은 [스피커] 버튼을 눌러 데이타 저장 후 다음 프로그램을 프로그래밍합니다.

## 관련 프로그램

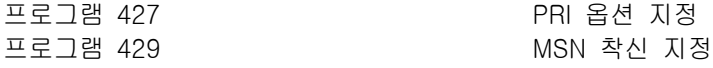

DID DIGIT (001) DGT:

DID DIGIT (005) DGT:

DID DIGIT (005) DGT:4603831

DID DIGIT (005)  $\rightarrow$ D:204 N:

DID DIGIT (005)  $\rightarrow$ D:204 N:204

DID DIGIT (005) CW:NO DELETE:0

DID DIGIT (005) CW:NO DELETE:3

DID DIGIT (005)

### 1-155

# 715 부재메세지 입력

부재메세지를 변경/입력하는 프로그램입니다. 사용자는 '프로그램 115:부재메세지 지정'에서 번호를 선택합니 다.

영문 및 한글 문자(FALCON 28D/18D 전화기의 경우)를 입력하는 방법은 104 내선 이름 변경 편을 참조합니다. 

# 초기값

- 01. IN A MEETING
- 02. OUT ON A CALL
- 03. OUT TO LUNCH
- 04. LEAVE A MESSAGE
- 05. PAGE ME
- 06. OUT OF TOWN
- 07. IN TOMORROW
- 08. RETURN AFTERNOON
- 09. ON VACATION
- 10. GONE HOME 11-20. EMPTY MESSAGE
- 

# 프로그램 절차 표시 표시장 표시장 표시장

- 1. [전환] 버튼과 [715]를 누릅니다.
- 2. 인덱스 번호를 누릅니다. (예를 들어,11) 혹은 [음량] 버튼을 눌러 부재메세지의 번호를 선택하고 [오른쪽] 소프트 버튼을 눌러 커서를 이동합니다.
- 3. 위의 표를 이용하여 메세지를 입력하고 (최대 16 자)입력합니다. A 버튼을 사용하여 대문자/소문자를 전환합니다. [오른쪽] 소프트 버튼을 눌러 2 단계로 돌아갑니다.

4. [전환] 버튼을 눌러 데이타 저장 후 종료하거나 혹은 [스피커] 버튼을 눌러 데이타 저장 후 다음 프로그램을 프로그래밍합니다.

## 관련 프로그램

프로그램 115 2000 2000 2000 2000 2000 부재메세지 지정

\_

PGM.MESSAGE (01) IN A MEETING

PGM.MESSAGE  $(11)$ 

PGM.MESSAGE (11) Coffee Break

# 718 지역 번호 지정

시스템이 설치된 도시의 국가번호와 지역번호를 지정하는 프로그램입니다.국가번호와 지역번호는 CTI 기능을 사용할 때 필요합니다.INS DID 번호는 MMC 312 에서 발신자 번호 정보를 "DID number"로 지정한 경우 DID 번호 앞에 넣어져서 보내지는 번호입니다.

# 초기값

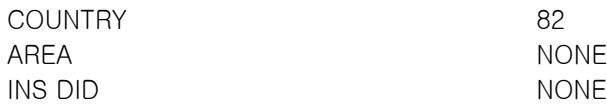

## 프로그램 절차 표시 표시장 표시창

- 1. [전환] 버튼과 [718]를 누릅니다.
- 2. COUNTRY 일 경우에는 0 을 입력하고, AREA 일 경우에는 1, INS DID 의 경우에는 2 를 입력합니다. 혹은 [음량] 버튼을 눌러 선택하고 [오른쪽] 소프트 버튼을 눌러 커서를 이동합니다.
- 3. 지역 코드(최대 4 자리 디지트)를 입력하고(예를 들어 2) [오른쪽] 소프트 버튼을 눌러 2 단계로 돌아갑니다.
- 4. [전환] 버튼을 눌러 데이타 저장 후 종료하거나 혹은 [스피커] 버튼을 눌러 데이타 저장 후 다음 프로그램을 프로그래밍합니다.

### 관련 프로그램

없음

MY AREA CODE COUNTRY:

MY AREA CODE AREA :

MY AREA CODE AREA : <u>2</u>

# 720 전화기 버튼 복사

내선별 버튼의 내용을 다른 전화기로 복사하는 프로그램입니다. 이것은 동일한 종류의 키폰전화기끼리만 지 정할 수 있습니다.

## 초기값

없음

## 프로그램 절차 표시 표시장 표시장 표시장

- 1. [전환] 버튼과 [720]을 누릅니다.
- 2. 키폰 전화기의 전화번호(내선번호)를 입력합니다. 혹은 [음량] 버튼을 눌러 전화번호를 선택하고 [오른쪽] 소프트 버튼을 눌러 커서를 이동하거나, 혹은 [메시지]버튼을 눌러 모든 키폰 전화기를 지정합니다.
- 3. 복사 할 원본 키폰전화기의 전화번호(내선번호)를 입력합니다. 혹은 [음량] 버튼을 눌러 복사할 내선번호를 선택하고 [오른쪽] 소프트 버튼을 눌러 커서를 이동합니다.
- 4. [전환] 버튼을 눌러 데이타 저장 후 종료하거나 혹은 [스피커] 버튼을 눌러 데이타 저장 후 다음 프로그램을 프로그래밍 합니다.

## 관련 프로그램

프로그램 107 기업자 버튼 확장 번호 지정 프로그램 721 기업 기업 대선별 버튼 지정 내용 저장 프로그램 722 기업 기업 대선별 버튼 지정 프로그램 723 ZEX TELL ALCONOMIC 전화기종류별 버튼 지정

[201] COPY KEY FROM:NONE

[202] COPY KEY FROM:NONE

[ALL] COPY KEY FROM:NONE

[202] COPY KEY FROM:NONE

# 721 전화기 버튼 저장/복구

내선별 버튼의 내용을 저장 (1. SAVE) 하거나 복구 (0. RESTORE) 하는 프로그램입니다. 전화기 버튼을 저장할 때 전화기종류별로 갖는 버퍼에 저장합니다. 이 버퍼는 '프로그램 723 : 전화기종류별 버튼 지정'에서도 사용하고, 전화기를 새로 꽂았을 때 프로그램 버튼을 초기화하는 데에도 이용되므로 주의해 야합니다.

# 초기값

RESTORE

# 프로그램 절차 TELESTATE AREA TELESTATE AREA TELESTATE AREA TELESTATE AREA TELESTATE AREA TELESTATE AREA TELESTATE AR<br>TELESTATE AREA TELESTATE AREA TELESTATE AREA TELESTATE AREA TELESTATE AREA TELESTATE AREA TELESTATE AREA TELES

- 1. [전환] 버튼과 [721]을 누릅니다.
- 2. 내선번호를 입력합니다.(예를 들어 205) 혹은 [음량] 버튼을 눌러 내선번호를 선택하고 [오른쪽] 소프트 버튼을 누릅니다.
- 3. [음량] 버튼을 눌러 기능을 선택합니다.(예를 들어 SAVE)
- 4. [전환] 버튼을 눌러 종료하거나 혹은 [스피커] 버튼을 눌러 다음 프로그램을 프로그래밍합니다.

# 관련 프로그램

프로그램 107 가입자 버튼 확장번호 지정 프로그램 722 2000 2000 2000 2000 2000 2000 내선별 버튼 지정 프로그램 723 ZH THE 지정 전화기종류별 버튼 지정

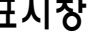

[201] SAVE KEY RESTORE

[205] SAVE KEY RESTORE

[205] SAVE KEY **SAVE** 

# 722 기업 기업 대선별 버튼 지정

프로그램을 할 수 있는 버튼을 갖는 전화기 (24 버튼 전화기, 버튼확장박스) 의 프로그램 버튼에 특정한 기 능을 지정하는 프로그램입니다. 기능을 선택할 때, 다이얼을 누른 횟수에 해당하는 문자로 시작되는 기능이 표시됩니다.

# 다이얼 키패드

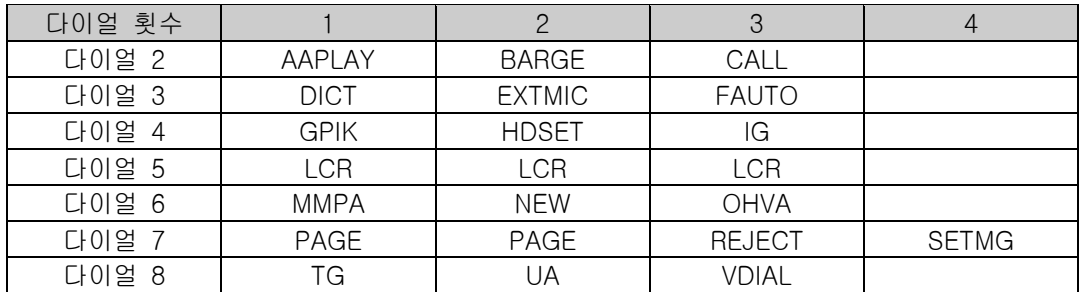

# 프로그램 가능 버튼 지정

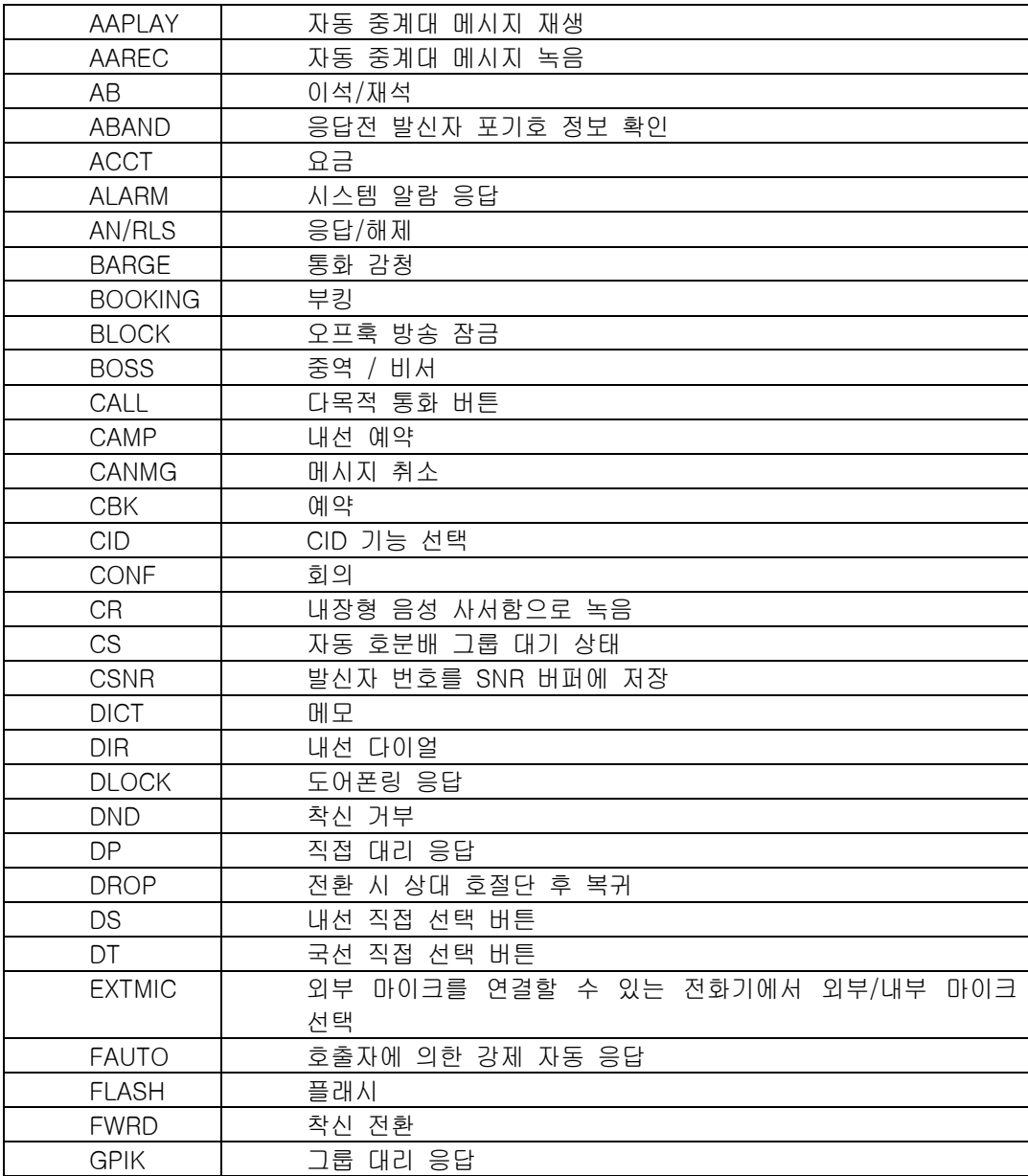

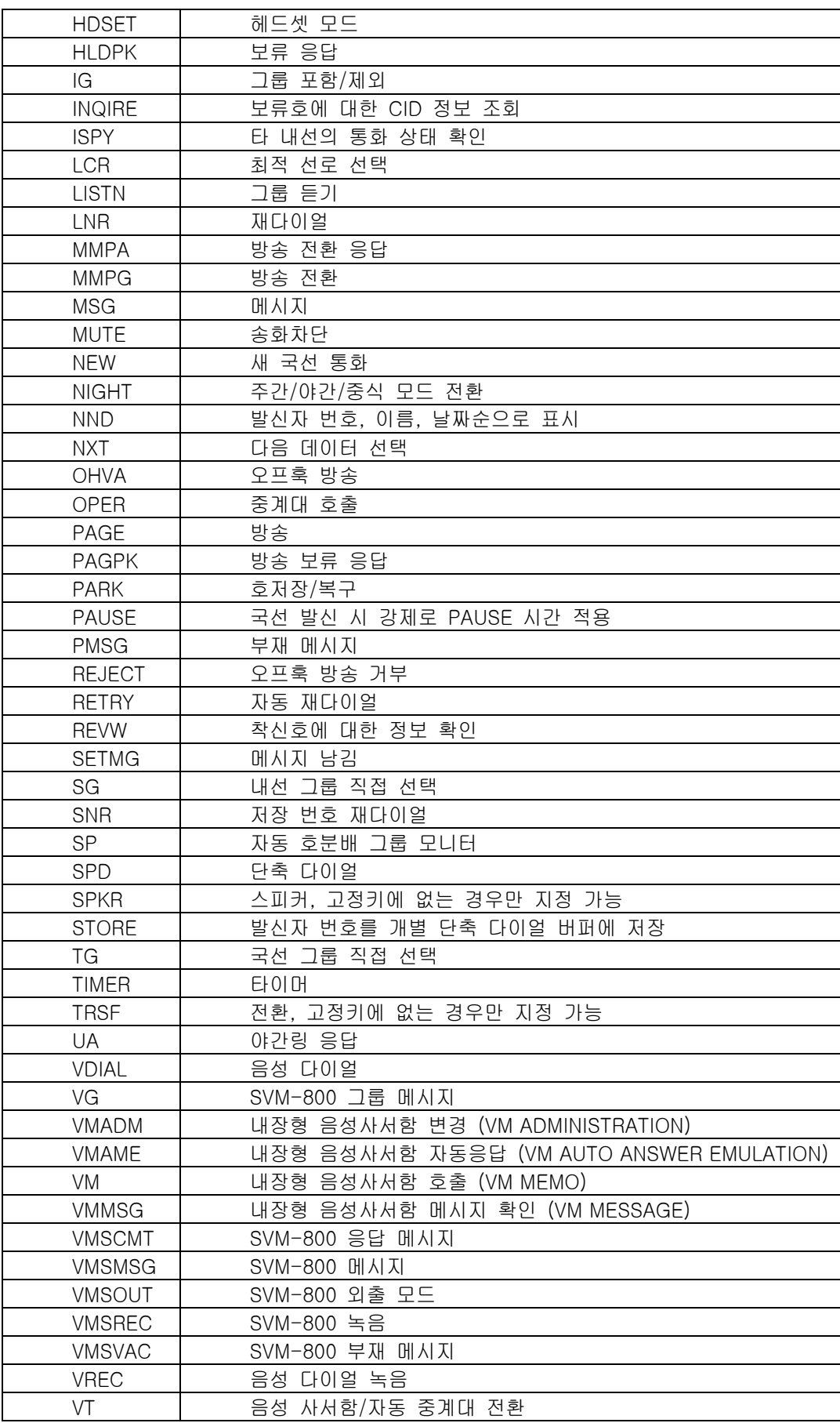

# 초기값

<24 버튼 키폰 전화기>

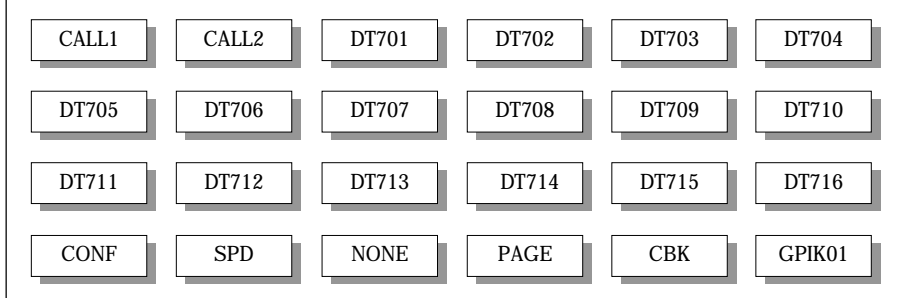

# <48 버튼 버튼 확장 박스>

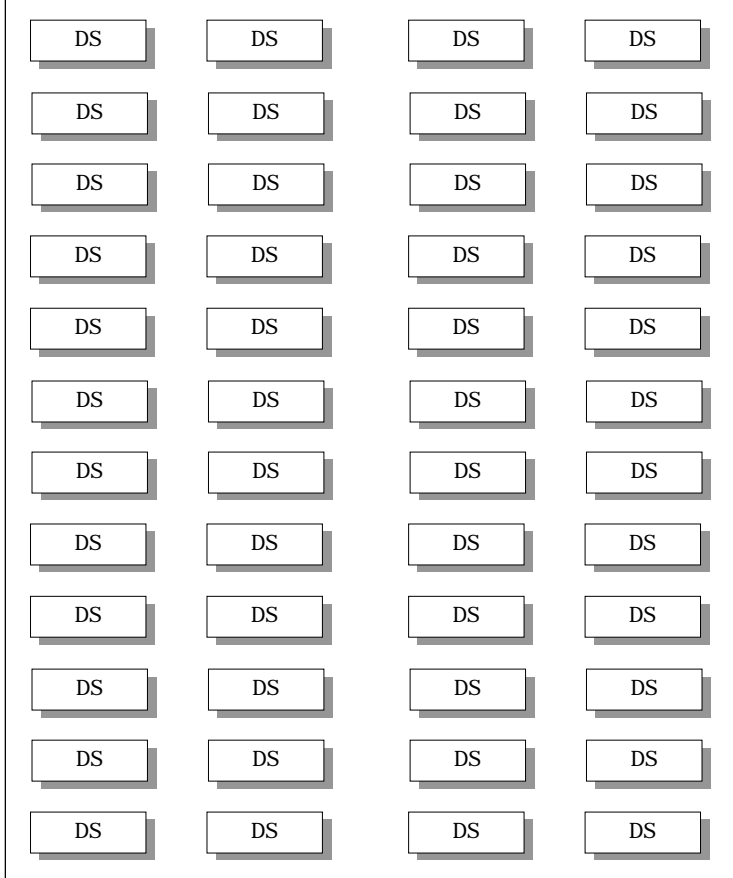

# 프로그램 절차 표시창

- 1. [전환] 버튼과 [722]를 누릅니다.
- 2. 내선 번호를 누릅니다.(예를 들어 205) 혹은 [음량] 버튼을 눌러 내선번호를 선택하고 [오른쪽] 소프트 버튼을 눌러 커서를 이동합니다. 선택한 내선에 AOM 짝이 없으면 4 단계로 이동합니다.

[201] KEY (MAST)  $01$ :CALL $1 \rightarrow$ [205] KEY (MAST)  $01$ :CALL $1 \rightarrow$ 

- 3. MAST 인 경우에는 0 을 AOM1 인 경우에는 1 을, AOM2 인 경우에는 2 를 입력합니다. 혹은 [음량] 버튼을 눌러 버튼번호를 선택하고 [오른쪽] 소프트 버튼을 눌러 커서를 이동합니다.
- 4. 키 번호를 누릅니다.(예를 들어 18) 혹은 [음량] 버튼을 눌러 내선을 선택하고 [오른쪽] 소프트 버튼을 누릅 니다. 혹은 프로그래밍 가능 버튼을 누릅니다.
- 5. 위의 표를 사용하여 다이얼 버튼을 눌러 선택합니다. 혹은 [음량] 버튼을 눌러 기능의 종류를 선택하고 [오른쪽] 소프트 버튼을 눌러 5 단계로 이동하여 확장 번호를 입력 하거나 2 단계로 돌아갑니다.
- 6. 필요하면, 기능의 확장번호를 입력합니다.(예를 들어 03) 혹은 [음량] 버튼을 눌러 확장번호를 선택하고 [오른쪽] 소프트 버튼을 눌러 2 단계로 돌아갑니다.
- 7. [전환] 버튼을 눌러 종료하거나 혹은 [스피커] 버튼을 눌러 다음 프로그램을 프로그래밍합니다.

## 관련 프로그램

프로그램 107 기업자 버튼 확장번호 지정

[205] KEY (MAST)  $01$ :CALL $1 \rightarrow$ 

[205] KEY (MAST)  $18:$  NONE  $\rightarrow$ 

[205] KEY (MAST)  $18:$  NONE  $\rightarrow$  GPIK\_

[205] KEY (MAST)  $18:$ NONE  $\rightarrow$  GPIK03

# 723 전화기 종류별 버튼 지정

프로그램을 할 수 있는 버튼을 갖는 전화기종류별로, 동일한 프로그램버튼에 동일한 기능을 한번에 지정하는 프로그램입니다.

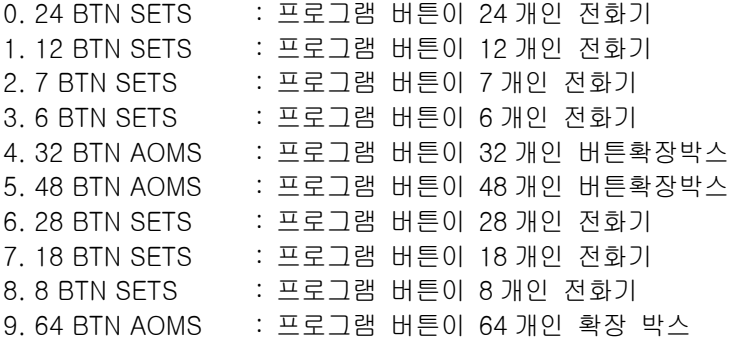

다목적 버튼(CALL)은 초기값으로 프로그램 버튼 1, 2 에 지정되어 있습니다. 기능을 선택할 때, 다이얼을 누 른 횟수에 해당하는 문자로 시작되는 기능이 표시됩니다.

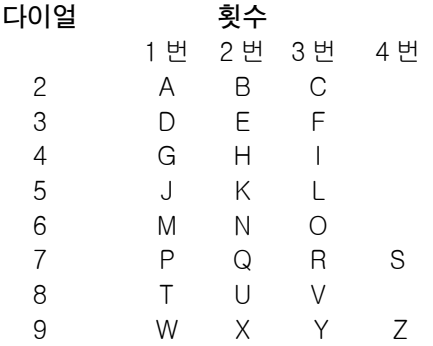

이미 다른 버튼에 지정되어 있는 기능을 지정하려고 하면, "SAME KEY IS K\_ \_"라는 메시지가 표시되며 바꿀 것인지를 확인합니다. 이 때 [1]을 누르면 기존의 버튼은 지워지고 새로운 버튼에 지정됩니다. 사용되는 국선 이 16 회선 이상인 경우 19 번과 20 번 버튼은 <DT7017>과 <DT7018> 국선 버튼으로 할당될 수 있습니다.

프로그램 버튼에 지정할 수 있는 기능의 종류는 다음과 같으며, 일부 기능(밑줄로 표시)들은 기능 확장번호를 지정하여 독립적으로 사용할 수 있습니다. 국선 및 국선그룹 직접선택 기능은 반드시 확장번호를 지정해야 하며, 나머지는 기능은 확장번호를 지정하지 않을 수도 있습니다.

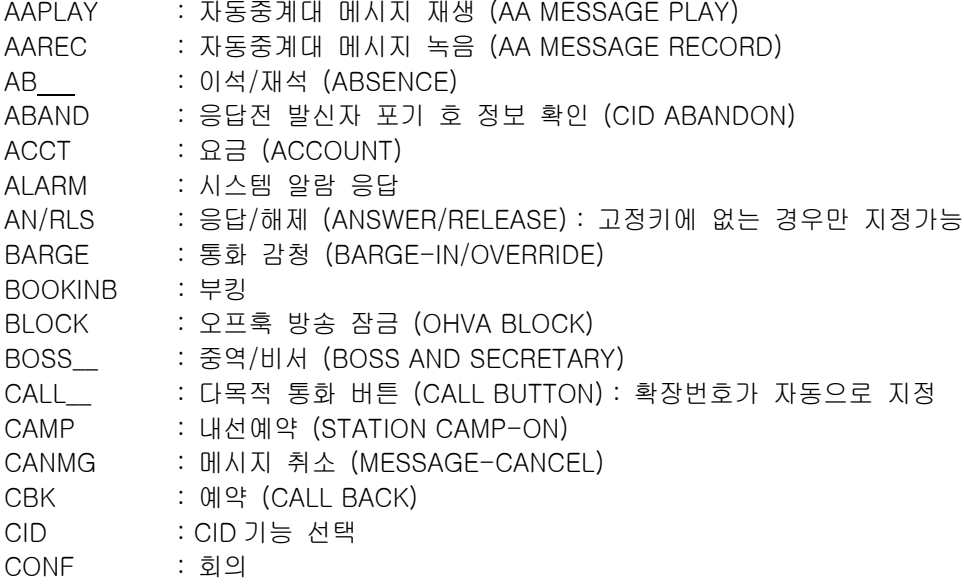

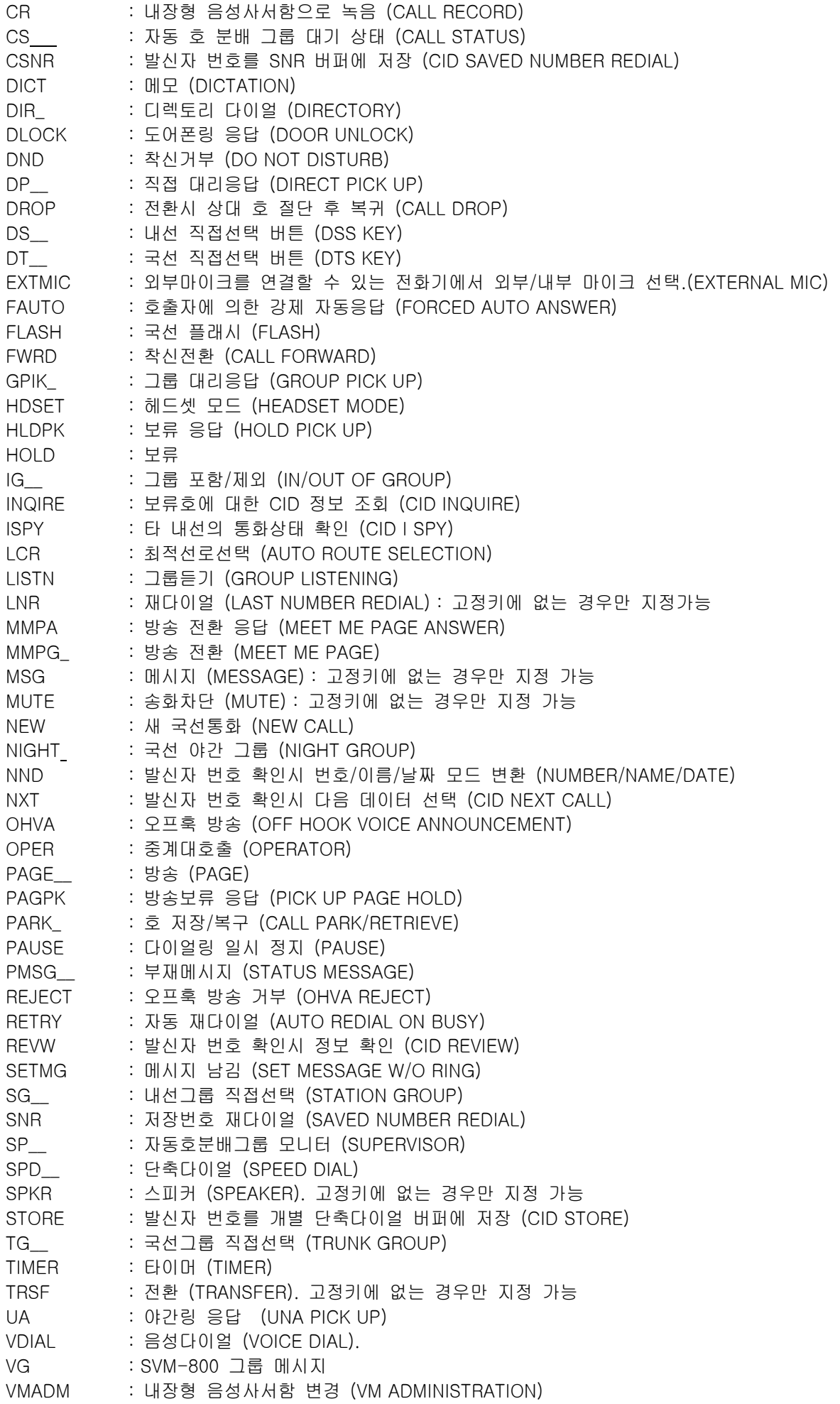

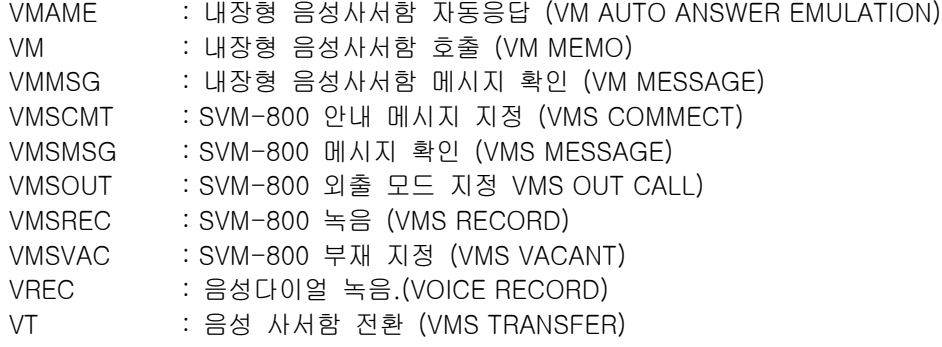

# 초기값

**프로그램 722 내선별 버튼 지정**의 초기값과 동일합니다.

# 초기값

<24 버튼 키폰 전화기>

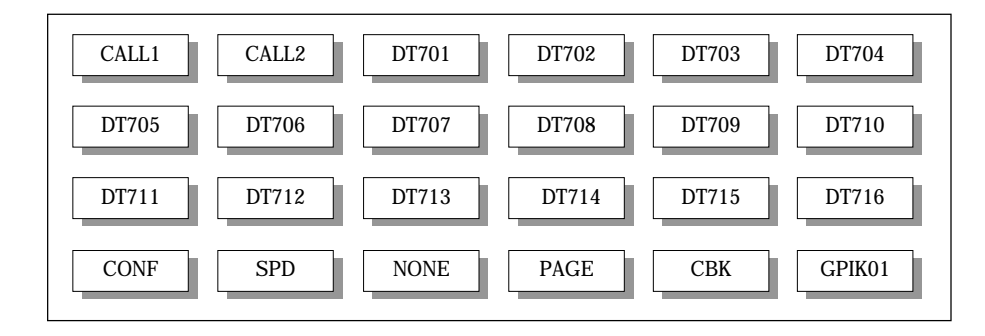

# <48 버튼 버튼 확장 박스>

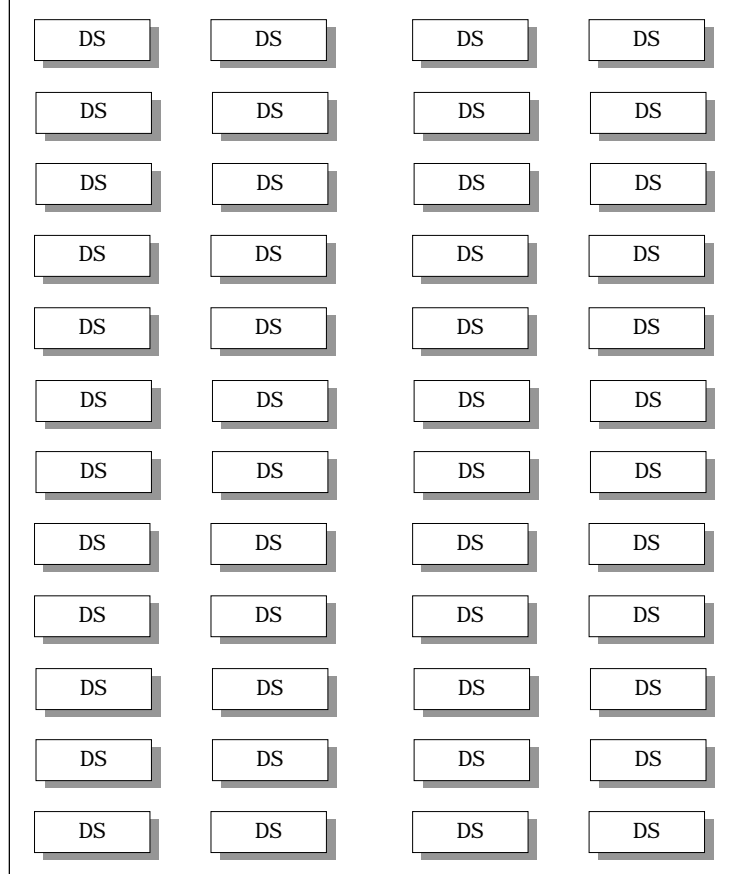

# 프로그램 절차 표시 표시장 표시장 표시장

- 1. [전환] 버튼과 [723]을 누릅니다.
- 2. 디지털 전화기의 종류([0]-[9])를 입력합니다. 혹은 [음량] 버튼을 눌러 디지털 전화기의 종류를 선택하고 [오른쪽] 소프트 버튼을 눌러 커서를 이동합니다.
- 3. 프로그램 버튼 번호([01]-[48])를 입력합니다. 혹은 [음량] 버튼으로 버튼 번호를 선택하고 [오른쪽] 소프트 버튼을 눌러 커서를 이동합니다.
- 4. 다이얼 버튼과 [음량] 버튼으로 기능의 종류를 선택하고 [오른쪽] 소프트 버튼을 눌러 커서를 이동합니다. 확장번호가 필요 없는 버튼이면, 데이터가 저장되고 단계 3 의 상태가 됩니다.
- 5. 기능의 확장번호를 입력합니다. 혹은 [음량] 버튼을 눌러 확장번호를 선택하고 [오른쪽] 소프트 버튼을 눌러 커서를 이동합니다.

TYPE:24 BTN SETS  $01:$ CALL $1 \rightarrow$ 

TYPE:24 BTN SETS  $01$ :CALL $1 \rightarrow$ 

TYPE:24 BTN SETS  $03:DT701 →$ 

TYPE:24 BTN SETS 03:DT701 →DS\_

TYPE:24 BTN SETS 03:DT701 →DS201

6. [전환] 버튼을 눌러 종료하거나 혹은 [스피커] 버튼을 눌러 다음 프로그램을 프로그래밍합니다.

# 관련 프로그램

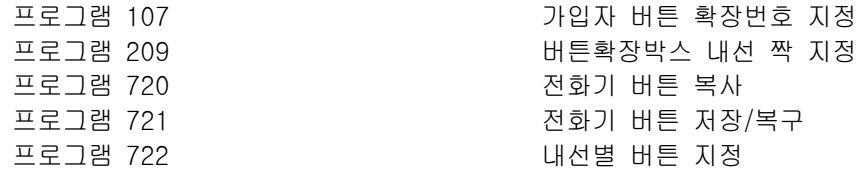

# 724 다이얼번호 변경

내선, 국선, 내선그룹, 국선그룹 기능을 호출하는 다이얼번호(기능번호)를 변경하는 프로그램입니다.

0 STN DIAL NUM 내선 다이얼 번호, 슬롯 번호-포트 번호 표시 1 TRK DIAL NUM 국선 다이얼 번호, 슬롯 번호-포트 번호 표시 2 AA/VD DIAL NO 자동 중계대/음성 다이얼 다이얼번호, 슬롯-포트 번호 표시 3 MISC DIAL NUM 기타 포트 다이얼 번호, 슬롯 번호-오프셋 번호 표시 4 STNG DIAL NUMBER 내선 그룹 다이얼 번호, 그룹 번호 표시 5 TRKG DIAL NUMBER 국선 그룹 다이얼 번호, 그룹 번호 표시 6 FEAT DIAL NUMBER 기능 번호 7 S0 STN DIAL NO. ISDN 전화기 다이얼 번호, 전화기 일련 번호 표시 9 NTWK LCR DIAL NO 네트워킹 다이얼 번호

이미 있는 다이얼번호를 지정하려고 하면, 'SAVE DIAL EXIST'를 표시하고 바꿀것인 지를 묻습니다. '1'을 눌러 바꾸겠다고 입력하면 기존에 지정되어 있던 다이얼 번호는 지워지고 새로운 기능에 지정됩니다. 기능의 다이얼번호를 변경할 기능을 선택할때 다이얼을 누른 횟수에 해당하는 문자로 시작되는 기능이 표시 됩니다.

# 다이얼 키패드

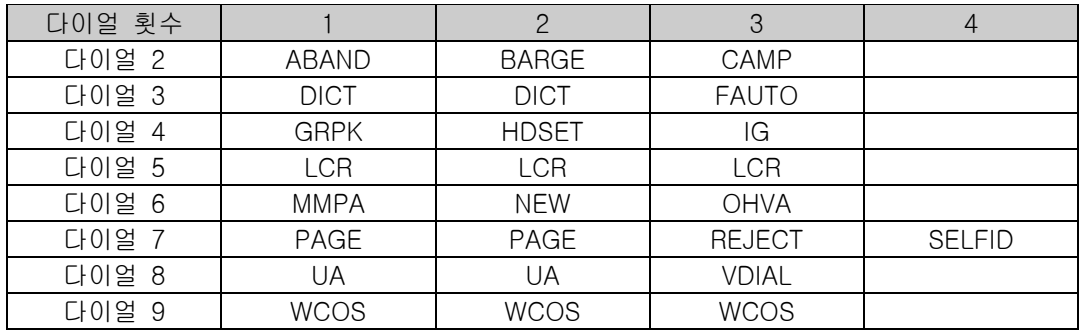

전화번호를 변경할 수 있는 기능의 종류는 다음과 같습니다.

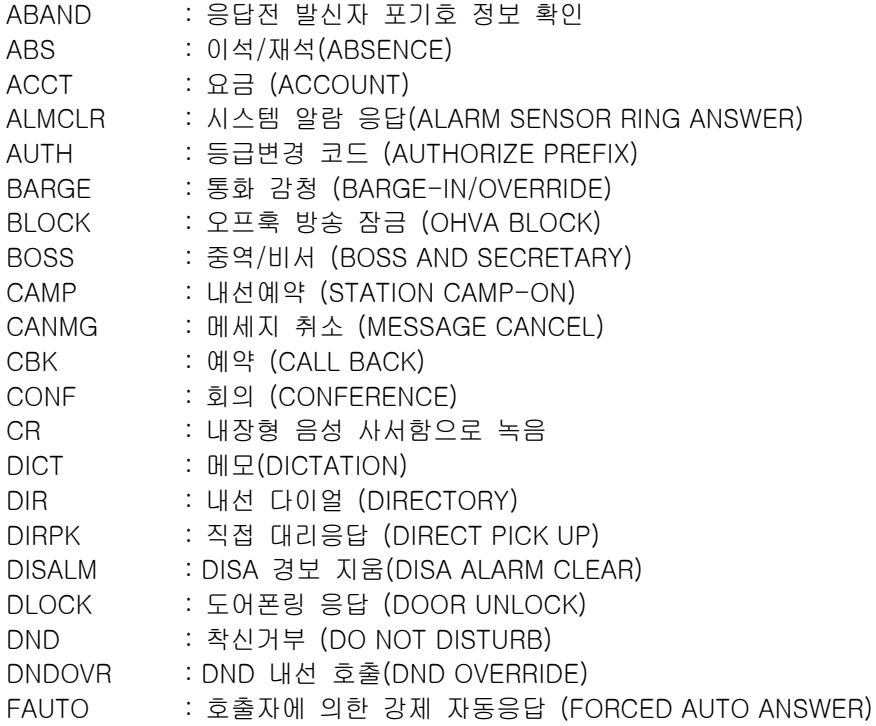

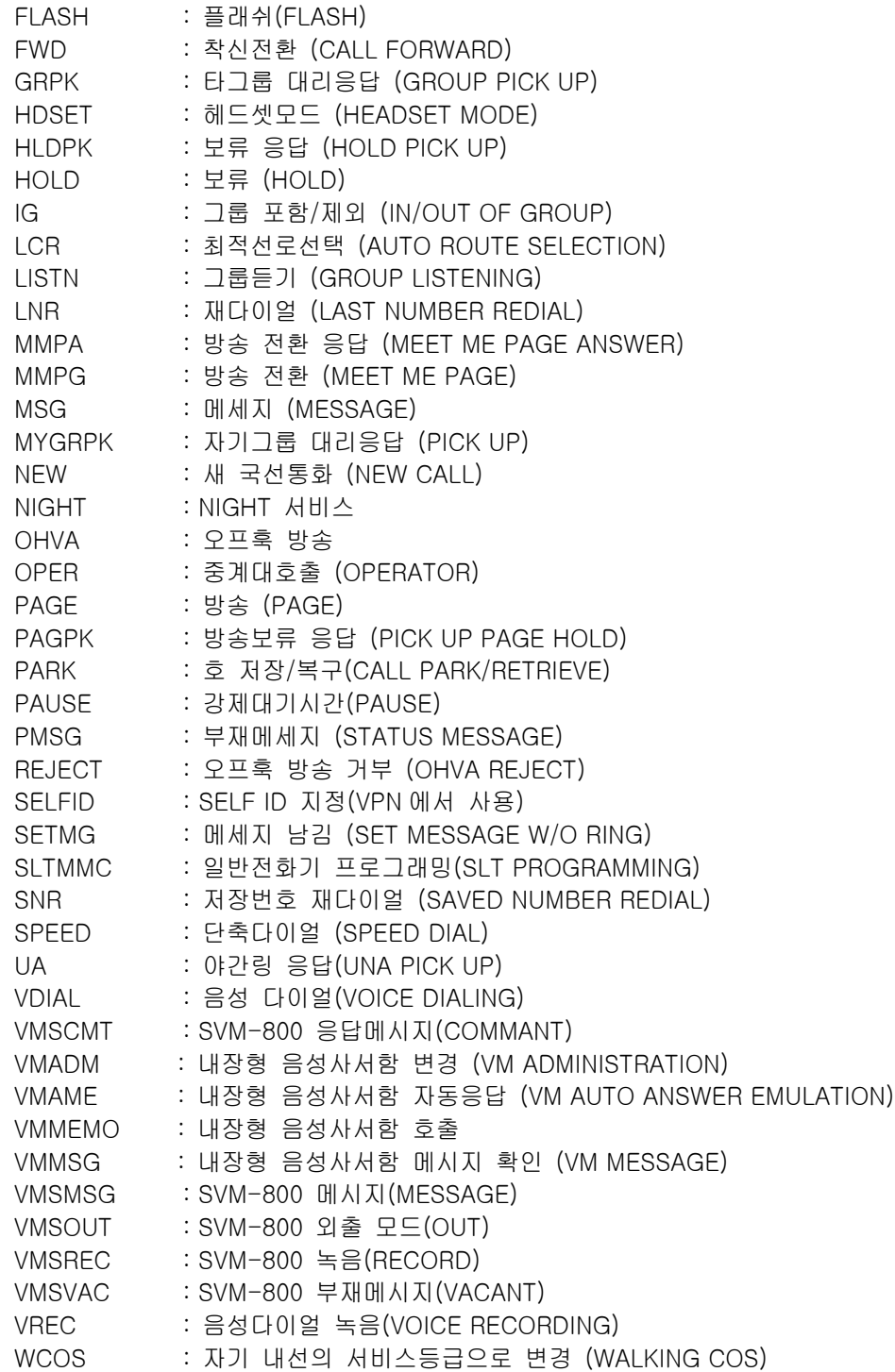

# 초기값

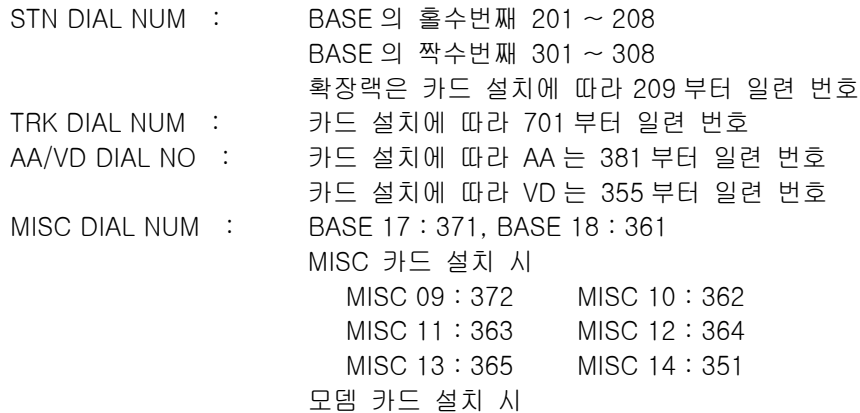

```
 MISC 15 : 359
STNG DIAL NUMBER : 500 \sim 519TRKG DIAL NUMBER : 9, 80 \sim 89
FEAT DIAL NUMBER :
                  ABAND 64
                  ABS NONE
                  ACCT 47
                  ALMCLR 57
                  AUTH #
                  BARGE NONE
                  BLOCK NONE
                  BOSS NONE
                  CAMP 45
                  CANMG 42
                  CBK 44
                  CONF 46
                  CR NONE
                  DICT NONE
                  DIR NONE
                  DIRPK 65
                  DISALM 58
                  DLOCK 13
                  DND 40
                  DNDOVR NONE
                  FAUTO 14
                  FLASH 49
                  FWD 60
                  GRPK 66
                  HDSET NONE
                  HLDPK 12
                  HOLD 11
                  IG 53
                  LCR NONE
                  LISTN NONE
                  LNR 19
                  MMPA 56
                  MMPG 54
                  MSG 43
                  MYGRPK *
                  NEW NONE
                  NIGHT NONE
                  OHVA NONE
                  OPER 0
                  PAGE 55
                  PAGPK 10
                  PARK NONE
                  PAUSE NONE
                  PMSG 48
                  REJECT NONE
                  SELFID NONE
                  SETMG 41
                  SLTMMC 15
                  SNR 17
                  SPEED 16
                  UA 67
                  VDIAL 681
                   VMADM NONE
```
VMAME NONE VMMEMO NONE VMMSG NONE VMSCMT NONE VMSMSG NONE VMSOUT NONE VMSREC NONE VMSVAC NONE VREC 682 WCOS 59 SO STN DIAL NO.: 7801~7824 NTWK LCR DIAL NO.: NONE

# 프로그램 절차 표시 표시장 표시장 표시장

- 1. [전환] 버튼과 [724]를 누릅니다.
- 2. 옵션 번호(0~7,9)를 입력합니다. (예를 들어 4) 혹은 [음량] 버튼을 눌러 다이얼번호 종류를 선택하고 [오른쪽] 소프트 버튼을 눌러 커서를 이동합니다.
- 3. 위의 표를 사용하여 다이얼 버튼을 눌러 번호를 선택합니다. [음량] 버튼을 눌러 번호를 선택하고 [오른쪽] 소프트 버튼을 눌러 커서를 이동합니다.
- 4. 다이얼 버튼으로 디지트를 입력합니다. (예를 들어 68)
- 5. [왼쪽] 소프트 버튼을 눌러 변경 내용을 입력합니다. 혹은 [오른쪽] 소프트 버튼을 눌러 데이터를 입력하고 2 단계로 돌아갑니다.
- 6. [전환] 버튼을 눌러 종료하거나 혹은 [스피커] 버튼을 눌러 다음 프로그램을 프로그래밍합니다.

### 관련 프로그램

모든 프로그램

STN DIAL NUM:C0  $S2P00:201 \rightarrow$ 

STN DIAL NUM:C0  $S2P00:202 \rightarrow$ 

FEAT DIAL NUMBER DICT :NONE  $\rightarrow$ 

FEAT DIAL NUMBER DICT : NONE  $\rightarrow 68$ 

SAME DIAL EXIST CHANGE? Y:1, N:0

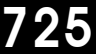

# 725 통화정보 출력 옵션 지정

통화 정보(SMDR:System Message Detail Recording)출력과 관련된 변수들을 지정하는 프로그램입니다.

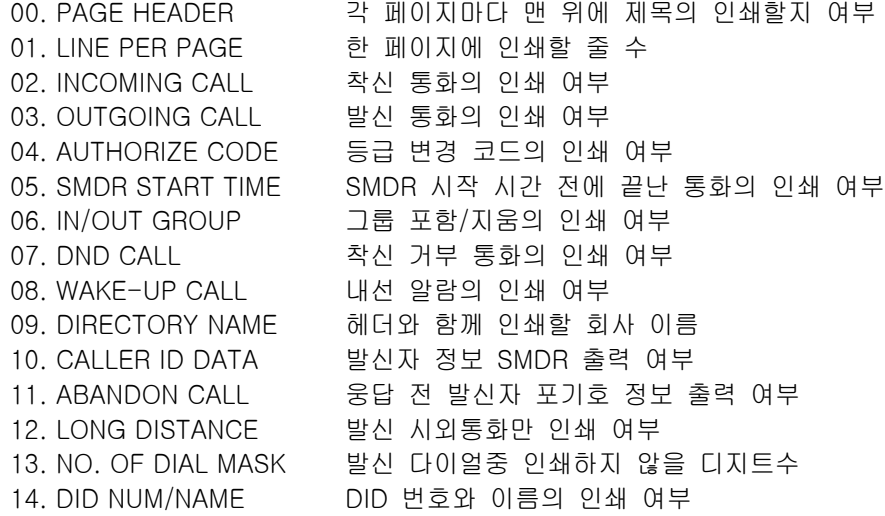

디렉토리 이름(DIRECTORY NAME)은 아래의 설명에 따라 최대 16 자를 입력할 수있습니다.

영문 및 한글 문자(FALCON 28D/18D 전화기의 경우)를 입력하는 방법은 104 내선 이름 변경 편을 참조합니다. 25 ユ

# 초기값

INCOMING CALL : NO : NO OUTGOING CALL: YES AUTHORIZE CODE : NO SMDR START TIME: YES IN/OUT GROUP : NO DND CALL: NO WAKE-UP CALL : YES DIRECTORY NAME: 없음 CALLER ID DATA : NO ABANDON CALL: NO LONG DISTANCE : NO NO. OF DIAL MASK: 00 DID NUM/NAME : NO

PAGE HEADER : YES LINE PER PAGE: 60 LINE

# 프로그램 절차 표시 표시장 표시장 표시장

- 1. [전환] 버튼과 [725]를 누릅니다.
- 2. 옵션 번호를 누릅니다. (예를 들어 1). 혹은 [음량] 버튼을 눌러 옵션을 선택하고 [오른쪽] 소프트 버튼을 누릅니다.
- 3. 페이지당 행 수를 01~99 범위로 입력합니다. (예를 들어 50) 혹은 [음량] 버튼을 눌러 행수를 변경하고 [오른쪽] 소프트 버튼을 눌러 데이타 저장 후 2 번 과정부터 다시 수행합니다.

PAGE HEADER PRINT:YES

 LINE PER PAGE 60 LINE / PAGE

LINE PER PAGE 50 LINE / PAGE LINE PER PAGE 50 LINE / PAGE

LINE PER PAGE 50 LINE / PAGE

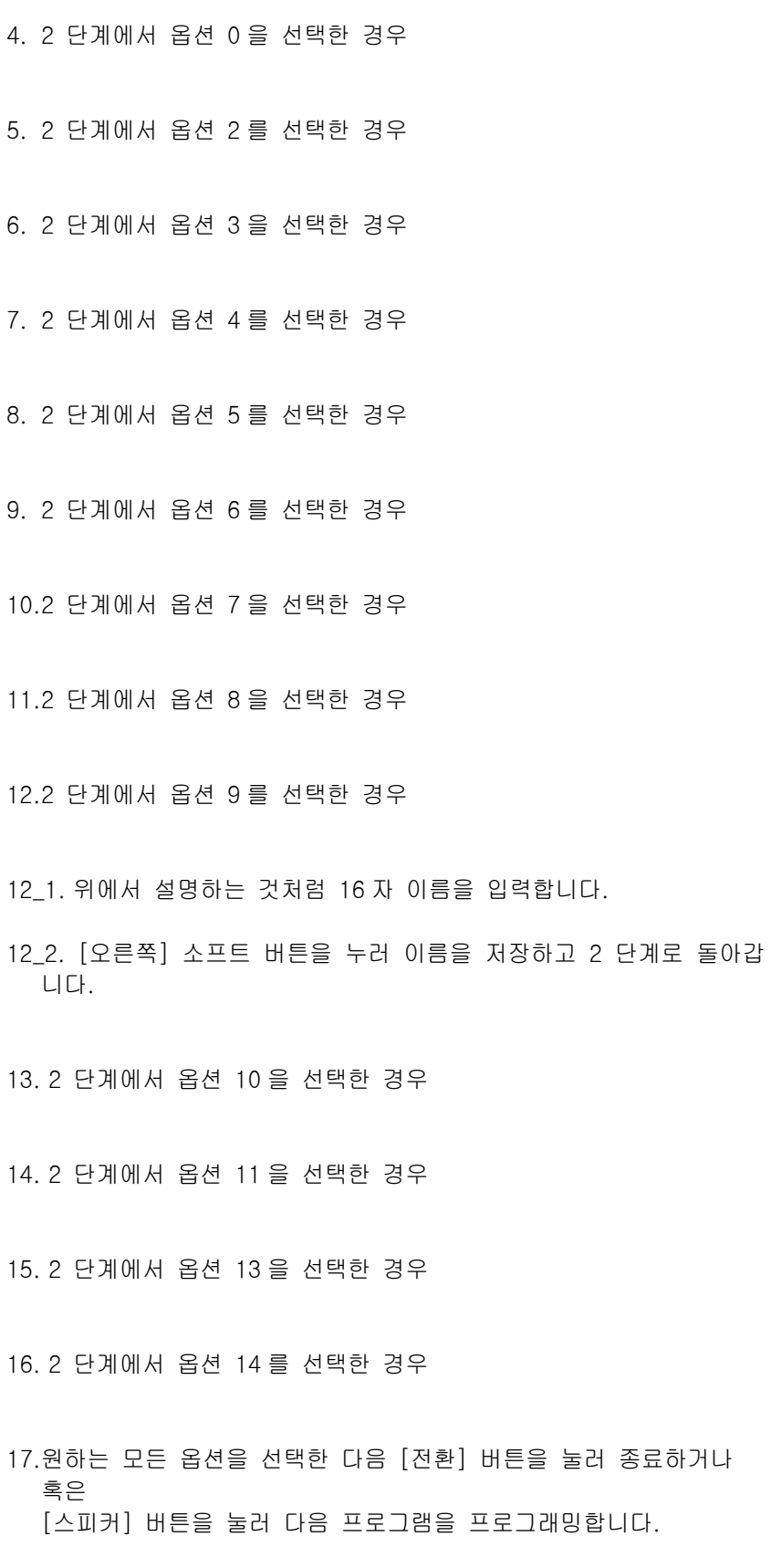

관련 프로그램

PAGE HEADER PRINT : YES

INCOMING CALL PRINT : NO

OUTGOING CALL PRINT : YES

AUTHORIZE CODE PRINT : NO

SMDR STRAT TIME PRINT : YES

DND CALL PRINT : NO

WAKE-UP CALL PRINT : YES

DIRECTORY NAME

 $\overline{\phantom{0}}$ 

DIRECTORY NAME TELECOMS DCS

DIRECTORY NAME TELECOMS DCS

Caller ID DATA PRINT : YES

ABANDON CALL PRINT : YES

NO OF DIAL MASK 00

DID NUM/NAME PRINT : YES

프로그램 300 내선별 시스템 온/오프 지정

# 726 음성사서함/자동중계대 옵션 지정

음성 사서함/자동 중계대 장치(VM/AA)와 관련된 변수들을 지정하는 프로그램입니다. 변수들은 아래와 같이 8 가지가 있습니다.

- 0. EXT FOR DN1 내선의 첫번째 다이얼 번호
- 1. TRK FOR DN1 국선의 첫번째 다이얼 번호
- 2. EXT FOR DN2 내선의 두번째 다이얼 번호
- 3. TRK FOR DN2 국선의 두번째 다이얼 번호 4. SEPARATOR 분리기호
- 
- 5. DISCONNECT SIGNAL 종료기호
- 6. CALL TYPE ID(통화 종료 ID) VM/AA 의 통화 종류는 다음과 같습니다.
- 0. DIRECT CALL 직접호출 통화. 1. ALL FWD CALL 무조건 착신 전환 통화 2. BSY FWD CALL 통화중 착신 전환 통화 3. NOA FWD CALL 무응답 착신 전환 통화 4. RECALL 재착신 통화 5. DIR TRK CALL 국선 직접 호출 통화 6. OVERFLOW 오버플로우 통화 7. DID CALL 내부 직접 호출 통화 8. MESSAGE CALL 메시지 호출 통화 7. PROGRESS TONE ID 정상 시스템 톤 대신 DTMF 디지트가 전송되었습니다. 디지트는 다음 톤으로 지정 될 수 있습니다. 0. DIAL TONE 발신음 1. BUSY TONE 통화중음 2. RINGBAK TONE 링백음 3. DND NO MORE 착신 거부음 4. HDSET ANSWER 핸드셋 응답 5. SPKER ANSWER 스피커 응답

# 초기값

EXT FOR DN1 : NO TRK FOR DN1 : NO EXT FOR DN2 : NO TRK FOR DN2 : NO SEPARATOR : NO DISCONNECT SIGNAL : NO CALL TYPE ID DIRECT CALL : NO ALL FWD CALL : NO BSY FWD CALL : NO NOA FWD CALL : NO RECALL : NO DIR TRK CALL : NO OVERFLOW : NO DID CALL : NO MESSAGE CALL : NO PROGRESS TONE ID DIAL TONE : NO BUSY TONE : NO RINGBACK TONE : NO DND NO MODE : NO HDSET ANSWER : NO SPKER ANSWER : NO

# 프로그램 절차 표시 - 프로그램 절차 표시창

- 1. [전환] 버튼과 [726]을 누릅니다.
- 2. 옵션의 번호([0]~[7])를 누릅니다. 혹은 [음량] 버튼을 눌러 옵션 번호를 선택하고 [왼쪽] 소프트 버튼을 눌러 커서를 이동합니다.
- 3\_1. [0]~[3] : 다이얼 번호일 때

 [1](YES) 또는 [0](NO)을 누릅니다. 혹은 [음량] 버튼을 눌러 'YES/NO'를 선택하고 [오른쪽] 소프트 버튼을 누릅니다.

- 3\_2. [4]~[5] : 분리 기호 또는 종료 기호일 때, ID 를 누릅니다.(0~9, \*, #, A~C) 혹은 [음량] 버튼을 눌러 ID 를 선택하고 [오른쪽] 소프트 버튼을 누릅니다.
- 3\_3. [6]~[7] : 통화 종류 또는 진행음일 때, [음량] 버튼을 눌러 ID 를 선택하고 [오른쪽] 소프트 버튼을 눌러 커서를 이동한 후,

 ID 를 누릅니다.(0~9, \*, #, A~C) 혹은 [음량] 버튼을 눌러 ID 를 선택하고 [왼쪽] 소프트 버튼을 누릅니다.

4. [전환] 버튼을 눌러 저장하고 종료하거나 혹은 [스피커] 버튼을 눌러 다음 프로그램을 프로그래밍합니다.

## 관련 프로그램

프로그램 207 주의 기업 기업 기업 기업 음성사서함/자동중계대 포트 지정

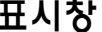

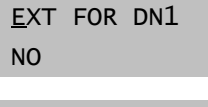

TRK FOR DN1 NO

TRK FOR DN1 YES

**SEPARATOR** YES

CALL TYPE ID DIRECT CALL : NO

CALL TYPE ID DIRECT CALL : \*

# 728 발신자 정보 전환표 입력

착신된 외부 전화번호에 해당하는 이름을 입력하는 프로그램입니다. 만약, CID 국선을 통하여 보내져온 전화 번호에 해당하는 이름이 이 테이블에서 지정한 이름과 다르면 'NO CID NAME'을 표시합니다. 이 테이블은 200 개의 엔트리로 되어 있고, 각각의 엔트리는 14 자의 번호와 영문 16 자 또는 한글 8 자의 이름으로 되어 있습니다.

 $\underbrace{\nabla_{\lambda_{L,1}}}\n$ 영문 및 한글 문자(FALCON 28D/18D 전화기의 경우)를 입력하는 방법은 104 내선 이름 변경 편을 참조합니다. 

## 초기값

없음

## 프로그램 절차 표시 표시장 표시장 표시장

- 1. [전환] 버튼과 [728]을 누릅니다.
- 2. 엔트리 번호 번호를 입력합니다..(예를 들면 005) 혹은 [음량] 버튼을 눌러 번호를 선택하고 [오른쪽] 소프트 버튼을 눌러 커서를 이동합니다.
- 3. 전화 번호를 입력하고 [오른쪽] 소프트 버튼을 눌러 이름 항목으로 이동합니다. 혹은 전화 번호를 입력하고 왼쪽 소프트 버튼을 눌러 2 단계로 돌아갑니 다.
- 4. 위에서 설명하는 것처럼 연결된 이름을 입력하고 [오른쪽] 또는 [왼쪽] 소프트 버튼을 눌러 2 단계로 돌아갑니다. 혹은 [전환] 버튼을 눌러 데이타 저장 후 종료하거나 혹은 [스피커] 버튼을 눌러 데이타 저장 후 다음 프로그램을 프로그래밍 합니다.

## 관련 프로그램

프로그램 119 발신자 정보 표시방법 지정 프로그램 312 프로그램 402 국내 대표 국선의 다이얼 방식 지정 프로그램 415 ^ ^ ^ ^ ^ ^ ^ ^ ^ 착신호의 발신자 정보 저장여부 지정 프로그램 423 BRI의 S/T 모드 지정 프로그램 425 **ISDN** 카드 리셋 프로그램 428 BRI 옵션 지정 프로그램 429 MS MSN 착신 지정 프로그램 501 2000 2000 2000 2000 시스템 시간변수 변경 프로그램 608 기업 기업 기업 기업 방신자 정보 저장 블럭 할당 프로그램 701 서비스 등급표 프로그램 722 2000 2000 2000 2000 2000 2000 내선별 버튼 지정 프로그램 723 ZEX TELL ALCONOMIC 전화기 종류별 버튼 지정 프로그램 724 기능번호 지정 프로그램 725 통화정보 출력 옵션 지정

CID XLATION (001) DGT:

CID XLATION (005) DGT:

CID XLATION (005) DGT: 4602834

CID XLATION (005) **SAMSUNG** 

# 730 내장형 자동 중계대 녹음 감도 조정

내장형 자동 중계대 카드에 녹음 시 녹음 감도를 조정하는 프로그램입니다. 감도 조정은 다음의 8 가지가 가능합니다.

0. + 0. 0 : 조정하지않음 4. –6. 0 : 6. 0 dB 내림. 1. + 1. 0 : 1. 0 dB 올림. 5. -4. 1 : 4. 1 dB 내림. 2. + 1. 9 : 1. 9 dB 올림. 6. –2. 5 : 2. 5 dB 내림. 3. + 2. 8 : 2. 8 dB 올림. 7. -1. 2 : 1. 2 dB 내림

# 초기값

.

+ 0.0 dB

## 프로그램 절차 표시 표시장 표시장 표시장

- 1. [전환] 버튼과 [730]을 누릅니다.
- 2. 자동 중계대 카드의 첫번쨰 포트 전화번호를 누릅니다. 혹은 [음량] 버튼을 눌러 자동 중계대 카드를 선택하고 [오른쪽] 소프트 버튼을 눌러 커서를 이동합니다.
- 3. 녹음 감도([0]~[7])를 입력합니다. 혹은 [음량] 버튼으로 녹음감도를 선택하고 [오른쪽] 소프트 버튼을 누릅니다.
- 4. [전환] 버튼을 눌러 데이타 저장 후 종료하거나 혹은 [스피커] 버튼을 눌러 데이타 저장 후 다음 프로그램을 프로그래밍 합니다.

# 관련 프로그램

없음

[381] AAREC.GAIN REC.GAIN:+0.0

[381] AAREC.GAIN  $REC.GAIN:  $\pm 0.0$$ 

[381] AAREC.GAIN  $REC.GAIN: -6.0$ 

# 731 내장형 자동 중계대 메모리 지우기

내장형 자동중계대에 녹음된 메시지를 지우는 프로그램입니다. 카드에 입력된 모든 메시지를 지우는 프로그 램이니 주의해야 합니다. 내장형 자동 중계대 카드의 첫번째 포트(전화) 번호만 선택합니다.

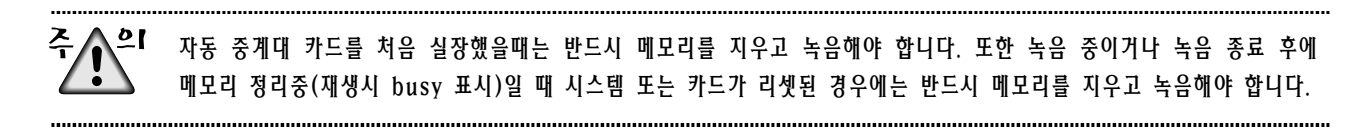

## 초기값

없음

### 프로그램 절차 표시 표시장 표시장 표시장

- 1. [전환] 버튼과 [731]을 누릅니다.
- 2. 내장형 자동 중계대 카드의 첫번쨰 포트 전화번호를 입력합니다. 혹은 [음량] 버튼을 눌러 내장형 자동 중계대 포르를 선택하고 [오른쪽] 소프트 버튼을 눌러 커서를 이동합니다.
- 3. [1](YES) 또는 [0](NO)을 입력합니다. 혹은 [음량] 버튼을 눌러 'YES/NO'를 선택하고 [오른쪽] 소프트 버튼을 누릅니다.
- 4. [1] 또는 [0]을 한번 더 입력합니다. 혹은 [음량] 버튼을 눌러 'YES/NO'를 선택하고 [오른쪽] 소프트 버튼을 누릅니다.
- 5. [전환] 버튼을 눌러 데이타 저장 후 종료하거나 혹은 [스피커] 버튼을 눌러 데이타 저장 후 다음 프로그램을 프로그래밍 합니다.

### 관련 프로그램

없음

[381] RAM CLEAR CLR RECORDED?NO

[381] RAM CLEAR CLR RECORDED?NO

[381] RAM CLEAR ARE YOU SURE?NO

[381] RAM CLEAR CLR RECORDED?NO
# 732 내장형 자동 중계대 전환표 지정

내장형 자동중계대 전환표를 작성하는 프로그램입니다. 내장형 자동중계대 전환표는 12 개의 테이블이 있으 며 01,02 테이블은 100 개,나머지 테이블은 25 개의 엔트리를 작성할 수 있습니다. 이용자가 입력한 디지트에 대응하는 내용은 내선, 내선그룹, 재전송, 주/야간모드변경코드, 내장형 자동중계대 이용 테이블등입니다. 지정된 다른 전환 테이블을 입력하려면 'A'버튼을 누릅니다. 액정표시기에는 'P'가 나타납니다. 뒷자리에 전환 테이블 번호를 입력하십시오. 입력된 다이얼를 재전송하려면 'B'버튼을 눌러야 합니다.즉, 엔트리(등록번호)의 내용번호를 전환할 내선번호 로 사용할 경우엔 'B'버튼을 눌러서 액정표시기에 'B'가 나타나도록 합니다. 주/야간모드변경 코드를 입력하려 면 'C'버튼을 눌러야 합니다.

## 초기값

표 입력값 01 001:0  $\rightarrow$  500  $002 : 2** \rightarrow B$  $003 : 3** \rightarrow B$  $004 : 5** \rightarrow B$  $005 : 7*** \rightarrow B$  $006:9 \rightarrow P03$ 

## 프로그램 절차 표시 표시장 표시장 표시장

1. [전환] 버튼과 [732]를 누릅니다.

- 2. 테이블 번호를 누릅니다. (예를 들어 01~12 중에서 02) 혹은 [음량] 버튼을 눌러 번호를 선택하고 [오른쪽] 소프트 버튼을 누릅니다.
- 3. 엔트리 번호를 누릅니다 .(예를 들어 01~25 또는 001~100 중에서 002) 혹은 [음량] 버튼을 눌러 번호를 선택하고 [오른쪽] 소프트 버튼을 누릅니다.
- 4. 다이얼 디지트를 입력하고 [오른쪽] 소프트 버튼을 누릅니다.
- 5. 대상을 입력합니다. [음량] 버튼을 눌러 번호를 선택하고 [오른쪽] 소프트 버튼을 누릅니다.
- 6. [전환] 버튼을 눌러 데이타 저장 후 종료하거나 혹은 [스피커] 버튼을 눌러 데이타 저장 후 다음 프로그램을 프로그래밍 합니다.

## 관련 프로그램

AA TRANS TB $(01)$  $001:0 \rightarrow 500$ 

AA TRANS TB $(02)$  $001:0 \rightarrow$ 

AA TRANS TB(02)  $001:0 \rightarrow$ 

AA TRANS TB(02)  $002:2**$   $\rightarrow$ 

AA TRANS TB(02)  $002:2**$   $\rightarrow 201$ 

# 733 내장형 자동 중계대 옵션 지정

내장형 자동중계대에서 이용하는 옵션을 지정하는 프로그램입니다. 내장형 자동중계대에서 이용하는 옵션표 는 12 개가 있으며, 각 옵션표에서 '프로그램 732'의 전환표를 지정해야 합니다.

AA 카드에 총 64 개의 메시지가 있습니다. - 48 개의 메시지를 사용자가 녹음할 수 있습니다(01-48). - 16 개의 메시지가 카드의 ROM 에 미리 녹음되어 있습니다(49-64).

다음과 같은 옵션이 있습니다.

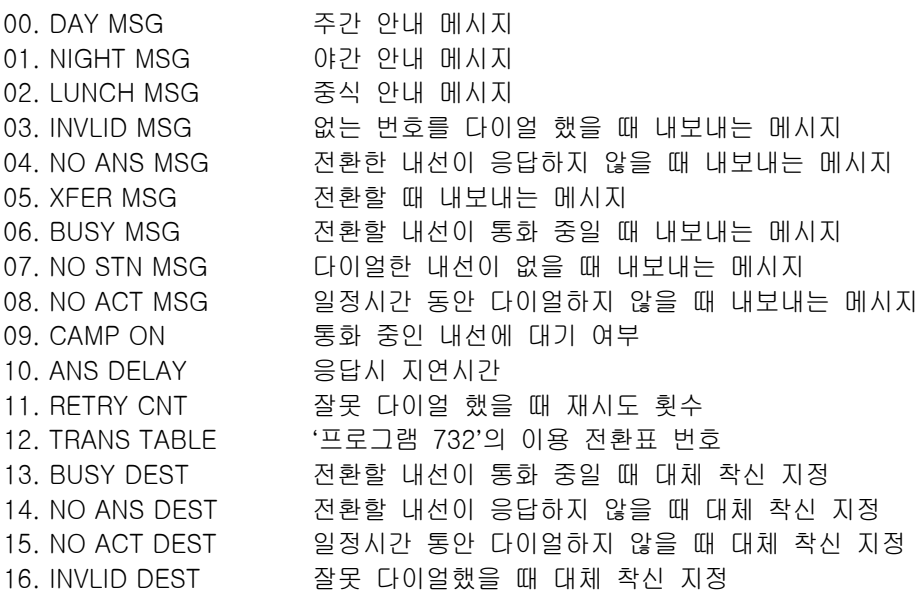

# 초기값

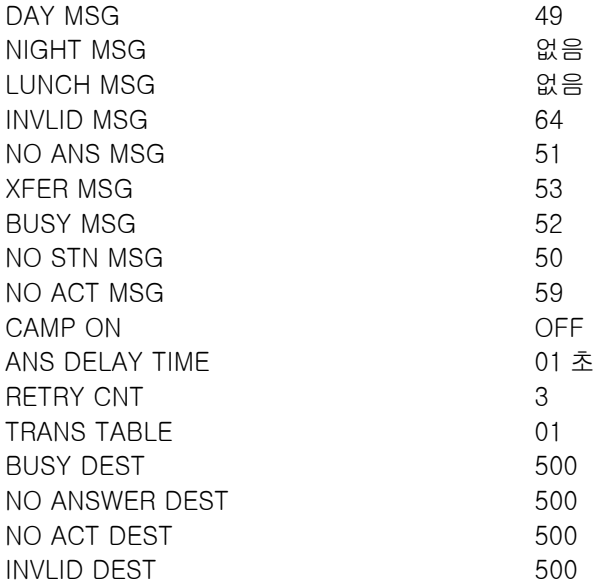

# 프로그램 절차 표시창

- 1. [전환] 버튼과 [733] 버튼을 누릅니다.
- 2. 옵션표([01]~[12]) 번호를 입력합니다. 혹은 [음량] 버튼을 눌러 옵션표를 선택하고, [오른쪽] 소프트 버튼을 눌러 커서를 이동합니다.
- 3. 옵션 종류([00]~[16])를 입력합니다. 혹은 [음량] 버튼을 눌러 옵션 종류를 선택하고, [오른쪽] 소프트 버튼을 눌러 커서를 이동합니다.
- 4. 옵션을 입력합니다. 혹은 [음량] 버튼을 눌러 옵션을 선택하고 [왼쪽] 소프트 버튼을 누릅니다.
- 5. [전환] 버튼을 눌러 데이터 저장 후 종료하거나 혹은 [스피커] 버튼을 눌러 데이터 저장 후 다음 프로그램을 프로그래밍 합니다.

## 관련 프로그램

프로그램 732 기자 대장형 자동 중계대 전환표 지정

AA PLAN PROG(01) DAY MSG : 49

AA PLAN PROG(01) DAY MSG : 49

AA PLAN PROG(01) DAY MSG : 49

AA PLAN PROG(01) DAY MSG : 01

# 735 내장형 자동 중계대 옵션 이용표

내장형 자동 중계대 포트별 또는 자동 중계대 그룹별로 이용하는 '프로그램 733'의 옵션표를 지정하는 프로그 램입니다.

### 초기값

01

### 프로그램 절차 표시 표시장 표시장 표시장

- 1. [전환] 버튼과 [735] 버튼을 누릅니다.
- 2. 내장형 자동 중계대 포트/그룹 전화번호를 입력합니다. 혹은 [음량] 버튼을 눌러 자동 중계대를 선택하고 [오른쪽] 소프트 버튼을 눌러 커서를 이동합니다.
- 3. 내장형 자동 중계대 옵션표를 입력합니다. 혹은 [음량] 버튼을 눌러 옵션표를 선택하고 [오른쪽] 소프트 버튼을 누릅니다.
- 4. [전환] 버튼을 눌러 데이터 저장 후 종료하거나 혹은 [스피커] 버튼을 눌러 데이터 저장 후 다음 프로그램을 프로그래밍 합니다.

# 관련 프로그램

프로그램 601 내선 그룹 지정

프로그램 733 기업 기업 기업 대장형 자동 중계대 옵션 지정

[381] AA PLAN PLAN NO : 01

[518] AA PLAN PLAN NO : 01

[518] AA PLAN PLAN NO : 02

# 736 내장형 자동 중계대 메시지 조합

내장형 자동중계대 메세지를 조합하는 프로그램입니다.내장형 자동중계대 메세지조합은 최대 64 개가 있으 며 하나의 메세지 조합은 최대 5 개의 메세지로 조합이 가능합니다.

# 초기값

50 : 56+51 51 : 61+59 52 : 61+63 53 : 49+55 54 : 62 56 : 50 57 : 49 58 : 54 59 : 54 60 : 49+50 61 : 61+63+57 62 : 61+57 63 : 61+50 64 : 61+53 이외 : 각 메시지 번호

## 프로그램 절차 표시 표시장 표시장 표시장

- 1. [전환] 버튼과 [736] 버튼을 누릅니다.
- 2. 사용할 메시지 번호([01]~[64])를 입력합니다. 혹은 [음량] 버튼을 눌러 내선을 선택하고 [오른쪽] 소프트 버튼을 눌러 커서를 이동합니다.
- 3. 조합할 메시지 번호([01]~[64])를 입력합니다. 혹은 메시지 조합이 5 개 미만인 경우, 메시지를 입력하고 [오른쪽] 소프트 버튼을 누릅니다.
- 4. [전환] 버튼을 눌러 데이터 저장 후 종료하거나 혹은 [스피커] 버튼을 눌러 데이터 저장 후 다음 프로그램을 프로그래밍 합니다.

## 관련 프로그램

프로그램 733 기업 기업 기업 대장형 자동 중계대 옵션 지정

AA MSG MATCH(01) 01

AA MSG MATCH(01) 01

AA MSG MATCH(01) 11+12+13+14+15

# 739 내장형 자동 중계대 보류메세지 지정

내장형 자동중계대 카드의 마지막 포트를 보류음원으로 지정하는 프로그램입니다. 내장형 자동중계대의 메시지를 보류 음원으로 지정하면 해당 메시지가 반복 재생되어 외부 보류음원과 같이 동작됩니다. 자동중계대 카드의 마지막 포트만 선택됩니다.

## 초기값

NOT USE

### 프로그램 절차 표시 표시장 표시장 표시장

- 1. [전환] 버튼과 [739]를 누릅니다.
- 2. 자동중계대 카드의 마지막 포트 번화번호를 누릅니다. 혹은 [음량] 버튼을 눌러 자동 중계대 카드를 선택하고 [오른쪽] 소프트 버튼을 눌러 커서를 이동합니다.
- 3. 자동중계대 메시지 번호([01]~[64])를 입력합니다. 혹은 [음량] 버튼을 눌러 자동중계대 메시지를 선택하고 [오른쪽] 소프트 버튼을 누릅니다.
- 4. [전환] 버튼을 눌러 데이터 저장 후 종료하거나 혹은 [스피커] 버튼을 눌러 데이터 저장 후 다음 프로그램을 프로그래밍 합니다.

### 관련 프로그램

프로그램 308 기준 기준 기준 개경 음악 음원 지정 프로그램 309 내선 보류음원 지정 프로그램 408 국회 대표 국선 보류음원 지정 프로그램 607 기업 기업 기업 기업 자동호분배 옵션 지정 프로그램 736 2008 - 2009 - 대장형 자동중계대 메시지 조합

[384] SET AAMOH MOH MSG:NOT USE

[384] SET AAMOH MOH MSG:NOT USE

[384] SET AAMOH MOH MSG:10

# 750 음성사서함 카드 리셋

음성사서함 카드를 재시동시키는 프로그램입니다.

0. DOWNLOAD : 음성사서함 카드가 재시동할 때 음성사서함을 새로 생성할 것인지(YES) 아니면 기존에 생성된 것을 사용할지(NO) 여부를 지정합니다.

1. CARD RESTART : 음성사서함 카드를 재시동합니다.

### 초기값

없음

## 프로그램 절차 표시 표시장 표시장 표시장

1. [전환] 버튼과 [750]을 누릅니다.

VM CARD RESTART

DOWNLOAD ? YES

VM CARD RESTART CARD RESTART?NO

VM CARD RESTART ARE YOU SURE?NO

VM CARD RESTART CARD RESTART?NO

- 2. 항목 번호(0.DOWNLOAD, 1.RESTART)를 입력합니다. 혹은 [음량] 버튼으로 항목을 선택하고 [오른쪽] 소프트 버튼을 눌러 커서를 이동합니다.
- 3. 재시동 여부(0.NO, 1.YES)를 입력합니다. 혹은 [음량] 버튼으로 재시동 여부를 선택하고 [오른쪽] 소프트 버튼을 눌러 커서를 이동합니다.
- 4. YES(1)를 선택한 경우, 재시동 여부를 한번 더 입력합니다. 혹은 [음량] 버튼으로 재시동 여부를 한번 더 선택하고 [오른쪽] 소프트 버튼을 눌러 카드를 재시동합니다.
- 5. [전환] 버튼을 눌러 종료하거나 혹은 [스피커] 버튼을 눌러 다음 프로그램을 프로그래밍합니다.

## 관련 프로그램

없음

# 751 2012 2012 12:00 음성사서함 허용 지정

내선 또는 내선그룹별로 음성사서함을 만들 것인지를 지정합니다.

# 초기값

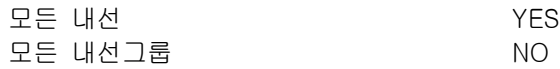

### 프로그램 절차 표시 표시장 표시장 표시장

- 1. [전환] 버튼과 [751]을 누릅니다.
- 2. 내선 또는 내선그룹 번호를 입력합니다. 혹은 [음량] 버튼으로 내선 또는 내선그룹을 선택하고 [오른쪽] 소프트 버튼을 눌러 커서를 이동합니다.
- 3. 음성사서함 지정 여부(0.NO, 1.YES)를 입력합니다. 혹은 [음량] 버튼으로 음성사서함 지정 여부를 선택하고 [오른쪽] 소프트 버튼을 눌러 커서를 이동합니다.
- 4. 음성사서함 지정 여부를 한번 더 입력합니다. 혹은 [음량] 버튼으로 음성사서함 지정 여부를 한번 더 선택하고 [오른쪽] 소프트 버튼을 눌러 데이터를 저장합니다.
- 5. [전환] 버튼을 눌러 종료하거나 혹은 [스피커] 버튼을 눌러 다음 프로그램을 프로그래밍합니다.

### 관련 프로그램

없음

ASSIGN MAIL BOX [201] YES

ASSIGN MAIL BOX  $[201]$  YES

ASSIGN MAIL BOX ARE YOU SURE?NO

ASSIGN MAIL BOX [211] YES

# 752 2010 12:00 2010 12:00 음성사서함 자동 녹음 옵션 지정

내선별로 통화상태가 됐을 때 자동으로 음성사서함 카드로 녹음할 수 있는데, 이 때 사용하는 정보를 지정하 는 프로그램입니다.

## 초기값

없음

### 프로그램 절차 표시 표시장 표시장 표시장

- 1. [전환] 버튼과 [752]를 누릅니다.
- 2. 내선 번호를 입력합니다. 혹은 [음량] 버튼으로 내선번호를 선택하고 [오른쪽] 소프트 버튼을 눌러 커서를 이동합니다.
- 3. 녹음할 음성사서함 번호를 입력합니다. 혹은 [음량] 버튼으로 녹음할 음성사서함 번호를 선택하고 [오른쪽] 소프트 버튼을 눌러 커서를 이동합니다.
- 4. 녹음할 음성사서함 포트의 전화번호를 입력합니다. 혹은 [음량] 버튼으로 녹음할 음성사서함 포트의 전화번호를 선택하고 [오른쪽] 소프트 버튼을 눌러 커서를 이동합니다.
- 5. 착신/발신 호 타입 번호(0.I, 1.O, 2.B)를 입력합니다. 혹은 [음량] 버튼으로 호 타입을 선택하고 [오른쪽] 소프트 버튼을 눌러 데이터를 저장합니다.
- 6. [전환] 버튼을 눌러 종료하거나 혹은 [스피커] 버튼을 눌러 다음 프로그램을 프로그래밍합니다.

# 관련 프로그램

프로그램 751 중국 대학 중심사서함 지정

AUTO RECORD STN:201 MB:NONE

AUTO RECORD STN:211 MB:<u>N</u>ONE

AUTO RECORD PORT:NONE CALL:I

AUTO RECORD PORT:210 CALL: I

AUTO RECORD STN:211 MB:2011

# 753 2010 12:00 금성사서함 알람 링 착신 지정

음성사서함 카드의 알람이 발생했을 때 링을 울릴 내선 또는 내선그룹을 지정합니다.

# 초기값

DEST : 500

# 프로그램 절차 표시창

- 1. [전환] 버튼과 [753]을 누릅니다.
- 2. 알람 링을 울릴 내선 또는 내선그룹 번호를 입력합니다. 혹은 [음량] 버튼으로 내선(그룹) 번호를 선택하고 [오른쪽] 소프트 버튼을 눌러 데이터를 저장합니다.
- 3. [전환] 버튼을 눌러 종료하거나 혹은 [스피커] 버튼을 눌러 다음 프로그램을 프로그래밍합니다.

# 관련 프로그램

프로그램 755 주의 기능 기능 등 중심사서함 알람 조건 지정

WARNING DEST DEST:500

WARNING DEST DEST:500

# 754 음성사서함 카드 정지

운용중인 음성사서함 카드를 정지시키는 프로그램입니다.

# 초기값

없음

# 프로그램 절차 표시창

- 1. [전환] 버튼과 [754]를 누릅니다.
- 2. 운용(0.PROC) 또는 정지(1.HALT)를 입력합니다. 혹은 [음량] 버튼으로 운용 또는 정지를 선택하고 [오른쪽] 소프트 버튼을 눌러 커서를 이동합니다.
- 3. 정지를 지정했을 때 한번 더 입력합니다. 혹은 [음량] 버튼으로 정지 여주를 한번 더 선택하고 [오른쪽] 소프트 버튼을 눌러 카드를 정지시킵니다.
- 4. [전환] 버튼을 눌러 종료하거나 혹은 [스피커] 버튼을 눌러 다음 프로그램을 프로그래밍합니다.

# 관련 프로그램

없음

VM HALT STATUS:PROC

VM HALT ARE YOU SURE?NO

VM HALT STATUS: PROC

# 755 2012 12:00 음성사서함 알람 조건 지정

음성사서함 카드의 알람 링을 울릴 조건을 지정하는 프로그램입니다. 음성사서함 카드에 있는 하드디스크를 여기서 지정한 값 이상으로 사용하면 알람이 발생합니다.

# 초기값

THRESHOLD : 80

# 프로그램 절차 표시 표시장 표시장 표시장

1. [전환] 버튼과 [755]를 누릅니다.

VM ALARM THRESHOLD:80

VM ALARM THRESHOLD: 90

- 2. 알람 조건(00-99)을 입력합니다. 혹은 [음량] 버튼으로 조건을 선택하고 [오른쪽] 소프트 버튼을 눌러 데이터를 저장합니다.
- 3. [전환] 버튼을 눌러 종료하거나 혹은 [스피커] 버튼을 눌러 다음 프로그램을 프로그래밍합니다.

# 관련 프로그램

프로그램 753 2002 2003 2004 12:00 음성사서함 알람 링 착신 지정

# 756 200 120 200 200 200 음성사서함 보류 음원 지정

음성사서함 카드의 메시지를 보류 음원으로 지정하는 프로그램입니다. 음성사서함 포트를 보류 음원으로 지 정하면 일반적인 음성사서함으로는 동작되지 않습니다.

# 초기값

NOT USE

## 프로그램 절차 표시 표시장 표시장 표시장

- 1. [전환] 버튼과 [758]을 누릅니다.
- 2. 음성사서함 포트의 전화번호를 입력합니다. 혹은 [음량] 버튼으로 음성사서함 포트를 선택하고 [오른쪽] 소프트 버튼을 눌러 커서를 이동합니다.
- 3. 메시지 번호를 입력합니다. 혹은 [음량] 버튼으로 메시지를 선택하고 [오른쪽] 소프트 버튼을 눌러 데이터를 저장합니다. 혹은 [보류] 버튼으로 보류 음원 지정을 해제합니다.
- 4. [전환] 버튼을 눌러 종료하거나 혹은 [스피커] 버튼을 눌러 다음 프로그램을 프로그래밍합니다.

### 관련 프로그램

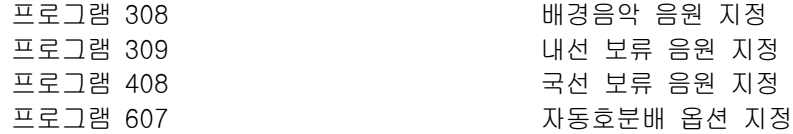

SET VMMOH [210] : NOT USE

SET VMMOH [210] : NOT USE

SET VMMOH [210] : 10

# 757 2000 음성사서함 포트 IN/OUT 지정

음성사서함의 포트를 발신 전용, 착신 전용, 또는 겸용으로 사용할 수 있도록 지정하는 프로그램입니다.

## 초기값

IN/OUT

# 프로그램 절차 표시 표시장 표시장 표시장

- 1. [전환] 버튼과 [757]을 누릅니다.
- 2. 음성사서함 포트 번호를 누릅니다. 혹은 [음량] 버튼으로 음성사서함 포트 번호를 선택하고 [오른쪽] 소프 트 버튼을 눌러 커서를 이동합니다.
- 3. 원하는 타입([0]~[2])을 입력합니다.  $[0]$ : IN [1]: OUT [2]: IN/OUT (MMC 756 에서 보류음원으로 지정된 포트는 여기에서 변경할 수 없고, "MOH"로 표시됩니다)
- 4. [전환] 버튼을 눌러 데이타 저장 후 종료하거나 혹은 [스피커] 버튼을 눌러 데이타 저장 후 다음 프로그램을 프로그래밍합니다.

### 관련 프로그램

없음

VM IN/OUT 209:IN/OUT

VM IN/OUT 211:IN/OUT

VM IN/OUT 211:IN

# 800 기술자 프로그램 모드 지정

기술자 프로그램을 할 수 있는 모드(1. ENABLE)로 만들거나 할 수 없는 모드(0. DISABLE)로 지정하는 프로 그램입니다. 이 프로그램을 위해서는 4 자리(0~9)의 비밀번호가 필요합니다.

# 초기값

DISABLE

## 프로그램 절차 표시 표시장 표시장 표시장

- 1. [전환] 버튼과 [800]을 누릅니다.
- 2. 기술자 시스템 프로그램 비밀번호를 입력합니다.
- 3. 프로그램 모드([0], [1])를 입력합니다. 혹은 [음량] 버튼을 눌러 프로그램 모드를 선택합니다.
- 4. [전환] 버튼을 눌러 데이터 저장 후 종료하거나 혹은 [스피커] 버튼을 눌러 데이터 저장 후 다음 프로그램을 프로그래밍 합니다.

# 관련 프로그램

프로그램 801 기술자 프로그램 비밀번호 변경

ENABLE TECH.PROG PASSCODE:

ENABLE TECH.PROG DISABLE

ENABLE TECH.PROG

ENABLE

# 801 기술자 프로그램 비밀번호 변경

기술자 시스템 프로그램을 할 때 입력하는 비밀번호를 변경하는 프로그램입니다.비밀번호는 [0]~[9]로 된 4 자리이며, 입력하는 디지트는 '\*' 로 표시됩니다. 새로운 비밀번호는 두번 입력하게 하여 잘못 입력하는 것을 예방하며, 두번 입력한 비밀번호가 서로 다르면 약 2 초간 'FALURE'를 표시한 후 다시 처음의 상태가 되고, 같으면 'SUCCESS' 를 표시합니다.

 $\n  $\frac{\n **Q}_{2k} \n **Q****$$ 비밀번호는 4 개의 문자입니다. 각 문자는 0-9 디지트이며 이 프로그램에서는 현재 또는 이전 비밀번호가 필요합니다.

## 초기값

4321

### 프로그램 절차 표시 표시장 표시장 표시장

- 1 [전환] 버튼과 [801]을 누릅니다.
- 2. 4 자리의 새로운 비밀번호를 누릅니다.
- 3. 4 자리의 새로운 비밀번호를 한번 더 누릅니다.
- 4. 비밀번호가 올바르면 [오른쪽] 소프트 버튼을 눌러 계속 진행한 다 음 원하는 프로그램을 입력합니다.

 비밀번호가 올바르지 않으면 다음과 같은 표시창이 나타나며 2 단 계로 돌아갑니다.

5. [전환] 버튼을 눌러 데이타 저장 후 종료하거나 혹은 [스피커] 버튼을 눌러 다음 프로그램을 프로그래밍합니다.

### 관련 프로그램

프로그램 800 기술자 프로그램 모드 지정

TECH. PASSCODE NEW CODE:\_

TECH. PASSCODE NEW CODE:\*\*\*\*

TECH. PASSCODE VERIFY:\*\*\*\*

TECH. PASSCODE VERIFY:SUCCESS

TECH. PASSCODE VERIFY:FAILURE

TECH. PASSCODE NEW CODE:\*\*\*\*

# 802 운용자 프로그램 범위 지정

프로그램별로 운용자 프로그램 모드에서 프로그램 할 수 있는지 (1.YES), 없는지 (0.NO)를 지정하는 프로그 램입니다.

# 초기값

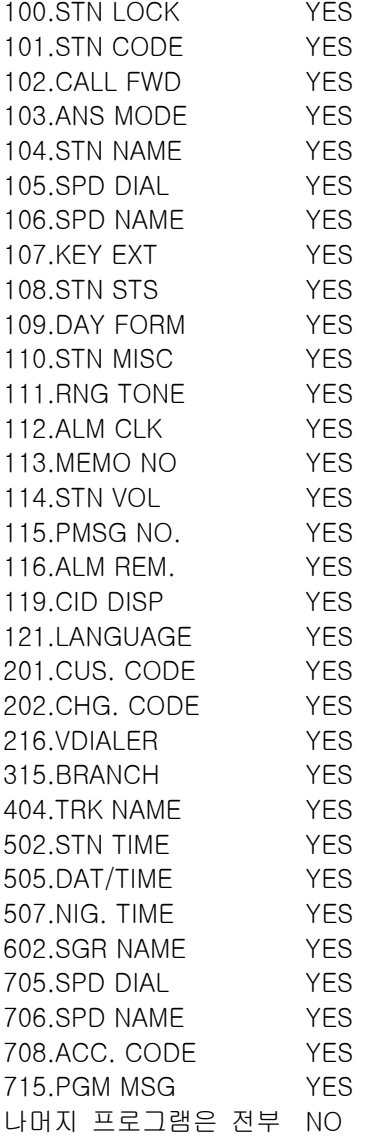

# 프로그램 절차 표시창

- 1. [전환] 버튼과 [802]를 누릅니다.
- 2. 프로그램의 번호를 입력합니다.(예를 들어 102) 혹은 [음량] 버튼을 눌러 프로그램 번호를 선택하고 [오른쪽] 소프트 버튼을 눌러 커서를 이동합니다.
- 3. YES 일 경우에는 1 을 누르고, NO 일 경우에는 0 을 누릅니다. 혹은 [음량] 버튼을 눌러 YES/NO 를 선택하고 [왼쪽] 소프트 버튼을 눌러 2 단계로 가서 계속 입력합니다.

CUSTOMER ACCES 100:STN LOCK:YES

CUSTOMER ACCESS 102:CALL FWD:YES

CUSTOMER ACCESS 102:CALL FWD:NO 4. [전환] 버튼을 눌러 데이타 저장 후 종료하거나 혹은 [스피커] 버튼을 눌러 데이타 저장 후 다음 프로그램을 프로그래밍합니다.

# 관련 프로그램

프로그램 200 200 28자 프로그램 모드 지정

# 804 시스템 입출력포트 변수 지정

시스템 입출력포트의 변수를 저장하는 프로그램입니다.

0. SERVICE : 서비스 종류 0. PC-MMC 1. SMDR 2. UCD REPT 3. UCD / SMDR 4. CTI 5. CTI / SMDR 6. CTI / UCD 7. CTI / S / U 10. VM TRACE 11. NOT USE 1. BAUD RATE : 전송 속도 2. 1200 BPS 3. 2400 BPS 4. 4800 BPS 5. 9600 BPS 2. CHAR LENG : 문자 길이 7. 7 BITS 8. 8 BITS 3. PARITY : 패리티 비트 0. NONE 1. ODD 2. EVEN 4. RETRY COUNT : 재시도 횟수 5. STOP BIT : 정지 비트 1. 1 BIT 2. 2 BIT 6. WAIT TIME : MESSAGE WAIT 시간 7. 해당 사항 없음

# 초기값

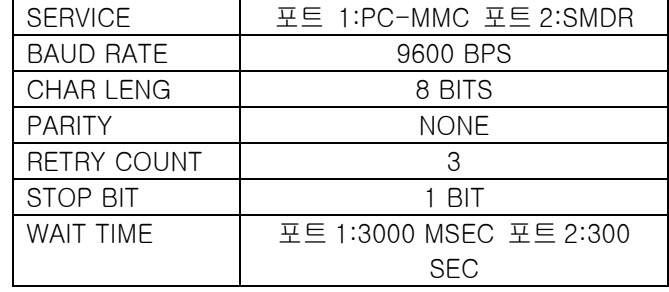

# 프로그램 절차 표시 표시장 표시장 표시장

- 1. [전환] 버튼과 [804]를 누릅니다.
- 2. 포트를 입력합니다.(예를 들어 2) 혹은 [음량] 버튼을 눌러 변수의 종류를 선택하고 [오른쪽] 소프트 버튼을 눌러 커서를 이동합니다.

SYS I/O PORT  $(1)$ SERVICE:PC-MMC

SYS I/O PORT (2) SERVICE: SMDR

- 3. 옵션 목록에서 선택한 매개변수 옵션을 선택합니다.(예를 들어 1) 혹은 [음량] 버튼을 눌러 변수의 종류를 선택하고 [오른쪽] 소프트 버튼을 눌러 커서를 이동합니다.
- 4. 원하는 값을 입력합니다.(예를 들어 4800 보오) 혹은 [음량] 버튼을 눌러 값을 선택하고 [왼쪽] 소프트 버튼을 눌러 2 단계로 돌아갑니다.

SYS I/O PORT (2) BAUD:9600 BPS

SYS I/O PORT (2) BAUD:4800 BPS

5. [전환] 버튼을 눌러 데이타 저장 후 종료하거나 혹은 [스피커] 버튼을 눌러 데이타 저장 후 다음 프로그램을 프로그래밍합니다.

## 관련 프로그램

프로그램 725 기업 기업 기업 기업 등화정보 출력 옵션 지정

# 805 프로그램 버전 표시

시스템에 설치된 소프트웨어의 개정 번호를 표시하는 프로그램으로 내용을 볼 수만 있습니다. 각 슬롯에 설치된 카드중에는 소프트웨어가 설치된 것들이 있는데, 이들의 개정 번호도 표시됩니다. 카드가 설치되지 않은 슬롯은 'NO INSTALL CARD', 소프트웨어가 실장되지 않은 카드가 설치된 슬롯은 'NO VERSION DATA'가 표시됩니다.

# 초기값

없음

# 프로그램 절차 표시창

1. [전환] 버튼과 [805]를 누릅니다.

- 2. [음량] 버튼을 눌러 소프트웨어 개정번호를 확인합니다.
- 3. [전환] 버튼을 눌러 데이타 저장 후 종료하거나 혹은 [스피커] 버튼을 눌러 데이타 저장 후 다음 프로그램을 프로그래밍합니다.

# 관련 프로그램

없음

**ROM VERSION** '01.06.27 V1.00

SLOT1 VERSION NO VERSION DATA

# 806 신규 카드 설치 확인

시스템에 설치된 카드를 다른 카드로 바뀠을 때 먼저 카드의 정보를 지우고 새 카드가 동작해도 좋다는 것을 시스템에 알리는 프로그램입니다.

새로운 카드를 슬롯에 꽂았을 때 기존의 카드와 다르면 관련된 정보들을 새로운 카드에 맞게 새로 지정하게 됩니다. 본의 아니게 다른 카드를 꽂았을 때 관련 정보들이 지워지는 것을 방지하기 위해 카드의 사용 시작 을 시스템에 알려서 카드를 초기화하도록 합니다.

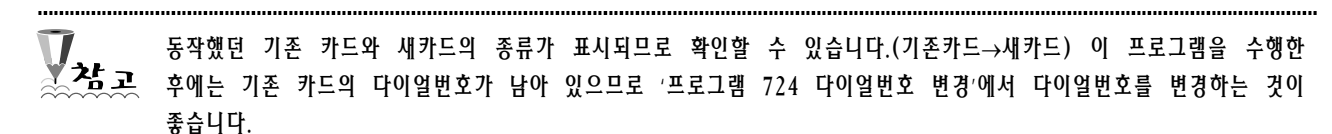

# 초기값

없음

## 프로그램 절차 표시 표시장 표시장 표시장

1. [전환] 버튼과 [806]를 누릅니다.

2. 슬롯을 선택하고 [오른쪽] 소프트 버튼을 누릅니다.

3. [전환] 버튼을 눌러 데이타 저장 후 종료하거나 혹은 [스피커] 버튼을 눌러 데이타 저장 후 다음 프로그램을 프로그래밍합니다.

### 관련 프로그램

없음

EXP.3 SLOT  $4TRK \rightarrow 8DLI$ 

EXP.3 SLOT  $8$ DLI  $\rightarrow$  8DLI

# 807 기폰 전화기 통화 음질 조절

디지털 전화기의 음량을 조절하는 프로그램입니다. 디지털 전화기 종류별로 음량을 별도로 지정하며, 음량을 변경하면 같은 종류의 전화기는 모두 변경된 음량으로 바뀝니다.

디지털 전화기의 종류는 다음과 같습니다.

- 0. DGP : FALCON 을 제외한 모든 키폰 전화기
- 1. AOM : 버튼 확장 박스
- 2. 28D : FALCON 전화기
- 3. FX : FALCON 전화기의 Full Duplex Module

DGP, AOM 의 경우, 조절하는 음량의 종류에는 다음과 같은 것들이 있으며 최대 음량은 "8"입니다.

0. KEY TONE VOL 1. SIDETONE VOL 2. HANDSET TX 3. MIC TX LEVEL 4. NOISE GUARD 5. NOISE THRES. 6. ALC THRES. 7. TX/RX THRES. 8. TX/RX COMP. 28D 의 경우에는 위의 9 개 음량 종류 외에도 다음이 추가됩니다. 9. MIN RX VOL: 6 FX 의 경우에는 DGP, AOM, 28D 와 달리 아래의 음량 종류를 조절할 수 있습니다. 0. LINE VOLUME :3 1. SPKR VOLUME : 14 2. NOR.LP ATTEN : 4 3. MIC LP ATTEN : 4 4. ACOU DECOUPL : 8 5. ELEC DECOUPL : 8

- 6. T/R RATIO : 2
- 7. R/T RATIO : 2

 $\mathbf{v}$ 이 프로그램은 시스템의 신뢰성에 중대한 영향을 미치므로 구입처로 문의하여 전문가의 도음을 받도록 합니다.

## 초기값

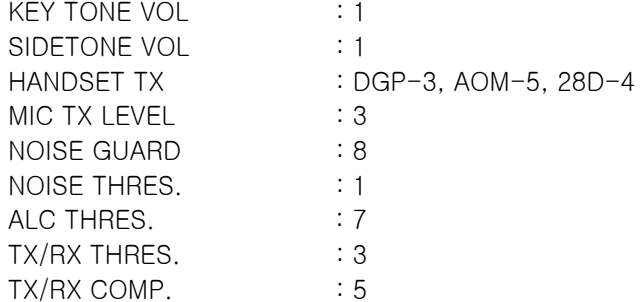

### 프로그램 절차 표시 표시장 표시장 표시장

1. [전환] 버튼과 [807]을 누릅니다.

- 2. 전화기 종류 번호([0]-[3])을 입력합니다. 혹은 [음량] 버튼을 눌러 전화기의 종류를 선택하고 [오른쪽] 소프트 버튼을 눌러 커서를 이동합니다.
- 3. 음량의 종류([0]-[8])를 입력합니다. 혹은 [음량] 버튼을 눌러 음량의 종류를 선택하고 [오른쪽] 소프트 버튼을 누릅니다.
- 4. 음량 데이터([1]-[8])를 입력합니다. 단, MIN RX VOL 의 경우에는 [1]~[9] 중에서 입력합니다. 혹은 [음량] 버튼을 눌러 데이터를 선택하고 [왼쪽] 소프트 버튼을 누릅니다.
- 5. [전환] 버튼을 눌러 데이터 저장 후 종료하거나 혹은 [스피커] 버튼을 눌러 데이터 저장 후 다음 프로그램을 프로그래밍합니다.

# 관련 프로그램

없음

VOL.CONTROL:DGP KEY TONE VOL:1

VOL.CONTROL:AOM KEY TONE VOL:1

VOL.CONTROL:AOM HANDSET TX :5

VOL.CONTROL:AOM HANDSET TX :6

# 809 경제 대표 전쟁 기능 등 이 음량 및 감도 조정

시스템에 설치된 전화기의 음량 및 통화시의 감도를 전체적으로 조정하는 프로그램입니다.

- 0. TX LEVEL CONTROL : 전화기 송화감도 조정 LEVEL  $0 - 7$
- 1. TSW GAIN CONTROL : 통화감도 조정

통화 감도를 조정하는 T-SWITCH 의 연결 종류는 다음의 9가지가 있습니다. 국선끼리 연결할때는 '프로그램 471 : 국선 감도 조정'에서 0 으로 지정된 경우만 적용합니다.

00. SLT → SLT : 일반전화기 Tx 에 일반전화기 Rx 가 연결됨. 01. SLT → ATRK : 일반전화기 Tx 에 아날로그 국선 Rx 가 연결됨. 02. SLT → DTRK : 일반전화기 Tx 에 디지탈 국선 Rx 가 연결됨. 03. ATRK → SLT : 아날로그 국선 Tx 에 일반전화기 Rx 가 연결됨. 04. ATRK → ATRK : 아날로그 국선 Tx 에 아날로그 국선 Rx 가 연결됨. 05. ATRK → DTRK : 아날로그 국선 Tx 에 디지탈 국선 Rx 가 연결됨. 06. DTRK → SLT : 디지탈 국선 Tx 에 일반전화기 Rx 가 연결됨. 07. DTRK → ATRK : 디지탈 국선 Tx 에 아날로그 국선 Rx 가 연결됨. 08. DTRK → DTRK : 디지탈 국선 Tx 에 디지탈 국선 Rx 가 연결됨.

통화 감도 조정은 다음의 8 가지가 가능합니다.

0. +0.0 : 조정 않음 4. -6.0 : 6.0 dB 내림 1. +1.0 : 1.0 dB 올림 5. –4.1 : 4.1 dB 내림 2. +1.9 : 1.9 dB 올림 6. −2.5 : 2.5 dB 내림 3. +2.8 : 2.8 dB 올림 7. –1.2 : 1.2 dB 내림

# 초기값

**TX LEVEL CONTROL**

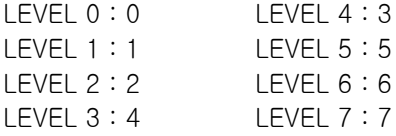

### **TSW GAIN CONTROL**

 $SLT \rightarrow SLT : +0.0$  $SLT \rightarrow ATRK : +0.0$  $SLT \rightarrow DTRK : +0.0$  $ATRK \rightarrow SLT : +0.0$  $ATRK \rightarrow ATRK : -6.0$  $ATRK \rightarrow DTRK : -6.0$  $DTRK \rightarrow SLT : +1.9$  $DTRK \rightarrow ATRK : +1.9$  $DTRK \rightarrow DTRK : + 0.0$ 

# 프로그램 절차 표시창

- 1. [전환] 버튼과 [809]를 누릅니다. [스피커] 버튼을 누릅니다.
- 2. 조정 항목 ([0]~[1])을 입력합니다. 혹은 [음량] 버튼을 눌러 조정 항목을 선택하고 [오른쪽] 소프트 버튼을 눌러 커서를 이동합니다.
- 3. 통화 종류 ([0]~[8])를 입력합니다. 혹은 [음량] 버튼을 눌러 통화 종류를 선택하고 [오른쪽] 소프트 버튼을 눌러 커서를 이동합니다.
- 4. [음량] 버튼을 눌러 조정 감도를 선택하고 [오른쪽] 소프트 버튼을 눌러 커서를 이동합니다.
- 5. [전환] 버튼을 눌러 데이타 저장 후 종료하거나 혹은 [스피커] 버튼을 눌러 데이타 저장 후 다음 프로그램을 프로그래밍 합니다.

## 관련 프로그램

없음

TX LEVEL CONTROL LEVEL  $0 \rightarrow 0$ 

TSW GAIN CONTROL  $SLT \rightarrow SLT$  : +0.0

TSW GAIN CONTROL SLT  $\rightarrow$  ATRK :  $\pm 0.0$ 

TSW GAIN CONTROL  $SLT \rightarrow ATRK : +2.8$ 

# 810 시스템 일시 사용제한

시스템을 사용 금지(1. HALT) 시키거나 정상 동작(0. PROC) 시키는 프로그램입니다. '프로그램 800 : 기술자 프로그램 모드 지정'에서 프로그램 가능 모드로 만들지 않아도 프로그래밍을 할 수 있습니다.

슬롯 선택시 번호는 BASE BOARD(0), SLI 슬롯(1), MISC 슬롯(2), 확장슬롯 1~7(3~9)를 입력하면 됩니다. 만약 [ALL]을 선택하면 시스템을 대상으로 합니다.

# 초기값

없음

## 프로그램 절차 표시 표시장 표시장 표시장

- 1. [전환] 버튼과 [810]을 누릅니다.
- 2. 슬롯번호([0]~[9])를 입력합니다. 혹은 [음량] 버튼을 눌러 사용금지 여부를 선택합니다. 혹은 [메시지] 버튼을 눌러 [ALL]을 선택합니다.
- 3. 사용금지 여부([0] : PROC, [1] : HALT)를 입력합니다. 혹은 [음량] 버튼을 눌러 사용금지 여부를 선택합니다.
- 4. [전환] 버튼을 눌러 데이타 저장 후 종료하거나 혹은 [스피커] 버튼을 눌러 데이타 저장 후 다음 프로그램을 프로그래밍합니다.

## 관련 프로그램

프로그램 811 시스템 재시동

HALT/PROCESSING SLOT NO: $ALL \rightarrow PROC$ 

HALT/PROCESSING SLOT NO:  $3 \rightarrow P$ ROC

HALT/PROCESSING SLOT NO:ALL  $\rightarrow$  PROC

HALT/PROCESSING SLOT NO: $3 \rightarrow$  HALT

# 811 28 - 2010년 - 2010년 - 2010년 - 2010년 - 2010년 - 2010년 - 2010년 - 2010년 - 2010년 - 2010년 - 2010년 - 201

시스템을 재시동하는 두 가지 방법을 제공합니다. 첫 번째 방법은 시스템을 재시동하고 모든 메모리를 지우 는 것입니다. 두 번째 방법은 시스템만 재시동하는 것입니다. 메모리를 지우게 되면 프로그래밍한 데이터들은 모두 지워지고 초기값으로 채워집니다.

0. RESET SYSTEM 백업 영역의 데이타는 지우지 않고 시스템을 재시동 1. CLEAR MEMORY 시스템 내부의 데이타를 모두 지우고 시스템을 재시동

시스템을 재시동하면 모든 음성/데이터 연결이 끊어집니다. 메모리가 지워지면 모든 고객 데이터가 삭제되고 시스템은 기본 상태로 돌아갑니다.

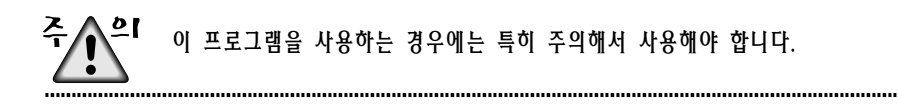

## 초기값

없음

## 프로그램 절차 표시 표시장 표시장 표시장

- 1. [전환] 버튼과 [811]을 누릅니다.
- 2. [음량] 버튼을 눌러 선택합니다.(RESET SYSTEM 또는 CLEAR MEMORY) 선택한 후에 [오른쪽] 소프트 버튼을 눌러 커서를 YES/NO 옵션으로 이동합니다.
- 3. [음량] 버튼을 눌러 번호를 선택하고 [오른쪽] 소프트 버튼을 누릅니다.
- 4. [음량] 버튼을 눌러 번호를 확인하고 [오른쪽] 소프트 버튼을 누릅니다. (이렇게 하면 시스템의 모든 데 이터가 지워집니다.)

### 관련 프로그램

없음

SYSTEM RESTART RESET SYSTEM?NO

SYSTEM RESTART CLEAR MEMORY?NO

SYSTEM RESTART CLEAR MEMORY?YES

SYSTEM RESTART ARE YOU SURE?YES

# 812 프로그램 국가 버젼 변경

### 이 프로그램은 다른 프로그램을 수행하기 전에 설치자가 실행해야 합니다.

시스템 소프트웨어의 국가 버젼을 변경하는 프로그램입니다.

'프로그램 800 : 기술자 프로그램 모드 지정'에서 프로그램 가능 모드로 만들지 않아도 프로그램을 할 수 있 습니다. 이 경우 기술자 프로그램 비밀번호의 입력단계를 거치게 됩니다. 이 프로그램을 사용한 후에 설치자 는 시스템을 재가동하여 선택한 내용을 적용해야 합니다.

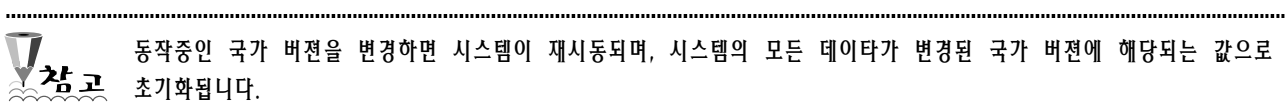

주 수도 국가 버젼은 해당 국가의 규격을 준수하도록 제작되어 있습니다. 따라서, 이 프로그램을 사용해야 하는 경우에는 7 I N 고객지원센타로 문의하여 전문가의 도움을 받도록 합니다.

### 초기값

NONE

### 프로그램 절차 표시 표시장 표시장 표시장

- 1. [전환] 버튼과 [812]를 누릅니다.
- 2. [음량] 버튼을 눌러 국가 버젼을 선택하고 다시 [오른쪽] 소프트 버튼을 누릅니다.
- 3. [음량] 버튼을 눌러 YES/NO 를 선택하고 다시 [오른쪽] 소프트 버튼을 누릅니다. YES 를 선택하면 시스템이 다시 시작됩니다.
- 4. [전환] 버튼을 눌러 데이타 저장 후 종료하거나 혹은 [스피커] 버튼을 눌러 데이타 저장 후 다음 프로그램을 프로그래밍합니다.

### 관련 프로그램

없음

SELECT COUNTRY KOREA

SET COUNTRY CODE **MEXICO** 

WARNING! RESTART ARE YOU SURE?YES

# 814 시스템 프로그래밍 언어 지정

시스템 프로그래밍 할 때 표시되는 언어를 지정하는 프로그램입니다. 시스템에 따라 사용할 수 있는 언어가 다릅니다.

- 0 ENGLISH
- 1 GERMAN
- 2 PORTUGAL
- 3 NORSK
- 5 DANISH
- 6 ITALY
- 7 KOREAN(한글이 지원되는 전화기에서만 서비스됩니다.)

프로그래밍 언어를 변경한 다음 순간부터 변경된 언어로 표시됩니다. 

# 초기값

KOREAN

## 프로그램 절차 표시 표시장 표시장 표시장

- 1. [전환] 버튼과 [814]를 누릅니다.
- 2. 사용할 언어를 입력합니다. 혹은 [음량] 버튼을 눌러 언어를 선택하고 [오른쪽] 소프트 버튼을 누릅니다.

3. [전환] 버튼을 눌러 데이타 저장 후 종료하거나 혹은 [스피커] 버튼을 눌러 데이타 저장 후 다음 프로그램을 프로그래밍 합니다.

### 관련 프로그램

없음

SYS.MMC LANGUAGE ENGLISH

SYS.MMC LANGUAGE **GERMAN** 

# 824 음성 사서함 포트 IN/OUT 지정

네트워킹으로 연결된 타 시스템의 내선을 동일한 번호 체계를 사용하여 호출하기 위하여, 다이얼번호를 변환 한 데이터를 지정하는 프로그램입니다.

일반적으로 네트워킹으로 연결된 타 시스템을 호출하기 위해서는 시스템 링크 번호와 내선번호를 다이얼해야 합니다. 그러나 이 프로그램에서 지정된 데이터를 이용하면 사용자가 누른 내선번호에 시스템 링크 번호를 추 가하여 발신할수 있으며 이때 프로그램 **710** 최적선로 선택 번호표를 이용하여 발신합니다. 이 프로그램은 네 트워킹으로 연결되지 않은 시스템에서도 다수의 최적선로선택기능코드를 필요로 할 때 사용할수 있습니다. 이 때는 이프로그램에 의해 단축다이얼 효과를 얻을수 있습니다.

## 초기값

NONE

### 프로그램 절차 표시 표시장 표시장 표시장

- 1. [전환] 버튼과 [824]를 누릅니다.
- 2. 엔트리 번호 ([01]~[10])을 입력합니다. 혹은, [음량] 버튼으로 엔트리 번호를 선택하고, [오른쪽] 소프트 버튼을 눌러서 커서를 이동합니다.
- 3. 변환될 번호를 최대 8 자리까지 입력합니다.

NTWK LCR TRANS.  $01:8$  ->

NTWK LCR TRANS.  $01:8$  ->

NTWK LCR TRANS. 01:8 -> 1234

4. [전환] 버튼을 눌러 데이타 저장 후 종료하거나 혹은 [스피커] 버튼을 눌러 데이타 저장 후 다음 프로그램을 프로그래밍합니다.

## 관련 프로그램

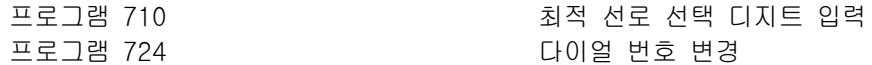

# 831 VoIP 파라미터 지정

VoIP 카드인 ITM3 카드의 파라미터를 지정하는 프로그램입니다.

- 0 IP ADDRESS ITM3 카드의 IP 주소입니다.
- 1 SUB MASK ITM3 카드의 서브넷 마스크입니다.
- 2 GATEWAY ITM3 카드의 기본 게이트웨이 주소입니다.
- 3 STS PERIOD Remote IP 의 상태 체크를 위한 메시지를 보내는 주기를 지정합니다. 0 일 때는 상태 체크를 하지 않습니다.
- 4 MAX FAX CH Fax 서비스 제공하는 최대 채널 수입니다. Fax 는 음성 통화보다 대역폭을 많이 사용 하므로 Fax 를 자주 사용하게 되면 음성통화에 영향을 주게 됩니다. 따라서 사용할 수 있는 Fax 채널 수를 제한합니다
- 5 VOIP MODE VOIP 로 착신될 때 수신한 Called Party Number 를 그대로 사용할지 **프로그램 714** 에 따를 것인지를 지정합니다.

# 초기값

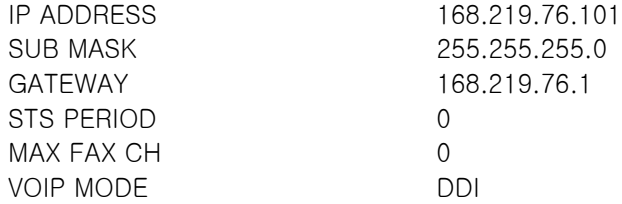

## 프로그램 절차 표시 표시장 표시장 표시장

- 1. [전환] 버튼과 [831]을 누릅니다.
- 2. ITM3 카드의 전화번호를 입력합니다. 혹은 [음량] 버튼으로 ITM3 카드를 선택하고 [오른쪽] 소프트 버튼을 눌러 커서를 이동합니다.
- 3. 파라미터 항목 번호([0]-[5])를 입력합니다. 혹은 [음량] 버튼으로 파라미터 항목을 선택하고 [오른쪽] 소프트 버튼을 눌러 커서를 이동합니다.
- 4. 파라미터 데이터를 입력하고, [오른쪽] 소프트 버튼을 눌러 데이터를 저장합니다.
- 5. [전환] 버튼을 눌러 데이터 저장 후 종료하거나 혹은 [스피커] 버튼을 눌러 데이터 저장 후 다음 프로그램을 프로그래밍합니다.

[7033] IP ADDRESS 168.219.76.101

[7033] IP ADDRESS 168.219.76.101

[7033] IP ADDRESS 168.219.76.101

[7033] IP ADDRESS 168.219.76.101

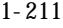

# 관련 프로그램

프로그램 405 ZH THE THE 국선 CO 전화번호 입력 프로그램 714 기업 기업 대선 직접다이얼 변환표 입력

# 832 VoIP 접속번호 지정

VoIP 카드인 ITM3 카드로 호 발신 시 필요한 코드를 지정하는 프로그램입니다.

- 0 ACCESS CODE 상대방의 VoIP 카드에 접속하기 위한 코드로, 상대 시스템 내의 특정 VoIP 카드로 호를 전달하기 위해 필요합니다.
- 1 CODE LENGTH VoIP 호출 코드의 길이입니다.
- 2 DEL.LENGTH ACCESS CODE 의 삭제 길이입니다. 상대 VoIP 카드에 접속한 후 이 길이만큼 삭 제된 ACCESS CODE 를 사용합니다.
- 3 INSERT CODE 입력 받은 Called Party Number 의 앞에 삽입할 디지트입니다.
- 4 IP TABLE 1 Access Code 를 IP 로 변환을 위해 참고할 첫번째 IP 테이블의 인덱스(0~30)입니다.
- 5 IP TABLE 2 Access Code 를 IP 로 변환을 위해 참고할 두 번째 IP 테이블의 인덱스(0~30)입니다.
- 6 IP START 특정 Access Code 에 대한 호의 분산을 위해 IP 데이블에서 검색을 시작하는 위치 를 지정합니다.

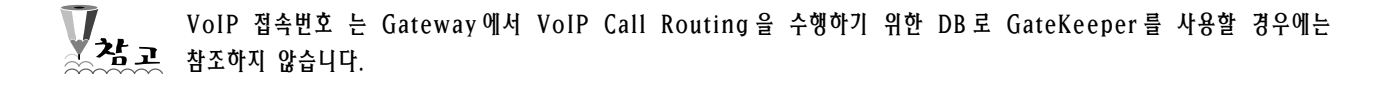

# 초기값

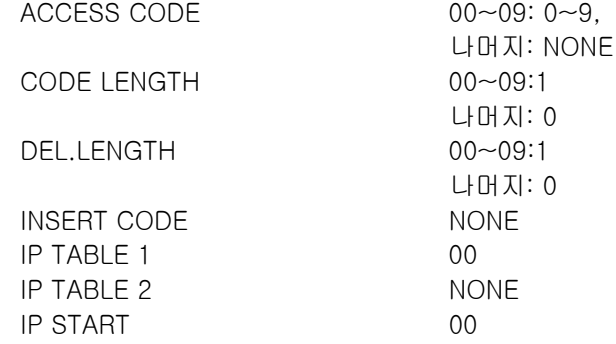

## 프로그램 절차 표시 표시장 표시장 표시장

- 1. [전환] 버튼과 [832]를 누릅니다.
- 2. 엔트리 번호(00-62)를 입력합니다. 혹은 [음량] 버튼으로 엔트리를 선택하고 [오른쪽] 소프트 버튼을 눌러 커서를 이동합니다.
- 3. 코드 항목 번호([0]-[6])를 입력합니다. 혹은 [음량] 버튼으로 코드 항목을 선택하고 [오른쪽] 소프트 버튼을 눌러 커서를 이동합니다.
- 4. 코드 데이터를 입력하고, [오른쪽] 소프트 버튼을 눌러 커서를 이동합니다..

(00)ACCESS CODE (00)ACCESS CODE (00)ACCESS CODE \_

(00)ACCESS CODE 064

5. [전환] 버튼을 눌러 데이터 저장 후 종료하거나 혹은 [스피커] 버튼을 눌러 데이터 저장 후 다음 프로그램을 프로그래밍합니다.

# 관련 프로그램

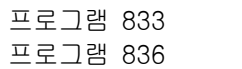

VoIP 인터넷 주소 지정 VoIP GateKeeper 옵션 지정

# 833 VoIP 인터넷 주소 지정

VoIP 로 연결할 수 있는 ITM3 카드의 인터넷 주소를 지정하는 프로그램입니다.

# 초기값

없음

# 프로그램 절차 표시창

- 1. [전환] 버튼과 [833]을 누릅니다.
- 2. 인터넷 주소 테이블 번호([00]-[30])를 입력합니다. 혹은 [음량] 버튼으로 테이블을 선택하고 [오른쪽] 소프트 버튼을 눌러 커서를 이동합니다.
- 3. 인터넷 주소 테이블의 엔트리 번호([00]-[31])를 입력합니다. 혹은 [음량] 버튼으로 엔트리를 선택하고 [오른쪽] 소프트 버튼을 눌러 커서를 이동합니다.
- 4. 어드레스 데이터를 입력합니다. 3 자리 번호가 아닐 때는 앞에 0 을 입력해 3 자리로 맞춥니다.
- 4. [전환] 버튼을 눌러 데이터 저장 후 종료하거나 혹은 [스피커] 버튼을 눌러 데이터 저장 후 다음 프로그램을 프로그래밍합니다.

## 관련 프로그램

프로그램 831 VoIP 파라미터 지정

TB $(00)$  ENTRY $(00)$ 0 .0 .0 .0

TB $(00)$  ENTRY $(00)$ 0 .0 .0 .0

TB(00) ENTRY(00)  $0.0.0.0$ 

TB $(00)$  ENTRY $(00)$ 168.219.83 .101
## 834 NoIP 일반 옵션 지정

VoIP 카드인 ITM3 카드의 시스템 파라미터를 지정하는 프로그램입니다.

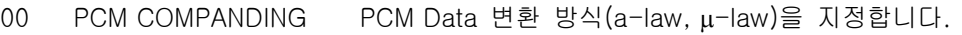

01 H.323 FAST SETUP H.323 V2 Fast Start 를 사용할지 여부를 지정합니다.

- 02 GATEWAY CALL ID 과금을 위한 Caller ID 를 지정합니다.
- 03 BILLING TYPE 과금 방식을 지정합니다.
- 04 CALLER ID TYPE Caller ID 방식을 지정합니다. Caller 가 보내는 방식과 동일해야 표시할 수 있습 니다.
- 05 INCOMING CHANNEL 호 착신 시 사용할 포트를 찾는 방법을 지정합니다.
- 06 DTMF GENERATION DTMF 를 발생시키는 방식을 지정합니다.
- 07 FAX SIGNAL TYPE Fax Signal 방식을 지정합니다.
- 08 SWITCH TO H.245 Fast Start 시 연결 후 H245 채널을 Open 할지 여부를 지정합니다.
- 09 DEFAULT DIL NO. Called Party Number 가 오지 않을 때 사용하는 Called Party Number 를 지정합 니다.
- 10 SNMP SERVER IP 망 관리를 위한 SNMP 서버의 IP 주소를 지정합니다.
- 11 SIGNALING PORT Firewall 이 있는 경우를 대비하여 H245, RTP, RTCP, T38 의 포트를 지정합니다. 이 파라미터의 값에서부터 차례대로 포트가 할당됩니다.
- 12 STATUS PORT IP 상태 조회를 위해 TCP/IP 로 메시지를 보낼 때 사용하는 포트를 지정합니다.
- 13 WCS PORT Web Call Server 와의 연동을 위한 포트를 지정합니다.
- 14 SIGK ACCESS PORT TFTP loading 등의 기능을 위한 포트를 지정합니다.
- 15 MAKE DEFAULT DB 기본 데이터베이스를 만듭니다.

### 초기값

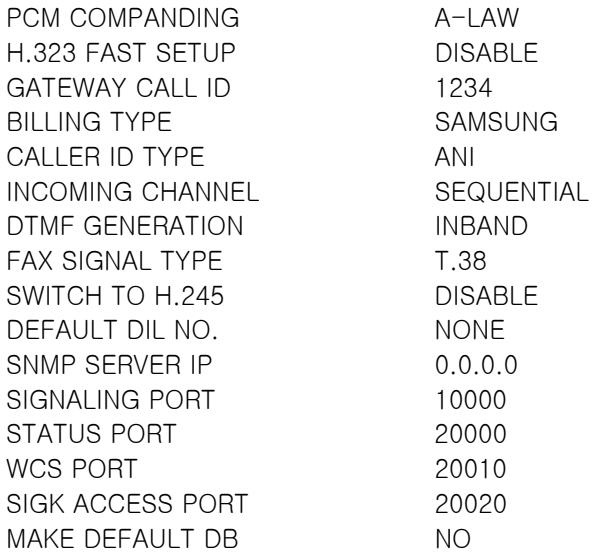

### 프로그램 절차 표시창

- 1. [전환] 버튼과 [834]를 누릅니다.
- 2. 파라미터 항목 번호([00]-[14])를 입력합니다. 혹은 [음량] 버튼으로 항목을 선택하고 [오른쪽] 소프트 버튼을 눌러 커서를 이동합니다.
- 3. 파라미터 데이터를 입력하고, [오른쪽] 소프트 버튼을 눌러 데이터를 저장합니다.
- 4. [전환] 버튼을 눌러 데이터 저장 후 종료하거나 혹은 [스피커] 버튼을 눌러 데이터 저장 후 다음 프로그램을 프로그래밍합니다.

### 관련 프로그램

없음.

PCM COMPANDING A-LAW

PCM COMPANDING  $A-LAW$ 

PCM COMPANDING U-LAW

# 835 No. 2012 - All The Motor Volley DSP 옵션 지정

VoIP 카드인 ITM3 카드의 DSP 파라미터를 지정하는 프로그램입니다.

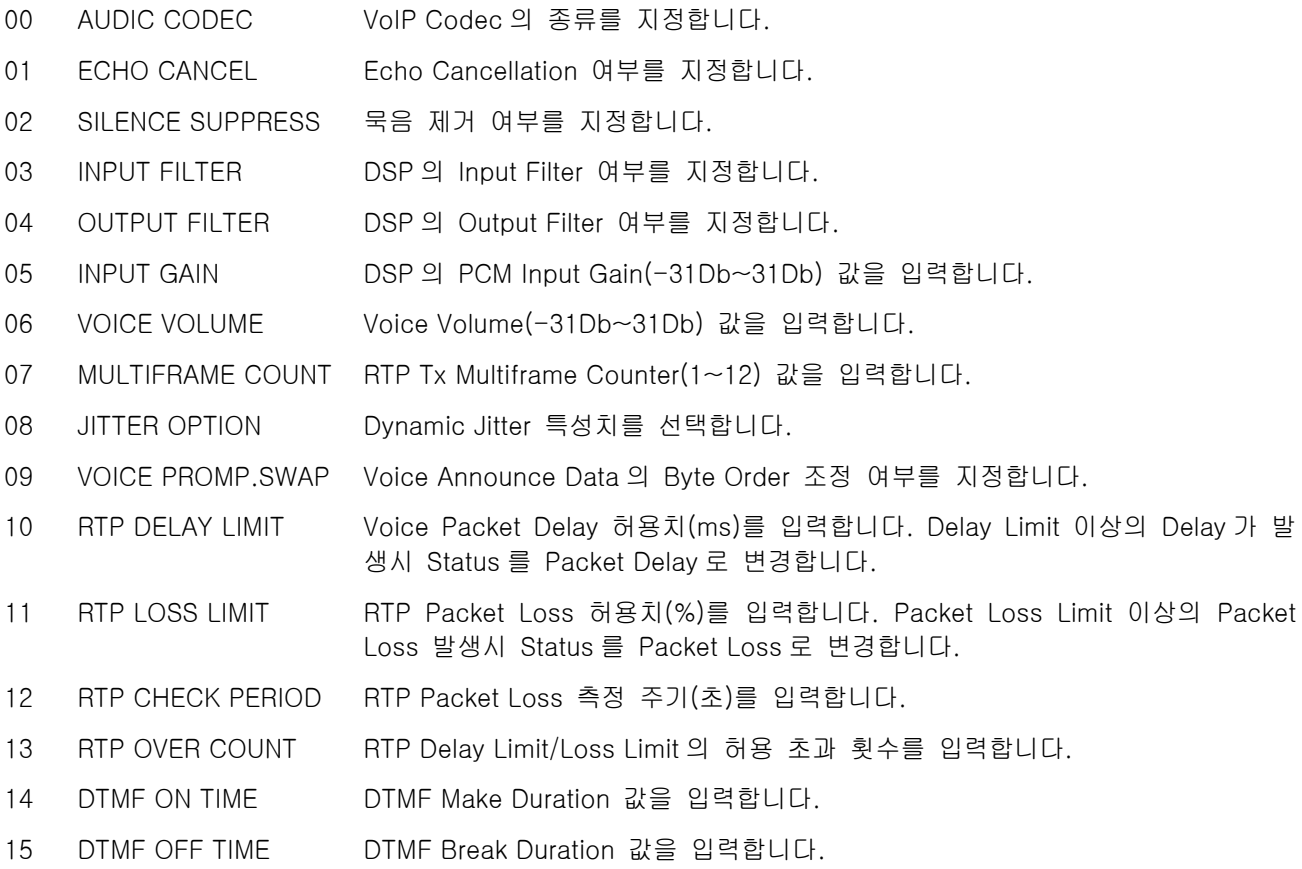

## 초기값

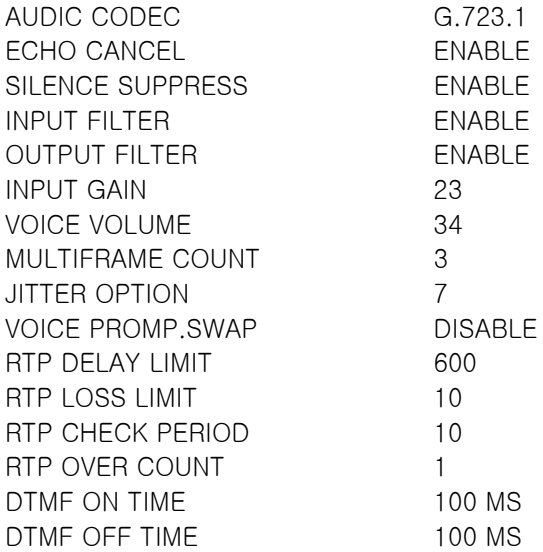

### 프로그램 절차 표시창

- 1. [전환] 버튼과 [835]를 누릅니다.
- 2. 파라미터 항목 번호([00]-[15])를 입력합니다. 혹은 [음량] 버튼으로 항목을 선택하고 [오른쪽] 소프트 버튼을 눌러 커서를 이동합니다.
- 3. 파라미터 데이터를 입력하고, [오른쪽] 소프트 버튼을 눌러 데이터를 저장합니다..
- 4. [전환] 버튼을 눌러 데이터 저장 후 종료하거나 혹은 [스피커] 버튼을 눌러 데이터 저장 후 다음 프로그램을 프로그래밍합니다.

#### 관련 프로그램

없음.

AUDIO CODEC G.723.1

AUDIO CODEC G.723.1

AUDIO CODEC G.729A

## 836 VoIP GateKeeper 옵션 지정

VoIP 카드인 ITM3 카드의 GateKeeper 파라미터를 지정하는 프로그램입니다.

- 0 GK CONNECT GateKeeper 접속 여부를 지정합니다.
- 1 GK TYPE GK 방식을 지정합니다.
- 2 GK IP ADDR GK 의 IP 어드레스를 지정합니다.
- 3 GK NAME GK 의 Alias Name 을 지정합니다.
- 4 GW:H323 ID GW 가 자신을 GK 에 등록하기 위한 이름으로, H.323 ID 형식으로 지정합니다.
- 5 GW:E164 NO GW 가 자신을 GK 에 등록하기 위한 이름으로, E.164 전화번호 형식으로 지정 합니다.
- 6 KEEP ALIVE 현재 사용하지 않음

### 초기값

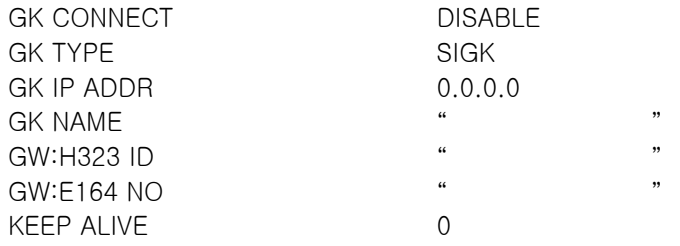

### 프로그램 절차 표시 표시장 표시장 표시장

- 1. [전환] 버튼과 [836]을 누릅니다.
- 2. ITM3 카드의 전화번호를 입력합니다. 혹은 [음량] 버튼으로 ITM3 카드를 선택하고 [오른쪽] 소프트 버튼을 눌러 커서를 이동합니다.
- 3. 파라미터 항목 번호([0]-[6])를 입력합니다. 혹은 [음량] 버튼으로 파라미터 항목을 선택하고 [오른쪽] 소프트 버튼을 눌러 커서를 이동합니다.
- 4. 파라미터 데이터를 입력하고, [오른쪽] 소프트 버튼을 눌러 데이터를 저장합니다.
- 5. [전환] 버튼을 눌러 데이터 저장 후 종료하거나 혹은 [스피커] 버튼을 눌러 데이터 저장 후 다음 프로그램을 프로그래밍합니다.

### 관련 프로그램

없음.

[703]GK CONNECT DISABLE

[703]GK CONNECT DISABLE

 [703]GK CONNECT DISABLE

[703]GK CONNECT ENABLE

## 900 시스템 비밀번호 지움

시스템 프로그램 비밀번호를 잊었을 때 비밀번호를 지우는 A/S 용 프로그램입니다. 비밀번호를 지우면 초기값으로 바뀌게 되므로 새로 비밀번호를 변경하는 것이 좋습니다. 비밀번호를 지울 수 있는 프로그램의 종류는 다음의 3 가지가 있습니다.

0. TECH. CODE : 기술자 프로그램 비밀번호 1. CUS.1 CODE : 운용자 프로그램 비밀번호

 $\frac{2}{3}$ 시스템 프로그램의 비밀번호를 변경할 때에는 구입처로 문의하여 전문가의 도움을 받도록 합니다.

#### 초기값

없음

#### 프로그램 절차 표시 표시장 표시장 표시장

.........................

- 1. [전환] 버튼과 [900]을 누릅니다.
- 2. 비밀번호를 입력합니다.
- 3. 프로그램 종류 ([0]-[1])를 입력합니다. 혹은 [음량] 버튼을 눌러 프로그램 종류를 선택하고 [오른쪽] 소프트 버튼을 누릅니다.
- 4. [보류] 버튼을 누릅니다.

5. [전환] 버튼을 눌러 프로그램을 종료합니다.

#### 관련 프로그램

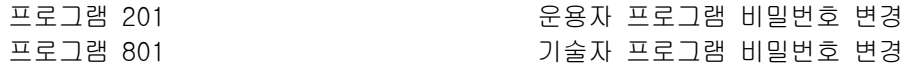

CLEAR PASSCODE PASSCODE:\_

CLEAR PASSCODE PASSCODE:\*\*\*\*

CLEAR PASSCODE TECH. CODE:\*\*\*\*

CLEAR PASSCODE TECH. CODE:4321 (이 면은 백지입니다.)